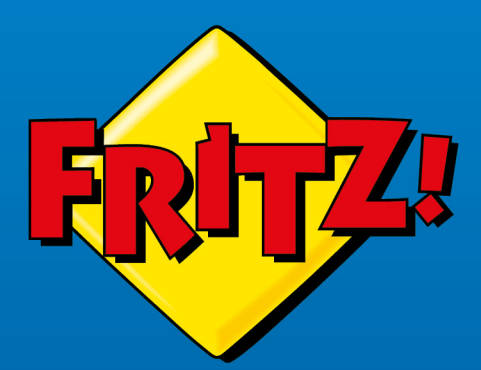

FRITZIBOX

# FRITZ!Box **7590AX**

# **Handbuch**

# **Inhaltsverzeichnis**

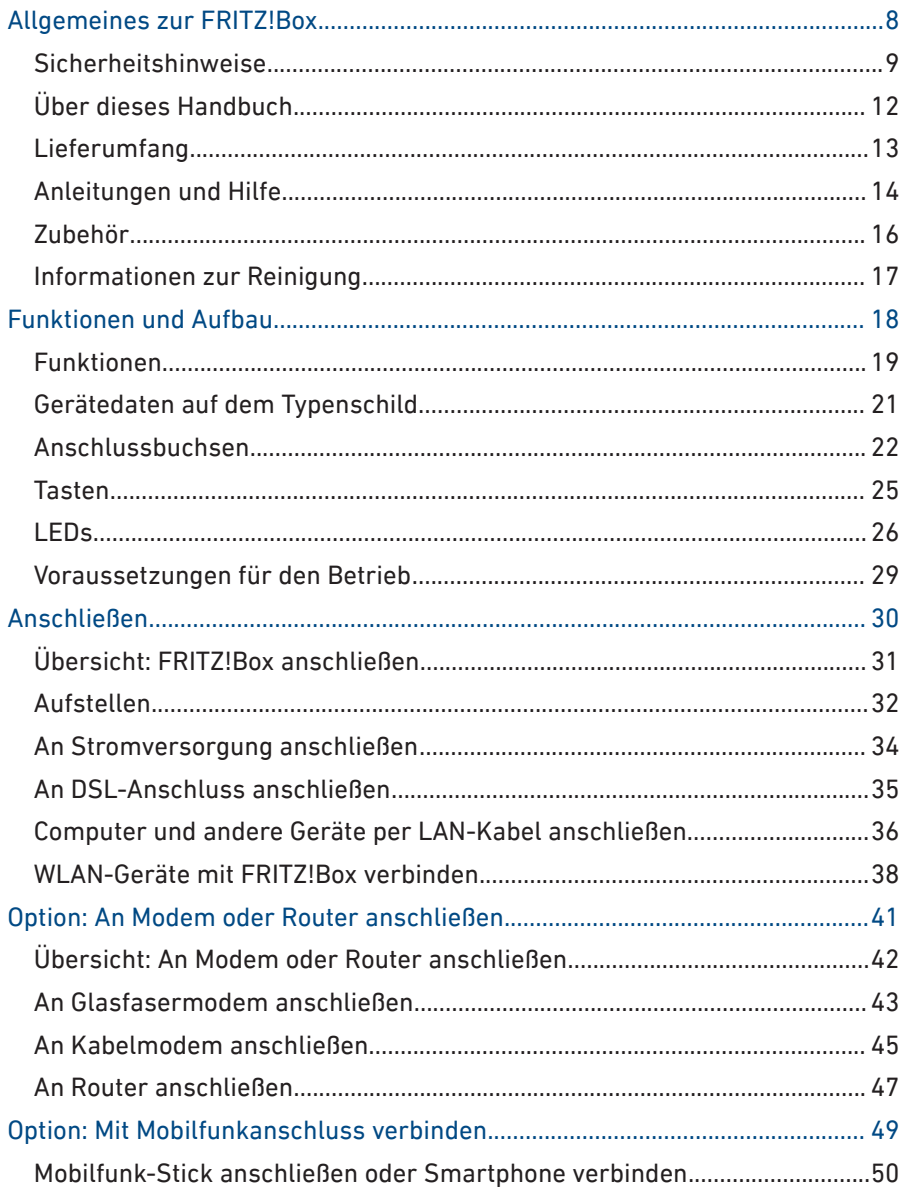

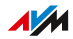

. . . . . . . .

 $1.1.1$ 

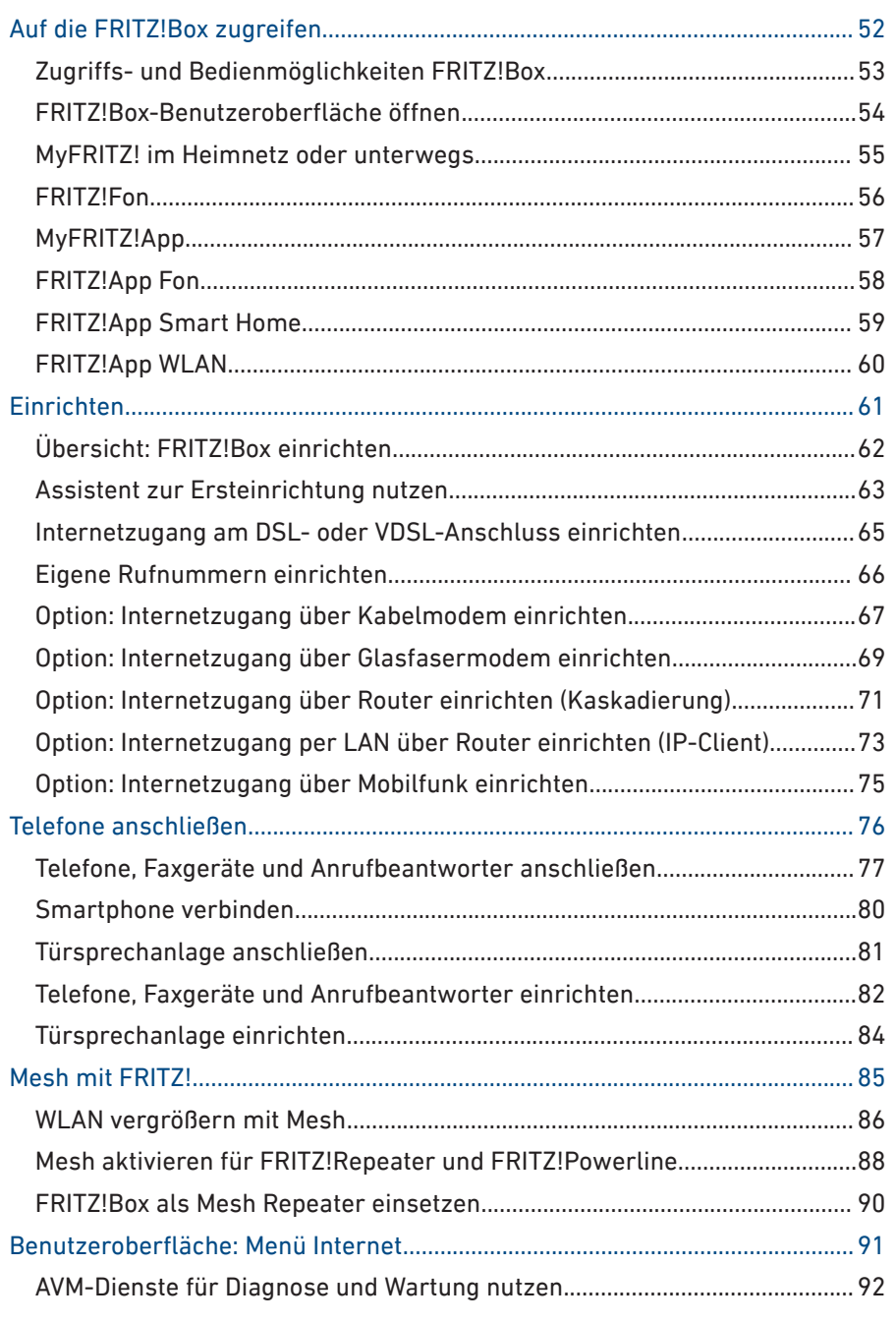

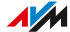

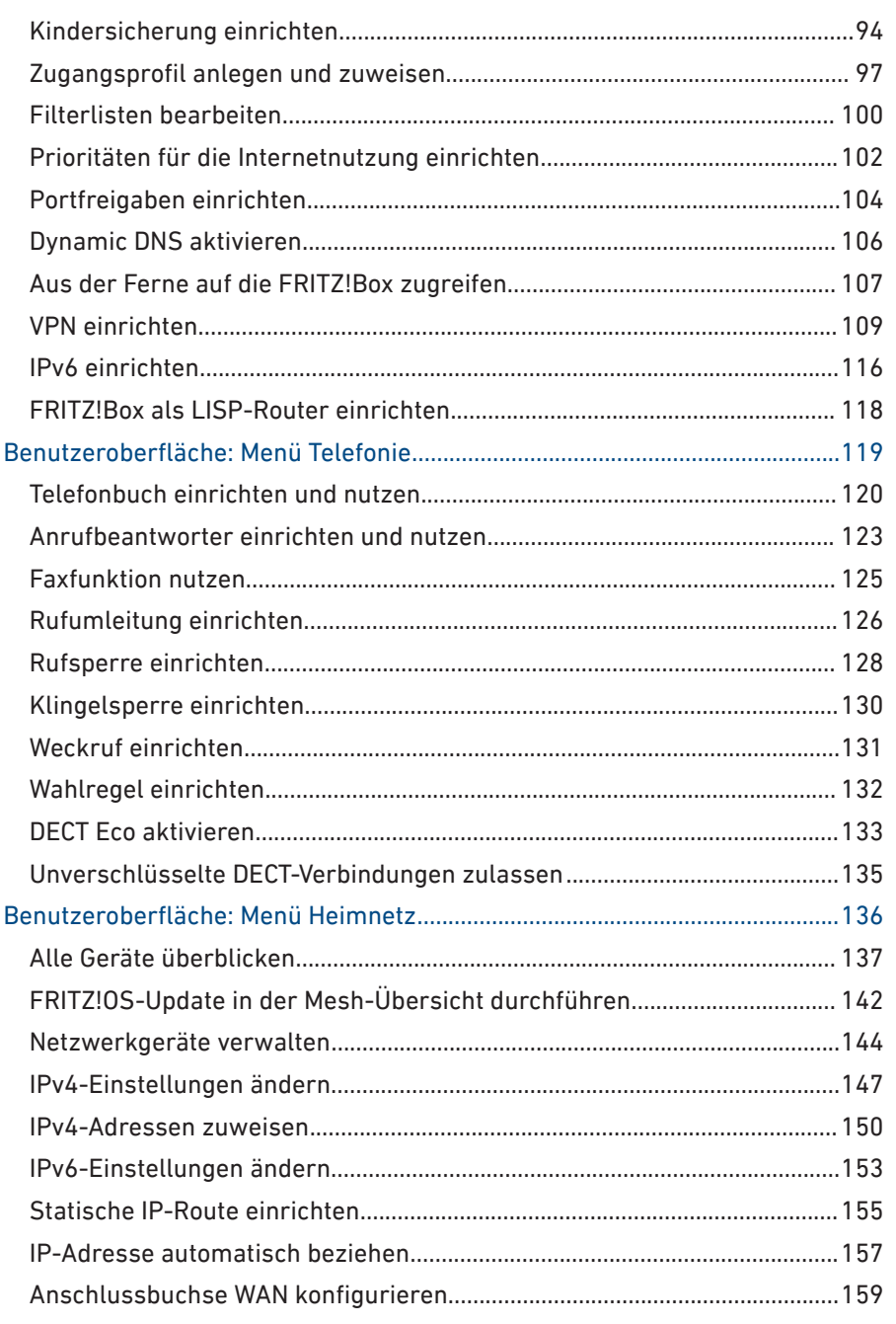

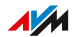

. . . . . . . .

. . . .

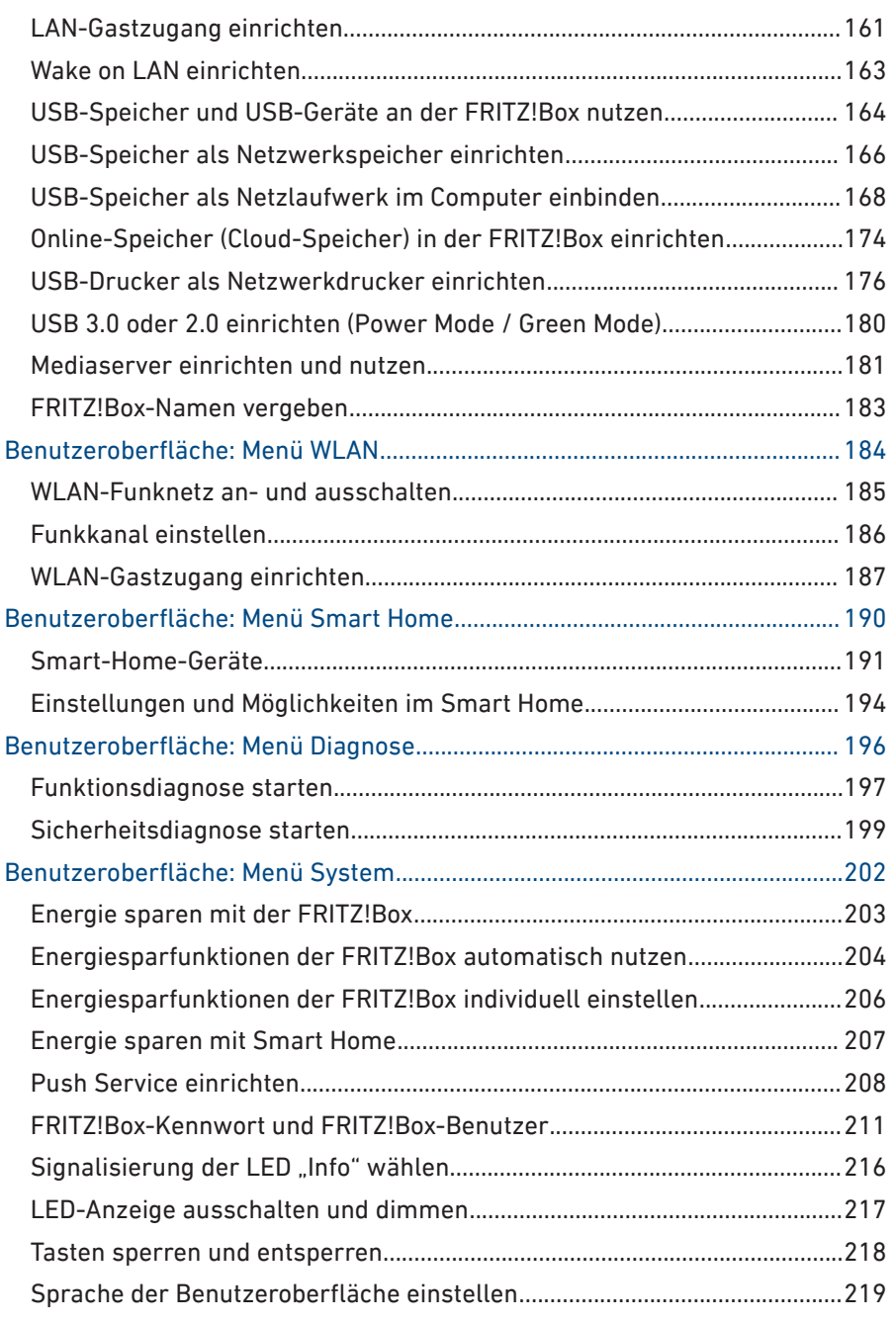

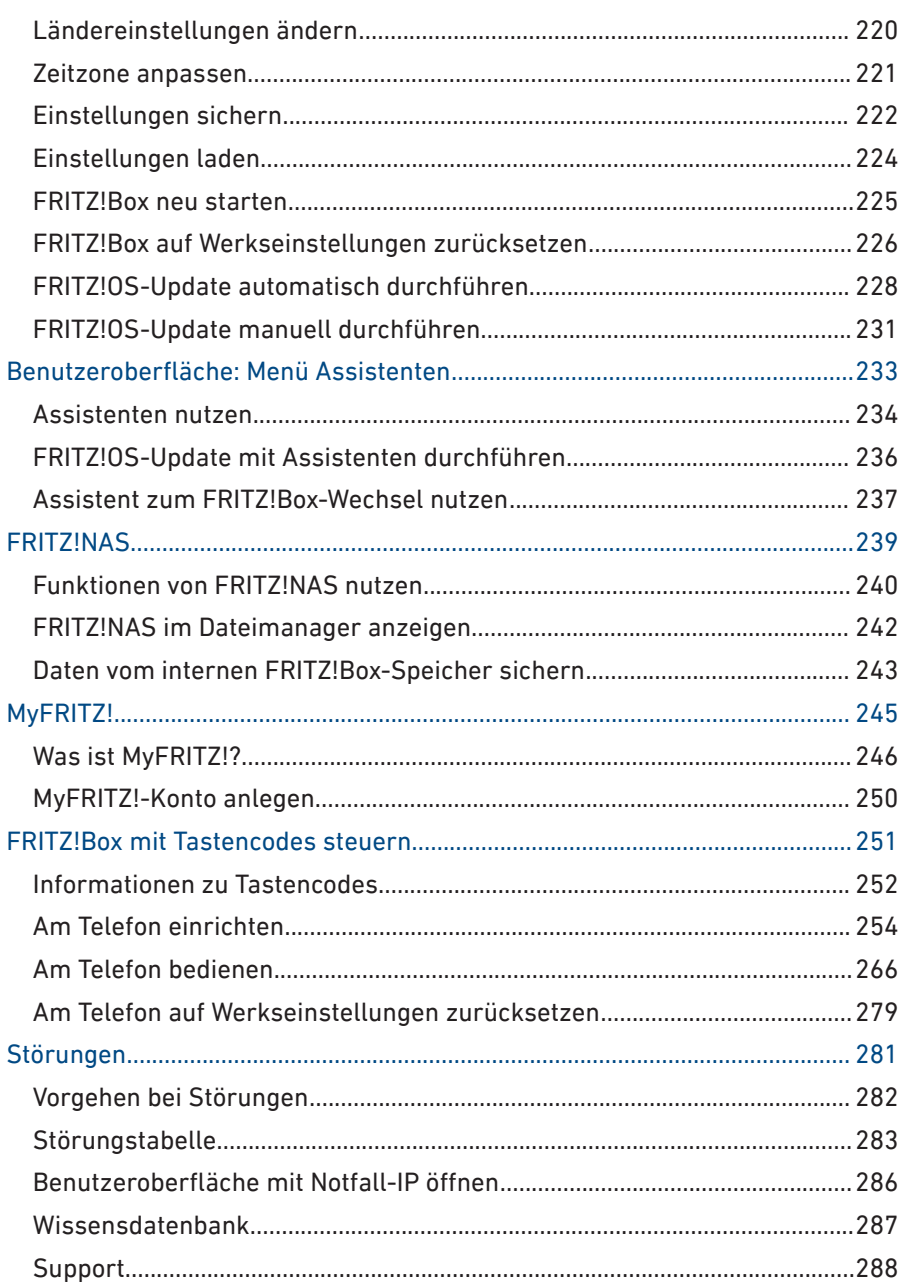

. . . . . . . . .

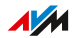

. . . . . . . .

. . . .

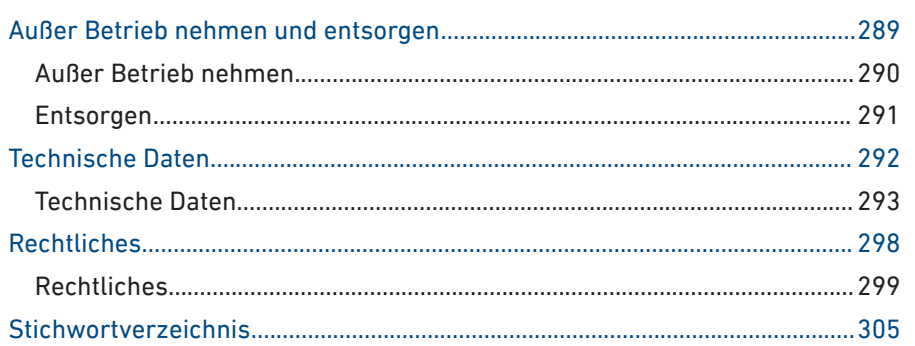

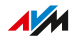

. . . . . . . .

 $\cdots$ 

# **Allgemeines zur FRITZ!Box**

<span id="page-7-0"></span> $1.1.1.1.1$ 

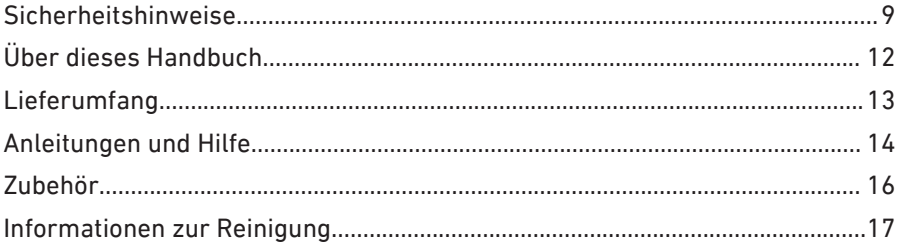

. . . . . . . . . . . . . . . . . . . .

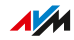

. . . . .

# <span id="page-8-0"></span>Sicherheitshinweise

#### Überblick

Beachten Sie vor dem Anschluss der FRITZ!Box die folgenden Sicherheitshinweise, um sich selbst, Ihre Umgebung und die FRITZ!Box vor Schäden zu bewahren.

• • • • • • • • • • • • • • • • • • • • • • • • • • • • • • • • • • • • • • • • • • • • • • • • • • • • • • • • • • • • • • • • • • • • • • • • • • • • • • • • • • • • • • • • • • • • • • • • • • • • • • • •

#### Brände und Stromschläge

Überlastete Steckdosen, Verlängerungskabel und Steckdosenleisten können zu Bränden und Stromschlägen führen.

- Verzichten Sie möglichst auf den Einsatz von Steckdosenleisten und Verlängerungskabeln.
- Verbinden Sie nicht mehrere Verlängerungskabel oder Steckdosenleisten miteinander.

#### Überhitzung

Durch Wärmestau kann es zur Überhitzung der FRITZ!Box kommen. Dies kann zu Schäden an der FRITZ!Box führen.

- Sorgen Sie für eine ausreichende Luftzirkulation rund um die FRITZ!Box.
- Achten Sie darauf, dass die Lüftungsschlitze am Gehäuse der FRITZ!Box immer frei sind.
- Stellen Sie die FRITZ!Box nicht auf Teppiche oder Polster.
- Decken Sie die FRITZ!Box nicht ab.

#### Schäden an wärmeempfindlichen Oberflächen

Die Geräteunterseite der FRITZ!Box erwärmt sich im normalen Betrieb. Diese Wärmeentwicklung kann Schäden an wärmeempfindlichen Oberflächen verursachen.

• Stellen Sie die FRITZ!Box nicht auf wärmeempfindliche Flächen.

#### Schutz vor Gewitter- und Blitzschäden

Bei Gewitter kann es durch Überspannungen zu Störungen im Stromund Telefonnetz kommen. Dadurch können angeschlossene Elektrogeräte beschädigt werden.

- Installieren Sie die FRITZ!Box nicht bei Gewitter.
- Trennen Sie wenn möglich die FRITZ!Box bei Gewitter vom Stromnetz und vom DSL-Anschluss.

• • • • • • • • • • • • • • • • • • • • • • • • • • • • • • • • • • • • • • • • • • • • • • • • • • • • • • • • • • • • • • • • • • • • • • • • • • • • • • • • • • • • • • • • • • • • • • • • • • • • • • • •

#### Nässe, Flüssigkeiten und Dämpfe

Nässe, Flüssigkeiten und Dämpfe, die in die FRITZ!Box gelangen, können elektrische Schläge oder Kurzschlüsse verursachen.

- Verwenden Sie die FRITZ!Box nur innerhalb von Gebäuden.
- Lassen Sie keine Flüssigkeiten in die FRITZ!Box gelangen.
- Schützen Sie die FRITZ!Box vor Dämpfen und Feuchtigkeit.

#### Unsachgemäßes Reinigen

Unsachgemäßes Reinigen mit scharfen Reinigungs-, Lösungsmitteln oder tropfnassen Tüchern kann zu Schäden an der FRITZ!Box führen.

• Beachten Sie die Informationen zur Reinigung Ihrer FRITZ!Box, [sie](#page-16-0)[he Seite 17](#page-16-0).

#### Unsachgemäßes Öffnen und Reparieren

Durch unsachgemäßes Öffnen und unsachgemäße Reparaturen können Gefahren für Benutzer des Geräts entstehen.

- Öffnen Sie das Gehäuse der FRITZ!Box nicht.
- Geben Sie die FRITZ!Box im Reparaturfall in den Fachhandel.

#### Internetsicherheit

Umfassende Informationen, wie Sie Ihre FRITZ!Box und Ihr Heimnetz vor dem Zugriff durch Fremde schützen, finden Sie im Internet unter:

#### [avm.de/ratgeber](https://www.avm.de/ratgeber)

#### Funkstörungen und Interferenzen

Funkstörungen können von jedem Gerät erzeugt werden, das elektromagnetische Signale abgibt. Durch die Vielzahl an Geräten, die Funkwellen senden und empfangen, kann es zu Störungen durch sich überlagernde Funkwellen kommen.

• • • • • • • • • • • • • • • • • • • • • • • • • • • • • • • • • • • • • • • • • • • • • • • • • • • • • • • • • • • • • • • • • • • • • • • • • • • • • • • • • • • • • • • • • • • • • • • • • • • • • • • •

- Benutzen Sie die FRITZ!Box nicht an Orten, an denen der Gebrauch von Funkgeräten verboten ist.
- Befolgen Sie insbesondere in Krankenhäusern, ambulanten Gesundheitszentren, Arztpraxen und anderen medizinischen Einrichtungen – Hinweise und Anweisungen autorisierter Personen zum Ausschalten von Funkgeräten, um Störungen empfindlicher medizinischer Geräte zu vermeiden.
- Informieren Sie sich bei Ihrem Arzt oder dem Hersteller Ihres Medizingeräts (Herzschrittmacher, Hörhilfe, Implantat mit elektronischer Steuerung, usw.), ob dieses mit der Nutzung Ihrer FRITZ!Box störungsfrei funktioniert.
- Halten Sie gegebenenfalls den von Herstellern medizinischer Geräte empfohlenen Mindestabstand von 15 cm ein, um Störungen Ihres Medizingeräts zu vermeiden.

#### Explosionsgefährdete Umgebungen

Unter ungünstigen Umständen können Funkwellen in der Nähe von explosionsgefährdeten Umgebungen Feuer oder Explosionen auslösen.

- Installieren und betreiben Sie Ihre FRITZ!Box nicht in der Nähe explosionsgefährdeter Umgebungen, entflammbarer Gase, Gebieten, in denen die Luft Chemikalien oder Partikel wie Getreide, Staub oder Metallpulver enthält, sowie in der Nähe von Sprenggeländen.
- Befolgen Sie an Orten mit potenziell explosionsgefährdeten Atmosphären und in der Nähe von Sprenggeländen Hinweise zum Ausschalten von elektronischen Geräten, um Störungen der Sprengund Zündsysteme zu vermeiden.

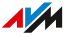

# <span id="page-11-0"></span>Über dieses Handbuch

#### Version FRITZ!OS

Dieses FRITZ!Box-Handbuch beschreibt Einstellungen und Funktionen ab FRITZ!OS 7.50.

• • • • • • • • • • • • • • • • • • • • • • • • • • • • • • • • • • • • • • • • • • • • • • • • • • • • • • • • • • • • • • • • • • • • • • • • • • • • • • • • • • • • • • • • • • • • • • • • • • • • • • • •

#### Verwendete Symbole

In diesem Handbuch werden folgende Symbole verwendet:

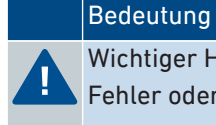

Wichtiger Hinweis, den Sie befolgen sollten, um Sachschäden, Fehler oder Störungen zu vermeiden.

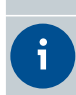

Nützlicher Tipp zum Einrichten und Bedienen der FRITZ!Box.

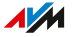

# <span id="page-12-0"></span>Lieferumfang

#### Lieferumfang

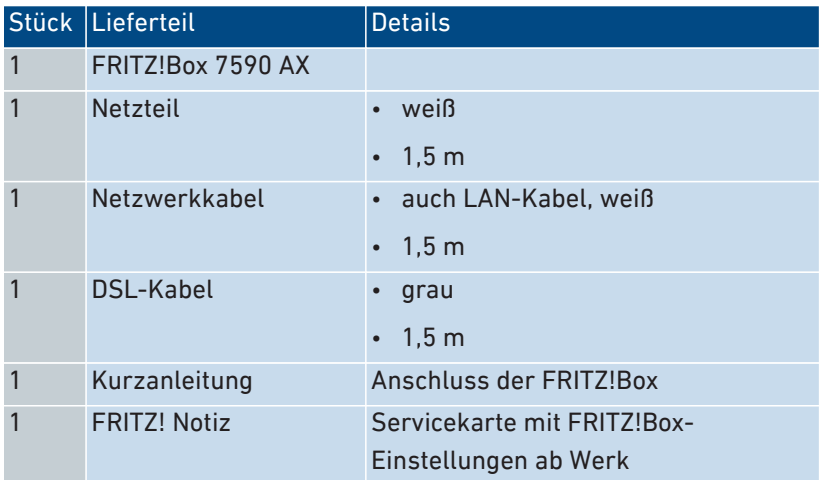

# <span id="page-13-0"></span>Anleitungen und Hilfe

#### Anleitungen und Hilfe

Nutzen Sie zum Anschließen, Einrichten und Bedienen Ihrer FRITZ!Box die umfassende Kundendokumentation. Neuigkeiten zu Produkten und Updates erhalten Sie im Newsletter (in deutscher Sprache) und in den sozialen Medien.

• • • • • • • • • • • • • • • • • • • • • • • • • • • • • • • • • • • • • • • • • • • • • • • • • • • • • • • • • • • • • • • • • • • • • • • • • • • • • • • • • • • • • • • • • • • • • • • • • • • • • • • •

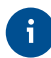

Laden Sie sich nach einem FRITZ!OS-Update das aktuelle Handbuch unter [avm.de/handbuecher](https://avm.de/service/handbuecher/) herunter.

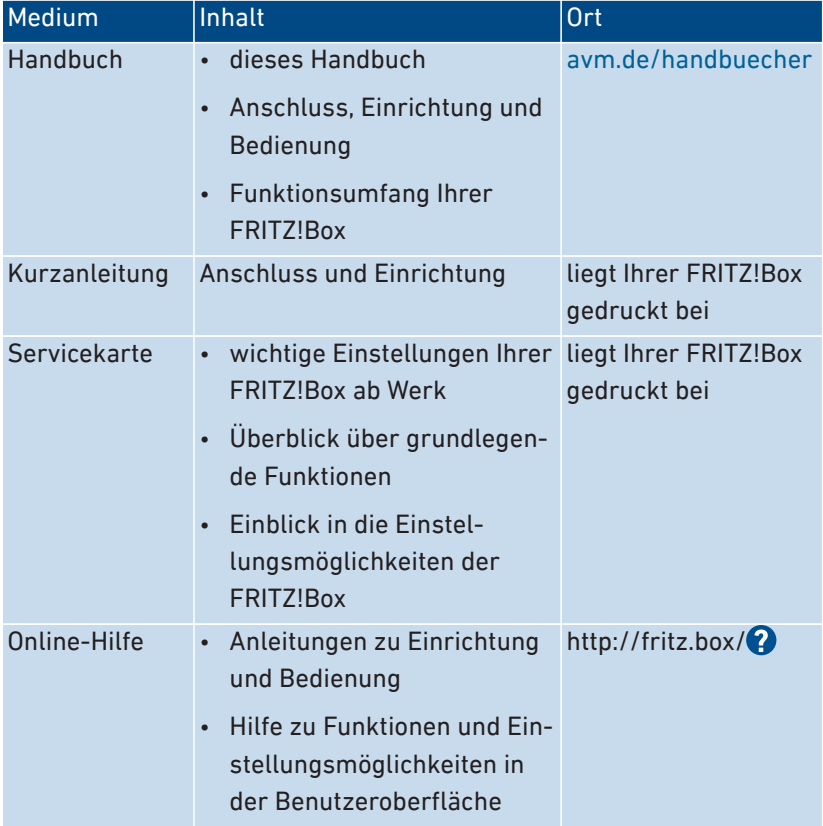

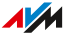

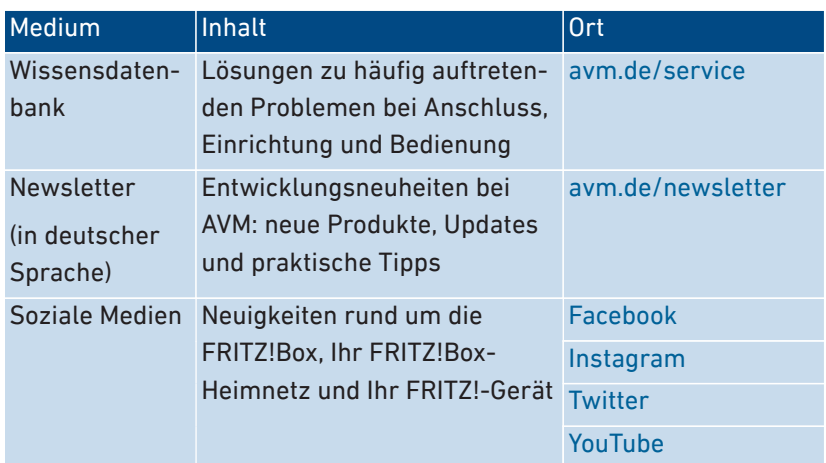

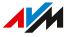

# <span id="page-15-0"></span>Zubehör

#### AVM-Zubehör

Folgende Zubehörteile wurden von AVM entwickelt und sind nicht im Fachhandel erhältlich.

• • • • • • • • • • • • • • • • • • • • • • • • • • • • • • • • • • • • • • • • • • • • • • • • • • • • • • • • • • • • • • • • • • • • • • • • • • • • • • • • • • • • • • • • • • • • • • • • • • • • • • • •

- DSL-/Telefonkabel mit RJ45-Steckern an den Kabelenden
- DSL-Adapter (RJ45 auf TAE)
- Telefonadapter (RJ45 auf TAE)

#### Preisauskunft für AVM-Zubehör einholen

Preisauskünfte und Details zum AVM-Zubehör erhalten Sie telefonisch:

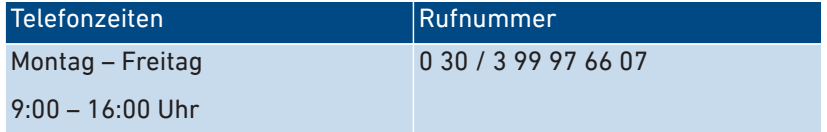

#### AVM-Zubehör bestellen

Bitte beachten Sie bei der Bestellung von AVM-Zubehör Folgendes:

- Zubehör können Sie per E-Mail oder per Fax bestellen.
- Telefonische Bestellungen sind nicht möglich.
- Zubehörteile werden nur innerhalb Deutschlands versendet.

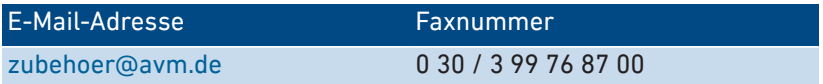

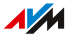

# <span id="page-16-0"></span>Informationen zur Reinigung

#### Beachten Sie

• Trennen Sie die FRITZ!Box vor der Reinigung vom Stromnetz.

• • • • • • • • • • • • • • • • • • • • • • • • • • • • • • • • • • • • • • • • • • • • • • • • • • • • • • • • • • • • • • • • • • • • • • • • • • • • • • • • • • • • • • • • • • • • • • • • • • • • • • • •

- Wischen Sie die FRITZ!Box mit einem leicht feuchten, fusselfreien Tuch oder mit einem Antistatik-Tuch ab.
- Verwenden Sie zur Reinigung keine scharfen Reinigungs- oder Lösungsmittel.
- Verwenden Sie zur Reinigung keine tropfnassen Tücher.

# <span id="page-17-0"></span>**Funktionen und Aufbau**

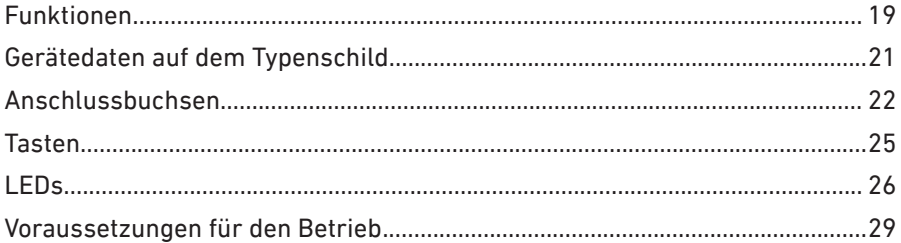

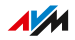

. . . . . . . .

 $1.1.1$ 

# <span id="page-18-0"></span>Funktionen

#### Internetrouter

Die FRITZ!Box 7590 AX ist ein Internetrouter für DSL-Anschlüsse. An folgenden Anschlüssen kann die FRITZ!Box angeschlossen werden:

• • • • • • • • • • • • • • • • • • • • • • • • • • • • • • • • • • • • • • • • • • • • • • • • • • • • • • • • • • • • • • • • • • • • • • • • • • • • • • • • • • • • • • • • • • • • • • • • • • • • • • • •

- ADSL2+-Anschluss (bis zu 24 Mhit/s)
- VDSL2-Anschluss
- VDSL2-Anschluss mit Vectoring (bis zu 100 Mbit/s)
- VDSL2-Anschluss mit Supervectoring (bis zu 300 Mbit/s)

#### Telefonanlage

Die FRITZ!Box ist eine Telefonanlage für IP-basierte Anschlüsse mit Faxfunktion, Anrufbeantworter, Telefonbuch, Rufnummersperren und weiteren Funktionen. Folgende Geräte können Sie anschließen:

- Schnurlostelefone
- analoge Geräte (Telefone, Anrufbeantworter, Türsprechanlagen)
- IP-Telefone

#### DECT-Basis für Schnurlostelefone und Smart Home

Die FRITZ!Box ist eine DECT-Basis für Schnurlostelefone mit Unterstützung des DECT-ULE-Standards.

Sie können bis zu 6 Schnurlostelefone an der FRITZ!Box nutzen, außerdem Smart-Home-Geräte von FRITZ! und Smart-Home-Geräte anderer Hersteller, die das DECT-ULE-Protokoll HAN-FUN unterstützen.

#### WI AN

Die FRITZ!Box unterstützt Wi-Fi 6 (WLAN AX) auf dem 2,4- und 5-GHz-Band für die Nutzung von Notebooks, Smartphones und anderen WLAN-Geräten.

#### Zentrale im Heimnetz

Die FRITZ!Box ist die Zentrale im Heimnetz, das alle mit der FRITZ!Box verbundenen Geräte bilden. Die FRITZ!Box stellt im Heimnetz neben anderen folgende Funktionen zur Verfügung:

• • • • • • • • • • • • • • • • • • • • • • • • • • • • • • • • • • • • • • • • • • • • • • • • • • • • • • • • • • • • • • • • • • • • • • • • • • • • • • • • • • • • • • • • • • • • • • • • • • • • • • • •

- Ein Mediaserver überträgt Musik, Bilder und Videos an Abspielgeräte im Heimnetz.
- MyFRITZ! ermöglicht den Zugriff auf die eigene FRITZ!Box aus dem Internet.
- FRITZ!NAS ermöglicht den einfachen Zugriff auf alle Dateien im Netzwerk.

#### USB-Anschlüsse

Die FRITZ!Box hat zwei USB-3.0-Anschlüsse für folgende Geräte:

- USB-Speicher (zum Beispiel Speicherstick, externe Festplatte, Card-Reader)
- USB-Drucker, USB-Multifunktionsdrucker, USB-Scanner
- USB-Hubs

# <span id="page-20-0"></span>Gerätedaten auf dem Typenschild

#### Überblick

Wichtige Gerätedaten zur FRITZ!Box finden Sie auf dem Typenschild außen am Gehäuse. Dort finden Sie den vorgegebenen WLAN-Netzwerkschlüssel für WLAN-Verbindungen mit der FRITZ!Box, das voreingestellte FRITZ!Box-Kennwort für die Benutzeroberfläche, die Seriennummer für Supportanfragen und weitere Daten.

• • • • • • • • • • • • • • • • • • • • • • • • • • • • • • • • • • • • • • • • • • • • • • • • • • • • • • • • • • • • • • • • • • • • • • • • • • • • • • • • • • • • • • • • • • • • • • • • • • • • • • • •

#### Gerätedaten auf dem Typenschild

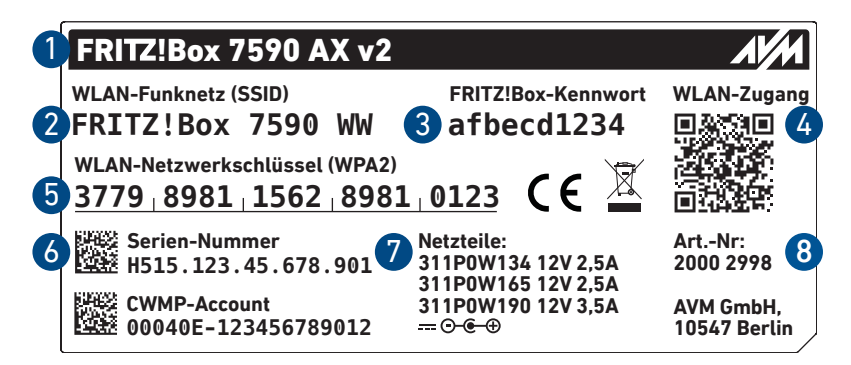

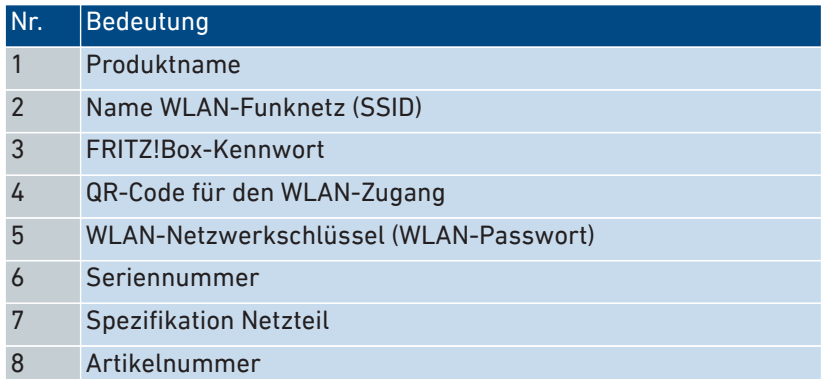

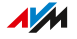

# <span id="page-21-0"></span>Anschlussbuchsen

## Buchsenleiste

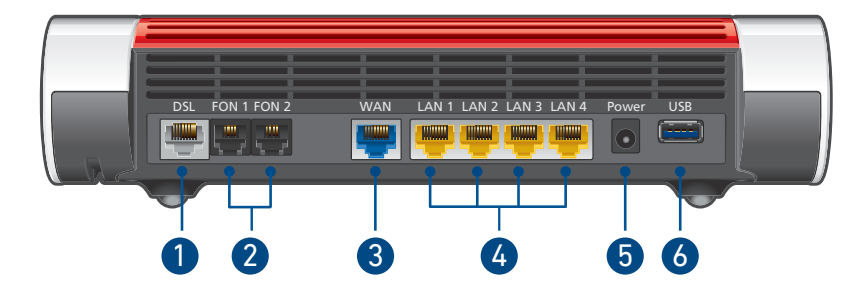

• • • • • • • • • • • • • • • • • • • • • • • • • • • • • • • • • • • • • • • • • • • • • • • • • • • • • • • • • • • • • • • • • • • • • • • • • • • • • • • • • • • • • • • • • • • • • • • • • • • • • • • •

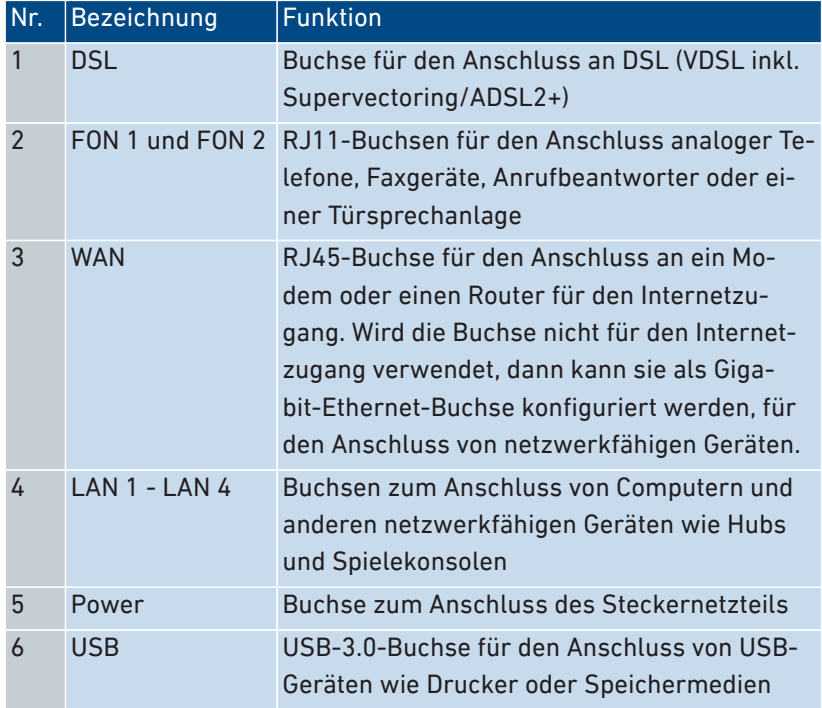

FRITZ!Box 7590 AX 22

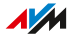

#### Seitliche Anschlussbuchsen: FON

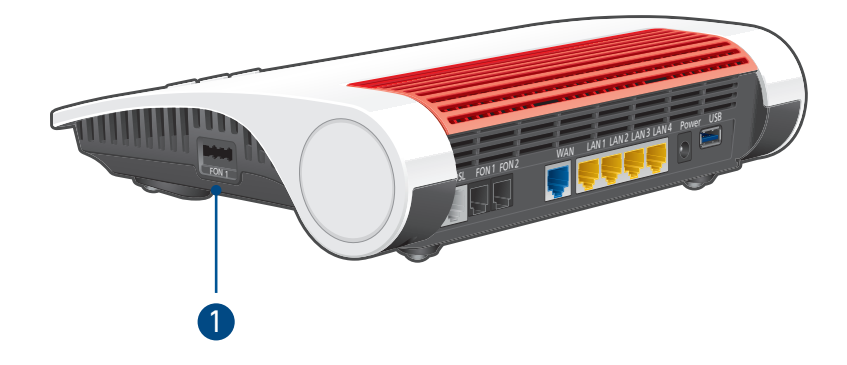

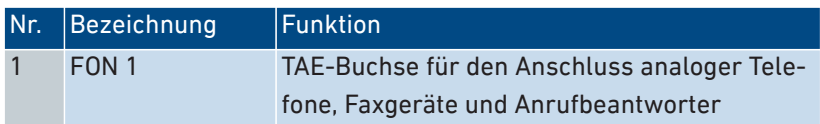

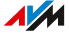

#### Seitliche Anschlussbuchsen: USB

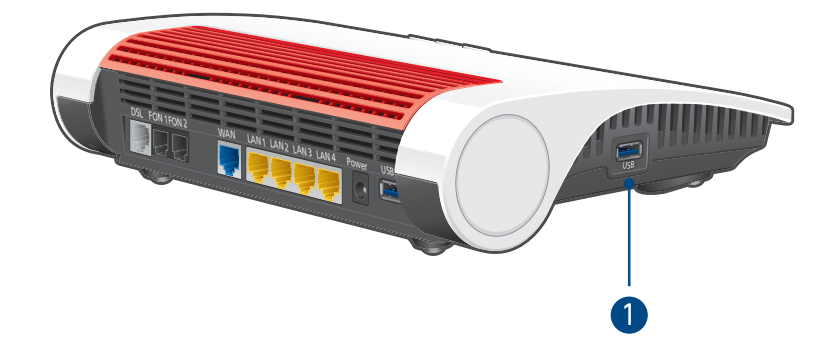

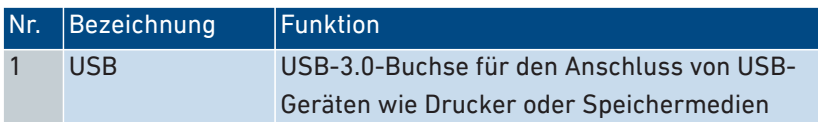

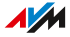

## <span id="page-24-0"></span>Tasten

## Funktionen der Tasten

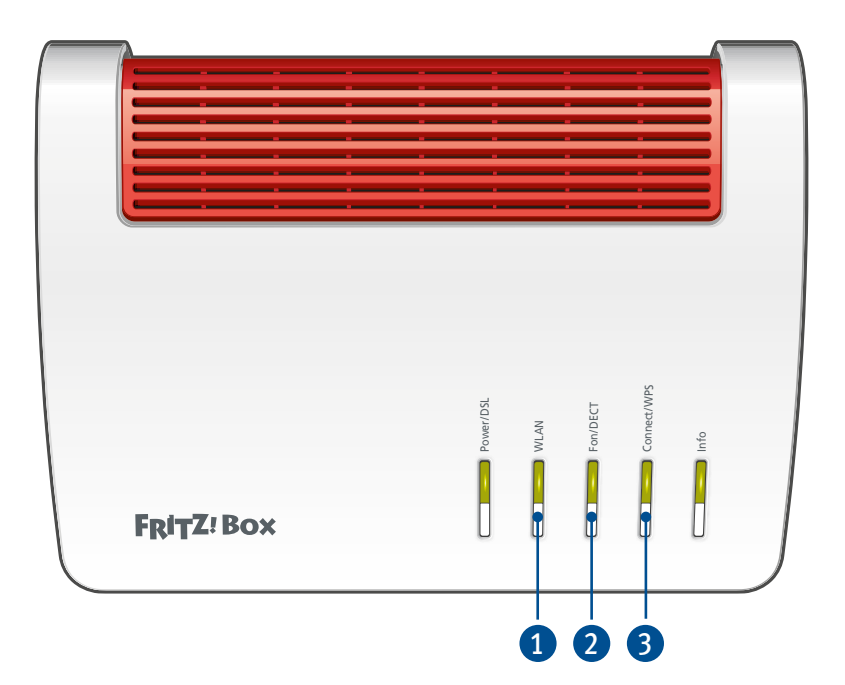

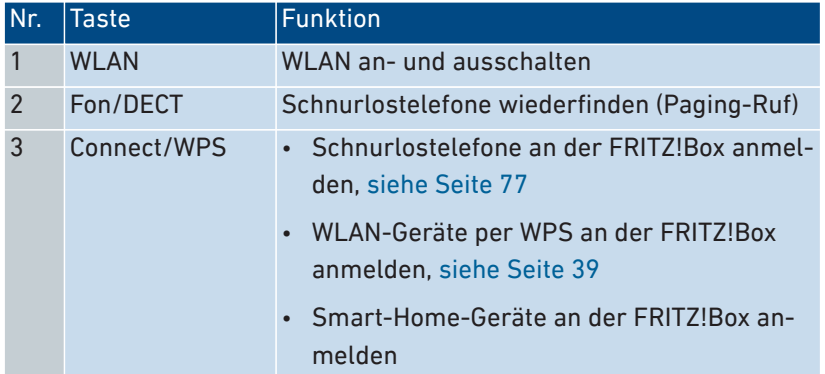

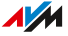

# <span id="page-25-0"></span>LEDs

## Bedeutung der LEDs

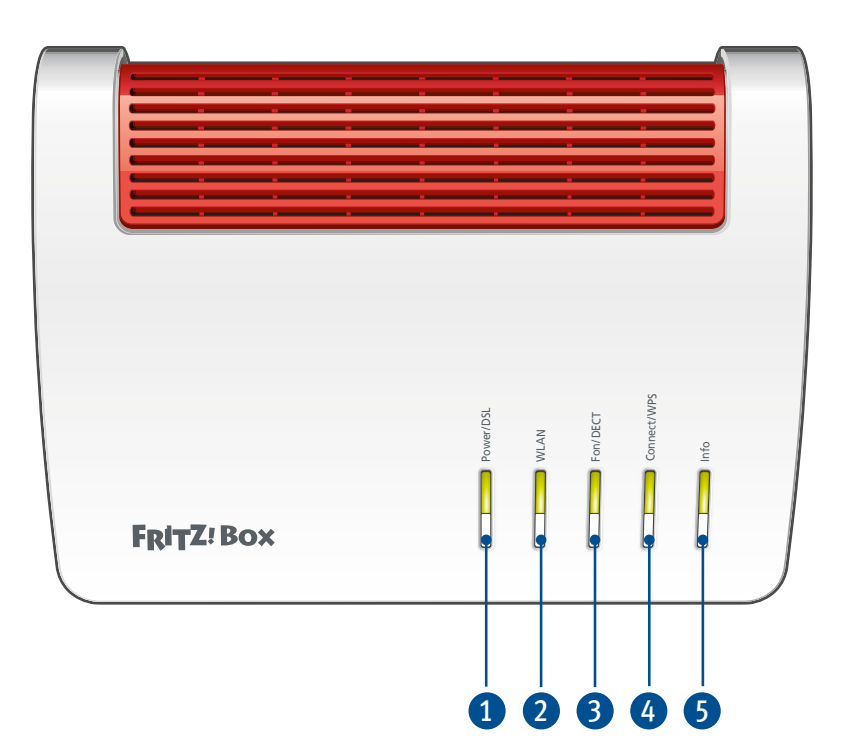

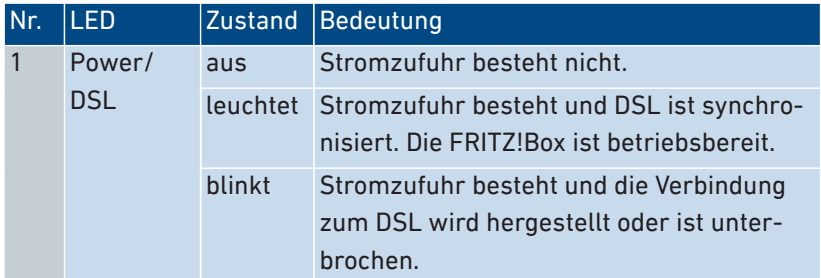

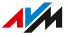

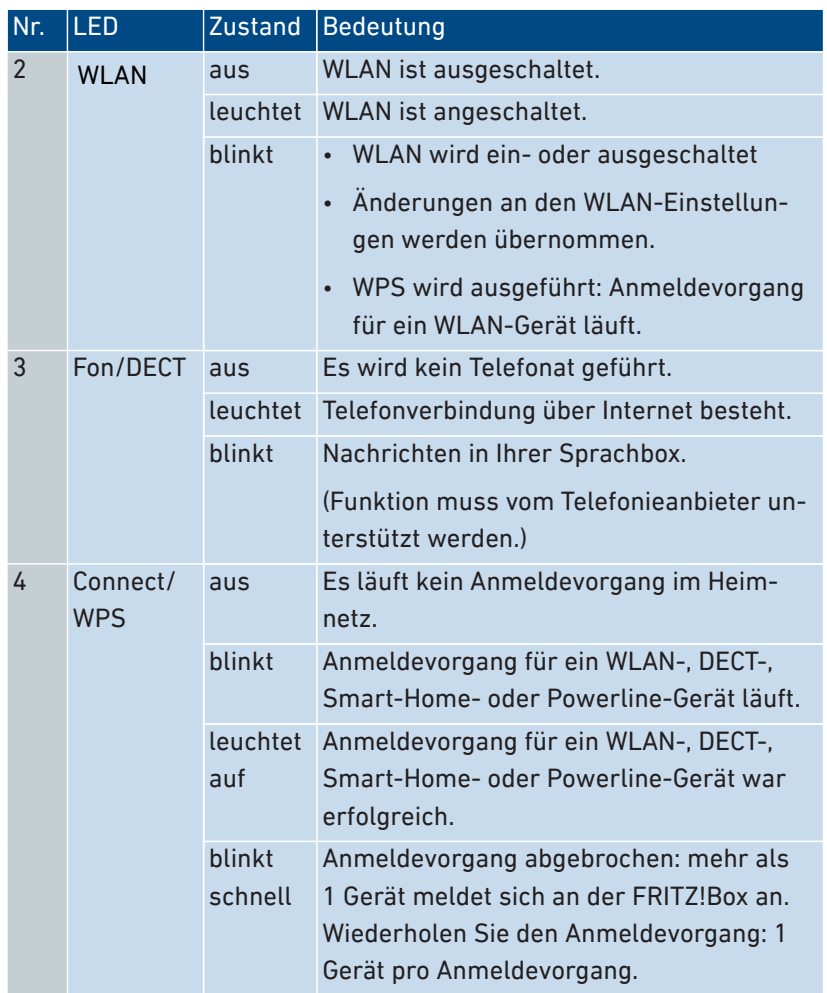

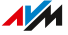

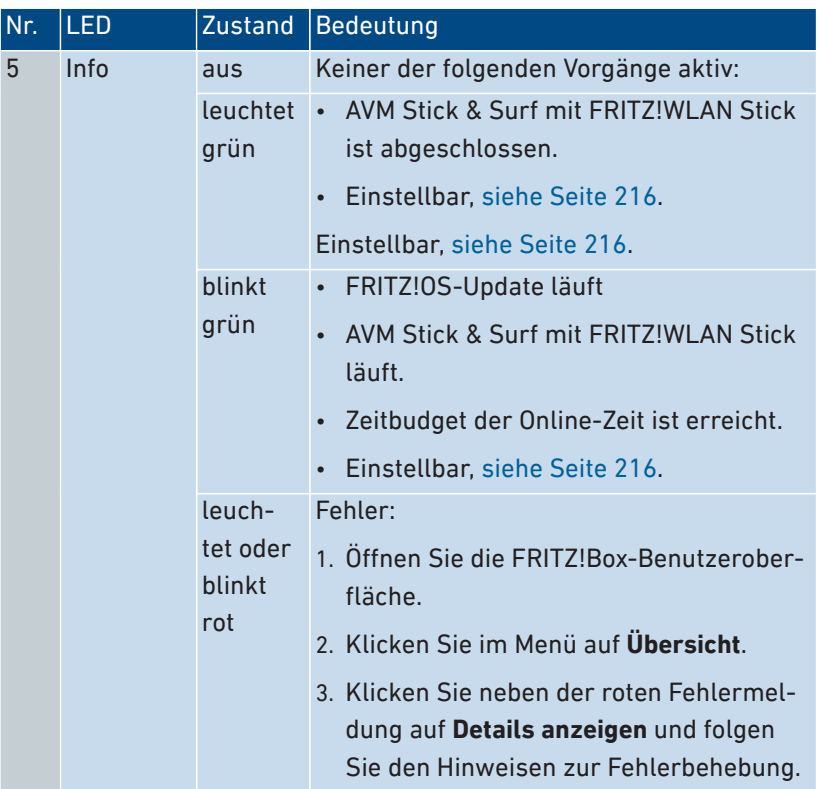

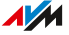

# <span id="page-28-0"></span>Voraussetzungen für den Betrieb

#### Voraussetzungen

- für den Internetzugang über DSL: ADSL2+-Anschluss
- für den Internetzugang über VDSL: VDSL-Anschluss
- zum Einrichten der FRITZ!Box: ein Netzwerkgerät (Computer oder Tablet) mit Netzwerkanschluss oder WLAN-Unterstützung und aktuellem Internetbrowser

• • • • • • • • • • • • • • • • • • • • • • • • • • • • • • • • • • • • • • • • • • • • • • • • • • • • • • • • • • • • • • • • • • • • • • • • • • • • • • • • • • • • • • • • • • • • • • • • • • • • • • • •

Ausführliche technische Daten Ihrer FRITZ!Box [siehe Seite 292](#page-291-0).

. . . **. . . . . . . . .** .

# <span id="page-29-0"></span>**Anschließen**

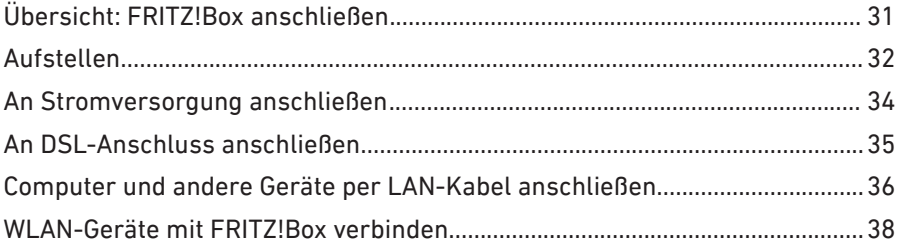

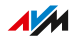

. . . . .

. . . . . . . .

# <span id="page-30-0"></span>Übersicht: FRITZ!Box anschließen

# Überblick

Die FRITZ!Box schließen Sie in folgenden Teilschritten an:

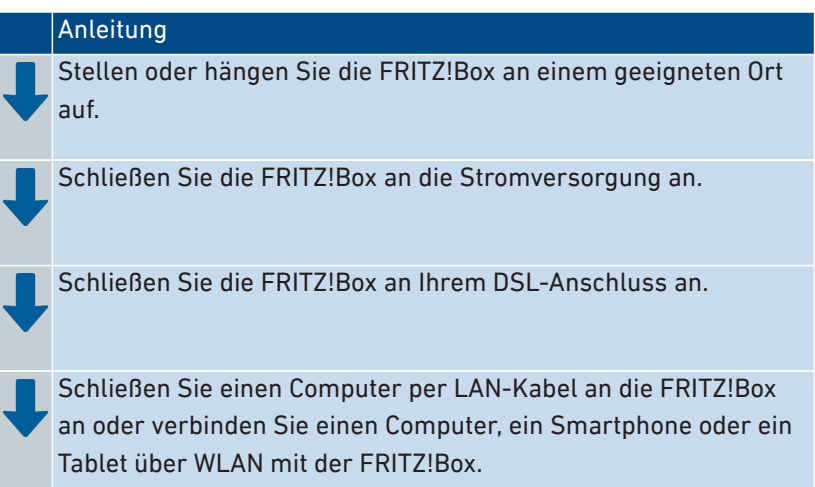

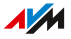

# <span id="page-31-0"></span>Aufstellen

#### Überblick

Sie können die FRITZ!Box aufstellen oder an der Wand befestigen.

• • • • • • • • • • • • • • • • • • • • • • • • • • • • • • • • • • • • • • • • • • • • • • • • • • • • • • • • • • • • • • • • • • • • • • • • • • • • • • • • • • • • • • • • • • • • • • • • • • • • • • • •

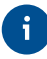

Ideale Betriebsbedingungen erreichen Sie, wenn Sie die FRITZ!Box an der Wand befestigen.

#### Regeln zum Aufstellen der FRITZ!Box

- Verwenden Sie die FRITZ!Box nur innerhalb von Gebäuden.
- Platzieren Sie die FRITZ!Box in der Nähe einer leicht erreichbaren Steckdose, sodass Sie die FRITZ!Box jederzeit vom Stromnetz trennen können.
- Platzieren Sie die FRITZ!Box an einem trockenen und staubfreien Ort.
- Stellen Sie die FRITZ!Box nicht auf wärmeempfindliche Flächen wie Möbel mit empfindlichen Lackierungen.
- Stellen Sie die FRITZ!Box zur Vermeidung von Stauhitze nicht auf Teppiche oder gepolsterte Möbel.
- Sorgen Sie für ausreichende Luftzirkulation rund um die FRITZ!Box. Decken Sie die FRITZ!Box nicht ab. Die Lüftungsschlitze müssen immer frei sein.

#### Regeln für optimalen WLAN-Empfang

- Stellen Sie die FRITZ!Box an einem zentral gelegenen Ort auf. Ideal ist ein erhöhter Standort, zum Beispiel auf einem Regal.
- Je weniger Wände und Zimmerdecken zwischen der FRITZ!Box und Ihren WLAN-Geräten sind, desto besser.
- Stellen Sie die FRITZ!Box nicht in, hinter oder unter einem Schrank auf.
- Platzieren Sie die FRITZ!Box nicht in der Nähe von metallischen oder wasserhaltigen Gegenständen wie Heizkörper, Kühlschrank oder Zimmerpflanze.

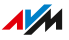

• Sorgen Sie für Abstand zu Störquellen wie Mikrowellen, Funklautsprechern und Bluetooth-Geräten.

• • • • • • • • • • • • • • • • • • • • • • • • • • • • • • • • • • • • • • • • • • • • • • • • • • • • • • • • • • • • • • • • • • • • • • • • • • • • • • • • • • • • • • • • • • • • • • • • • • • • • • • •

#### Anleitung: FRITZ!Box aufstellen

- 1. Wählen Sie unter Beachtung der oben genannten Regeln einen geeigneten Standort zum Aufstellen der FRITZ!Box.
- 2. Stellen Sie die FRITZ!Box dort auf.

#### Anleitung: FRITZ!Box an der Wand befestigen

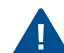

Beim Bohren beschädigte Elektro-, Gas- oder Wasserleitungen stellen eine erhebliche Gefahr dar. Stellen Sie bei der Wandmontage der FRITZ!Box an der Wand sicher, dass sich hinter den geplanten Bohrstellen keine Elektro-, Gas- oder Wasserleitungen befinden. Prüfen Sie dies gegebenenfalls mit einem Leitungsdetektor oder ziehen Sie Fachleute zu Rate.

- 1. Wählen Sie unter Beachtung der oben genannten Regeln eine geeignete Stelle zum Befestigen der FRITZ!Box an der Wand.
- 2. Nehmen Sie die FRITZ!Box zur Hand und messen Sie den Abstand zwischen den Mittelpunkten der Aufhängelöcher. Die Aufhängelöcher finden Sie auf der Rückseite Ihrer FRITZ!Box.
- 3. Markieren Sie zwei Bohrlöcher im zuvor gemessenen Abstand an der gewünschten Stelle Ihrer Wand.
- 4. Bohren Sie zwei Löcher und montieren Sie Schrauben.
- 5. Hängen Sie die FRITZ!Box mit der Buchsenleiste nach unten zeigend an die Wand.

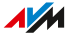

# <span id="page-33-0"></span>An Stromversorgung anschließen

#### Überblick

Schließen Sie die FRITZ!Box an die Stromversorgung an.

#### Beachten Sie

• Verwenden Sie möglichst keine Steckdosenleisten und keine Verlängerungskabel.

• • • • • • • • • • • • • • • • • • • • • • • • • • • • • • • • • • • • • • • • • • • • • • • • • • • • • • • • • • • • • • • • • • • • • • • • • • • • • • • • • • • • • • • • • • • • • • • • • • • • • • • •

- Wenn sich der Einsatz einer Steckdosenleiste oder eines Verlängerungskabels nicht vermeiden lässt, dann verbinden Sie nicht mehrere Verlängerungskabel oder Steckdosenleisten miteinander.
- Verwenden Sie ausschließlich das mitgelieferte Netzteil.

#### Anleitung: An die Stromversorgung anschließen

1. Schließen Sie das Netzteil an die Buchse **Power** der FRITZ!Box an.

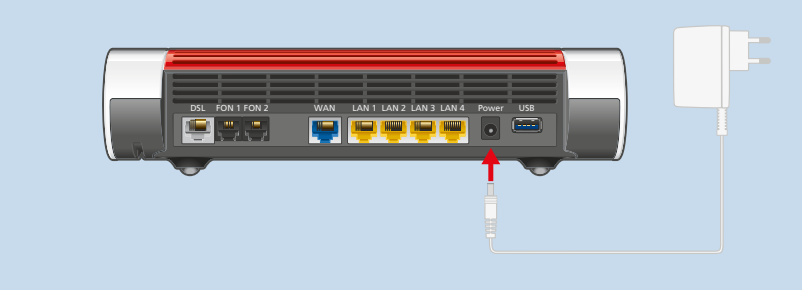

2. Stecken Sie das Netzteil in eine Steckdose.

# <span id="page-34-0"></span>An DSL-Anschluss anschließen

#### Überblick

Schließen Sie die FRITZ!Boxam DSL-Anschluss an. Verwenden Sie das mitgelieferte Anschlusskabel.

• • • • • • • • • • • • • • • • • • • • • • • • • • • • • • • • • • • • • • • • • • • • • • • • • • • • • • • • • • • • • • • • • • • • • • • • • • • • • • • • • • • • • • • • • • • • • • • • • • • • • • • •

#### Anleitung: An DSL-Anschluss in Deutschland anschließen

1. Stecken Sie den RJ-Stecker des Anschlusskabels in die Buchse **DSL** an der FRITZ!Box.

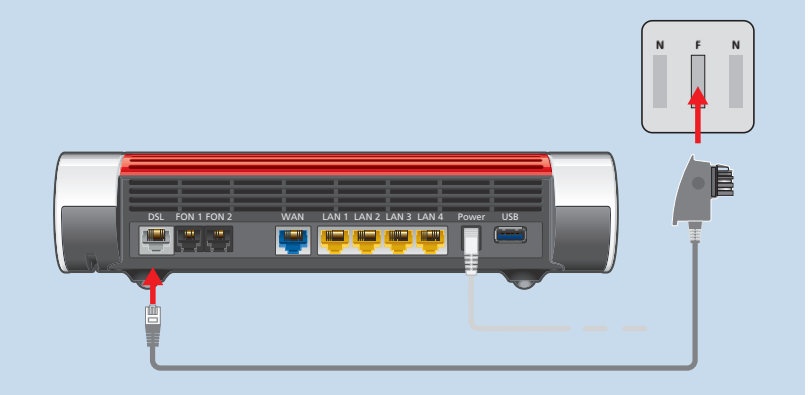

2. Stecken Sie den TAE-Stecker des Anschlusskabels in die mit **F** beschriftete Buchse Ihrer Telefondose.

An der FRITZ!Box leuchtet nach kurzer Zeit die LED **Power/DSL**.

#### Anleitung: An DSL-Anschluss in anderen Ländern anschließen

- 1. Stecken Sie ein Kabelende des DSL-Kabels in die Buchse **DSL** an der FRITZ!Box
- 2. Stecken Sie das andere Kabelende in die RJ-Buchse an Ihrer Telefondose.

An der FRITZ!Box leuchtet nach kurzer Zeit die LED **Power/DSL**.

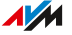

# <span id="page-35-0"></span>Computer und andere Geräte per LAN-Kabel anschließen

• • • • • • • • • • • • • • • • • • • • • • • • • • • • • • • • • • • • • • • • • • • • • • • • • • • • • • • • • • • • • • • • • • • • • • • • • • • • • • • • • • • • • • • • • • • • • • • • • • • • • • • •

#### Überblick

Computer und andere Netzwerkgeräte können Sie mit einem LAN-Kabel an die FRITZ!Box anschließen.

#### Beachten Sie

• Das verwendete LAN-Kabel darf maximal 100 m lang sein.

#### Anleitung: Computer mit Netzwerkkabel anschließen

- 1. Stecken Sie das LAN-Kabel in die LAN-Buchse des Computers.
- 2. Stecken Sie das noch freie Kabelende in eine LAN-Buchse der FRITZ!Box.

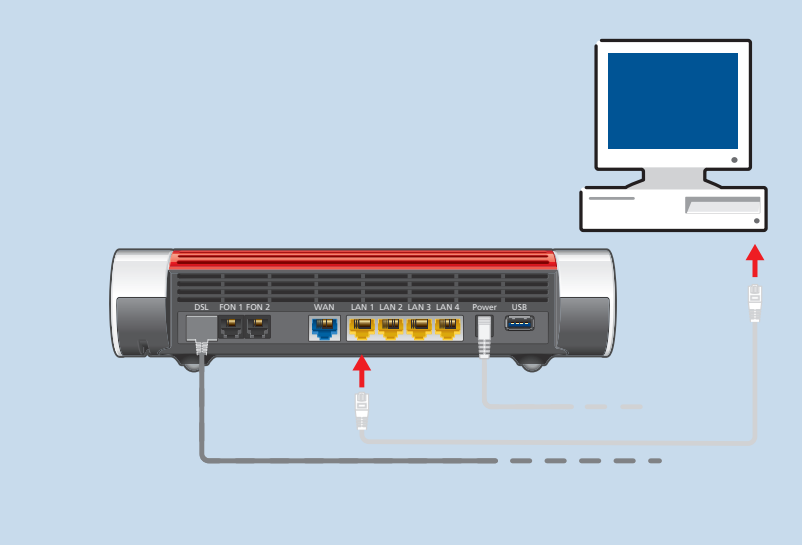

#### Anleitung: Netzwerk-Hub oder Netzwerk-Switch anschließen

1. Stecken Sie das mitgelieferte LAN-Kabel in den Uplink-Port des Netzwerk-Hubs oder Netzwerk-Switches.

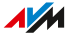
. . . . . . . . . . . . . . .

# 2. Stecken Sie das noch freie Kabelende in eine LAN-Buchse der FRITZ!Box.

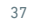

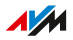

. . . . . .

# <span id="page-37-0"></span>WLAN-Geräte mit FRITZ!Box verbinden

# Überblick

Sie können Computer, Smartphones, Tablets und andere Netzwerkgeräte kabellos über WLAN mit der FRITZ!Box verbinden.

• • • • • • • • • • • • • • • • • • • • • • • • • • • • • • • • • • • • • • • • • • • • • • • • • • • • • • • • • • • • • • • • • • • • • • • • • • • • • • • • • • • • • • • • • • • • • • • • • • • • • • • •

WLAN-Verbindungen stellen Sie per QR-Code, mit dem WLAN-Netzwerkschlüssel der FRITZ!Box oder per WPS her.

### Das brauchen Sie

- für WLAN-Verbindungen per QR-Code: ein Smartphone oder Tablet
- für WLAN-Verbindungen mit WPS: ein WLAN-Gerät mit Unterstützung von WPS per Knopfdruck (WPS Push Button)

Viele Windows-Computer unterstützen WPS. Apple-Geräte (MacOS, iOS) unterstützen WPS nicht.

### QR-Codes am Smartphone oder Tablet scannen

Viele Smartphones und Tablets können QR-Codes mit der Kamera-App scannen. Öffnen Sie die Kamera-App und richten Sie die Kamera auf einen QR-Code.

Wenn die Kamera-App den QR-Code erkennt, erscheint ein Hinweis zu den darin gespeicherten Informationen. Wenn kein Hinweis erscheint, verwenden Sie zum Scannen von QR-Codes eine QR-Code-App.

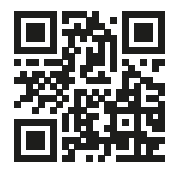

Beispiel-QR-Code mit der Adresse der englischsprachigen AVM-Internetseite

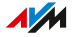

### Anleitung: WLAN-Verbindung mit QR-Code herstellen

- 1. Öffnen Sie die Benutzeroberfläche, [siehe Seite 54](#page-53-0).
- 2. Klicken Sie im Menü auf **WLAN > Funknetz**. Hier finden Sie den aktuellen QR-Code für WLAN-Verbindungen mit der FRITZ!Box.

• • • • • • • • • • • • • • • • • • • • • • • • • • • • • • • • • • • • • • • • • • • • • • • • • • • • • • • • • • • • • • • • • • • • • • • • • • • • • • • • • • • • • • • • • • • • • • • • • • • • • • • •

3. Scannen Sie den QR-Code an Ihrem Smartphone oder Tablet. Sie können den QR-Code direkt vom Bildschirm scannen oder ausdrucken (über "Info-Blatt drucken").

#### Anleitung: WLAN-Verbindung mit Netzwerkschlüssel herstellen

- 1. Wählen Sie das WLAN der FRITZ!Box. Den vorgegebenen Namen des WLANs (SSID) finden Sie auf dem Typenschild außen am FRITZ!Box-Gehäuse.
- 2. Starten Sie den Verbindungsaufbau.
- 3. Geben Sie den Netzwerkschlüssel der FRITZ!Box ein. Diesen finden Sie auf dem Typenschild außen am FRITZ!Box-Gehäuse.

#### Anleitung: WLAN-Verbindung mit WPS herstellen

WPS ist ein Verfahren zum Herstellen sicherer WLAN-Verbindungen per Tastendruck.

- 1. Wählen Sie das WLAN der FRITZ!Box. Den vorgegebenen Namen des WLANs (SSID) finden Sie auf dem Typenschild außen am FRITZ!Box-Gehäuse.
- 2. Starten Sie den Verbindungsaufbau mit WPS, siehe Dokumentation des WLAN-Geräts.

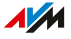

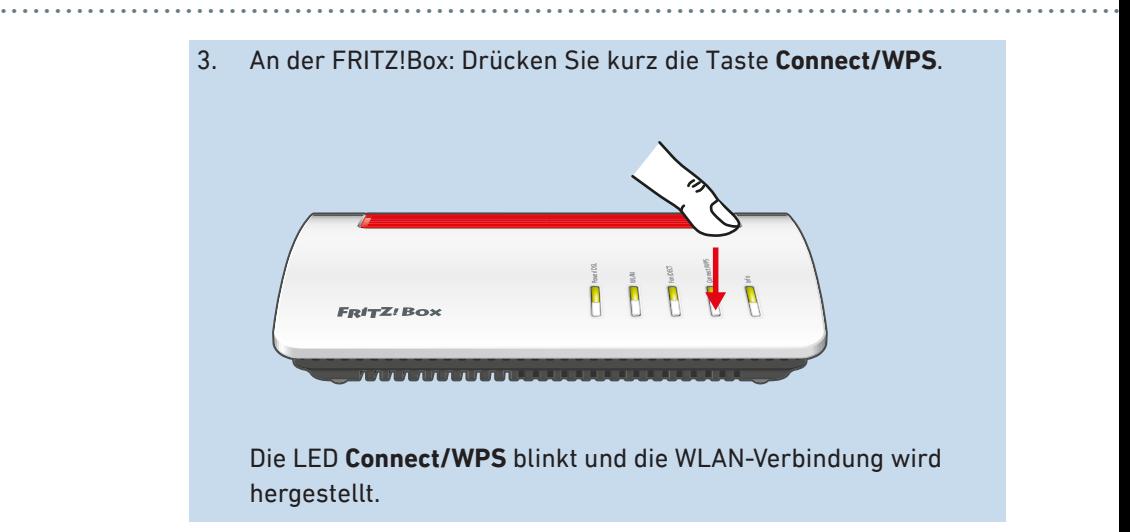

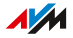

# **Option: An Modem oder Router anschließen**

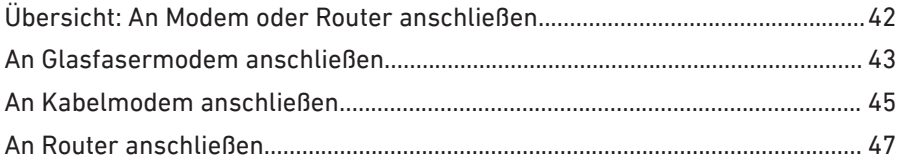

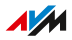

# <span id="page-41-0"></span>Übersicht: An Modem oder Router anschließen

# Überblick

Sie können die FRITZ!Box an ein Modem oder an einen anderen Router anschließen und an folgenden Internetzugängen nutzen:

• • • • • • • • • • • • • • • • • • • • • • • • • • • • • • • • • • • • • • • • • • • • • • • • • • • • • • • • • • • • • • • • • • • • • • • • • • • • • • • • • • • • • • • • • • • • • • • • • • • • • • • •

- Glasfaseranschluss mit Glasfasermodem (FTTH-ONT / Medienkonverter)
- Kabelanschluss mit Kabelmodem
- beliebiger Internetzugang mit Internetrouter

# <span id="page-42-0"></span>An Glasfasermodem anschließen

# Überblick

Sie können die FRITZ!Box über ein Glasfasermodem (ONT) mit Ihrem Glasfaseranschluss verbinden. Die FRITZ!Box nutzt dann die Internetverbindung des Glasfaseranschluss.

• • • • • • • • • • • • • • • • • • • • • • • • • • • • • • • • • • • • • • • • • • • • • • • • • • • • • • • • • • • • • • • • • • • • • • • • • • • • • • • • • • • • • • • • • • • • • • • • • • • • • • • •

#### Voraussetzungen

- An Ihrem Glasfaseranschluss ist ein Glasfasermodem angeschlossen.
- Die Buchse **WAN** der FRITZ!Box ist für den Betrieb **WAN** eingestellt, [siehe Seite 159.](#page-158-0)

### Beispielkonfiguration

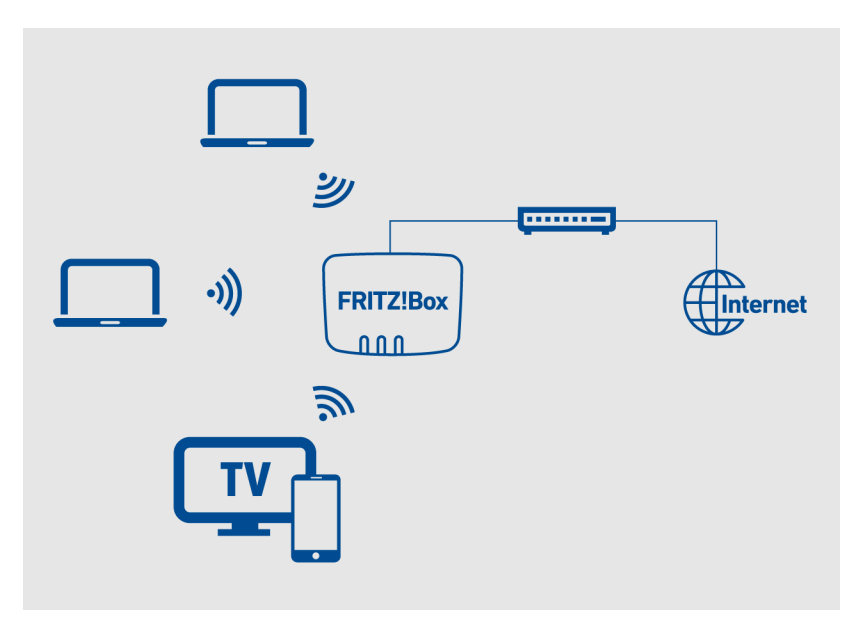

#### Das brauchen Sie

• ein LAN-Kabel (zum Beispiel aus dem Lieferumfang der FRITZ!Box)

• • • • • • • • • • • • • • • • • • • • • • • • • • • • • • • • • • • • • • • • • • • • • • • • • • • • • • • • • • • • • • • • • • • • • • • • • • • • • • • • • • • • • • • • • • • • • • • • • • • • • • • •

#### Anleitung: An ein Glasfasermodem anschließen

- 1. Stecken Sie ein Ende des LAN-Kabels in die Buchse WAN der FRITZ!Box.
- 2. Stecken Sie das andere Ende des LAN-Kabels in die LAN-Buchse (Ethernet-Buchse) am Glasfasermodem.

# <span id="page-44-0"></span>An Kabelmodem anschließen

# Überblick

Sie können die FRITZ!Box über ein Kabelmodem mit Ihrem Kabelanschluss verbinden. Die FRITZ!Box nutzt dann die Internetverbindung des Kabelanschlusses.

• • • • • • • • • • • • • • • • • • • • • • • • • • • • • • • • • • • • • • • • • • • • • • • • • • • • • • • • • • • • • • • • • • • • • • • • • • • • • • • • • • • • • • • • • • • • • • • • • • • • • • • •

### Voraussetzungen

- An Ihrem Kabelanschluss ist ein Kabelmodem angeschlossen.
- Die Buchse **WAN** der FRITZ!Box ist für den Betrieb **WAN** eingestellt, [siehe Seite 159.](#page-158-0)

### Beispielkonfiguration

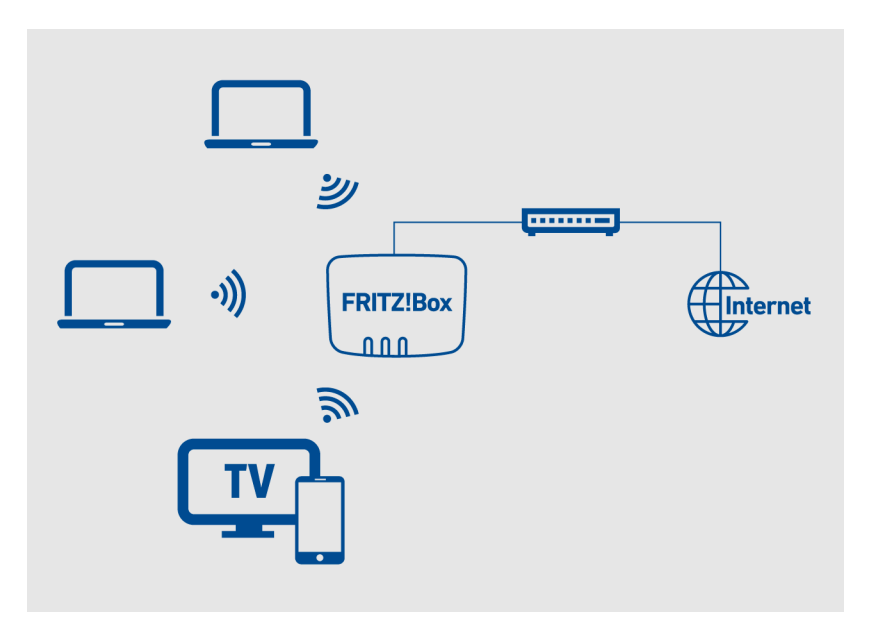

# Das brauchen Sie

• ein LAN-Kabel (zum Beispiel aus dem Lieferumfang der FRITZ!Box)

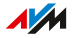

#### Anleitung: An ein Kabelmodem anschließen

1. Stecken Sie ein Ende des LAN-Kabels in die LAN-Buchse (Ethernet-Buchse) des Kabelmodems.

• • • • • • • • • • • • • • • • • • • • • • • • • • • • • • • • • • • • • • • • • • • • • • • • • • • • • • • • • • • • • • • • • • • • • • • • • • • • • • • • • • • • • • • • • • • • • • • • • • • • • • • •

- 2. Stecken Sie das andere Ende des LAN-Kabels in die Buchse **WAN** der FRITZ!Box.
- 3. Verbinden Sie einen Computer mit der FRITZ!Box, [siehe Sei](#page-35-0)[te 36](#page-35-0) oder [siehe Seite 38](#page-37-0).
- 4. Richten Sie in der FRITZ!Box den Internetzugang für Verbindungen über den Kabelanschluss ein, [siehe Seite 67](#page-66-0).

# <span id="page-46-0"></span>An Router anschließen

# Überblick

Sie können die FRITZ!Box an einen Router anschließen, der mit dem Internetzugang verbunden ist. Die FRITZ!Box nutzt dann die Internetverbindung des Routers.

• • • • • • • • • • • • • • • • • • • • • • • • • • • • • • • • • • • • • • • • • • • • • • • • • • • • • • • • • • • • • • • • • • • • • • • • • • • • • • • • • • • • • • • • • • • • • • • • • • • • • • • •

### Voraussetzungen

• Wenn die FRITZ!Box als Router betrieben wird und ein eigenes IP-Netz aufspannt, wird sie über die Buchse **WAN** an den Router angeschlossen. Die Buchse **WAN** muss für den Betrieb **WAN** eingestellt sein, [siehe Seite 159.](#page-158-0)

### Beispielkonfiguration

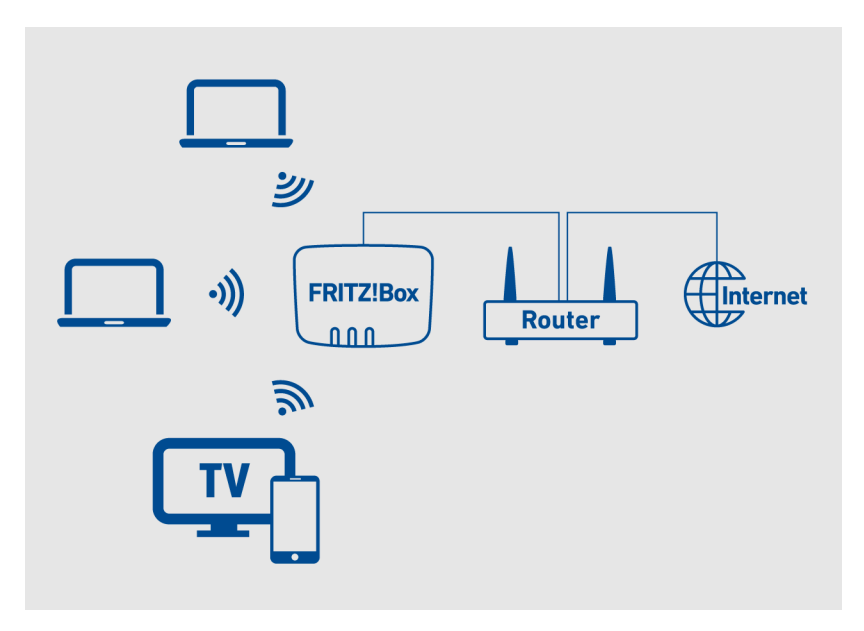

### Das brauchen Sie

• ein LAN-Kabel (zum Beispiel aus dem Lieferumfang der FRITZ!Box)

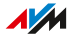

### Anleitung: Per LAN-Kabel am Router anschließen

1. Wenn die FRITZ!Box als Router betrieben werden soll, der ein eigenes IP-Netz aufspannt: Stecken Sie ein Ende des LAN-Kabels in die Buchse **WAN** der FRITZ!Box. Wenn die FRITZ!Box als IP-Client betrieben werden soll: Stecken Sie das LAN-Kabel in einen LAN-Anschluss der FRITZ!Box. Sie können dann auch die Buchse **WAN** als LAN-Anschluss einrichten, [siehe Seite 159.](#page-158-0)

• • • • • • • • • • • • • • • • • • • • • • • • • • • • • • • • • • • • • • • • • • • • • • • • • • • • • • • • • • • • • • • • • • • • • • • • • • • • • • • • • • • • • • • • • • • • • • • • • • • • • • • •

2. Stecken Sie das andere Kabelende in den LAN-Anschluss des Internetrouters.

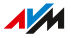

# **Option: Mit Mobilfunkanschluss verbinden**

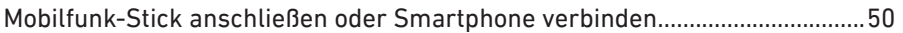

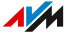

# <span id="page-49-0"></span>Mobilfunk-Stick anschließen oder Smartphone verbinden

• • • • • • • • • • • • • • • • • • • • • • • • • • • • • • • • • • • • • • • • • • • • • • • • • • • • • • • • • • • • • • • • • • • • • • • • • • • • • • • • • • • • • • • • • • • • • • • • • • • • • • • •

# Überblick

Die FRITZ!Box kann die Internetverbindung über Mobilfunk herstellen. Sie benötigen dazu einen Mobilfunk-Stick oder ein Smartphone für den Internetzugang über LTE, UMTS oder HSPA.

### Voraussetzungen

- Der Mobilfunk-Stick oder das Smartphone unterstützt USB-Tethering.
- Sie haben eine SIM-Karte eines Mobilfunk-Netzbetreibers.

### Beschränkungen durch den Mobilfunk-Netzbetreiber

Aufgrund technischer Beschränkungen seitens einiger Mobilfunk-Netzbetreiber kann es beim Telefonieren über die FRITZ!Box und bei Anwendungen, die eine eingehende Verbindung voraussetzen, zu Einschränkungen kommen. Das gilt auch für die Nutzung von Portfreigaben, USB-Speicherfreigaben, Fernwartung über HTTPS, Dynamic DNS und VPN. Informationen zu eventuell bestehenden Beschränkungen erhalten Sie von Ihrem Netzbetreiber.

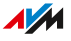

# Beispielkonfiguration

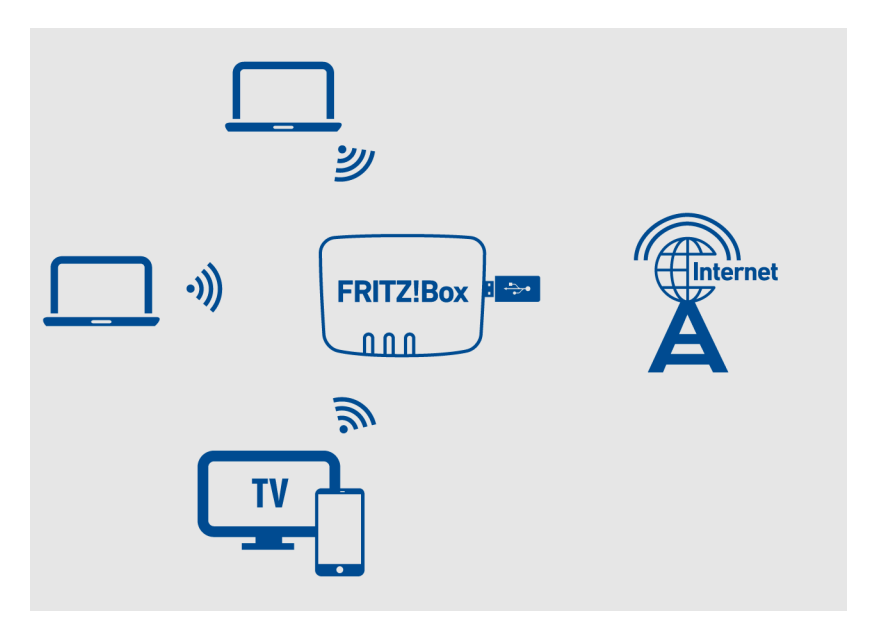

• • • • • • • • • • • • • • • • • • • • • • • • • • • • • • • • • • • • • • • • • • • • • • • • • • • • • • • • • • • • • • • • • • • • • • • • • • • • • • • • • • • • • • • • • • • • • • • • • • • • • • • •

#### Anleitung: Mobilfunk-Stick anschließen

- 1. Stecken Sie den Mobilfunk-Stick in eine USB-Buchse der FRITZ!Box.
- 2. Richten Sie den Internetzugang über Mobilfunk ein, [siehe Sei](#page-74-0)[te 75](#page-74-0).

#### Anleitung: Smartphone an USB-Anschluss anschließen

- 1. Schließen Sie das Smartphone mit einem USB-Kabel an eine USB-Buchse der FRITZ!Box an.
- 2. Richten Sie den Internetzugang über Mobilfunk ein, [siehe Sei](#page-74-0)[te 75](#page-74-0).

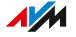

# Auf die FRITZ!Box zugreifen

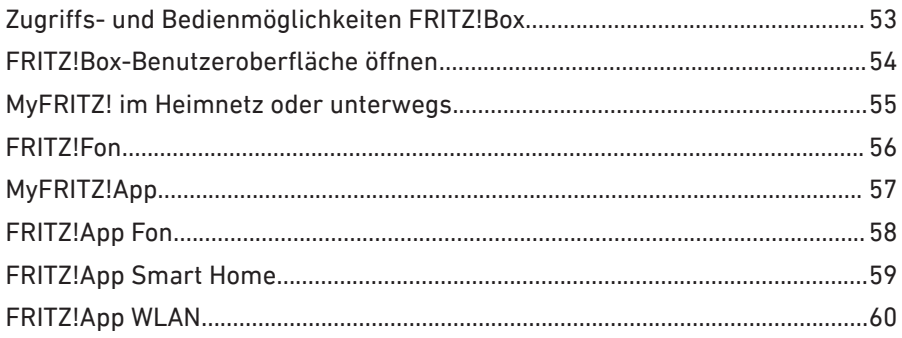

. . . . . . . . .

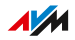

. . . . .

# <span id="page-52-0"></span>Zugriffs- und Bedienmöglichkeiten FRITZ!Box

## Überblick

Die FRITZ!Box hat eine Benutzeroberfläche, in der Sie die FRITZ!Box einrichten und detaillierte Informationen zu Verbindungen, Anschlüssen und zu Ihrem Heimnetz erhalten. Die FRITZ!Box-Benutzeroberfläche können Sie an Computern, Smartphones oder Tablets, die mit der FRITZ!Box verbunden sind, mit einem Internetbrowser aufrufen.

• • • • • • • • • • • • • • • • • • • • • • • • • • • • • • • • • • • • • • • • • • • • • • • • • • • • • • • • • • • • • • • • • • • • • • • • • • • • • • • • • • • • • • • • • • • • • • • • • • • • • • • •

Neben der Benutzeroberfläche stehen Ihnen die FRITZ!Apps und das FRITZ!Fon als Bedienmöglichkeiten für die FRITZ!Box zur Verfügung.

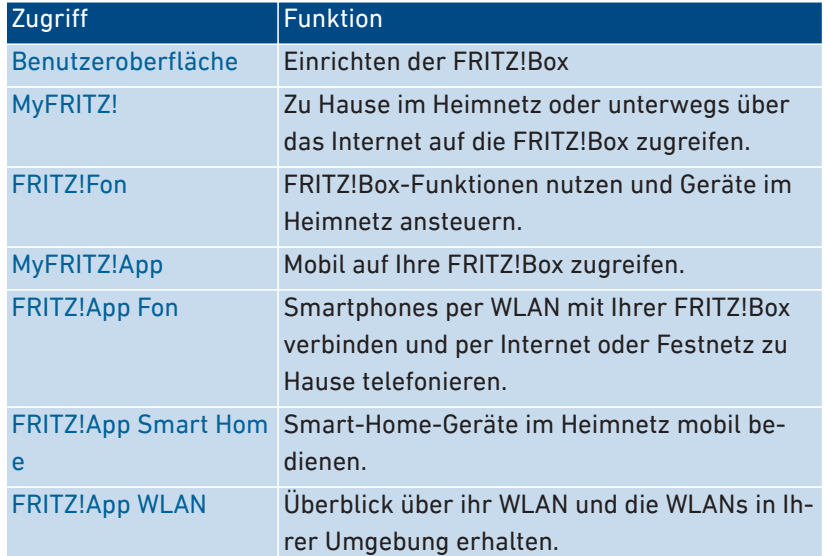

#### Zugriffs- und Bedienmöglichkeiten

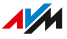

# <span id="page-53-0"></span>FRITZ!Box-Benutzeroberfläche öffnen

#### Voraussetzungen

• Ihr Computer, Smartphone oder Tablet ist per WLAN oder Netzwerkkabel mit der FRITZ!Box verbunden.

• • • • • • • • • • • • • • • • • • • • • • • • • • • • • • • • • • • • • • • • • • • • • • • • • • • • • • • • • • • • • • • • • • • • • • • • • • • • • • • • • • • • • • • • • • • • • • • • • • • • • • • •

• Die Verbindung wird **nicht** über den WLAN-Gastzugang oder LAN-Gastzugang der FRITZ!Box hergestellt.

### Anleitung: FRITZ!Box-Benutzeroberfläche öffnen

- 1. Öffnen Sie auf Ihrem Computer oder mobilen Gerät einen Internetbrowser.
- 2. Geben Sie die Adresse **http://fritz.box** ein.

 $\leftarrow$   $\rightarrow$  C  $\odot$  http://fritz.box

Sie können auch die IP-Adresse der FRITZ!Box eingeben (die vorgegebene IP-Adresse ist **http://192.168.178.1**) oder die Notfall-IP (**http://169.254.1.1**).

3. Melden Sie sich mit dem FRITZ!Box-Kennwort oder mit den Anmeldedaten eines FRITZ!Box-Benutzers an. Das voreingestellte FRITZ!Box-Kennwort finden Sie auf dem Typenschild außen am Gehäuse und auf der Servicekarte FRITZ! Notiz.

Beim ersten Öffnen der Benutzeroberfläche startet der Assistent zur Ersteinrichtung der FRITZ!Box, [siehe Seite 63.](#page-62-0) Beim wiederholten Öffnen der Benutzeroberfläche erscheint die Startseite **Übersicht**.

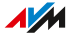

# <span id="page-54-0"></span>MyFRITZ! im Heimnetz oder unterwegs

# Überblick

Mit MyFRITZ! können Sie zu Hause im Heimnetz oder unterwegs über das Internet auf verschiedene Informationen und Funktionen Ihrer FRITZ!Box zugreifen.

• • • • • • • • • • • • • • • • • • • • • • • • • • • • • • • • • • • • • • • • • • • • • • • • • • • • • • • • • • • • • • • • • • • • • • • • • • • • • • • • • • • • • • • • • • • • • • • • • • • • • • • •

### MyFRITZ! nutzen

Für weitere Informationen zu MyFRITZ! [siehe Seite 245](#page-244-0).

# <span id="page-55-0"></span>FRITZ!Fon

# Überblick

Mit dem FRITZ!Fon können sie verschiedene Funktionen der FRITZ!Box ansteuern.

• • • • • • • • • • • • • • • • • • • • • • • • • • • • • • • • • • • • • • • • • • • • • • • • • • • • • • • • • • • • • • • • • • • • • • • • • • • • • • • • • • • • • • • • • • • • • • • • • • • • • • • •

- WLAN an- und ausschalten
- WLAN-Gastzugang an- und ausschalten
- Smart-Home-Geräte schalten
- Telefonie-Einstellungen ändern
- Telefonbuch anlegen und verwalten
- Software-Updates durchführen und Werkseinstellungen laden

#### FRITZ!Fon

Anleitungen dazu finden Sie in den FRITZ!Fon-Handbüchern auf den AVM-Internetseiten unter [Handbücher.](https://avm.de/service/handbuecher/fritzfon/)

# <span id="page-56-0"></span>MyFRITZ!App

# Überblick

Mit der MyFRITZ!App können Sie von unterwegs auf Ihre FRITZ!Box zugreifen.

• • • • • • • • • • • • • • • • • • • • • • • • • • • • • • • • • • • • • • • • • • • • • • • • • • • • • • • • • • • • • • • • • • • • • • • • • • • • • • • • • • • • • • • • • • • • • • • • • • • • • • • •

- Anrufliste einsehen und Anrufbeantworter abhören
- Mit FRITZ!NAS auf Heimnetz-Speicher zugreifen, zum Beispiel für Foto-, Musik-, oder Videodateien
- Einstellungen ändern, Informationen abrufen und alle Funktionen verwalten
- Telefoneinstellungen verwalten
- WLAN schalten
- Smart-Home-Geräte schalten und regeln

### MyFRITZ!App herunterladen

Die MyFRITZ!App ist kostenlos verfügbar für Android und iOS:

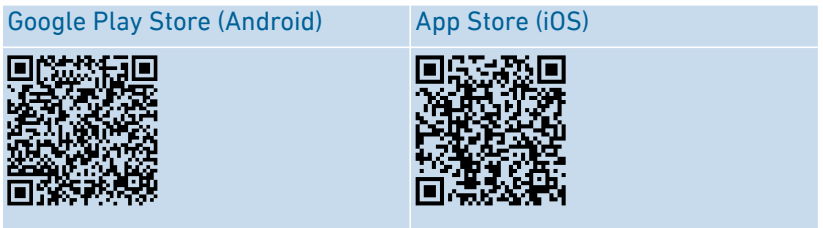

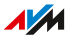

# <span id="page-57-0"></span>FRITZ!App Fon

# Überblick

Die FRITZ!App Fon bringt die FRITZ!Box-Telefoniefunktionen auf Ihr Mobiltelefon oder Tablet:

• • • • • • • • • • • • • • • • • • • • • • • • • • • • • • • • • • • • • • • • • • • • • • • • • • • • • • • • • • • • • • • • • • • • • • • • • • • • • • • • • • • • • • • • • • • • • • • • • • • • • • • •

- Telefonbuch-Kontakte im Smartphone über das Festnetz erreichen
- Telefonbuch-Kontakte in der FRITZ!Box mit dem Smartphone nutzen
- Mobiltelefon als Festnetztelefon nutzen
- Anrufbeantworter abhören

#### FRITZ!App Fon herunterladen

Die FRITZ!App Fon ist kostenlos verfügbar für Android und iOS:

Google Play Store [\(Android\)](https://play.google.com/store/apps/details?id=de.avm.android.fritzapp) App [Store](https://apps.apple.com/de/app/fritz-app-fon/id372184475) (iOS)

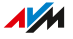

# <span id="page-58-0"></span>FRITZ!App Smart Home

## Überblick

Mit der FRITZ!App Smart Home steuern Sie zuhause und unterwegs Ihre FRITZ! Smart-Home-Geräte:

- FRITZ!-Steckdosen und FRITZ!-Heizkörperregler schalten
- FRITZ!DECT-LED-Lampen bedienen und Farbvorlagen anlegen

• • • • • • • • • • • • • • • • • • • • • • • • • • • • • • • • • • • • • • • • • • • • • • • • • • • • • • • • • • • • • • • • • • • • • • • • • • • • • • • • • • • • • • • • • • • • • • • • • • • • • • • •

- Energieverbrauch der Geräte anzeigen, die an FRITZ!-Steckdosen angeschlossen sind
- Routinen für die Automatisierung von Smart-Home-Geräten einund ausschalten

#### FRITZ!App Smart Home herunterladen

Die FRITZ!App Smart Home ist kostenlos verfügbar für Android und iOS:

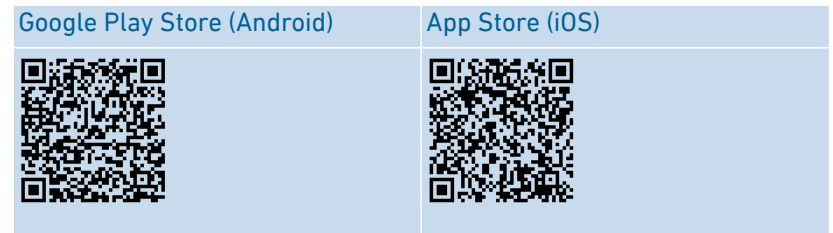

# <span id="page-59-0"></span>FRITZ!App WLAN

# Überblick

FRITZ!App WLAN informiert Sie über Ihre WLAN-Verbindung und die FRITZ!-Geräte im Heimnetz:

• • • • • • • • • • • • • • • • • • • • • • • • • • • • • • • • • • • • • • • • • • • • • • • • • • • • • • • • • • • • • • • • • • • • • • • • • • • • • • • • • • • • • • • • • • • • • • • • • • • • • • • •

- WLAN-Verbindung überwachen
- Mesh: Repeater optimal zur FRITZ!Box positionieren
- WLAN mit Freunden teilen (Android)

#### FRITZ!App WLAN herunterladen

Die FRITZ!App WLAN ist kostenlos verfügbar für Android und iOS:

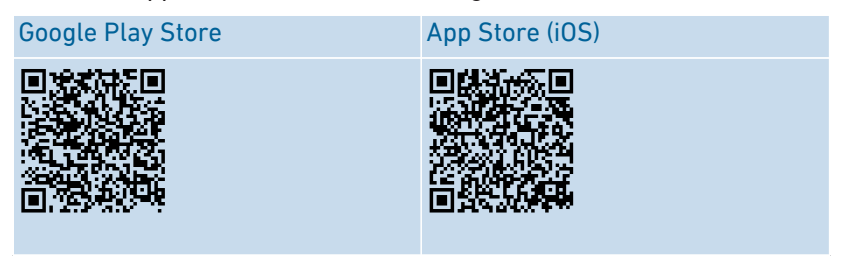

# **Einrichten**

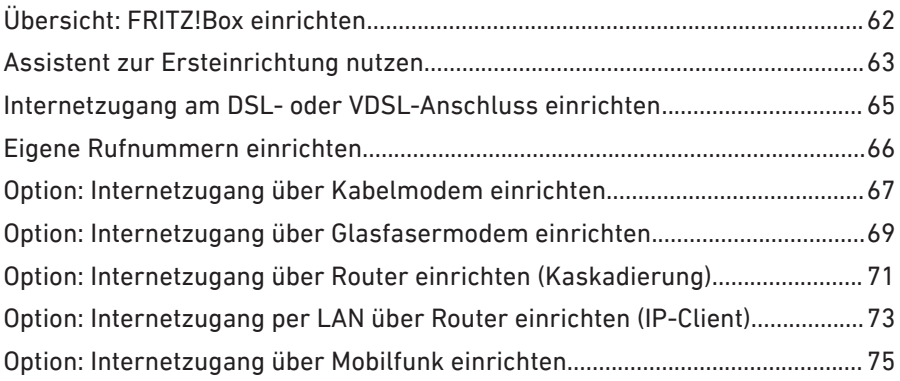

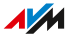

# <span id="page-61-0"></span>Übersicht: FRITZ!Box einrichten

# Überblick

Die FRITZ!Box richten Sie in folgenden Teilschritten ein:

• • • • • • • • • • • • • • • • • • • • • • • • • • • • • • • • • • • • • • • • • • • • • • • • • • • • • • • • • • • • • • • • • • • • • • • • • • • • • • • • • • • • • • • • • • • • • • • • • • • • • • • •

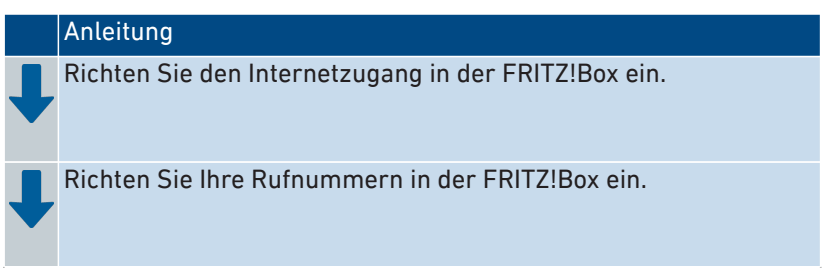

### Voraussetzungen

• Die FRITZ!Box ist mit dem Internetanschluss verbunden.

# <span id="page-62-0"></span>Assistent zur Ersteinrichtung nutzen

# Überblick

Beim ersten Öffnen der Benutzeroberfläche startet der Assistent zur Ersteinrichtung der FRITZ!Box. Der Assistent unterstützt Sie bei der Eingabe Ihrer Zugangsdaten für Internet und Telefonie.

• • • • • • • • • • • • • • • • • • • • • • • • • • • • • • • • • • • • • • • • • • • • • • • • • • • • • • • • • • • • • • • • • • • • • • • • • • • • • • • • • • • • • • • • • • • • • • • • • • • • • • • •

#### Das brauchen Sie

- Das vorgegebene FRITZ!Box-Kennwort, das Sie auf der FRITZ!Box-Servicekarte FRITZ! Notiz und auf dem Typenschild außen am FRITZ!Box-Gehäuse finden.
- Ihre Zugangsdaten, die Sie vom Internetanbieter erhalten haben.
- Ihre Rufnummern, die Sie vom Telefonieanbieter erhalten haben.

#### Anleitung: Assistent zur Ersteinrichtung nutzen

- 1. Öffnen Sie auf Ihrem Computer oder mobilen Gerät einen Internetbrowser.
- 2. Geben Sie die Adresse **http://fritz.box** ein.

 $\leftarrow$   $\rightarrow$  C  $\odot$  http://fritz.box

Sie können auch die IP-Adresse der FRITZ!Box eingeben (die vorgegebene IP-Adresse ist **http://192.168.178.1**) oder die Notfall-IP (**http://169.254.1.1**).

3. Geben Sie das vorgegebene FRITZ!Box-Kennwort ein und klicken Sie auf **Anmelden**.

Das Kennwort finden Sie auf dem Typenschild außen am FRITZ!Box-Gehäuse und auf der Servicekarte FRITZ! Notiz.

- 4. Wählen Sie, ob Sie die AVM-Dienste zur Diagnose und Wartung nutzen wollen. Wir empfehlen, diese Option aktiviert zu lassen. Sie können die Einstellung später jederzeit ändern.
- 5. Klicken Sie auf **Weiter**.

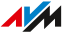

6. Folgen Sie den Anweisungen des Assistenten.

Nach Abschluss des Assistenten ist die Ersteinrichtung der FRITZ!Box abgeschlossen. Die FRITZ!Box ist bereit für Internet und Telefonie.

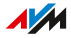

# <span id="page-64-0"></span>Internetzugang am DSL- oder VDSL-Anschluss einrichten

• • • • • • • • • • • • • • • • • • • • • • • • • • • • • • • • • • • • • • • • • • • • • • • • • • • • • • • • • • • • • • • • • • • • • • • • • • • • • • • • • • • • • • • • • • • • • • • • • • • • • • • •

### Überblick

Den Internetzugang richten Sie in der FRITZ!Box-Benutzeroberfläche ein. Ein Assistent unterstützt Sie dabei, die Zugangsdaten Ihres Internetanbieters einzugeben. Beim ersten Aufruf der Benutzeroberfläche wird der Assistent automatisch geöffnet.

#### Voraussetzungen

• Die FRITZ!Box ist am DSL- oder VDSL-Anschluss angeschlossen.

#### Das brauchen Sie

• Die Zugangsdaten, die Sie von Ihrem Internetanbieter erhalten haben.

#### Anleitung: Internetzugang einrichten

- 1. Öffnen Sie die Benutzeroberfläche, [siehe Seite 54](#page-53-0).
- 2. Falls der Assistent nicht automatisch startet, klicken Sie im Menü auf **Assistenten**.
- 3. Klicken Sie auf **Internetzugang einrichten**.
- 4. Nach Abschluss des Assistenten: Öffnen Sie im Internetbrowser einen neuen Tab und geben Sie eine Internetadresse ein, zum Beispiel [avm.de](https://avm.de/).

Die angeforderte Internetseite wird angezeigt.

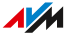

# <span id="page-65-0"></span>Eigene Rufnummern einrichten

# Überblick

Richten Sie in der FRITZ!Box alle Rufnummern ein, die nicht automatisch eingerichtet werden.

• • • • • • • • • • • • • • • • • • • • • • • • • • • • • • • • • • • • • • • • • • • • • • • • • • • • • • • • • • • • • • • • • • • • • • • • • • • • • • • • • • • • • • • • • • • • • • • • • • • • • • • •

Bei einigen Telefonanbietern werden Ihre Rufnummern automatisch eingerichtet. Das Einrichten startet nach dem Anschließen der FRITZ!Box an das Internet oder nach dem Öffnen der FRITZ!Box-Benutzeroberfläche.

#### Welche Rufnummern können in der FRITZ!Box eingerichtet werden?

Sie können bis zu 20 der folgenden Rufnummern einrichten:

- Festnetzrufnummern für das Telefonieren über den Internetanschluss (auch genannt: Internetrufnummern, SIP-Rufnummern, VoIP-Rufnummern)
- SIP-Trunk der Telekom (CompanyFlex, Deutschland LAN SIP-Trunk Pooling, Deutschland LAN SIP-Trunk) oder eines anderen Anbieters
- SIP-Anlagenanschluss

#### Anleitung: Eigene Telefonnummern einrichten

- 1. Öffnen Sie die Benutzeroberfläche, [siehe Seite 54](#page-53-0).
- 2. Klicken Sie im Menü auf **Assistenten**.
- 3. Klicken Sie auf **Eigene Rufnummern verwalten**.
- 4. Klicken Sie auf **Rufnummer hinzufügen** und folgen Sie dem Assistenten.

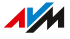

# <span id="page-66-0"></span>Option: Internetzugang über Kabelmodem einrichten

# Überblick

Wenn Sie die FRITZ!Box an ein Kabelmodem angeschlossen haben, richten Sie die FRITZ!Box für den Internetzugang über das Kabelmodem ein.

• • • • • • • • • • • • • • • • • • • • • • • • • • • • • • • • • • • • • • • • • • • • • • • • • • • • • • • • • • • • • • • • • • • • • • • • • • • • • • • • • • • • • • • • • • • • • • • • • • • • • • • •

### Betriebsmodus der FRITZ!Box

Folgendes gilt, wenn die FRITZ!Box über ein Kabelmodem mit dem Internetzugang verbunden ist:

- Die FRITZ!Box erhält die öffentliche IP-Adresse über DHCP vom Internetanbieter.
- Die FRITZ!Box baut die Internetverbindung selbst auf.
- Die FRITZ!Box arbeitet als Router.
- Die FRITZ!Box spannt ein eigenes IP-Netz auf.
- Die Firewall der FRITZ!Box ist aktiv.

#### Voraussetzungen

- Sie haben die FRITZ!Box an ein Kabelmodem angeschlossen, das mit dem Kabelanschluss verbunden ist, [siehe Seite 45.](#page-44-0)
- Die Buchse **WAN** ist für den Betrieb **WAN** eingestellt, [siehe Sei](#page-158-0)[te 159.](#page-158-0)

### Anleitung: Internetzugang am Kabelanschluss einrichten

- 1. Öffnen Sie die Benutzeroberfläche, [siehe Seite 54](#page-53-0).
- 2. Klicken Sie im Menü auf **Internet > Zugangsdaten** und auf den Tab **Internetzugang**.
- 3. Wenn in der Dropdown-Liste **Internetanbieter** Ihr Kabelanbieter vorhanden ist, dann wählen Sie Ihren Kabelanbieter aus.
	- Klicken Sie auf **Verbindungseinstellungen ändern**.

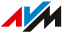

– Aktivieren Sie unter **Internetzugang** die Option **Über ein externes Modem**.

• • • • • • • • • • • • • • • • • • • • • • • • • • • • • • • • • • • • • • • • • • • • • • • • • • • • • • • • • • • • • • • • • • • • • • • • • • • • • • • • • • • • • • • • • • • • • • • • • • • • • • • •

- 4. Wenn in der Dropdown-Liste **Internetanbieter** Ihr Kabelanbieter nicht vorhanden ist, dann gehen Sie folgendermaßen vor:
	- Wählen Sie **weitere Internetanbieter**, wenn dieser Eintrag vorhanden ist. Eine zweite Dropdown-Liste erscheint. Wählen Sie in der zweiten Dropdown-Liste den Eintrag **anderer Internetanbieter**.
	- Wenn der Eintrag **weitere Internetanbieter** nicht vorhanden ist, dann wählen Sie den Eintrag **anderer Internetanbieter**.
	- Vergeben Sie einen Namen für den Internetanbieter (optional).
	- Aktivieren Sie unter **Anschluss** die Option **Anschluss an ein Kabelmodem (Kabelanschluss)**.
- 5. Aktivieren Sie **Internetzugang nach dem Übernehmen prüfen**.
- 6. Speichern Sie mit **Übernehmen**.

Ihr Internetzugang ist nach erfolgreicher Prüfung eingerichtet. Nutzen Sie für weitere Einstellungen die FRITZ!Box-Hilfe.

# <span id="page-68-0"></span>Option: Internetzugang über Glasfasermodem einrichten

• • • • • • • • • • • • • • • • • • • • • • • • • • • • • • • • • • • • • • • • • • • • • • • • • • • • • • • • • • • • • • • • • • • • • • • • • • • • • • • • • • • • • • • • • • • • • • • • • • • • • • • •

# Überblick

Wenn Sie die FRITZ!Box an ein Glasfasermodem angeschlossen haben, richten Sie die FRITZ!Box für den Internetzugang über das Glasfasermodem ein.

### Betriebsmodus der FRITZ!Box

Folgendes gilt, wenn die FRITZ!Box über ein Glasfasermodem mit dem Internetzugang verbunden ist:

- Die FRITZ!Box erhält die öffentliche IP-Adresse vom Internetanbieter über DHCP oder PPPoE.
- Die FRITZ!Box baut die Internetverbindung selbst auf.
- Die FRITZ!Box arbeitet als Router.
- Die FRITZ!Box spannt ein eigenes IP-Netz auf.
- Die Firewall der FRITZ!Box ist aktiv.

#### Voraussetzungen

- Sie haben die FRITZ!Box an ein Glasfasermodem angeschlossen, das mit dem Glasfaseranschluss verbunden ist, [siehe Seite 43.](#page-42-0)
- Die Buchse **WAN** ist für den Betrieb **WAN** eingestellt, siehe [siehe](#page-158-0) [Seite 159](#page-158-0).

### Anleitung: Internetzugang am Glasfaseranschluss einrichten

- 1. Öffnen Sie die Benutzeroberfläche, [siehe Seite 54](#page-53-0).
- 2. Klicken Sie im Menü **Internet > Zugangsdaten** und auf den Tab **Internetzugang**.
- 3. Wenn Ihr Glasfasernetzbetreiber in der Dropdown-Liste **Internetanbieter**vorhanden ist, dann wählen Sie Ihren Glasfasernetzbetreiber aus.

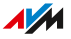

– Wenn der Bereich **Zugangsart** erscheint und der Glasfaseranschluss als Zugangsart wählbar ist, dann wählen Sie den Glasfaseranschluss aus und geben Sie im Bereich **Zugangsdaten** die Zugangsdaten ein, die Sie von Ihrem Glasfasernetzbetreiber erhalten haben.

• • • • • • • • • • • • • • • • • • • • • • • • • • • • • • • • • • • • • • • • • • • • • • • • • • • • • • • • • • • • • • • • • • • • • • • • • • • • • • • • • • • • • • • • • • • • • • • • • • • • • • • •

- Wenn der Bereich **Zugangsart** nicht erscheint, dann geben Sie im Bereich **Zugangsdaten** die Zugangsdaten ein, die Sie von Ihrem Glasfasernetzbetreiber erhalten haben. Klicken Sie dann auf **Verbindungseinstellungen ändern** und wählen Sie unter **Internetzugang** die Option **Über ein externes Modem.**
- 4. Wenn Ihr Glasfasernetzbetreiber nicht in der Dropdown-Liste **Internetanbieter** vorhanden ist, gehen Sie folgendermaßen vor:
	- Wählen Sie **weitere Internetanbieter**, wenn dieser Eintrag vorhanden ist. Eine zweite Dropdown-Liste erscheint. Wählen Sie in der zweiten Dropdown-Liste den Eintrag **anderer Internetanbieter**.
	- Wenn der Eintrag **weitere Internetanbieter** nicht vorhanden ist, dann wählen Sie den Eintrag **anderer Internetanbieter**.
	- Vergeben Sie einen Namen für den Internetanbieter (optional).
	- Aktivieren Sie unter**Anschluss** die Option **Anschluss an externes Modem oder Router**.
	- Aktivieren Sie unter **Betriebsart** die Option **Internetverbindung selbst aufbauen**.
	- Wenn Sie von Ihrem Glasfasernetzbereiber Zugangsdaten erhalten haben, dann aktivieren Sie unter **Zugangsadten** die Option **Ja** und tragen Sie die Zugangsdaten ein.
- 5. Aktivieren Sie **Internetzugang nach dem Übernehmen prüfen**.
- 6. Speichern Sie mit **Übernehmen**.

Ihr Internetzugang ist nach erfolgreicher Prüfung eingerichtet. Nutzen Sie für weitere Einstellungen die FRITZ!Box-Hilfe.

# <span id="page-70-0"></span>Option: Internetzugang über Router einrichten (Kaskadierung)

• • • • • • • • • • • • • • • • • • • • • • • • • • • • • • • • • • • • • • • • • • • • • • • • • • • • • • • • • • • • • • • • • • • • • • • • • • • • • • • • • • • • • • • • • • • • • • • • • • • • • • • •

## Überblick

Sie können die FRITZ!Box als kaskadierten Router an einem anderen Router nutzen. Der andere Router stellt den Internetzugang zur Verfügung.

Als kaskadierter Router spannt die FRITZ!Box ein eigenes IP-Netz auf.

#### Betriebsmodus der FRITZ!Box

Folgendes gilt bei dieser Internetzugangsart:

- Die FRITZ!Box erhält in der Voreinstellung per DHCP eine IP-Adresse vom anderen Router.
- Die FRITZ!Box arbeitet selbst als Router.
- Die FRITZ!Box spannt ein eigenes IP-Netz auf.
- Die Firewall der FRITZ!Box ist aktiv.

#### Voraussetzungen

- Die FRITZ!Box ist mit einem Router verbunden, der den Internetzugang zur Verfügung stellt, [siehe Seite 47](#page-46-0).
- Die Buchse **WAN** ist für den Betrieb **WAN** eingestellt, [siehe Sei](#page-158-0)[te 159.](#page-158-0)

#### Anleitung: Als Router über anderen Router einrichten

- 1. Öffnen Sie die Benutzeroberfläche, [siehe Seite 54](#page-53-0).
- 2. Klicken Sie im Menü auf **Internet > Zugangsdaten** und auf den Tab **Internetzugang**.
- 3. Wählen Sie in der Dropdown-Liste **Internetanbieter** Folgendes aus:
	- Wenn der Eintrag **weitere Internetanbieter** vorhanden ist, dann wählen Sie diesen Eintrag aus.
	- › Eine zweite Dropdown-Liste erscheint.

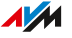

– Wählen Sie in der zweiten Dropdownliste den Eintrag **vorhandener Zugang über WAN**.

- Wenn der Eintrag **weitere Internetanbieter** nicht vorhanden ist, dann wählen Sie den Eintrag **vorhandener Zugang über LAN**.
- 4. Speichern Sie mit **Übernehmen**.
# Option: Internetzugang per LAN über Router einrichten (IP-Client)

• • • • • • • • • • • • • • • • • • • • • • • • • • • • • • • • • • • • • • • • • • • • • • • • • • • • • • • • • • • • • • • • • • • • • • • • • • • • • • • • • • • • • • • • • • • • • • • • • • • • • • • •

## Überblick

Sie können die FRITZ!Box als IP-Client an einem anderen Router nutzen. Der andere Router stellt den Internetzugang zur Verfügung.

Als IP-Client wird die FRITZ!Box in das vorhandene Netzwerk integriert und kann als Mesh Repeater genutzt werden, [siehe Mesh mit FRITZ!,](#page-84-0) [Seite 85.](#page-84-0)

### Betriebsmodus der FRITZ!Box

Folgendes gilt, wenn die FRITZ!Box als IP-Client die Internetverbindung eines anderen Routers nutzt:

- Die FRITZ!Box erhält in der Voreinstellung per DHCP eine IP-Adresse vom anderen Router.
- Die FRITZ!Box wird Teil des IP-Netzes des anderen Routers.
- Die Netzwerkgeräte an der FRITZ!Box erhalten Ihre IP-Adressen vom anderen Router.
- Die Firewall der FRITZ!Box ist deaktiviert.

#### Voraussetzungen

- Die FRITZ!Box ist mit einem Router verbunden, der den Internetzugang zur Verfügung stellt. Es gibt zwei Möglichkeiten, wie die FRITZ!Box mit dem Router verbunden ist:
	- Über die Buchse WAN. Die Buchse muss als LAN-Anschluss konfiguriert sein, [siehe Seite 159](#page-158-0).
	- Über eine der LAN-Buchsen.

### Anleitung: Internetzugang über LAN einrichten (IP-Client)

1. Öffnen Sie die Benutzeroberfläche, [siehe Seite 54](#page-53-0).

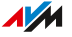

2. Klicken Sie im Menü auf **Internet > Zugangsdaten** und auf den Tab **Internetzugang**.

• • • • • • • • • • • • • • • • • • • • • • • • • • • • • • • • • • • • • • • • • • • • • • • • • • • • • • • • • • • • • • • • • • • • • • • • • • • • • • • • • • • • • • • • • • • • • • • • • • • • • • • •

- 3. Wählen Sie im Bereich **Internetanbieter** die Einstellungen **Weiterer Internetanbieter** und **Anderer Internetanbieter**.
- 4. Wählen Sie im Bereich **Anschluss** die Option **Anschluss an externes Modem oder Router**.
- 5. Wählen Sie im Bereich **Betriebsart** die Einstellung **Vorhandene Internetverbindung mitbenutzen (IP-Client-Modus)**.
- 6. Nutzen Sie für weitere Einstellungen die FRITZ!Box-Hilfe.

# Option: Internetzugang über Mobilfunk einrichten

## Überblick

Wenn die FRITZ!Box einen Mobilfunk-Stick oder ein Android-Smartphone für den Internetzugang nutzen soll, richten Sie den Internetzugang über Mobilfunk ein.

• • • • • • • • • • • • • • • • • • • • • • • • • • • • • • • • • • • • • • • • • • • • • • • • • • • • • • • • • • • • • • • • • • • • • • • • • • • • • • • • • • • • • • • • • • • • • • • • • • • • • • • •

#### Voraussetzungen

- Sie haben einen Mobilfunk-Stick oder ein Android-Smartphone an einen USB-Anschluss der FRITZ!Box angeschlossen, [siehe Sei](#page-49-0)[te 50.](#page-49-0)
- Wenn Sie ein Android-Smartphone angeschlossen haben: Auf dem Smartphone ist USB-Tethering aktiviert.

### Anleitung: Internetzugang über Mobilfunk einrichten

- 1. Öffnen Sie die Benutzeroberfläche, [siehe Seite 54](#page-53-0).
- 2. Klicken Sie im Menü auf **Internet > Mobilfunk**.
- 3. Für eine Anleitung öffnen Sie die Online-Hilfe $\langle ? \rangle$ .

. . . . . . . . . . . . .

# **Telefone anschließen**

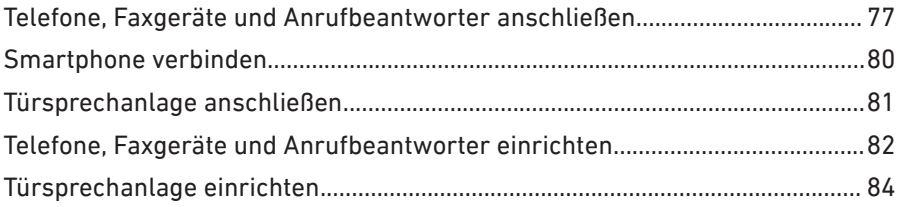

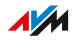

. . . . . . . .

# <span id="page-76-0"></span>Telefone, Faxgeräte und Anrufbeantworter anschließen

## Überblick

Sie können Telefone, Faxgeräte, Anrufbeantworter und Telefonanlagen an Ihre FRITZ!Box anschließen.

• • • • • • • • • • • • • • • • • • • • • • • • • • • • • • • • • • • • • • • • • • • • • • • • • • • • • • • • • • • • • • • • • • • • • • • • • • • • • • • • • • • • • • • • • • • • • • • • • • • • • • • •

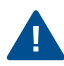

Bei Stromausfall können Sie mit angeschlossenen Telefonen nicht telefonieren.

#### Anleitung: Schnurlostelefon verbinden

Sie können bis zu 6 DECT-Schnurlostelefone wie FRITZ!Fon mit der FRITZ!Box verbinden.

- 1. Am Schnurlostelefon: Starten Sie die Anmeldung an einer Basisstation.
- 2. An der FRITZ!Box: Drücken Sie die Taste **Connect/WPS**.

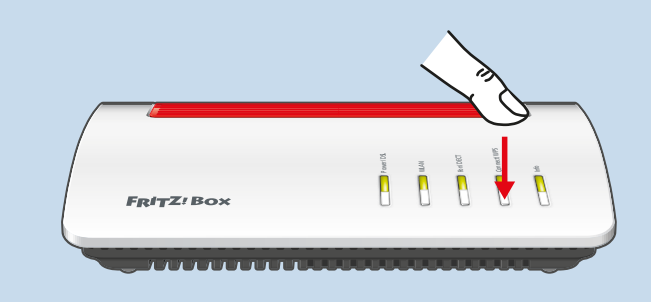

Die LED **Connect/WPS** blinkt.

- 3. Am Schnurlostelefon: Geben Sie die PIN der FRITZ!Box ein (Vorgabewert: 0000).
- 4. Richten Sie das Telefon in der FRITZ!Box-Benutzeroberfläche ein, [siehe Seite 82](#page-81-0).

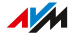

### Anleitung: Analoges Telefon anschließen

1. Schließen Sie das Telefon, den Anrufbeantworter oder das Faxgerät an eine Buchse **FON 1** an. Nutzen Sie nur eine Buchse **FON 1**. Eine der beiden Buchsen muss frei bleiben.

• • • • • • • • • • • • • • • • • • • • • • • • • • • • • • • • • • • • • • • • • • • • • • • • • • • • • • • • • • • • • • • • • • • • • • • • • • • • • • • • • • • • • • • • • • • • • • • • • • • • • • • •

In einigen Ländern gibt es länderspezifische Telefonstecker. Der Lieferumfang der FRITZ!Box kann einen Adapter zum Anschließen von Telefonen enthalten.

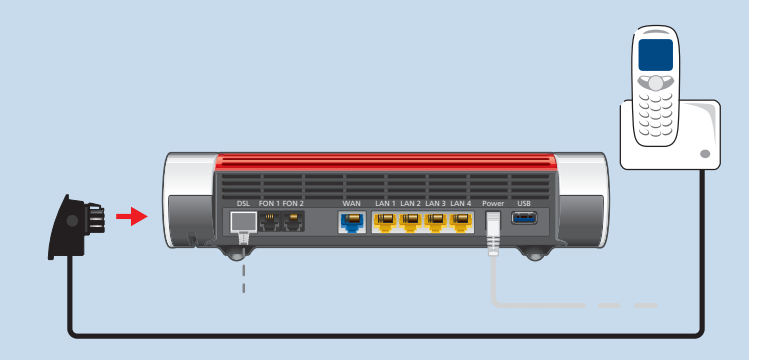

2. Richten Sie Telefon in der FRITZ!Box-Benutzeroberfläche ein, [siehe Seite 82](#page-81-0).

### Anleitung: Zweites analoges Telefon anschließen

1. Schließen Sie das Telefon, den Anrufbeantworter oder das Faxgerät an die Buchse **FON 2** an. Wenn das anzuschließende Gerät einen TAE-Stecker hat, verwenden Sie den mitgelieferten TAE-/ RJ11-Adapter.

• • • • • • • • • • • • • • • • • • • • • • • • • • • • • • • • • • • • • • • • • • • • • • • • • • • • • • • • • • • • • • • • • • • • • • • • • • • • • • • • • • • • • • • • • • • • • • • • • • • • • • • •

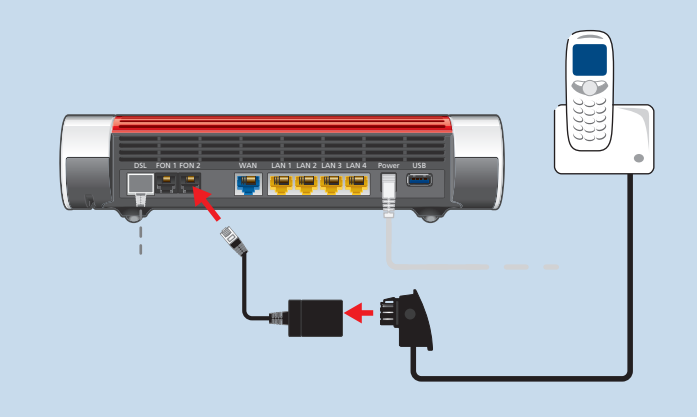

2. In der Benutzeroberfläche Ihrer FRITZ!Box: Richten Sie das angeschlossene Gerät ein, [siehe Seite 82.](#page-81-0)

#### Anleitung: IP-Telefon anschließen

IP-Telefone sind spezielle Telefone für die Internettelefonie (IP steht für Internetprotokoll).

- 1. Schließen Sie das IP-Telefon mit einem Netzwerkkabel an die FRITZ!Box an oder verbinden Sie das IP-Telefon über WLAN mit der FRITZ!Box.
- 2. Richten Sie das Telefon in der FRITZ!Box-Benutzeroberfläche ein, [siehe Seite 82](#page-81-0).

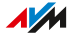

# <span id="page-79-0"></span>Smartphone verbinden

## Überblick

Sie können Ihr iPhone oder Android-Smartphone mit FRITZ!App Fon an Ihrer FRITZ!Box anmelden. Zuhause können Sie mit dem Smartphone dann über alle Rufnummern telefonieren, die in der FRITZ!Box eingerichtet sind. Außerdem bleibt das Smartphone unter Ihrer Mobilfunknummer erreichbar.

• • • • • • • • • • • • • • • • • • • • • • • • • • • • • • • • • • • • • • • • • • • • • • • • • • • • • • • • • • • • • • • • • • • • • • • • • • • • • • • • • • • • • • • • • • • • • • • • • • • • • • • •

#### Voraussetzungen

- iPhone oder Android-Smartphone
- In der FRITZ!Box ist die Einstellung **Zugriff für Anwendungen zulassen** aktiviert (in der Benutzeroberfläche unter **Heimnetz > Netzwerk > Netzwerkeinstellungen**)

#### Anleitung: Smartphone anschließen

- 1. Stellen Sie am Smartphone eine WLAN-Verbindung zur FRITZ!Box her.
- 2. Installieren Sie FRITZ!App Fon auf Ihrem Smartphone. FRITZ!App Fon erhalten Sie im Google Play Store und im Apple App Store.
- 3. Starten Sie FRITZ!App Fon. FRITZ!App Fon wird automatisch als IP-Telefon in der FRITZ!Box eingerichtet.
- 4. Richten Sie das IP-Telefon **FRITZ!App Fon** in der FRITZ!Box-Benutzeroberfläche ein, [siehe Seite 82](#page-81-0).

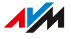

## <span id="page-80-0"></span>Türsprechanlage anschließen

## Überblick

Sie können Türsprechanlagen mit a/b-Schnittstelle und IP-Türsprechanlagen an die FRITZ!Box anschließen. Dann haben Sie folgende Möglichkeiten:

• • • • • • • • • • • • • • • • • • • • • • • • • • • • • • • • • • • • • • • • • • • • • • • • • • • • • • • • • • • • • • • • • • • • • • • • • • • • • • • • • • • • • • • • • • • • • • • • • • • • • • • •

- Sie können an Ihren Telefonen Türrufe annehmen, mit Besuchern sprechen und die Tür öffnen, auch von unterwegs am Mobiltelefon oder an einem anderen Telefonanschluss.
- Das Kamerabild Ihrer Türsprechanlage können Sie an FRITZ!Fon-Telefonen mit Farbdisplay anzeigen lassen.
- Für Türrufe, die an ein FRITZ!Fon weitergeleitet werden, können Sie einen eigenen Klingelton einrichten.

#### Unterstützte Türsprechanlagen

- Türsprechanlage mit a/b-Schnittstelle, die das Mehrfrequenzwahlverfahren (MFV) nutzen.
- IP-Türsprechanlagen, die sich als SIP-Client einrichten lassen (durch Eingabe der Anmeldedaten für einen SIP-Registrar).

#### Anleitung: Türsprechanlage mit a/b-Schnittstelle anschließen

- 1. In der Benutzeroberfläche Ihrer FRITZ!Box: Richten Sie die Türsprechanlage ein, [siehe Seite 84.](#page-83-0)
- 2. Schließen Sie die Türsprechanlage an die Buchse **FON 1** oder **FON 2** an. Beachten Sie: Eine Buchse **FON 1** muss frei bleiben.

#### Anleitung: IP-Türsprechanlage anschließen

- 1. Schließen Sie die IP-Türsprechanlage mit einem Netzwerkkabel oder über WLAN an die FRITZ!Box an.
- 2. Richten Sie die Türsprechanlage in der FRITZ!Box-Benutzeroberfläche ein, [siehe Seite 84](#page-83-0).

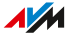

# <span id="page-81-0"></span>Telefone, Faxgeräte und Anrufbeantworter einrichten

## Überblick

Nachdem Sie Ihre Telefoniegeräte angeschlossen haben, richten Sie diese in der FRITZ!Box ein. Dabei legen Sie für jedes Gerät fest:

• • • • • • • • • • • • • • • • • • • • • • • • • • • • • • • • • • • • • • • • • • • • • • • • • • • • • • • • • • • • • • • • • • • • • • • • • • • • • • • • • • • • • • • • • • • • • • • • • • • • • • • •

- Rufnummer für ausgehende Gespräche ins öffentliche Telefonnetz
- Behandlung ankommender Anrufe: Soll das Gerät bei jedem Anruf reagieren (zum Beispiel klingeln) oder nur bei Anrufen für bestimmte Rufnummern?
- Weitere Einstellungen, die abhängig von der Art des Geräts sind.

#### Voraussetzungen

• Ihre eigenen Telefonnummern sind in der FRITZ!Box eingerichtet.

#### Beachten Sie

Für IP-Telefone gelten folgende Regeln:

- IP-Telefone sind in der FRITZ!Box so voreingestellt, dass keine Anrufe ins Ausland möglich sind. Dieses Sicherheitsmerkmal können Sie deaktivieren, [siehe Seite 83](#page-82-0).
- Verschiedene Leistungsmerkmale der FRITZ!Box sind für IP-Telefone nicht verfügbar, zum Beispiel Telefonbücher, Fax-und Datenverbindungen, Vermitteln, Besetzt bei Besetzt, FRITZ!Box-Funktionen steuern (zum Beispiel WLAN an- und ausschalten).

#### Anleitung: Telefone und andere Geräte einrichten

- 1. Öffnen Sie die Benutzeroberfläche, [siehe Seite 54](#page-53-0).
- 2. Klicken Sie im Menü auf **Telefonie > Telefoniegeräte**.
- 3. Wenn das einzurichtende Gerät in der Liste der Telefoniegeräte noch nicht vorhanden ist, klicken Sie auf **Neues Gerät einrichten**. Folgen Sie dem Assistenten. Der Assistent führt Sie durch das Zuweisen der Rufnummern und trägt das Gerät in die Liste ein.

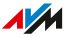

4. Um für ein Gerät aus der Liste weitere Einstellungen vorzu-• • • • • • • • • • • • • • • • • • • • • • • • • • • • • • • • • • • • • • • • • • • • • • • • • • • • • • • • • • • • • • • • • • • • • • • • • • • • • • • • • • • • • • • • • • • • • • • • • • • • • • • •

> nehmen, klicken Sie beim Gerät auf **Bearbeiten**. Welche Einstellungen verfügbar sind, hängt von der Art des Geräts ab.

#### Anleitung: Auslandsgespräche für IP-Telefon ermöglichen

<span id="page-82-0"></span>Ein IP-Telefon ist in der FRITZ!Box so voreingestellt, dass nur Anrufe ins Inland und zu Notrufnummern möglich sind. Dieses Sicherheitsmerkmal können Sie deaktivieren:

- 1. Öffnen Sie die Benutzeroberfläche, [siehe Seite 54](#page-53-0).
- 2. Klicken Sie im Menü auf **Telefonie > Eigene Rufnummern** und auf den Tab **Anschlusseinstellungen**.
- 3. Klicken Sie unter **Sicherheit** auf **Auswahl ändern**.
- 4. Deaktivieren Sie das Kontrollkästchen neben dem gewünschten IP-Telefon und klicken Sie auf **OK**.
- 5. Speichern Sie mit **Übernehmen**.

# <span id="page-83-0"></span>Türsprechanlage einrichten

## Überblick

Nachdem Sie Ihre Türsprechanlage an die FRITZ!Box angeschlossen haben, richten Sie die Türsprechanlage in der FRITZ!Box ein. Dabei legen Sie fest, an welche Telefone oder Rufnummer Türrufe weitergeleitet werden. Außerdem können Sie weitere Einstellungen vornehmen, zum Beispiel das Kamerabild der Türsprechanlage an Ihrem FRITZ!Fon anzeigen lassen.

• • • • • • • • • • • • • • • • • • • • • • • • • • • • • • • • • • • • • • • • • • • • • • • • • • • • • • • • • • • • • • • • • • • • • • • • • • • • • • • • • • • • • • • • • • • • • • • • • • • • • • • •

#### Anleitung: Türsprechanlage einrichten

- 1. Öffnen Sie die Benutzeroberfläche, [siehe Seite 54](#page-53-0).
- 2. Klicken Sie im Menü auf **Telefonie > Telefoniegeräte**.
- 3. Klicken Sie auf **Neues Gerät einrichten**. Über die Schaltfläche **Bearbeiten** können Sie auch die Einstellungen einer schon eingerichteten Türsprechanlage ändern.

# <span id="page-84-0"></span>**Mesh mit FRITZ!**

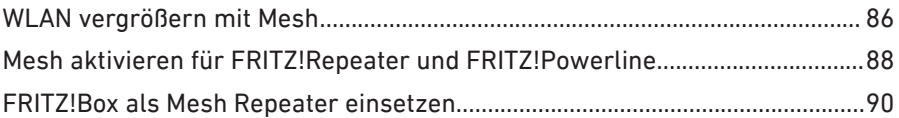

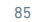

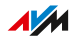

. . . . . . . .

**\*\*\*\*\*\*\*\*\***\*\*

# <span id="page-85-0"></span>WLAN vergrößern mit Mesh

## Überblick

Wenn das WLAN der FRITZ!Box nicht in alle Räume reicht, können Sie es mit verschiedenen FRITZ!-Produkten vergrößern.

• • • • • • • • • • • • • • • • • • • • • • • • • • • • • • • • • • • • • • • • • • • • • • • • • • • • • • • • • • • • • • • • • • • • • • • • • • • • • • • • • • • • • • • • • • • • • • • • • • • • • • • •

Mesh fasst die einzelnen WLAN-Funknetze der FRITZ!-Produkte zu einem großen WLAN zusammen, in dem es nur einen WLAN-Namen und einen Netzwerkschlüssel gibt.

Die FRITZ!Box ist die Zentrale im Mesh, der Mesh Master. Andere FRITZ!-Produkte im Mesh sind Mesh Repeater.

#### Beispielkonfiguration

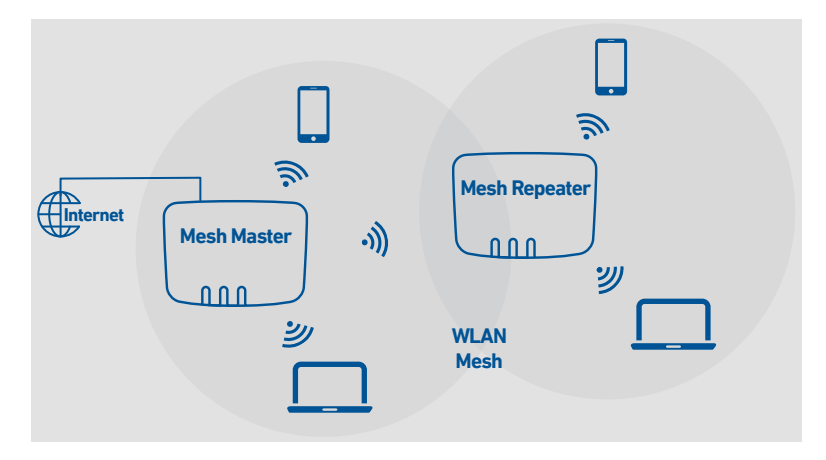

#### FRITZ!-Produkte mit Mesh

Folgende FRITZ!-Produkte können Sie als **Mesh Repeater** verwenden, die das WLAN der FRITZ!Box vergrößern:

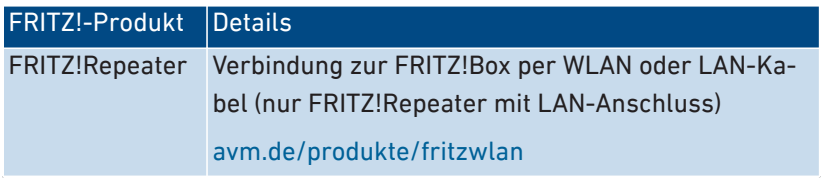

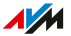

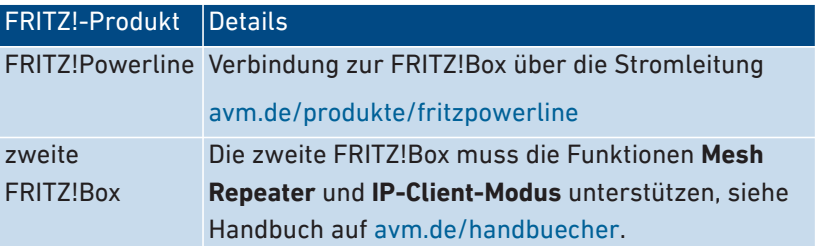

• • • • • • • • • • • • • • • • • • • • • • • • • • • • • • • • • • • • • • • • • • • • • • • • • • • • • • • • • • • • • • • • • • • • • • • • • • • • • • • • • • • • • • • • • • • • • • • • • • • • • • • •

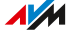

# <span id="page-87-0"></span>Mesh aktivieren für FRITZ!Repeater und FRITZ!Powerline

## Überblick

Um die Vorteile von Mesh zu nutzen, aktivieren Sie Mesh für alle FRITZ!Repeater und FRITZ!Powerline-Geräte, die sich im Heimnetz Ihrer FRITZ!Box befinden.

• • • • • • • • • • • • • • • • • • • • • • • • • • • • • • • • • • • • • • • • • • • • • • • • • • • • • • • • • • • • • • • • • • • • • • • • • • • • • • • • • • • • • • • • • • • • • • • • • • • • • • • •

#### Voraussetzungen

• FRITZ!Repeater / FRITZ!Powerline mit FRITZ!OS 7 oder neuer

#### Anleitung: Mesh für FRITZ!Repeater aktivieren

- 1. Öffnen Sie die Benutzeroberfläche der FRITZ!Box, [siehe Sei](#page-53-0)[te 54](#page-53-0).
- 2. Klicken Sie im Menü auf **Heimnetz > Mesh**.
- 3. Die FRITZ!Box ist in der Übersicht mit dem Symbol **Mesh aktiv** gekennzeichnet. Wenn das Symbol auch beim FRITZ!Repeater angezeigt wird, dann ist Mesh für den FRITZ!Repeater schon aktiviert. Wenn das Symbol beim FRITZ!Repeater fehlt, dann fahren Sie mit dem nächsten Schritt fort.
- 4. Drücken Sie die Taste am FRITZ!Repeater.

Nach dem Loslassen der Taste blinkt am FRITZ!Repeater die LED **WLAN** oder die LED **Connect**.

5. Starten Sie an der FRITZ!Box innerhalb von 2 Minuten WPS. Drücken Sie dazu auf die Taste **Connect/WPS**, bis die LED **Info** blinkt.

Mesh wird aktiviert und der FRITZ!Repeater wird in der Übersicht mit dem Symbol **Mesh aktiv** gekennzeichnet.

#### Anleitung: Mesh für FRITZ!Powerline aktivieren

- 1. Öffnen Sie die Benutzeroberfläche der FRITZ!Box, [siehe Sei](#page-53-0)[te 54](#page-53-0).
- 2. Klicken Sie im Menü auf **Heimnetz > Mesh**.

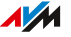

3. Die FRITZ!Box ist in der Übersicht mit dem Symbol **Mesh aktiv** gekennzeichnet. Wenn das Symbol auch beim FRITZ!Powerline angezeigt wird, dann ist Mesh für den FRITZ!Powerline schon aktiviert. Wenn das Symbol beim FRITZ!Powerline fehlt, dann fahren Sie mit dem nächsten Schritt fort.

• • • • • • • • • • • • • • • • • • • • • • • • • • • • • • • • • • • • • • • • • • • • • • • • • • • • • • • • • • • • • • • • • • • • • • • • • • • • • • • • • • • • • • • • • • • • • • • • • • • • • • • •

4. Drücken Sie am FRITZ!Powerline die Verbindungstaste:

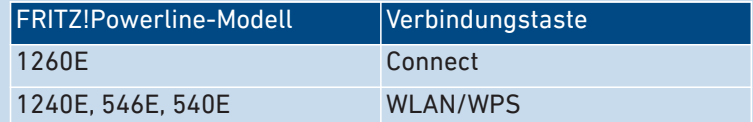

Nach dem Loslassen der Taste blinken am FRITZ!Powerline alle LEDs.

5. Starten Sie an der FRITZ!Box innerhalb von 2 Minuten WPS. Drücken Sie dazu auf die Taste **Connect/WPS**, bis die LED **Info** blinkt.

Mesh wird aktiviert und der FRITZ!Powerline wird in der Übersicht mit dem Symbol **Mesh aktiv** gekennzeichnet.

## <span id="page-89-0"></span>FRITZ!Box als Mesh Repeater einsetzen

## Überblick

Sie können Ihre FRITZ!Box 7590 AX als Mesh Repeater einsetzen. Als Mesh Repeater vergrößert die FRITZ!Box 7590 AX das WLAN einer anderen FRITZ!Box, die am Internetzugang angeschlossen ist.

• • • • • • • • • • • • • • • • • • • • • • • • • • • • • • • • • • • • • • • • • • • • • • • • • • • • • • • • • • • • • • • • • • • • • • • • • • • • • • • • • • • • • • • • • • • • • • • • • • • • • • • •

#### Anleitung: FRITZ!Box als Mesh Repeater einrichten

- 1. Öffnen Sie die Benutzeroberfläche, [siehe Seite 54](#page-53-0).
- 2. Klicken Sie im Menü auf **Heimnetz > Mesh > Mesh Einstellungen**.
- 3. Für eine Anleitung öffnen Sie die Online-Hilfe ?.

# Benutzeroberfläche: Menü Internet

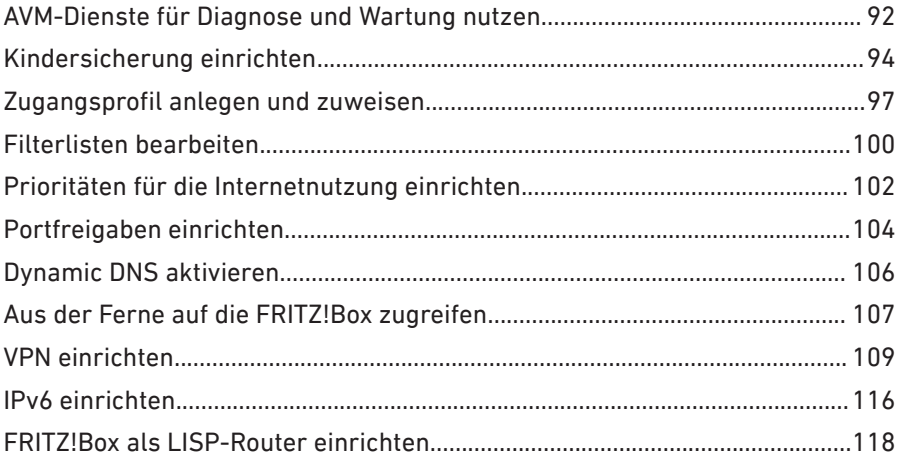

. . . . . . . . . . . . . . . .

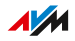

. . . . . .

# <span id="page-91-0"></span>AVM-Dienste für Diagnose und Wartung nutzen

## Überblick

Die AVM-Dienste zur Diagnose und Wartung halten Ihre FRITZ!Box und das Betriebssystem FRITZ!OS auf dem neuesten Stand und unterstützen die Sicherheit und die Weiterentwicklung Ihrer FRITZ!Box.

• • • • • • • • • • • • • • • • • • • • • • • • • • • • • • • • • • • • • • • • • • • • • • • • • • • • • • • • • • • • • • • • • • • • • • • • • • • • • • • • • • • • • • • • • • • • • • • • • • • • • • • •

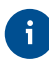

Wir empfehlen Ihnen, die Nutzung aller AVM-Dienste für Ihr FRITZ!- Gerät aktiviert zu lassen.

### AVM-Dienste

Folgende AVM-Dienste stellt Ihre FRITZ!Box bereit:

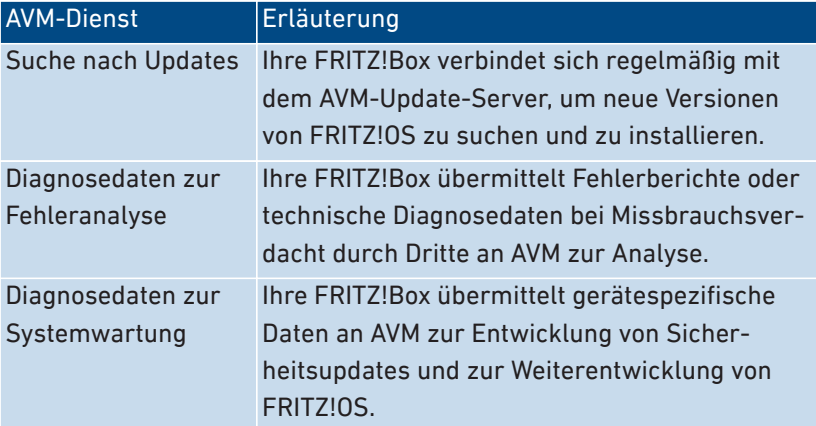

## Datenschutz

Die Diagnosedaten und die gerätespezifischen Daten, die Ihre FRITZ!Box an AVM übermittelt, enthalten keine personenbezogenen Daten. Die übermittelten Daten dienen ausschließlich technischen Anpassungen und Optimierungen Ihrer FRITZ!Box. Ebenso gibt AVM die gerätespezifischen Daten nicht an Dritte weiter. Den genauen Wortlaut der Datenschutzerklärung finden Sie in der Online-Hilfe unter **Rechtliches > Datenschutzerklärung**.

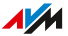

## Anleitung: AVM-Dienste einrichten

- 1. Öffnen Sie die Benutzeroberfläche, [siehe Seite 54](#page-53-0).
- 2. Klicken Sie im Menü auf **Internet > Zugangsdaten** und auf den Tab **AVM-Dienste**.

• • • • • • • • • • • • • • • • • • • • • • • • • • • • • • • • • • • • • • • • • • • • • • • • • • • • • • • • • • • • • • • • • • • • • • • • • • • • • • • • • • • • • • • • • • • • • • • • • • • • • • • •

3. Für eine Anleitung öffnen Sie die Online-Hilfe ?.

• • • • • • • • • • • • • • • • • • • • • • • • • • • • • • • • • • • • • • • • • • • • • • • • • • • • • • • • • • • • • • • • • • • • • • • • • • • • • • • • • • • • • • • • • • • • • • • • • • • • • • • •

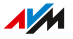

# <span id="page-93-0"></span>Kindersicherung einrichten

## Überblick

Mit der Kindersicherung können Sie die Internetnutzung für die Netzwerkgeräte regeln. Für jedes Netzwerkgerät können Sie die Internetnutzung zeitlich und inhaltlich eingrenzen. Die Angaben für die zeitliche und inhaltliche Eingrenzung werden als Zugangsprofile angelegt und gespeichert. Die Zugangsprofile weisen Sie den Netzwerkgeräten zu.

• • • • • • • • • • • • • • • • • • • • • • • • • • • • • • • • • • • • • • • • • • • • • • • • • • • • • • • • • • • • • • • • • • • • • • • • • • • • • • • • • • • • • • • • • • • • • • • • • • • • • • • •

- Sie können mehrere, unterschiedliche Zugangsprofile anlegen, [sie](#page-96-0)[he Seite 97](#page-96-0).
- Mit der Gerätesperre können Sie die Internetnutzung für ein Netzwerkgerät komplett sperren, ohne ein Zugangsprofil zu verwenden, [siehe Seite 95](#page-94-0)
- Mit Tickets können Sie die eingeschränkte Nutzungszeit für einzelne Netzwerkgeräte verlängern. Ein Ticket wird am Netzwerkgerät eingelöst und verlängert die Nutzungszeit einmalig um 45 Minuten. Tickets können vor Ablauf der Nutzungszeit eingelöst werden und ermöglichen so die unterbrechungsfreie Verlängerung der Nutzungszeit. Ticket für verlängerte Nutzungszeit verteilen, [siehe An](#page-95-0)leitung: Ticket für verlängerte Nutzungszeit [verteilen, Seite 96.](#page-95-0)
- An jedem Netzwerkgerät mit eingeschränkter Nutzungszeit, kann die noch verbleibende Nutzungszeit abgefragt werden, [siehe Anlei](#page-95-1)tung: Verbleibende Nutzungszeit [abfragen, Seite 96](#page-95-1).

## Beispiel

Sie haben drei Kinder, die alle mit mehreren Geräten über die FRITZ!Box das Internet nutzen. Sie möchten die Internetnutzung der Kinder folgendermaßen eingrenzen:

- Die tägliche Internetzeit soll auf einige Stunden beschränkt werden.
- Der Zugriff auf Internetseiten mit jugendgefährdenden Inhalten soll verboten sein.

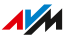

Mit der Kindersicherung können Sie für jedes Kind die Internetnutzung individuell eingrenzen.

• • • • • • • • • • • • • • • • • • • • • • • • • • • • • • • • • • • • • • • • • • • • • • • • • • • • • • • • • • • • • • • • • • • • • • • • • • • • • • • • • • • • • • • • • • • • • • • • • • • • • • • •

#### Voraussetzungen

• Die FRITZ!Box stellt die Internetverbindung selbst her. Wenn die FRITZ!Box als IP-Client eingerichtet ist und die Internetverbindung eines anderen Routers nutzt, dann müssen Sie die Kindersicherung des anderen Routers nutzen.

#### Anleitung: Kindersicherung für ein Netzwerkgerät einrichten

- 1. Öffnen Sie die Benutzeroberfläche, [siehe Seite 54](#page-53-0).
- 2. Klicken Sie im Menü auf **Internet > Filter** und auf den Tab **Zugangsprofile**.
- 3. Wenn es noch kein Zugangsprofil mit Ihren gewünschten Einschränkungen gibt, dann erstellen Sie ein Zugangsprofil:
	- $-$  Für eine Anleitung öffnen Sie die Online-Hilfe  $\langle \rangle$ .
- 4. Klicken Sie im Menü auf **Internet > Filter** auf den Tab **Kindersicherung**.
- 5. Klicken Sie auf **Zugangsprofile ändern**.
- 6. Weisen Sie dem Netzwerkgerät das Zugangsprofil mit den gewünschten Einschränkungen zu:
	- Für eine Anleitung öffnen Sie die Online-Hilfe

#### Anleitung: Gerät sperren

- <span id="page-94-0"></span>1. Öffnen Sie die Benutzeroberfläche, [siehe Seite 54](#page-53-0).
- 2. Klicken Sie im Menü auf **Internet > Filter** und auf den Tab **Kindersicherung**.
- 3. Wählen Sie das Netzwerkgerät in der Geräteübersicht und klicken Sie auf den Link **Sperren**.

Das Netzwerkgerät wird für den Internetzugang gesperrt. Es ist nicht mehr möglich, von diesem Gerät aus Internetseiten aufzurufen.

## Anleitung: Ticket für verlängerte Nutzungszeit verteilen

- <span id="page-95-0"></span>1. Öffnen Sie die Benutzeroberfläche, [siehe Seite 54](#page-53-0).
- 2. Klicken Sie im Menü auf **Internet > Filter** und auf den Tab **Zugangsprofile**.

• • • • • • • • • • • • • • • • • • • • • • • • • • • • • • • • • • • • • • • • • • • • • • • • • • • • • • • • • • • • • • • • • • • • • • • • • • • • • • • • • • • • • • • • • • • • • • • • • • • • • • • •

Im Bereich **Tickets für zusätzliche Online-Zeit** wird eine Tabelle mit 10 Tickets angezeigt.

- 3. Verteilen Sie die Tickets, indem Sie die Tickets ausdrucken:
	- Klicken Sie auf **Tickets drucken**.
	- › Die 10 Tickets werden im Fenster **Tickets für Online-Zugang** eingeblendet.
	- Drucken Sie die Tickets aus und verteilen Sie die Tickets an die Nutzer der Netzwerkgeräte, deren Nutzungszeit verlängert werden soll.
- 4. Wenn Sie nur ein einzelnes Ticket verteilen wollen, dann klicken Sie auf **Ticket teilen**.

Ein Ticket wird in die Zwischenablage gelegt und kann auf einem beliebigen Weg an den Nutzer eines Netzwerkgeräts geschickt werden. In der Dropdown-Liste mit den Tickets wird das Ticket ausgegraut und durchgestrichen.

### Anleitung: Verbleibende Nutzungszeit abfragen

- <span id="page-95-1"></span>1. Öffnen Sie auf dem Netzwerkgerät, für das die verbleibende Nutzugszeit abgefragt werden soll, einen Browser.
- 2. Geben Sie in der Adresszeile **fritz.box** ein.

Im Fenster **Kindersicherung** wird die verbleibende Zeit angezeit, bis die erlaubte Nutzungszeit aufgebraucht ist. Wenn ein Ticket zur Verlängerung der Nutzungszeit vorhanden ist, dann kann es hier eingelöst werden.

# <span id="page-96-0"></span>Zugangsprofil anlegen und zuweisen

## Überblick

In einem Zugangsprofil können Sie die zeitlichen und inhaltlichen Einschränkungen für die Internetnutzung eintragen. Sie können unterschiedliche Zugangsprofile für die Netzwerkgeräte im Heimnetz anlegen. Ein Zugangsprofil können Sie einem oder mehreren Netzwerkgeräten zuweisen. Ein Netzwerkgerät verhält sich beim Internetzugriff genau so, wie es im Zugangsprofil beschrieben ist.

• • • • • • • • • • • • • • • • • • • • • • • • • • • • • • • • • • • • • • • • • • • • • • • • • • • • • • • • • • • • • • • • • • • • • • • • • • • • • • • • • • • • • • • • • • • • • • • • • • • • • • • •

#### Zugangsprofil: Definition

Ein Zugangsprofil ist eine Vorschrift, die genau beschreibt, was bei der Internetnutzung erlaubt ist. Ein Zugangsprofil berücksichtigt drei Aspekte der Internetnutzung:

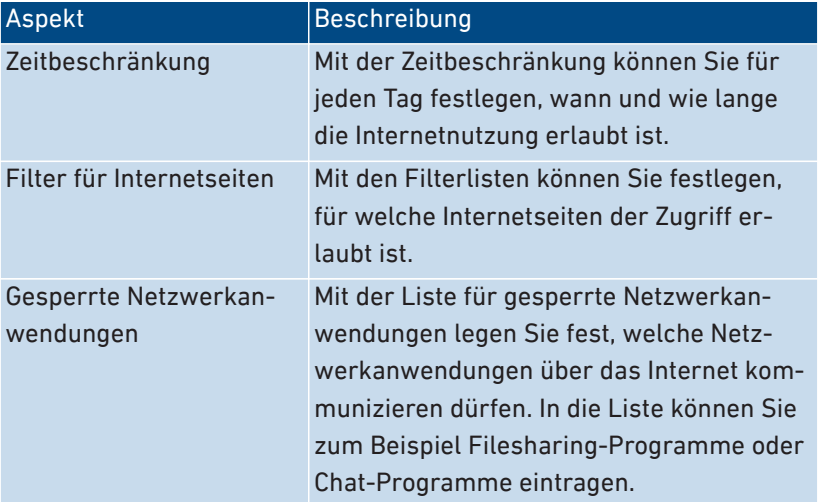

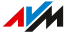

## Beispiel

Sie haben drei Kinder und möchten für jedes Kind die Internetnutzung individuell regeln:

• • • • • • • • • • • • • • • • • • • • • • • • • • • • • • • • • • • • • • • • • • • • • • • • • • • • • • • • • • • • • • • • • • • • • • • • • • • • • • • • • • • • • • • • • • • • • • • • • • • • • • • •

- Für jedes Kind legen Sie ein eigenes Zugangsprofil an.
- In jedem Zugangsprofil tragen Sie die zeitlichen und inhaltlichen Einschränkungen ein, die Sie für das Kind vorgesehen haben.

### Voreingestellte Zugangsprofile

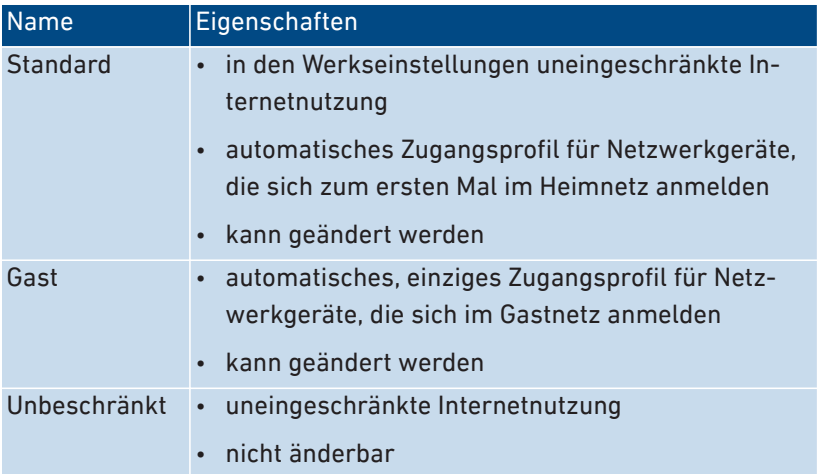

#### Anleitung: Zugangsprofil anlegen

- 1. Öffnen Sie die Benutzeroberfläche, [siehe Seite 54](#page-53-0).
- 2. Klicken Sie im Menü auf **Internet > Filter** und auf den Tab **Zugangsprofile**.
- 3. Für eine Anleitung öffnen Sie die Online-Hilfe<sup>?</sup>.

### Anleitung: Zugangsprofil zuweisen

• • • • • • • • • • • • • • • • • • • • • • • • • • • • • • • • • • • • • • • • • • • • • • • • • • • • • • • • • • • • • • • • • • • • • • • • • • • • • • • • • • • • • • • • • • • • • • • • • • • • • • • •

1. Öffnen Sie die Benutzeroberfläche, [siehe Seite 54](#page-53-0).

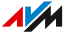

## 2. Klicken Sie im Menü auf **Internet > Filter** und auf den Tab **Kindersicherung**.

• • • • • • • • • • • • • • • • • • • • • • • • • • • • • • • • • • • • • • • • • • • • • • • • • • • • • • • • • • • • • • • • • • • • • • • • • • • • • • • • • • • • • • • • • • • • • • • • • • • • • • • •

3. Für eine Anleitung öffnen Sie die Online-Hilfe ?.

• • • • • • • • • • • • • • • • • • • • • • • • • • • • • • • • • • • • • • • • • • • • • • • • • • • • • • • • • • • • • • • • • • • • • • • • • • • • • • • • • • • • • • • • • • • • • • • • • • • • • • • •

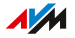

# <span id="page-99-0"></span>Filterlisten bearbeiten

## Überblick

Sie können den Zugriff auf Internetseiten mit unerwünschten Inhalten mit einer Filterliste sperren. In der FRITZ!Box gibt es ab Werk zwei leere Listen. In die Listen können Sie Internetseiten eintragen. Die Listen können Sie in den Zugangsprofilen als Filter verwenden.

• • • • • • • • • • • • • • • • • • • • • • • • • • • • • • • • • • • • • • • • • • • • • • • • • • • • • • • • • • • • • • • • • • • • • • • • • • • • • • • • • • • • • • • • • • • • • • • • • • • • • • • •

## Typen von Listen

Es gibt die Liste **Erlaubte Internetseiten** und die Liste **Gesperrte Internetseiten**. Verwenden Sie eine der Listen, um den Zugriff auf Internetseiten mit unerwünschten Inhalten zu sperren. Die Listen funktionieren auf folgende Weise:

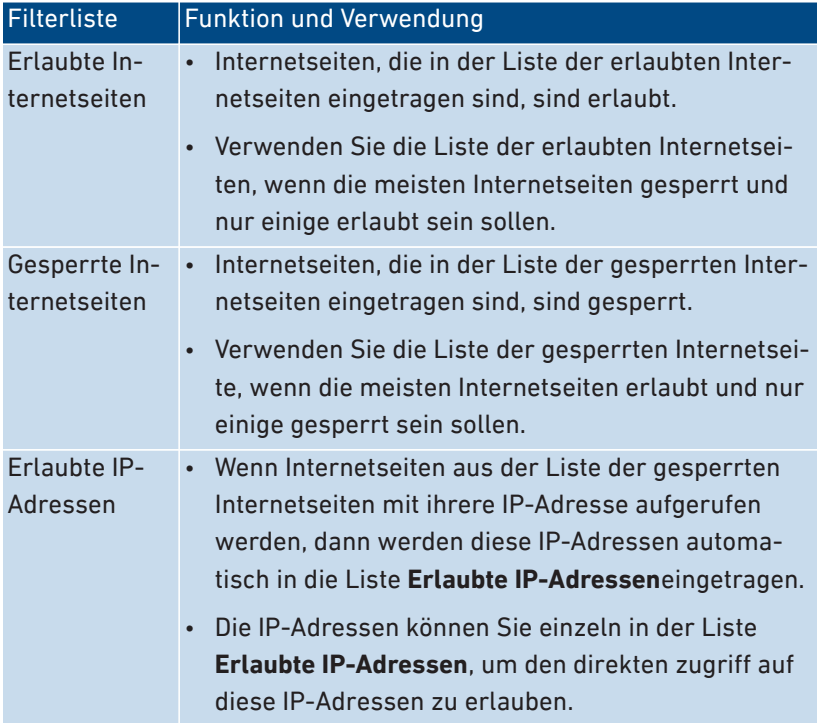

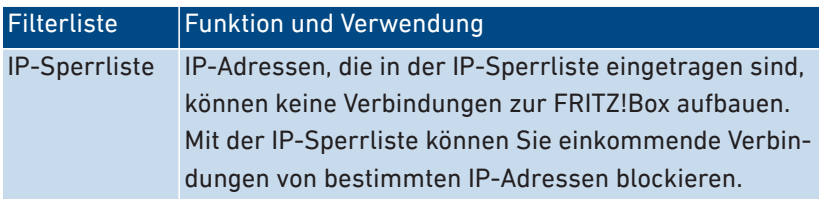

• • • • • • • • • • • • • • • • • • • • • • • • • • • • • • • • • • • • • • • • • • • • • • • • • • • • • • • • • • • • • • • • • • • • • • • • • • • • • • • • • • • • • • • • • • • • • • • • • • • • • • • •

#### Voraussetzungen

• Die FRITZ!Box stellt die Internetverbindung selbst her. Wenn die FRITZ!Box als IP-Client eingerichtet ist und die Internetverbindung eines anderen Routers nutzt, müssen Sie die Filterfunktionen des anderen Routers nutzen.

#### Anleitung: Filterlisten bearbeiten

- 1. Öffnen Sie die Benutzeroberfläche, [siehe Seite 54](#page-53-0).
- 2. Klicken Sie im Menü auf **Internet > Filter** und auf den Tab **Listen**.
- 3. Für eine Anleitung öffnen Sie die Online-Hilfe ?.

• • • • • • • • • • • • • • • • • • • • • • • • • • • • • • • • • • • • • • • • • • • • • • • • • • • • • • • • • • • • • • • • • • • • • • • • • • • • • • • • • • • • • • • • • • • • • • • • • • • • • • • •

# <span id="page-101-0"></span>Prioritäten für die Internetnutzung einrichten

## Überblick

Für Netzwerkgeräte oder Netzwerkanwendungen können Sie unterschiedliche Prioritäten für den Zugriff auf die Internetverbindung festlegen.

• • • • • • • • • • • • • • • • • • • • • • • • • • • • • • • • • • • • • • • • • • • • • • • • • • • • • • • • • • • • • • • • • • • • • • • • • • • • • • • • • • • • • • • • • • • • • • • • • • • • • • • •

Für das Heimnetz können Sie Bandbreite reservieren, wenn Sie das Gastnetz der FRITZ!Box nutzen.

### Priorisierungskategorien

Für Netzwerkanwendungen gibt es drei Priorisierungskategorien:

- Echtzeitanwendungen haben die höchste Priorität. Diese Kategorie ist für Anwendungen mit sehr hohen Anforderungen an die Übertragungsgeschwindigkeit und Reaktionszeit (zum Beispiel Internettelefonie, IPTV, Video-on-Demand) vorgesehen. Falls eine Anwendung dieser Kategorie die Internetverbindung voll auslastet, werden keine andere Daten übertragen.
- Priorisierte Anwendungen haben mittlere Priorität. Diese Kategorie ist für Anwendungen vorgesehen, die eine schnelle Reaktionszeit erfordern (zum Beispiel Firmenzugang, Terminal-Anwendungen, Spiele). Die Anwendungen werden bevorzugt behandelt. Sofern eine Anwendung dieser Kategorie die Internetverbindung voll auslastet, werden Daten nachrangiger Anwendungen mit geringer Priorität übertragen.
- Hintergrundanwendungen haben die niedrigste Priorität. Diese Kategorie ist für Anwendungen, die im Hintergrund laufen und die bei voller Auslastung der Internetverbindung nachrangig behandelt werden (zum Beispiel automatische Updates, Peer-to-Peer-Dienste). Sind keine anderen Netzwerkanwendungen aktiv, dann erhalten die Hintergrundanwendungen die volle Bandbreite.

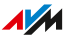

### Bandbreite für das Heimnetz reservieren

Alle mit der FRITZ!Box verbundenen Netzwerkgeräte teilen sich die am Anschluss verfügbare Bandbreite. Das heißt, Geräte im Heimnetz und Geräte im Gastnetz teilen sich die Bandbreite. Für das Heimnetz können Sie Bandbreite reservieren. Wird die reservierte Bandbreite im Heimnetz nicht benötigt, dann kann sie von den Geräten im Gastnetz genutzt werden.

• • • • • • • • • • • • • • • • • • • • • • • • • • • • • • • • • • • • • • • • • • • • • • • • • • • • • • • • • • • • • • • • • • • • • • • • • • • • • • • • • • • • • • • • • • • • • • • • • • • • • • • •

#### Anleitung: Prioritäten einrichten

- 1. Öffnen Sie die Benutzeroberfläche, [siehe Seite 54](#page-53-0).
- 2. Klicken Sie im Menü auf **Internet > Filter > Priorisierung**.
- 3. Für eine Anleitung öffnen Sie die Online-Hilfe  $\langle$ .

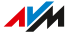

# <span id="page-103-0"></span>Portfreigaben einrichten

## Überblick

Mit der FRITZ!Box sind Anwendungen auf Ihrem Computer und in Ihrem lokalen Netzwerk standardmäßig nicht aus dem Internet erreichbar. Für Anwendungen wie Online-Spiele oder Tauschbörsen-Programme oder auch Serverdienste wie HTTP-, FTP-, VPN-, Terminal- und Fernwartungsserver müssen Sie Ihren Computer für andere Internetteilnehmer erreichbar machen.

• • • • • • • • • • • • • • • • • • • • • • • • • • • • • • • • • • • • • • • • • • • • • • • • • • • • • • • • • • • • • • • • • • • • • • • • • • • • • • • • • • • • • • • • • • • • • • • • • • • • • • • •

### Portfreigaben

Eingehende Verbindungen aus dem Internet werden mithilfe von Portfreigaben ermöglicht. Indem Sie bestimmte Ports für eingehende Verbindungen freigeben, gestatten Sie anderen Internetteilnehmern den kontrollierten Zugang zu den Computern in Ihrem Netzwerk.

### Portfreigaben an Protokollen

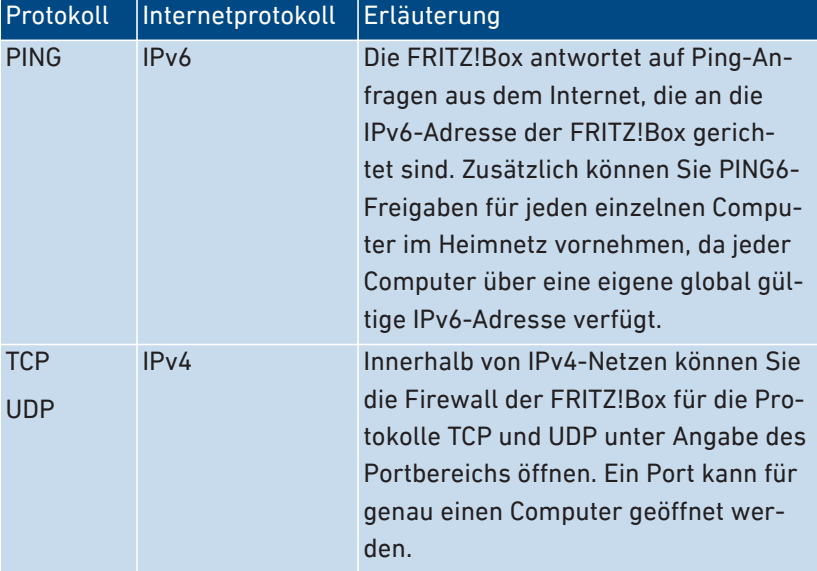

In der FRITZ!Box sind Portfreigaben an folgenden Protokollen möglich:

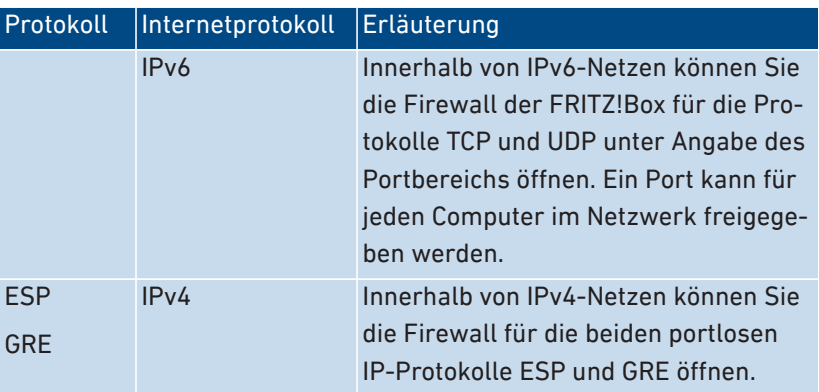

• • • • • • • • • • • • • • • • • • • • • • • • • • • • • • • • • • • • • • • • • • • • • • • • • • • • • • • • • • • • • • • • • • • • • • • • • • • • • • • • • • • • • • • • • • • • • • • • • • • • • • • •

## Anleitung: Portfreigabe einrichten

- 1. Öffnen Sie die Benutzeroberfläche, [siehe Seite 54](#page-53-0).
- 2. Klicken Sie im Menü auf **Internet > Freigaben** und auf den Tab **Portfreigaben**.
- 3. Für eine Anleitung öffnen Sie die Online-Hilfe ?.

# <span id="page-105-0"></span>Dynamic DNS aktivieren

## Überblick

Nach jeder Unterbrechung der Internetverbindung weist der Internetanbieter die IP-Adresse neu zu. Dabei kann sich die IP-Adresse ändern. Dynamic DNS ist ein Internetdienst, der dafür sorgt, dass die FRITZ!Box immer unter einem feststehenden Namen, dem Domainnamen, aus dem Internet erreichbar ist, auch wenn die öffentliche IP-Adresse sich ändert.

• • • • • • • • • • • • • • • • • • • • • • • • • • • • • • • • • • • • • • • • • • • • • • • • • • • • • • • • • • • • • • • • • • • • • • • • • • • • • • • • • • • • • • • • • • • • • • • • • • • • • • • •

Um den Dienst nutzen zu können, müssen Sie sich bei einem Dynamic-DNS-Anbieter registrieren. Nach jeder Änderung der IP-Adresse übermittelt die FRITZ!Box die neue IP-Adresse in Form einer Aktualisierungsanforderung an den Dynamic-DNS-Anbieter. Beim Dynamic-DNS-Anbieter wird dann dem Domainnamen die aktuelle IP-Adresse zugeordnet.

### Dynamic DNS und MyFRITZ!

MyFRITZ! kann alternativ zu Dynamic DNS genutzt werden. Beide Dienste können auch parallel genutzt werden. Weitere Informationen zu MyFRITZ! [siehe Seite 245.](#page-244-0)

### Voraussetzungen

• Sie sind bei einem Dynamic-DNS-Anbieter registriert und haben einen Domainnamen eingerichtet.

### Anleitung: Dynamic DNS aktivieren

- 1. Öffnen Sie die Benutzeroberfläche, [siehe Seite 54](#page-53-0).
- 2. Klicken Sie im Menü auf **Internet > Freigaben** und auf den Tab **DynDNS**.
- 3. Für eine Anleitung öffnen Sie die Online-Hilfe<sup>7</sup>.

• • • • • • • • • • • • • • • • • • • • • • • • • • • • • • • • • • • • • • • • • • • • • • • • • • • • • • • • • • • • • • • • • • • • • • • • • • • • • • • • • • • • • • • • • • • • • • • • • • • • • • • •

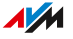

# <span id="page-106-0"></span>Aus der Ferne auf die FRITZ!Box zugreifen

## Überblick

Über das Internet können Sie auch von unterwegs auf die FRITZ!Box-Benutzeroberfläche zuzugreifen und mit Laptop, Smartphone oder Tablet in der FRITZ!Box-Benutzeroberfläche Einstellungen vornehmen.

• • • • • • • • • • • • • • • • • • • • • • • • • • • • • • • • • • • • • • • • • • • • • • • • • • • • • • • • • • • • • • • • • • • • • • • • • • • • • • • • • • • • • • • • • • • • • • • • • • • • • • • •

Für den Zugriff über das Internet aktivieren Sie in der FRITZ!Box das Protokoll HTTPS, FTP oder FTPS.

## HTTPS, FTP und FTPS

Mit den Protokollen HTTPS, FTP und FTPS haben Sie verschiedene Möglichkeiten, über das Internet auf die FRITZ!Box zuzugreifen.

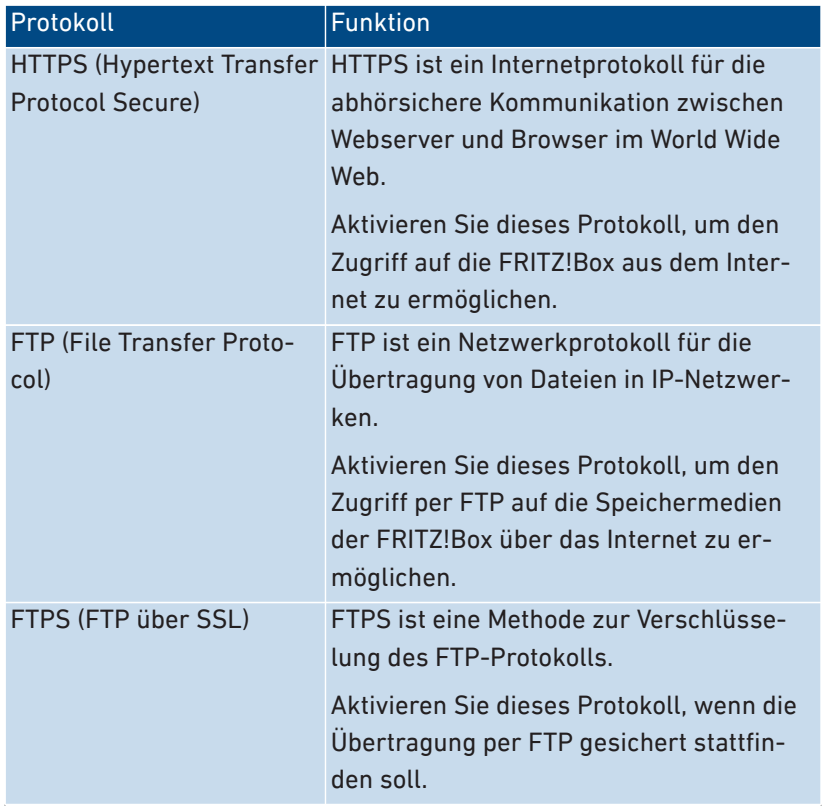

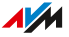

#### Voraussetzungen

• Für den Zugriff auf die Benutzeroberfläche: In der FRITZ!Box ist mindestens ein FRITZ!Box-Benutzer eingerichtet, der die Berechtigung für den Zugriff aus dem Internet hat.

• • • • • • • • • • • • • • • • • • • • • • • • • • • • • • • • • • • • • • • • • • • • • • • • • • • • • • • • • • • • • • • • • • • • • • • • • • • • • • • • • • • • • • • • • • • • • • • • • • • • • • • •

• Für das Ändern von FRITZ!Box-Einstellungen, die eine zusätzliche Bestätigung (Zwei-Faktor-Authentifizierung) erfordern: Für den Benutzer, der zum Zugriff aus dem Internet berechtigt ist, haben Sie eine Authenticator-App eingerichtet. Die Anleitung finden Sie in der Online-Hilfe der FRITZ!Box-Benutzeroberfläche.

Die zusätzliche Bestätigung ist beim Speichern oder Ausführen sicherheitsrelevanter Einstellungen und Funktionen erforderlich.

• Für den Zugriff auf die Speicher: In der FRITZ!Box ist mindestens ein FRITZ!Box-Benutzer eingerichtet, der die Berechtigung für den Zugriff aus dem Internet und die Berechtigung für den Zugang zu den verfügbaren Speichern hat.

#### Anleitung: HTTPS, FTP und FTPS in der FRITZ!Box aktivieren

- 1. Öffnen Sie die Benutzeroberfläche, [siehe Seite 54](#page-53-0).
- 2. Klicken Sie im Menü auf **Internet > Freigaben** und auf den Tab **FRITZ!Box-Dienste**.
- 3. Für eine Anleitung öffnen Sie die Online-Hilfe<sup>7</sup>.
## <span id="page-108-0"></span>VPN einrichten

## Überblick

Mit einem VPN (Virtuelles Privates Netzwerk) ist es möglich, über das Internet abhörsicher verschlüsselte Verbindungen herzustellen. Auch zu Ihrer FRITZ!Box und den Geräten im Heimnetz können Sie von außerhalb VPN-Verbindungen herstellen. Sie können einzelne Geräte wie Smartphones, Tablets oder Computer über VPN mit der FRITZ!Box. Sie können auch zwei FRITZ!Box-Heimnetze an unterschiedlichen Standorten über ein VPN miteinander verbinden.

• • • • • • • • • • • • • • • • • • • • • • • • • • • • • • • • • • • • • • • • • • • • • • • • • • • • • • • • • • • • • • • • • • • • • • • • • • • • • • • • • • • • • • • • • • • • • • • • • • • • • • • •

Die FRITZ!Box unterstützt zwei VPN-Lösungen:

- IPSec
- WireGuard

## Beispielkonfiguration

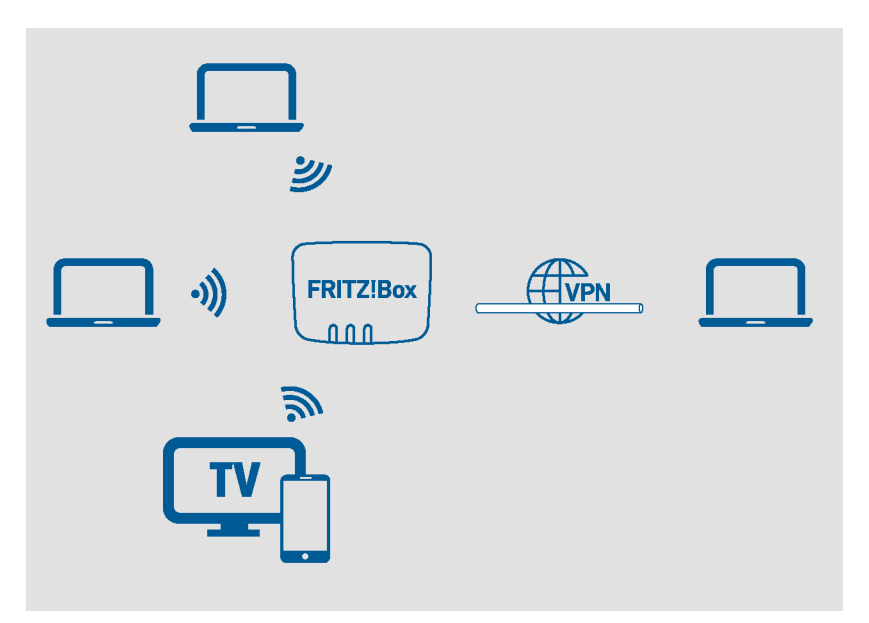

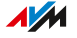

## VPN Service-Portal

Auf den Internetseiten von AVM finden Sie unter [avm.de/vpn](https://avm.de/vpn) weitere Informationen zu VPN mit der FRITZ!Box.

• • • • • • • • • • • • • • • • • • • • • • • • • • • • • • • • • • • • • • • • • • • • • • • • • • • • • • • • • • • • • • • • • • • • • • • • • • • • • • • • • • • • • • • • • • • • • • • • • • • • • • • •

### VPN mit MyFRITZ!App für Android-Geräte

Auf Smartphones und Tablets mit Android können Sie mit der MyFRITZ!App auf unkomplizierte Weise VPN-IPSec-Verbindungen zu Ihrer FRITZ!Box herstellen:

- 1. Installieren Sie die MyFRITZ!App auf Ihrem Smartphone oder Tablet.
- 2. Melden Sie sich an Ihrer FRITZ!Box an.
- 3. Richten Sie die VPN-Verbindung in den Einstellungen der MyFRITZ!App mit einem Klick ein.

Wenn die VPN-Verbindung eingerichtet ist, können Sie jederzeit von unterwegs in der MyFRITZ!App eine VPN-Verbindung zu Ihrer FRITZ!Box herstellen.

Sobald die VPN-Verbindung besteht, gilt Folgendes:

- Sie können in der MyFRITZ!App über einen Link auf Ihre FRITZ!Box und andere Geräte mit eigener Web-Oberfläche zugreifen, zum Beispiel ein NAS-System.
- Die gesamte Internetkommunikation Ihres Android-Geräts findet über die VPN-Verbindung statt.

### Einzelne Geräte über VPN mit der FRITZ!Box verbinden

Für Smartphone, Tablets und Computer können Sie in der FRITZ!Box VPN-Verbindungen einrichten. Die folgende Tabelle gibt Ihnen einen Überblick über die VPN-Lösungen in den unterschiedlichen Betriebssystemen.

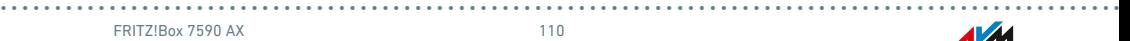

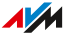

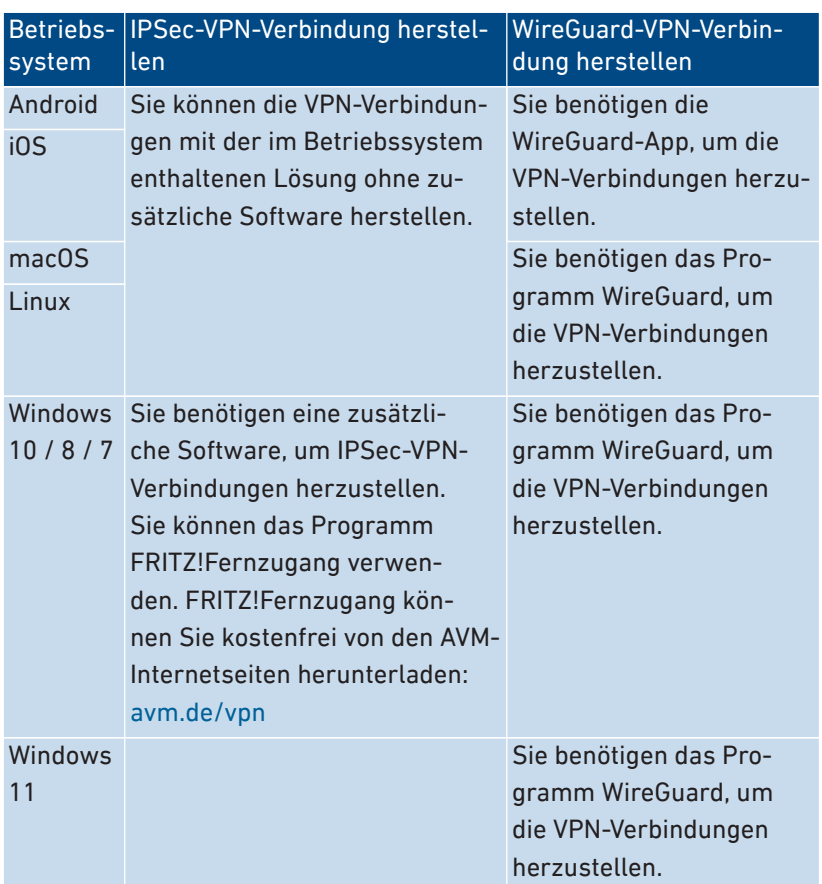

• • • • • • • • • • • • • • • • • • • • • • • • • • • • • • • • • • • • • • • • • • • • • • • • • • • • • • • • • • • • • • • • • • • • • • • • • • • • • • • • • • • • • • • • • • • • • • • • • • • • • • • •

## FRITZ!Box- Heimnetze über VPN verbinden (LAN-LAN-Kopplung)

Sie können zwei oder mehr FRITZ!Box-Heimnetze abhörsicher verschlüsselt über VPN miteinander verbinden. Die in der folgenden Tabelle aufgeführten VPN-Konfigurationen können mit IPSec und mit WireGuard eingerichtet werden.

• • • • • • • • • • • • • • • • • • • • • • • • • • • • • • • • • • • • • • • • • • • • • • • • • • • • • • • • • • • • • • • • • • • • • • • • • • • • • • • • • • • • • • • • • • • • • • • • • • • • • • • •

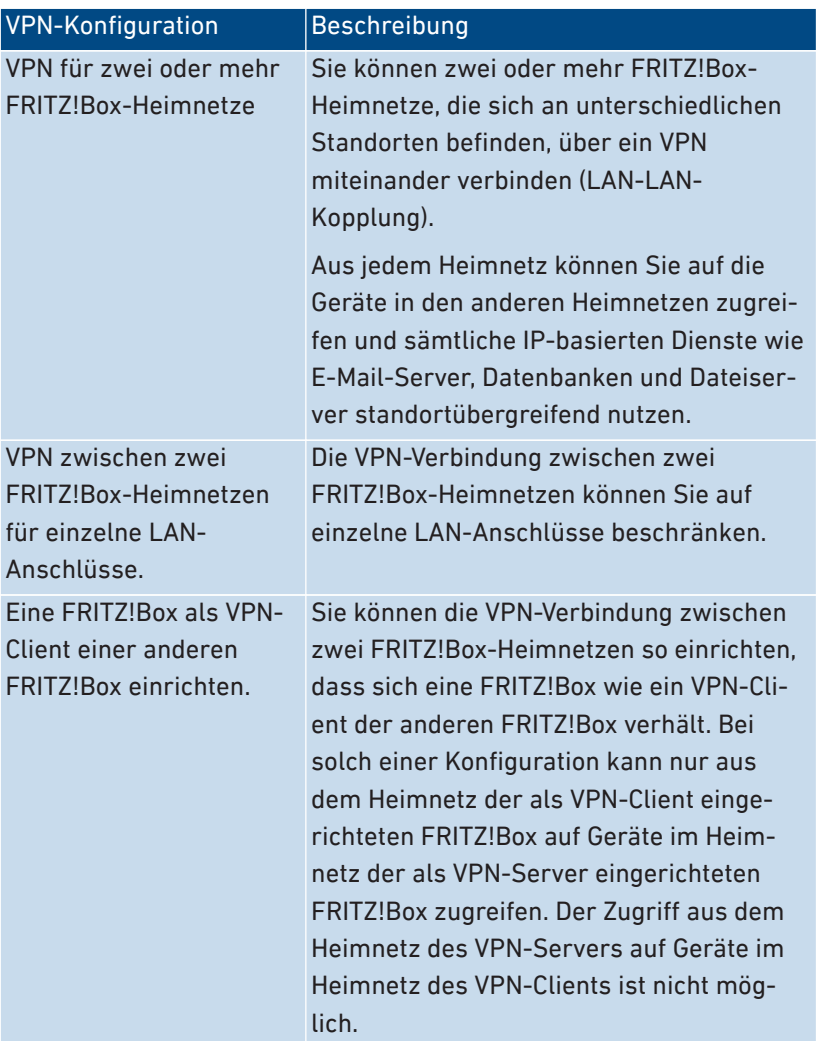

### FRITZ!Box mit einem Firmen-VPN verbinden

• • • • • • • • • • • • • • • • • • • • • • • • • • • • • • • • • • • • • • • • • • • • • • • • • • • • • • • • • • • • • • • • • • • • • • • • • • • • • • • • • • • • • • • • • • • • • • • • • • • • • • • •

Mit IPSec können Sie ein VPN einrichten, das Ihr FRITZ!Box-Heimnetz mit dem VPN-Server in Ihrer Firma verbindet. Die FRITZ!Box wird dabei als VPN-Client eingerichtet. Über die VPN-Verbindung können Sie

aus dem Heimnetz der FRITZ!Box auf Geräte und Daten im Firmennetzwerk zugreifen. Der Zugriff aus dem Firmennetzwerk auf Geräte in Ihrem Heimnetz ist nicht möglich.

• • • • • • • • • • • • • • • • • • • • • • • • • • • • • • • • • • • • • • • • • • • • • • • • • • • • • • • • • • • • • • • • • • • • • • • • • • • • • • • • • • • • • • • • • • • • • • • • • • • • • • • •

Im Firmen-VPN müssen die im Folgenden genannten IPSec-Algorithmen verwendet werden.

Die FRITZ!Box unterstützt VPN-Verbindungen nach dem IPSec-Standard mit ESP, IKEv1 und Pre-Shared Keys. Authentication Header (AH) und Perfect Forward Security (PFS) werden nicht unterstützt.

- Unterstützte IPSec-Algorithmen für IKE-Phase 1:
	- Verschlüsselungsverfahren: AES mit 256, 192, 128 Bit, Triple-DES mit 168 Bit oder DES mit 56 Bit
	- Hash-Algorithmus: SHA2-512, SHA1 oder MD5-96
	- Die FRITZ!Box nutzt beim Schlüsselaustausch über Diffie-Hellman initial 1024 Bit (DH-Gruppe 2). Sie akzeptiert danach aber auch 768, 1536, 2048 und 3072 Bit (DH-Gruppe 1, 5, 14 und 15).
- Unterstützte IPSec-Algorithmen für IKE-Phase 2:
	- Verschlüsselungsverfahren: AES mit 256, 192, 128 Bit, Triple-DES mit 168 Bit oder DES mit 56 Bit
	- Hash-Algorithmus: SHA2-512, SHA1 oder MD5-96
	- Die Diffie-Hellman-Gruppe wird durch IKE-Phase 1 bestimmt
	- Kompression: Keine

### FRITZ!Box mit einem VPN-Anbieter verbinden

Mit WireGuard können Sie mit Ihrer FRITZ!Box eine VPN-Verbindung zu einem Internet-Anonymisierungsdienst (VPN-Anbieter) herstellen. Sie können dabei festlegen, ob alle oder nur einige Ihrer Geräte im Heimnetz über den VPN-Anbieter auf das Internet zugreifen sollen. Der VPN-Anbieter muss WireGuard unterstützen.

## IPv4- und IPv6-Netzwerkverkehr über VPN

Die FRITZ!Box kann VPN-Verbindungen sowohl über IPv4 als auch über IPv6 herstellen. VPN-Verbindungen sind somit auch möglich, wenn die FRITZ!Box an einem Internetzugang mit Dual-Stack Lite (DS-Lite) betrieben wird.

• • • • • • • • • • • • • • • • • • • • • • • • • • • • • • • • • • • • • • • • • • • • • • • • • • • • • • • • • • • • • • • • • • • • • • • • • • • • • • • • • • • • • • • • • • • • • • • • • • • • • • • •

Innerhalb des VPN-Tunnels kann die FRITZ!Box jedoch nur IPv4-Daten übertragen. Der Zugriff auf IPv6-Internetdienste oder Geräte im entfernten Netzwerk, die ausschließlich über IPv6 erreichbar sind, ist über die VPN-Verbindung nicht möglich.

### Maximale Anzahl gleichzeitiger VPN-Verbindungen zur FRITZ!Box

Sie können in der FRITZ!Box mehrere VPN-Verbindungen einrichten und gleichzeitig nutzen. Dabei spielt es keine Rolle, ob es sich um IPSec- oder WireGuard-Verbindungen, Verbindungen von einem Computer oder Smartphone, Verbindungen zu einer anderen FRITZ!Box oder einem Firmen-VPN handelt.

Die maximale Anzahl der VPN-Verbindungen, die in der FRITZ!Box eingerichtet werden kann, ist theoretisch nicht begrenzt. Allerdings können nur für bis zu 20 FRITZ!Box-Benutzer IPSec-Verbindungen eingerichtet werden.

Die maximale Anzahl der gleichzeitig nutzbaren VPN-Verbindungen hängt von der Geschwindigkeit und Auslastung der Internetverbindung, den verwendeten VPN-Techniken und der Auslastung der FRITZ!Box ab. Wir empfehlen, nicht mehr als 10 bis 20 VPN-Verbindungen gleichzeitig zu nutzen.

## Anleitung: VPN in der FRITZ!Box einrichten

- 1. Öffnen Sie die Benutzeroberfläche, [siehe Seite 54](#page-53-0).
- 2. Klicken Sie im Menü auf **Internet > Freigaben**.
- 3. Wenn Sie eine VPN-Verbindung mit IPSec einrichten möchten, dann klicken Sie auf **VPN (IPSec)**.
- 4. Wenn Sie eine VPN-Verbindung mit WireGuard einrichten möchten, dann klicken Sie auf **VPN (WireGuard)**.

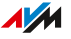

#### Für eine Anleitung öffnen Sie die Online-Hilfe<sup>?</sup>. 5.

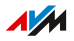

## IPv6 einrichten

## Überblick

IPv6 steht für Internetprotokoll Version 6. Es ist das Nachfolgeprotokoll von IPv4. IPv6 ist leistungsfähiger, hat mehr Adressen und bessere Sicherheitseigenschaften als IPv4.

• • • • • • • • • • • • • • • • • • • • • • • • • • • • • • • • • • • • • • • • • • • • • • • • • • • • • • • • • • • • • • • • • • • • • • • • • • • • • • • • • • • • • • • • • • • • • • • • • • • • • • • •

Die FRITZ!Box unterstützt IPv6 und kann IPv6-Verbindungen herstellen.

## IPv6-fähige Dienste

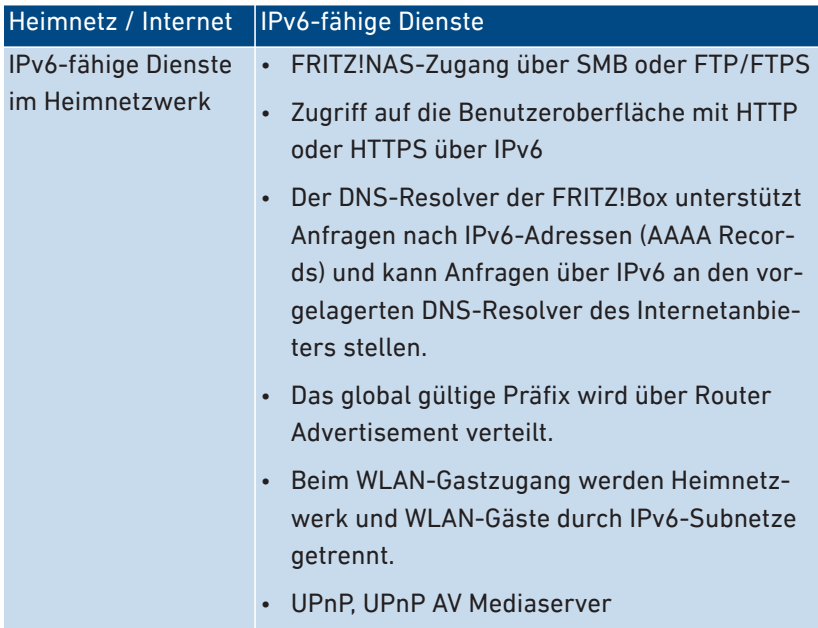

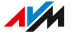

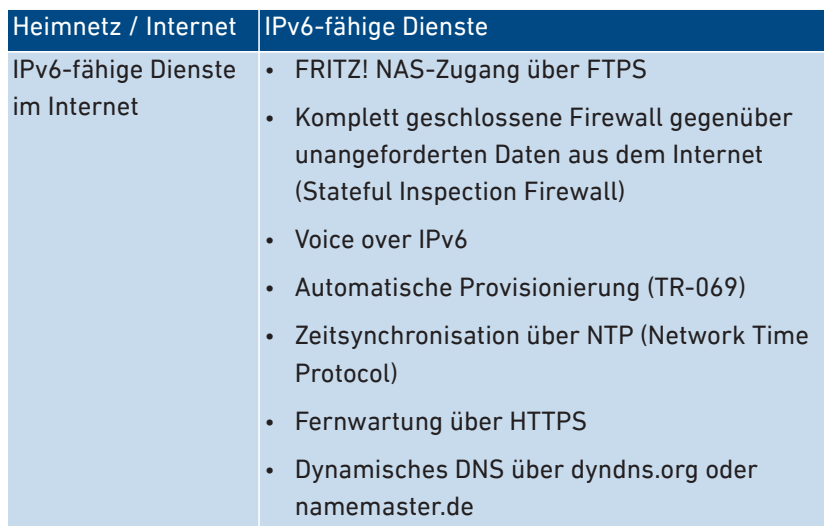

• • • • • • • • • • • • • • • • • • • • • • • • • • • • • • • • • • • • • • • • • • • • • • • • • • • • • • • • • • • • • • • • • • • • • • • • • • • • • • • • • • • • • • • • • • • • • • • • • • • • • • • •

### Voraussetzungen

• IPv6 muss an den Computern in Ihrem Heimnetz installiert und aktiviert sein (in Windows standardmäßig seit Windows Vista und Windows 7, in macOS seit Mac OS X 10).

### Anleitung: IPv6 in der FRITZ!Box einrichten

- 1. Öffnen Sie die Benutzeroberfläche, [siehe Seite 54](#page-53-0).
- 2. Klicken Sie im Menü auf **Internet > Zugangsdaten** und auf den Tab **IPv6**.
- 3. Für eine Anleitung öffnen Sie die Online-Hilfe ?.

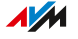

## FRITZ!Box als LISP-Router einrichten

## Überblick

LISP steht für Locator/Identifier Separation Protocol. LISP ist eine Routing-Architektur, in der Ort und Identität getrennte Informationen sind: es gibt eine IP-Adresse für den Ort und eine für die Identität. Die FRITZ!Box kann als LISP-Router konfiguriert werden.

• • • • • • • • • • • • • • • • • • • • • • • • • • • • • • • • • • • • • • • • • • • • • • • • • • • • • • • • • • • • • • • • • • • • • • • • • • • • • • • • • • • • • • • • • • • • • • • • • • • • • • • •

LISP ist geeignet, wenn Sie aus technischen oder organisatorischen Gründen immer dieselben IP-Adressen haben möchten, auch wenn Sie den Internetanbieter wechseln. Mit LISP verlieren Geräte bei einem Ortswechsel nicht ihre Identität (Host-Geräte, VM).

### Voraussetzungen

• Sie sind bei einem LISP-Provider registriert.

### Anleitung: FRITZ!Box als LISP-Router einrichten

- 1. Öffnen Sie die Benutzeroberfläche, [siehe Seite 54](#page-53-0).
- 2. Klicken Sie im Menü auf **Internet > Zugangsdaten** und auf den Tab **LISP**.
- 3. Für eine Anleitung öffnen Sie die Online-Hilfe<sup>?</sup>

# Benutzeroberfläche: Menü Telefonie

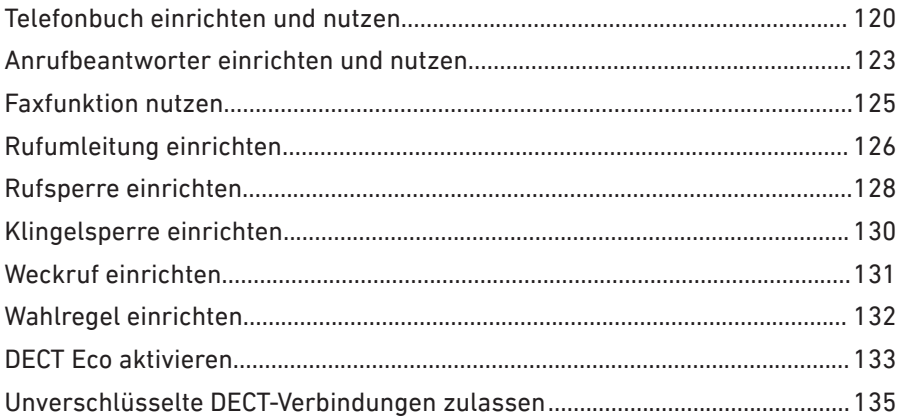

. . . . . . . . . . .

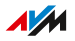

. . . . . . .

## <span id="page-119-0"></span>Telefonbuch einrichten und nutzen

## Überblick

Sie können in der FRITZ!Box verschiedene Telefonbücher einrichten. Welche Telefonbuchfunktionen verfügbar sind, hängt vom verwendeten Telefon ab:

• • • • • • • • • • • • • • • • • • • • • • • • • • • • • • • • • • • • • • • • • • • • • • • • • • • • • • • • • • • • • • • • • • • • • • • • • • • • • • • • • • • • • • • • • • • • • • • • • • • • • • • •

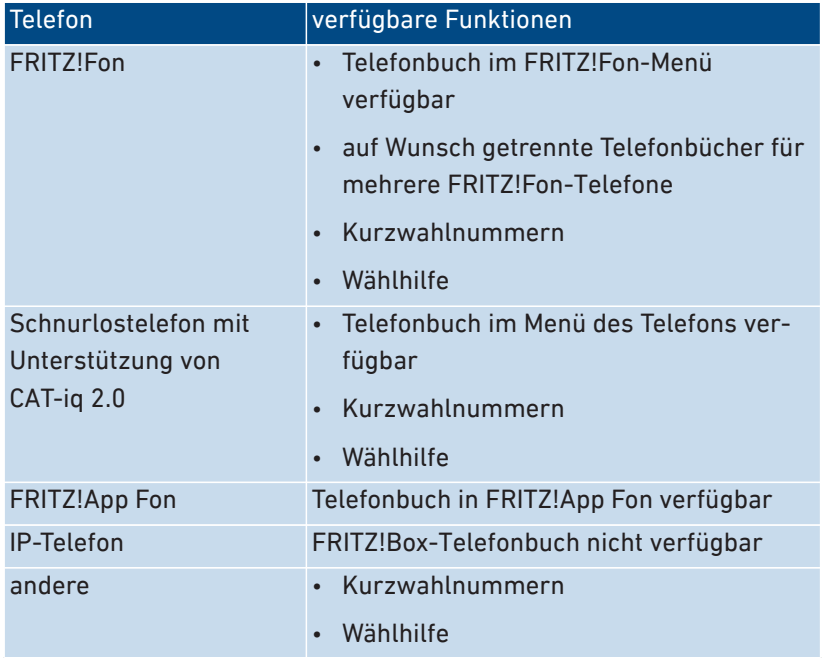

## Arten von Telefonbüchern

• • • • • • • • • • • • • • • • • • • • • • • • • • • • • • • • • • • • • • • • • • • • • • • • • • • • • • • • • • • • • • • • • • • • • • • • • • • • • • • • • • • • • • • • • • • • • • • • • • • • • • • •

Sie können verschiedene Arten von Telefonbüchern in der FRITZ!Box einrichten:

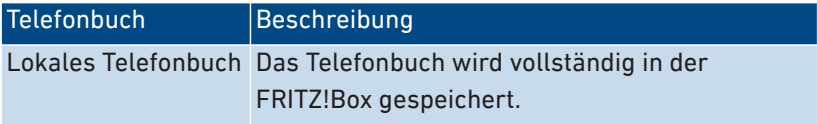

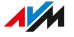

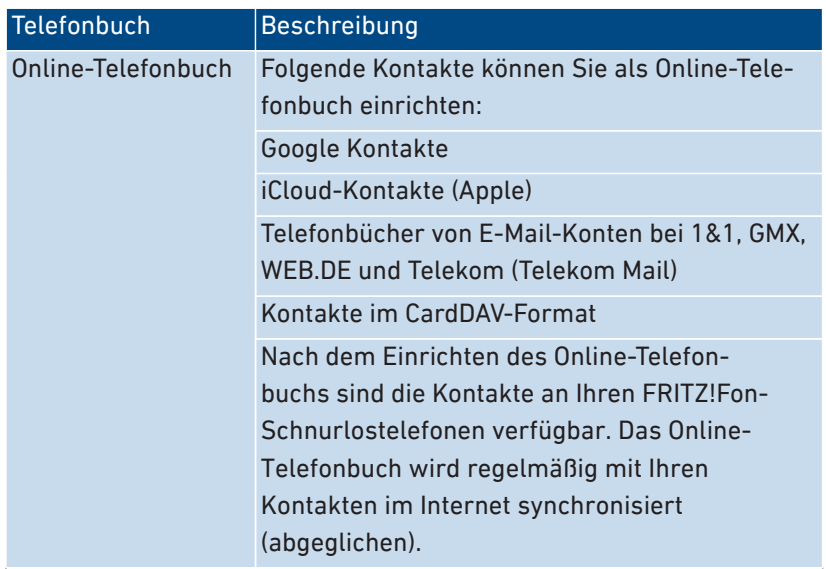

• • • • • • • • • • • • • • • • • • • • • • • • • • • • • • • • • • • • • • • • • • • • • • • • • • • • • • • • • • • • • • • • • • • • • • • • • • • • • • • • • • • • • • • • • • • • • • • • • • • • • • • •

Sie können mehrere lokale und mehrere Online-Telefonbücher einrichten, zum Beispiel getrennte Telefonbücher für verschiedene FRITZ!Fon-Telefone. Kurzwahlnummern können Sie nur im ersten lokalen Telefonbuch festlegen.

## Anleitung: Neues Telefonbuch in FRITZ!Box einrichten

- 1. Öffnen Sie die Benutzeroberfläche, [siehe Seite 54](#page-53-0).
- 2. Klicken Sie im Menü auf **Telefonie > Telefonbuch** und auf den Tab **Telefonbuch**.
- 3. Für eine Anleitung öffnen Sie die Online-Hilfe  $(?)$ .

### Anleitung: Wählhilfe aktivieren und nutzen

Mit der Wählhilfe können Sie Telefongespräche aus der Anrufliste und aus dem Telefonbuch heraus aufbauen.

- 1. Öffnen Sie die Benutzeroberfläche, [siehe Seite 54](#page-53-0).
- 2. Klicken Sie im Menü auf **Telefonie > Telefonbuch** und auf den Tab **Wählhilfe**.

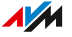

#### Für eine Anleitung öffnen Sie die Online-Hilfe<sup>?</sup>.  $3.$

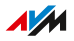

## <span id="page-122-0"></span>Anrufbeantworter einrichten und nutzen

## Überblick

Sie können in der FRITZ!Box bis zu 5 Anrufbeantworter einrichten, auch mehrere Anrufbeantworter für die gleiche Rufnummer.

• • • • • • • • • • • • • • • • • • • • • • • • • • • • • • • • • • • • • • • • • • • • • • • • • • • • • • • • • • • • • • • • • • • • • • • • • • • • • • • • • • • • • • • • • • • • • • • • • • • • • • • •

## Funktionen

- Neue Nachrichten erhalten Sie auf Wunsch automatisch per E-Mail.
- Mit der Zeitschaltung können für die einzelnen Wochentage An- und Ausschaltzeiten festlegen.
- Mit der Fernabfrage können Sie Anrufbeantworter unterwegs abhören.

## Beispiel 1

Sie haben eine Rufnummer für private Kontakte und eine zweite Rufnummer für geschäftliche Kontakte. Sie können dann für jede Rufnummer einen eigenen Anrufbeantworter einrichten.

## Beispiel 2

Sie nutzen den Anrufbeantworter im Büro und der Anrufbeantworter soll zu jeder Zeit Nachrichten aufnehmen. Während der Bürozeiten sollen Anrufende aber eine andere Ansage hören als außerhalb der Bürozeiten.

Dazu können Sie für die Rufnummer des Büros zwei Anrufbeantworter mit unterschiedlichen Ansagen einrichten. Die Zeitschaltungen richten Sie so ein, dass die Anrufbeantworter nie gleichzeitig aktiv sind.

## Anleitung: Anrufbeantworter einrichten

- 1. Öffnen Sie die Benutzeroberfläche, [siehe Seite 54](#page-53-0).
- 2. Klicken Sie im Menü auf **Telefonie > Anrufbeantworter**.
- 3. Für eine Anleitung öffnen Sie die Online-Hilfe $\langle$ ?

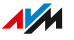

## Anrufbeantworter mit Geräten im Heimnetz bedienen

Mit folgenden Geräten können Sie den Anrufbeantworter bedienen:

• • • • • • • • • • • • • • • • • • • • • • • • • • • • • • • • • • • • • • • • • • • • • • • • • • • • • • • • • • • • • • • • • • • • • • • • • • • • • • • • • • • • • • • • • • • • • • • • • • • • • • • •

- Mit Ihrem FRITZ!Fon. Eine Anleitung finden Sie im aktuellen FRITZ!Fon-Handbuch auf [avm.de/handbuecher.](https://avm.de/service/handbuecher/)
- Per Sprachmenü mit jedem angeschlossenen Telefon. Eine Anleitung finden Sie in diesem Handbuch, [siehe Seite 266](#page-265-0).
- Per Tastendruck mit Ihrem FRITZ!DECT 440. Eine Anleitung zum Einrichten der Tasten finden Sie im aktuellen FRITZ!DECT-Handbuch auf [avm.de/handbuecher](https://avm.de/service/handbuecher/)

## Anruf vom Anrufbeantworter aufs Telefon holen

Anrufe, die der Anrufbeantworter schon angenommen hat, können Sie noch auf Ihr Telefon holen. Eine Anleitung finden Sie in diesem Handbuch, [siehe Seite 268](#page-267-0).

## Anleitung: Anrufbeantworter per Fernabfrage abhören

Wenn Sie beim Einrichten eines Anrufbeantworters die Fernabfrage aktiviert haben, dann können Sie den angeschalteten Anrufbeantworter unterwegs abhören:

- 1. Rufen Sie Ihren Telefonanschluss an.
- 2. Wenn der Anrufbeantworter sich meldet: Drücken Sie am Telefon die Stern-Taste  $\bullet$  und geben Sie die Fernabfrage-PIN ein.
- 3. Folgen Sie dem Sprachmenü.

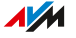

## <span id="page-124-0"></span>Faxfunktion nutzen

## Überblick

Mit der FRITZ!Box können Sie Faxe empfangen und versenden. Empfangene Faxe kann die FRITZ!Box an Ihre E‑Mail-Adresse weiterleiten. Den Faxversand starten Sie in der Benutzeroberfläche. An jedes Fax können Sie eine Grafikdatei (JPG oder PNG) anhängen.

• • • • • • • • • • • • • • • • • • • • • • • • • • • • • • • • • • • • • • • • • • • • • • • • • • • • • • • • • • • • • • • • • • • • • • • • • • • • • • • • • • • • • • • • • • • • • • • • • • • • • • • •

## Maximale Faxlänge

Beim Faxversand werden maximal 10 DIN-A4-Seiten übertragen. Wenn Sie eine Grafikdatei anhängen, ist Seite 10 für die Grafik reserviert.

## Anleitung: Faxfunktion einrichten

- 1. Öffnen Sie die Benutzeroberfläche, [siehe Seite 54](#page-53-0).
- 2. Klicken Sie im Menü auf **Telefonie > Telefoniegeräte**.
- 3. Für eine Anleitung öffnen Sie die Online-Hilfe  $\mathbb{Z}$ .

### Anleitung: Faxe versenden

- 1. Öffnen Sie die Benutzeroberfläche, [siehe Seite 54](#page-53-0).
- 2. Klicken Sie im Menü auf **Telefonie > Fax**.
- 3. Für eine Anleitung öffnen Sie die Online-Hilfe ?.

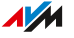

## <span id="page-125-0"></span>Rufumleitung einrichten

## Überblick

Sie können in der FRITZ!Box Rufumleitungen für ankommende Anrufe einrichten.

• • • • • • • • • • • • • • • • • • • • • • • • • • • • • • • • • • • • • • • • • • • • • • • • • • • • • • • • • • • • • • • • • • • • • • • • • • • • • • • • • • • • • • • • • • • • • • • • • • • • • • • •

## Ankommende Anrufe

Für folgende Anrufe können Sie Rufumleitungen einrichten:

- alle ankommenden Anrufe
- alle Anrufe von einer bestimmten Rufnummer oder einem bestimmten Kontakt aus dem Telefonbuch
- alle Anrufe von Rufnummern, die nicht im Telefonbuch eingetragen sind
- alle Anrufe ohne Rufnummer (anonyme Anrufe)
- bei mehreren eigenen Rufnummern: alle Anrufe für eine bestimmte Rufnummer oder ein bestimmtes Telefon

## Zielrufnummern

Sie können die Anrufe umleiten an:

- eine andere Rufnummer (anderer Telefonanschluss oder Mobilfunknummer)
- einen internen Anrufbeantworter der FRITZ!Box

## Beispiel

Während Sie unterwegs sind, sollen Anrufe aus dem Büro auf Ihr Mobiltelefon weitergeleitet werden.

## Anleitung: Rufumleitung einrichten

- 1. Öffnen Sie die Benutzeroberfläche, [siehe Seite 54](#page-53-0).
- 2. Klicken Sie im Menü auf **Telefonie > Rufbehandlung** und auf den Tab **Rufumleitung**.

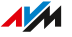

#### Für eine Anleitung öffnen Sie die Online-Hilfe<sup>?</sup>.  $3.$

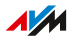

## <span id="page-127-0"></span>Rufsperre einrichten

## Überblick

In der FRITZ!Box können Sie Rufnummern für ausgehende und für ankommende Anrufe sperren.

• • • • • • • • • • • • • • • • • • • • • • • • • • • • • • • • • • • • • • • • • • • • • • • • • • • • • • • • • • • • • • • • • • • • • • • • • • • • • • • • • • • • • • • • • • • • • • • • • • • • • • • •

## Arten von Rufsperren

Sie können verschiedene Arten von Rufsperren einrichten:

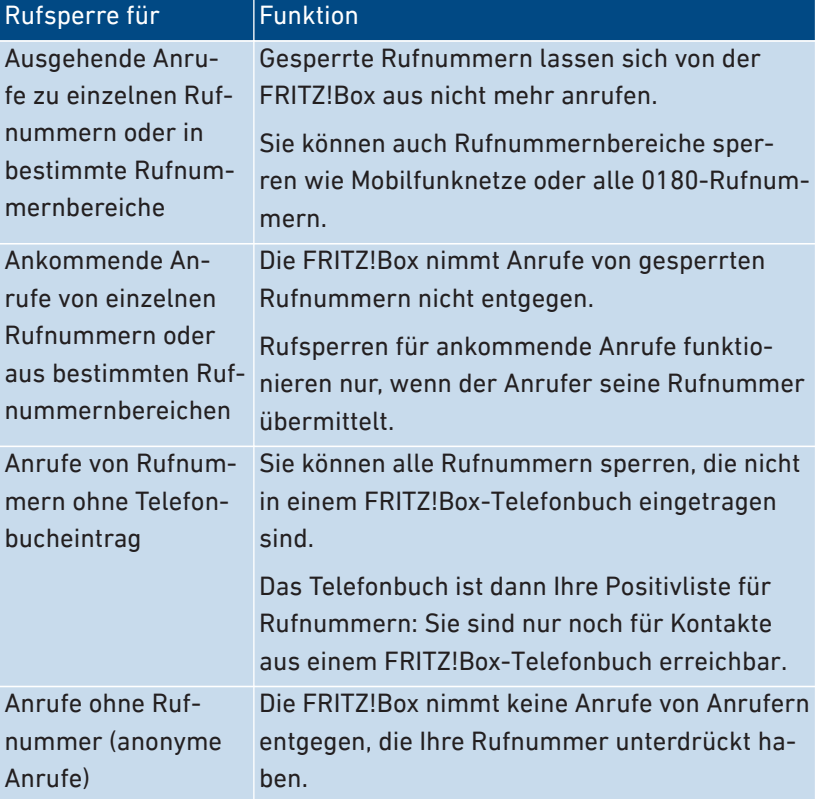

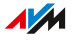

## Beispiel 1

Sie möchten das Anwählen einer teuren 0900‑Sonderrufnummer verhindern. Dazu können Sie eine Rufsperre für ausgehende Anrufe zu allen Rufnummern einrichten, die mit 0900 beginnen.

• • • • • • • • • • • • • • • • • • • • • • • • • • • • • • • • • • • • • • • • • • • • • • • • • • • • • • • • • • • • • • • • • • • • • • • • • • • • • • • • • • • • • • • • • • • • • • • • • • • • • • • •

Sie können auch eine Rufsperre für den Rufnummernbereich **Sonderrufnummern** einrichten und zusätzlich die Anwahl von Rufnummern verhindern, die mit 0190, 0180, 0137 oder 0138 beginnen,

## Beispiel 2

Sie möchten Werbeanrufe von einer bestimmten Rufnummer blockieren. Dazu können Sie für diese Rufnummer eine Rufsperre für ankommende Anrufe einrichten.

## Anleitung: Rufsperre einrichten

- 1. Öffnen Sie die Benutzeroberfläche, [siehe Seite 54](#page-53-0).
- 2. Klicken Sie im Menü auf **Telefonie > Rufbehandlung** und auf den Tab **Rufsperre**.
- 3. Für eine Anleitung öffnen Sie die Online-Hilfe<sup>?</sup>.

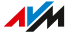

## <span id="page-129-0"></span>Klingelsperre einrichten

## Überblick

Eine Klingelsperre sorgt dafür, dass ein Telefon zu vorher festgelegten Zeiten nicht klingelt. Anrufe, die Sie verpassen, erscheinen jedoch in der Anrufliste der FRITZ!Box. Für IP-Telefone (Anschluss LAN/WLAN) lässt sich keine Klingelsperre einrichten.

• • • • • • • • • • • • • • • • • • • • • • • • • • • • • • • • • • • • • • • • • • • • • • • • • • • • • • • • • • • • • • • • • • • • • • • • • • • • • • • • • • • • • • • • • • • • • • • • • • • • • • • •

## Beispiel

Ihr Telefon soll zwischen 23 Uhr und 6 Uhr nicht klingeln.

## Anleitung: Klingelsperre einrichten

- 1. Öffnen Sie die Benutzeroberfläche, [siehe Seite 54](#page-53-0).
- 2. Klicken Sie im Menü auf **Telefonie > Telefoniegeräte**.
- 3. Klicken Sie beim gewünschten Telefon auf die Schaltfläche **Bearbeiten** (
- 4. Wechseln Sie auf den Tab **Klingelsperre**.
- 5. Für eine Anleitung öffnen Sie die Online-Hilfe

## <span id="page-130-0"></span>Weckruf einrichten

## Überblick

Ein Weckruf lässt Ihr Telefon zur festgelegten Uhrzeit klingeln.

• • • • • • • • • • • • • • • • • • • • • • • • • • • • • • • • • • • • • • • • • • • • • • • • • • • • • • • • • • • • • • • • • • • • • • • • • • • • • • • • • • • • • • • • • • • • • • • • • • • • • • • •

### Beispiel

Sie möchten jeden Morgen um 6:30 Uhr von Ihrem Telefon geweckt werden.

## Anleitung: Weckruf einrichten

- 1. Öffnen Sie die Benutzeroberfläche, [siehe Seite 54](#page-53-0).
- 2. Klicken Sie im Menü auf **Telefonie > Weckruf**.
- 3. Für eine Anleitung öffnen Sie die Online-Hilfe

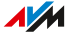

## <span id="page-131-0"></span>Wahlregel einrichten

## Überblick

Wenn Sie mehrere Rufnummern haben, können Sie Wahlregeln einrichten. Eine Wahlregel legt fest, welche Rufnummer die FRITZ!Box für Gespräche in einen bestimmten Rufnummernbereich verwendet, zum Beispiel in Mobilfunknetze oder ins Ausland.

• • • • • • • • • • • • • • • • • • • • • • • • • • • • • • • • • • • • • • • • • • • • • • • • • • • • • • • • • • • • • • • • • • • • • • • • • • • • • • • • • • • • • • • • • • • • • • • • • • • • • • • •

## Beispiel

Sie haben eine Rufnummer, mit der Sie günstig ins Ausland telefonieren. Dann richten Sie für Gespräche ins Ausland eine Wahlregel ein.

## Anleitung: Wahlregel einrichten

- 1. Öffnen Sie die Benutzeroberfläche, [siehe Seite 54](#page-53-0).
- 2. Klicken Sie im Menü auf **Telefonie > Rufbehandlung** und auf den Tab **Wahlregeln**.
- 3. Für eine Anleitung öffnen Sie die Online-Hilfe ?.

## <span id="page-132-0"></span>DECT Eco aktivieren

## Überblick

Mit folgenden Einstellungen können Sie die Strahlung des DECT-Funks verringern:

• • • • • • • • • • • • • • • • • • • • • • • • • • • • • • • • • • • • • • • • • • • • • • • • • • • • • • • • • • • • • • • • • • • • • • • • • • • • • • • • • • • • • • • • • • • • • • • • • • • • • • • •

- DECT-Funkleistung verringern: Aktivieren Sie die Einstellung nur, wenn Sie alle DECT-Geräte in der Nähe der FRITZ!Box verwenden. Mit der Funkleistung sinkt die Reichweite des DECT-Funknetzes.
- DECT Eco: Bei aktiviertem DECT Eco schaltet die FRITZ!Box das DECT-Funknetz ab, wenn alle Schnurlostelefone im Standby-Betrieb sind. Das Funknetz wird wieder angeschaltet, wenn ein Anruf ankommt oder Sie an einem Schnurlostelefon eine Taste drücken.

Sie können die Einstellungen einzeln oder gemeinsam aktivieren.

## Voraussetzungen

- Alle angemeldeten Schnurlostelefone unterstützen DECT Eco: In der FRITZ!Box-Benutzeroberfläche unter **Telefonie > DECT > Monitor**steht bei jedem Telefon **DECT Eco unterstützt**.
- Folgende Geräte sind nicht an der FRITZ!Box angemeldet: FRITZ!DECT-Geräte mit schaltbarer Steckdose, FRITZ!DECT Repeater, andere FRITZ!Box im DECT-Repeater-Modus.

## Anleitung: Funkleistung verringern

- 1. Öffnen Sie die Benutzeroberfläche, [siehe Seite 54](#page-53-0).
- 2. Klicken Sie im Menü auf **Telefonie > DECT** und auf den Tab **Basisstation**.
- 3. Aktivieren Sie das Kontrollkästchen **DECT-Funkleistung** verringern.
- 4. Speichern Sie mit **Übernehmen**.

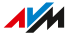

## Anleitung: DECT Eco aktivieren

- 1. Öffnen Sie die Benutzeroberfläche, [siehe Seite 54](#page-53-0).
- 2. Klicken Sie im Menü auf **Telefonie > DECT** und auf den Tab **Basisstation**.

• • • • • • • • • • • • • • • • • • • • • • • • • • • • • • • • • • • • • • • • • • • • • • • • • • • • • • • • • • • • • • • • • • • • • • • • • • • • • • • • • • • • • • • • • • • • • • • • • • • • • • • •

- 3. Aktivieren Sie das Kontrollkästchen **DECT Eco**.
- 4. Wählen Sie aus, ob DECT Eco immer aktiv ist oder legen Sie Zeiten für das An- und Ausschalten von DECT Eco fest.
- 5. Speichern Sie mit **Übernehmen**.

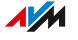

## <span id="page-134-0"></span>Unverschlüsselte DECT-Verbindungen zulassen

## Überblick

Einige DECT-Repeater anderer Hersteller unterstützen keine verschlüsselten Verbindungen. Für den Betrieb solcher DECT-Repeater können Sie unverschlüsselte DECT-Verbindungen zulassen.

• • • • • • • • • • • • • • • • • • • • • • • • • • • • • • • • • • • • • • • • • • • • • • • • • • • • • • • • • • • • • • • • • • • • • • • • • • • • • • • • • • • • • • • • • • • • • • • • • • • • • • • •

In der Voreinstellung lässt die FRITZ!Box nur authentifizierte und verschlüsselte DECT-Verbindungen zu.

## Beachten Sie

Folgende FRITZ!Box-Funktionen können Sie nicht mehr nutzen, wenn Sie unverschlüsselte Verbindungen zulassen:

- FRITZ!DECT Repeater oder FRITZ!Box im DECT-Repeater-Modus anmelden
- DECT Eco
- HD-Telefonie
- mit FRITZ!Fon: eigene Klingeltöne, Internetradio, Podcasts, Hintergrundbild, Fotos von Anrufern und Wiedergabe von Musikdateien vom FRITZ!Box-Mediaserver

## Anleitung: Unverschlüsselte DECT-Verbindungen zulassen

- 1. Öffnen Sie die Benutzeroberfläche, [siehe Seite 54](#page-53-0).
- 2. Klicken Sie im Menü auf **Telefonie > DECT** und auf den Tab **Basisstation**.
- 3. Für eine Anleitung öffnen Sie die Online-Hilfe<sup>?</sup>.

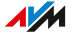

# **Benutzeroberfläche: Menü Heimnetz**

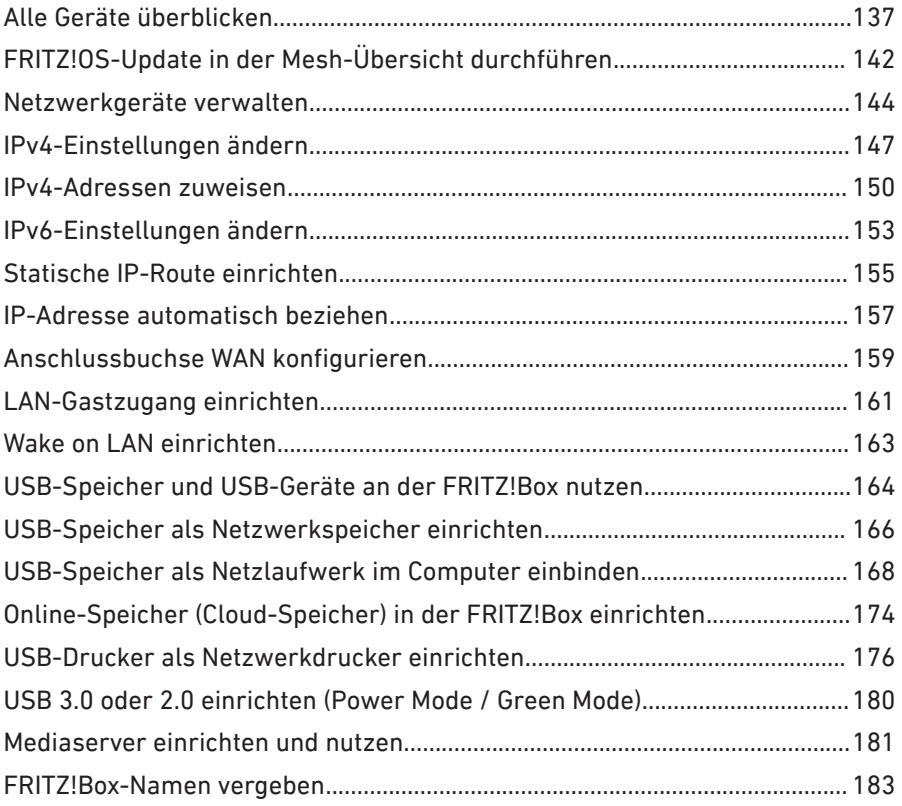

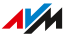

## <span id="page-136-0"></span>Alle Geräte überblicken

## Überblick

In der **Mesh Übersicht** sehen Sie alle Geräte, die an der FRITZ!Box angeschlossen oder mit der FRITZ!Box verbunden sind. Die Übersicht umfasst das Heimnetz und das Gastnetz.

• • • • • • • • • • • • • • • • • • • • • • • • • • • • • • • • • • • • • • • • • • • • • • • • • • • • • • • • • • • • • • • • • • • • • • • • • • • • • • • • • • • • • • • • • • • • • • • • • • • • • • • •

## Heimnetz und WLAN Mesh: grafische Übersicht

In einer Übersichtsgrafik sehen Sie alle Geräte, die an der FRITZ!Box angeschlossen oder mit der FRITZ!Box verbunden sind. Die grafische Übersicht ist ein hilfreiches Werkzeug, beim Nachvollziehen von Geräteverbindungen.

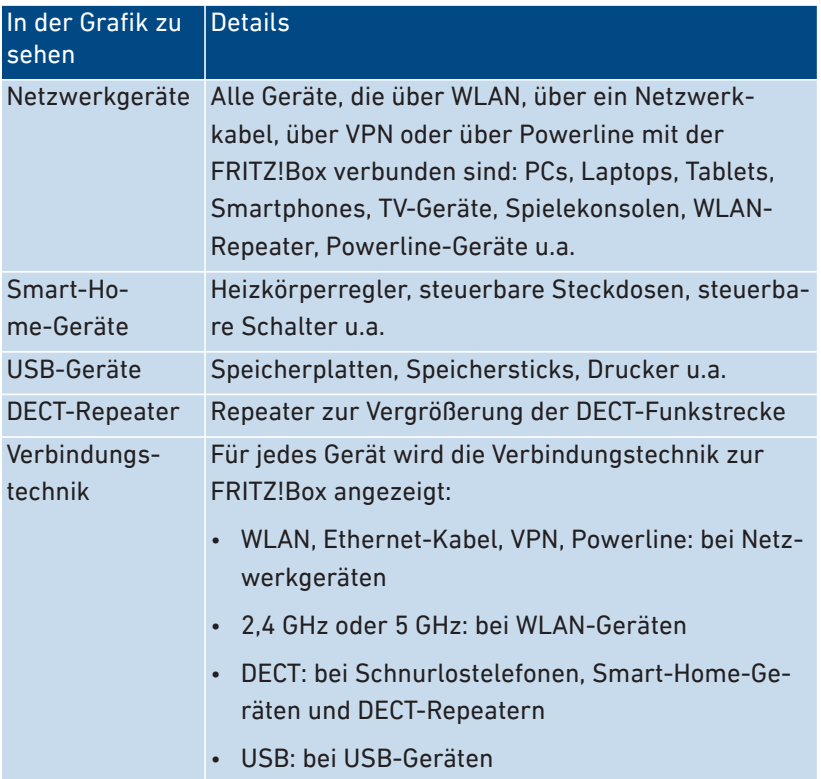

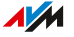

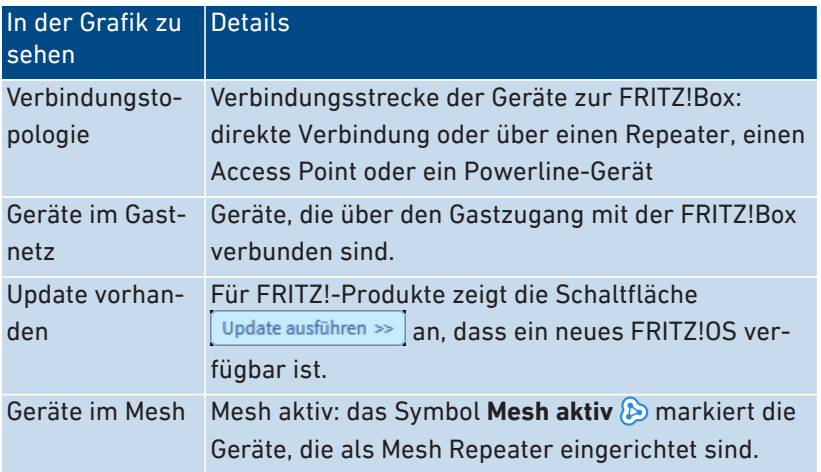

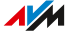

## Aktive Verbindungen und Software-Aktualität

Alle Geräte, die in der grafischen Übersicht **Heimnetz und WLAN Mesh** zu sehen sind, sind auch in der Tabelle **Aktive Verbindungen und Software-Aktualität** aufgelistet.

• • • • • • • • • • • • • • • • • • • • • • • • • • • • • • • • • • • • • • • • • • • • • • • • • • • • • • • • • • • • • • • • • • • • • • • • • • • • • • • • • • • • • • • • • • • • • • • • • • • • • • • •

In der Tabelle stehen folgende Funktionen zur Verfügung:

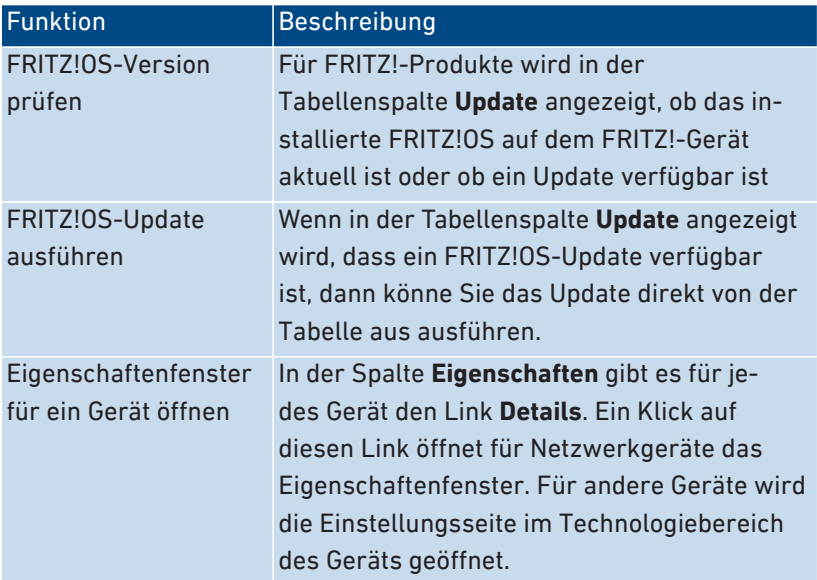

## Gerät für den Internetzugriff priorisieren

Sie können Netzwerkgeräte für den Internetzugriff priorisieren. Priorisierte Geräte werden beim Internetzugriff bevorzugt behandelt.

• • • • • • • • • • • • • • • • • • • • • • • • • • • • • • • • • • • • • • • • • • • • • • • • • • • • • • • • • • • • • • • • • • • • • • • • • • • • • • • • • • • • • • • • • • • • • • • • • • • • • • • •

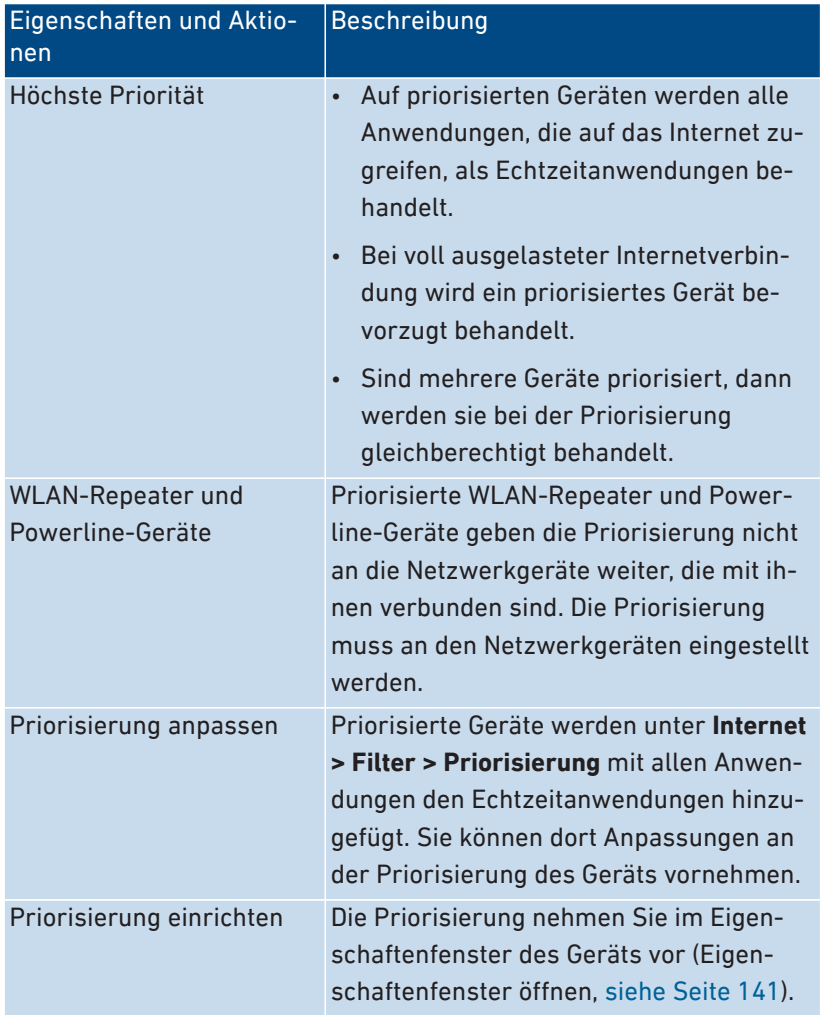

### Eigenschaften eines Netzwerkgeräts bearbeiten

• • • • • • • • • • • • • • • • • • • • • • • • • • • • • • • • • • • • • • • • • • • • • • • • • • • • • • • • • • • • • • • • • • • • • • • • • • • • • • • • • • • • • • • • • • • • • • • • • • • • • • • •

Im Eigenschaftenfenster eines Netzwerkgeräts können Sie Eigenschaften des Geräts sehen und Einstellungen ändern oder zurücksetzen.

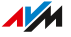

Folgende Einstellungen können Sie bearbeiten:

- Name des Geräts im Heimnetz
- IPv4-Adresse im Heimnetz: ändern; immer die gleiche IPv4-Adresse zuweisen

• • • • • • • • • • • • • • • • • • • • • • • • • • • • • • • • • • • • • • • • • • • • • • • • • • • • • • • • • • • • • • • • • • • • • • • • • • • • • • • • • • • • • • • • • • • • • • • • • • • • • • • •

- Interneteinstellungen: Priorisierung, Gerätesperre
- Wake On LAN

### Anleitung: Eigenschaftenfenster für Gerät öffnen

- <span id="page-140-0"></span>1. Öffnen Sie die Benutzeroberfläche, [siehe Seite 54](#page-53-0).
- 2. Klicken Sie im Menü auf **Heimnetz > Netzwerk** und auf den Tab **Netzwerkverbindungen**.
- 3. Wählen Sie in der Tabelle das Netzwerkgerät und klicken Sie auf **Bearbeiten**.

Das Fenster mit den Eigenschaften für das Gerät wird geöffnet.

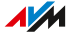

## <span id="page-141-0"></span>FRITZ!OS-Update in der Mesh-Übersicht durchführen

## Überblick

Die FRITZ!Box arbeitet mit dem eigenen Betriebssystem FRITZ!OS. AVM stellt Ihnen mit neuen FRITZ!OS-Versionen regelmäßig kostenlose Updates für Ihre FRITZ!Box bereit. Updates enthalten Weiterentwicklungen und auch neue Funktionen.

• • • • • • • • • • • • • • • • • • • • • • • • • • • • • • • • • • • • • • • • • • • • • • • • • • • • • • • • • • • • • • • • • • • • • • • • • • • • • • • • • • • • • • • • • • • • • • • • • • • • • • • •

Sie können das FRITZ!OS in der Benutzeroberfläche Ihrer FRITZ!Box in der Mesh-Übersicht aktualisieren.

Installieren Sie auf allen FRITZ!-Produkten in Ihrem FRITZ!Box-Ĥ. Heimnetz immer die neueste FRITZ!OS-Version. Damit halten Sie Ihre FRITZ!-Produkte aktuell und stellen ein optimales Zusammenspiel aller Geräte in Ihrem Heimnetz sicher.

## Anleitung: FRITZ!OS-Update in der Mesh-Übersicht durchführen

Trennen Sie während des FRITZ!OS-Updates nicht die Verbindung zwischen FRITZ!Box und Computer und ziehen Sie keine Netzstecker. Durch eine Unterbrechung des FRITZ!OS-Updates könnte Ihre FRITZ!Box beschädigt werden.

- 1. Öffnen Sie die Benutzeroberfläche, [siehe Seite 54](#page-53-0).
- 2. Klicken Sie im Menü auf **Heimnetz > Mesh**.
- 3. Wenn ein neues Update verfügbar ist, finden Sie in der Tabelle **Aktive Verbindungen im Heimnetz und Software-Aktualität** neben dem Eintrag zur FRITZ!Box den Link **Update ausführen**.

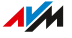

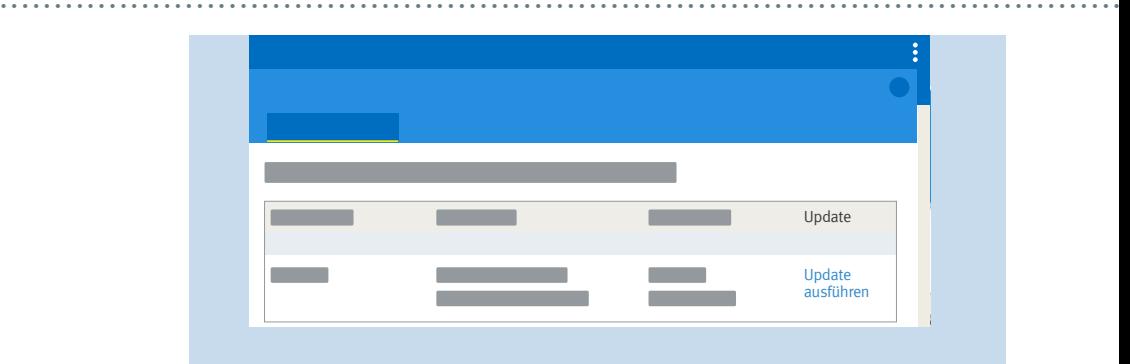

4. Starten Sie das Update per Klick auf den Link **Update ausführen** und warten Sie, bis die Meldung **Update war erfolgreich** erscheint.

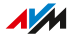

## <span id="page-143-0"></span>Netzwerkgeräte verwalten

## Überblick

In der Benutzeroberfläche der FRITZ!Box unter **Heimnetz > Netzwerk > Netzwerkverbindungen** werden in einer Tabelle alle Netzwerkverbindungen aufgelistet. Eine Netzwerkverbindung ist eine IP-Verbindung zwischen einem Netzwerkgerät und der FRITZ!Box. Mithilfe der Tabelle behalten Sie den Überblick über die Netzwerkverbindungen und alle Netzwerkgeräte. Sie können die Verbindungseigenschaften bearbeiten und Sie können Netzwerkgeräte hinzufügen und entfernen.

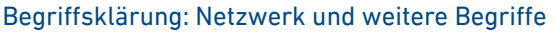

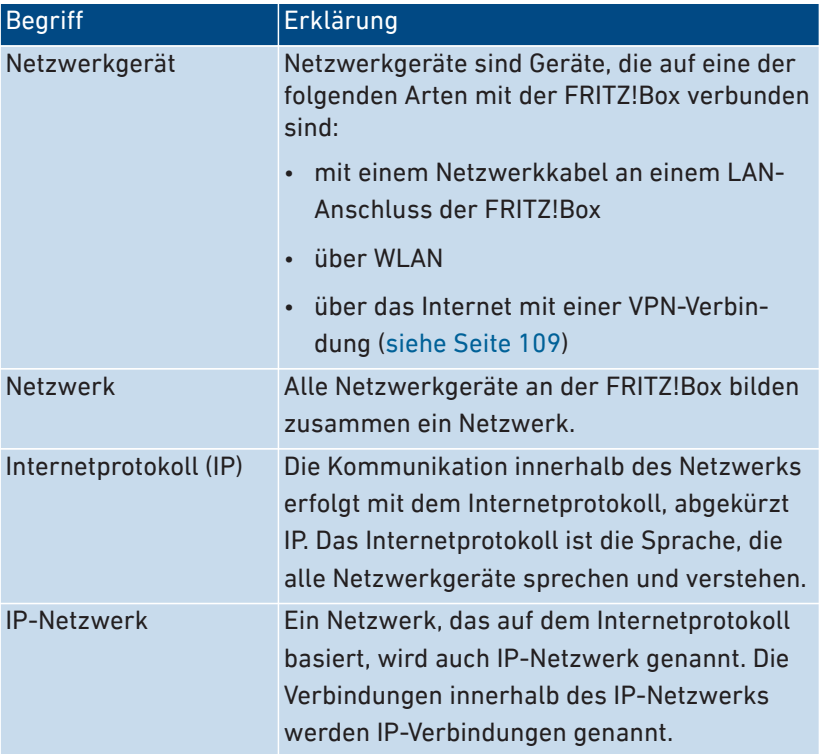

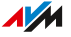
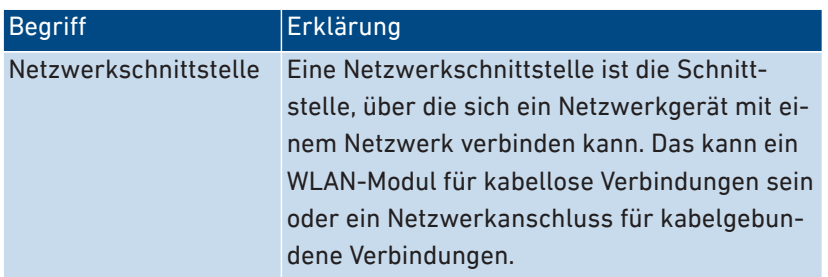

• • • • • • • • • • • • • • • • • • • • • • • • • • • • • • • • • • • • • • • • • • • • • • • • • • • • • • • • • • • • • • • • • • • • • • • • • • • • • • • • • • • • • • • • • • • • • • • • • • • • • • • •

#### Eigenschaften und Nutzen

Die Tabelle mit den Netzwerkverbindungen unterstützt Sie dabei, das IP-Netzwerk zu organisieren und den Überblick zu behalten:

- Überblick: Die Tabelle bietet einen Überblick über das gesamte IP-Netzwerk der FRITZ!Box.
- Alle Verbindungen: Jede Verbindung, die ein Netzwerkgerät zur FRITZ!Box hat, wird angezeigt. Eine Verbindung kann mit einem Netzwerkkabel, über WLAN oder über VPN hergestellt sein.
- Inaktive Verbindungen: Verbindungen, die zum aktuellen Zeitpunkt nicht aktiv sind, werden angezeigt.
- Nur hier zu sehen: VPN-Verbindungen werden nur in dieser Tabelle angezeigt.
- Überblick Gastnetz: Verbindungen ins Gastnetz werden angezeigt.
- Verbindungseigenschaften: Zu jeder Verbindung werden Eigenschaften angezeigt.
- Schnelles Finden von Geräten:
	- Tabellenspalten ein- und ausblenden:  $\leftrightarrow$
	- Tabellenspalten sortieren:  $\oint$  für aufwärts und  $\oint$  für abwärts
- Verbindungseigenschaften ändern: Für jede Verbindung kann das Eigenschaftenfenster geöffnet werden. Im Eigenschaftenfenster können Verbindungseigenschaften geändert werden.

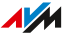

## Gerät hinzufügen

Sie können Netzwerkgeräte, die physikalisch nicht mit der FRITZ!Box verbunden sind, in die Tabelle eintragen.

• • • • • • • • • • • • • • • • • • • • • • • • • • • • • • • • • • • • • • • • • • • • • • • • • • • • • • • • • • • • • • • • • • • • • • • • • • • • • • • • • • • • • • • • • • • • • • • • • • • • • • • •

Sobald für ein Gerät ein Eintrag in der Tabelle vorhanden ist, können verschiedene Eigenschaften eingerichtet werden, zum Beispiel Portfreigaben. Die Verbindungsart wird erst in die Tabelle eingetragen, wenn das Gerät physikalisch mit der FRITZ!Box verbunden ist.

### Beispiel

Die Funktion **Gerät hinzufügen** ist für Fachhändler nützlich. Wenn ein Kunde eine neue FRITZ!Box bestellt, kann er dem Fachhändler den Auftrag erteilen, in der FRITZ!Box das Netzwerk einzurichten. Mit der Funktion **Gerät hinzufügen** ist das möglich, ohne dass die Netzwerkgeräte angeschlossen oder verbunden werden.

#### Geräte entfernen

Ungenutzte Verbindungen können einzeln entfernt werden oder auch alle auf einmal, sofern sie keine individuellen Einstellungen haben. Beim Entfernen einer einzelnen ungenutzten Verbindung werden auch alle für dieses Gerät vorgenommenen Einstellungen gelöscht.

Ein Klick auf die Schaltfläche **Entfernen** löscht alle inaktiven Verbindungen, für die niemals Eigenschaften vergeben wurden. Die Funktion ist in folgenden Umgebungen nützlich:

- in Umgebungen mit Laufkundschaft (zum Beispiel Hotels, Cafés, Wettbüros)
- in Haushalten mit Kindern, die oft Freunde einladen, die das WLAN nutzen

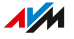

# IPv4-Einstellungen ändern

# Überblick

Die IPv4-Einstellungen definieren das IPv4-Netzwerk der FRITZ!Box. Ohne diese Einstellungen gibt es kein IPv4-Netzwerk. In der FRITZ!Box ist ein IPv4-Netzwerk voreingestellt. Das voreingestellte IPv4-Netzwerk ist in allen FRITZ!Boxen identisch. Sie können die IPv4-Einstellungen ändern.

• • • • • • • • • • • • • • • • • • • • • • • • • • • • • • • • • • • • • • • • • • • • • • • • • • • • • • • • • • • • • • • • • • • • • • • • • • • • • • • • • • • • • • • • • • • • • • • • • • • • • • • •

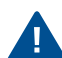

Änderungen an den IPv4-Einstellungen können dazu führen, dass die FRITZ!Box für die Netzwerkgeräte nicht mehr erreichbar ist. Nehmen Sie Änderungen in diesem Menü nur dann vor, wenn Sie Kenntnisse in der Netzwerktechnik haben.

### Anwendungsfall

In den folgenden Anwendungsfällen ist es erforderlich, die IPv4-Adresse der FRITZ!Box zu ändern:

- VPN-Verbindung: Das Heimnetz der FRITZ!Box wird mit einem anderen FRITZ!Box-Netzwerk per LAN-LAN-Kopplung verbunden.
- Die FRITZ!Box wird in ein vorhandenes FRITZ!Box-Netzwerk integriert und beide FRITZ!Boxen laufen im Routermodus (kaskadierte Anordnung).

In beiden Fällen dürfen die IPv4-Netzwerke der beteiligten FRITZ!Boxen nicht identisch sein.

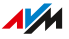

## Werkseinstellungen IPv4

In der FRITZ!Box sind folgende Werte voreingestellt:

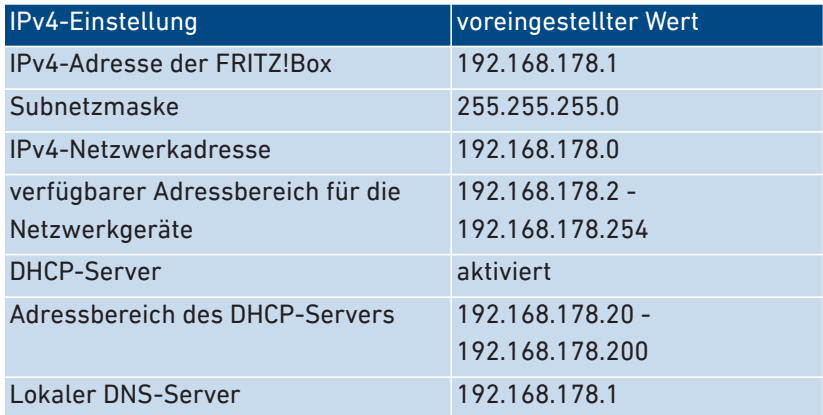

• • • • • • • • • • • • • • • • • • • • • • • • • • • • • • • • • • • • • • • • • • • • • • • • • • • • • • • • • • • • • • • • • • • • • • • • • • • • • • • • • • • • • • • • • • • • • • • • • • • • • • • •

#### Reservierte IPv4-Adressen

Folgende IPv4-Adressen sind für bestimmte Aufgaben vorgesehen und dürfen nicht anderweitig vergeben werden:

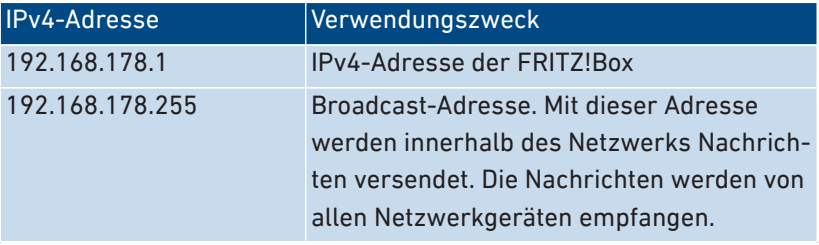

### IPv4-Adresse für den Notfall

Die FRITZ!Box hat zusätzlich eine feste IPv4-Adresse, die nicht verändert werden kann.

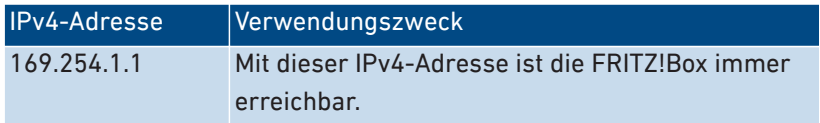

Wie Sie die Notfall-IPv4-Adresse einsetzen: [siehe Seite 286](#page-285-0).

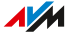

#### IPv4-Netzwerk

IPv4: IPv4 steht für Internetprotokoll, Version 4. Die IPv4-Adresse der FRITZ!Box und die Subnetzmaske spezifizieren zusammen das IPv4- Netzwerk der FRITZ!Box. Daraus ergibt sich der IPv4-Adressbereich, der für die Netzwerkgeräte zur Verfügung steht. Wird einer der beiden Werte verändert, dann ergibt sich daraus ein anderes Netzwerk.

• • • • • • • • • • • • • • • • • • • • • • • • • • • • • • • • • • • • • • • • • • • • • • • • • • • • • • • • • • • • • • • • • • • • • • • • • • • • • • • • • • • • • • • • • • • • • • • • • • • • • • • •

## Anleitung: IPv4-Einstellungen ändern

- 1. Öffnen Sie die Benutzeroberfläche, [siehe Seite 54](#page-53-0).
- 2. Klicken Sie im Menü auf **Heimnetz > Netzwerk > Netzwerkeinstellungen**.
- 3. Für eine Anleitung öffnen Sie die Online-Hilfe $(?)$ .

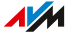

# IPv4-Adressen zuweisen

# Überblick

Jedes Netzwerkgerät im IPv4-Heimnetz der FRITZ!Box hat eine Adresse aus dem IPv4-Adressbereich der FRITZ!Box. Ein Netzwerkgerät erhält seine IPv4-Adresse entweder automatisch vom DHCP-Server der FRITZ!Box, oder Sie tragen die IP-Adresse manuell in den Netzwerkeinstellungen des Netzwerkgeräts ein.

• • • • • • • • • • • • • • • • • • • • • • • • • • • • • • • • • • • • • • • • • • • • • • • • • • • • • • • • • • • • • • • • • • • • • • • • • • • • • • • • • • • • • • • • • • • • • • • • • • • • • • • •

## DHCP-Server IPv4

DHCP steht für Dynamic Host Configuration Protocol. Ein DHCP-Server im IPv4-Netzwerk vergibt automatisch IPv4-Adressen an die Netzwerkgeräte. Die Zuweisung der IP-Adressen durch den DHCP-Server stellt sicher, dass sich alle mit der FRITZ!Box verbundenen Netzwerkgeräte im selben IP-Netzwerk befinden.

Werksseitig ist der DHCP-Server der FRITZ!Box aktiviert.

Ein Teil des IPv4-Adressbereichs der FRITZ!Box ist für den DHCP-Server reserviert. Der DHCP-Server vergibt IP-Adressen aus diesem Bereich an die Netzwerkgeräte.

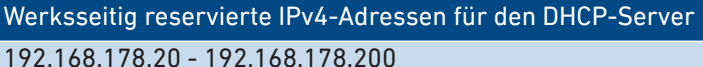

Sie können den Adressbereich für den DHCP-Server nach Bedarf ändern:

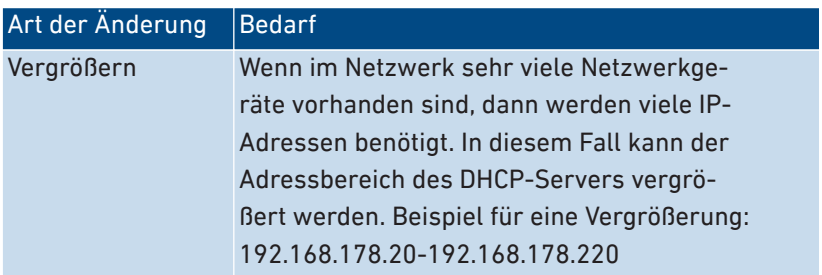

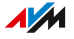

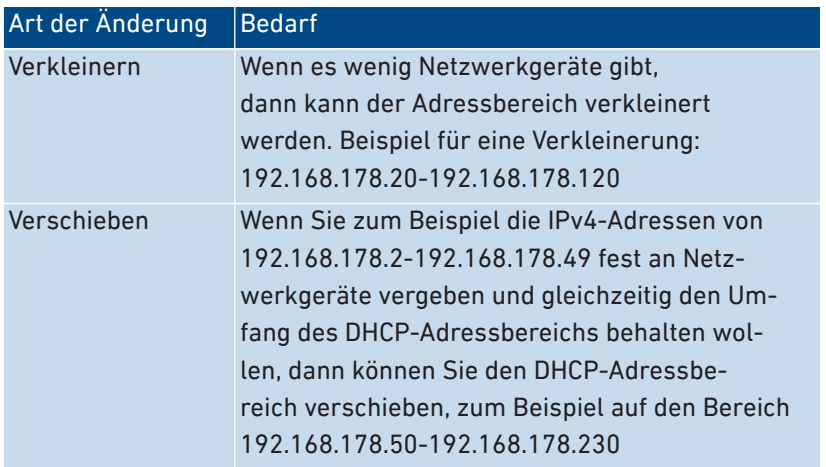

• • • • • • • • • • • • • • • • • • • • • • • • • • • • • • • • • • • • • • • • • • • • • • • • • • • • • • • • • • • • • • • • • • • • • • • • • • • • • • • • • • • • • • • • • • • • • • • • • • • • • • • •

### Beachten Sie

• In einem Netzwerk darf nur ein DHCP-Server aktiv sein.

#### Netzwerkgeräte für DHCP vorbereiten

Damit die IP-Adresse vom DHCP-Server bezogen werden kann, muss in den IPv4-Einstellungen der Netzwerkgeräte die Einstellung **IP-Adresse automatisch beziehen** aktiviert sein, [siehe Seite 157.](#page-156-0)

Meldet sich ein Netzwerkgerät bei der FRITZ!Box an, dann erhält es vom DHCP-Server eine IPv4-Adresse. Bei jedem Neustart des Netzwerkgeräts weist der DHCP-Server erneut eine IP-Adresse zu.

#### Immer die gleiche IPv4-Adresse zuweisen

Sie können für Netzwerkgeräte festlegen, dass der DHCP-Server immer die gleiche IPv4-Adresse zuweist. Diese Option können Sie unter **Heimnetz > Netzwerk > Netzwerkverbindungen** in den Detaileinstellungen der Netzwerkgeräte aktivieren.

## Deaktivierter DHCP-Server

Sie können den DHCP-Server der FRITZ!Box deaktivieren.

In folgenden Fällen ist es notwendig, den DHCP-Server der FRITZ!Box zu deaktivieren:

• • • • • • • • • • • • • • • • • • • • • • • • • • • • • • • • • • • • • • • • • • • • • • • • • • • • • • • • • • • • • • • • • • • • • • • • • • • • • • • • • • • • • • • • • • • • • • • • • • • • • • • •

- Sie nutzen in Ihrem Heimnetz einen anderen DHCP-Server.
- Sie möchten die Adressvergabe für alle Netzwerkgeräte im Heimnetz manuell vornehmen.

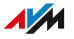

# IPv6-Einstellungen ändern

## Überblick

Die FRITZ!Box wird ab Werk mit vorgegebenen IPv6-Einstellungen geliefert. Sie können diese Einstellungen ändern.

• • • • • • • • • • • • • • • • • • • • • • • • • • • • • • • • • • • • • • • • • • • • • • • • • • • • • • • • • • • • • • • • • • • • • • • • • • • • • • • • • • • • • • • • • • • • • • • • • • • • • • • •

### Voraussetzungen

• In der Benutzeroberfläche der FRITZ!Box ist unter **Internet > Zugangsdaten > IPv6** die Einstellung **Unterstützung für IPv6 aktiv** aktiviert.

### Werkseinstellungen

In der FRITZ!Box sind werksseitig für IPv6 folgende Einstellungen vorhanden:

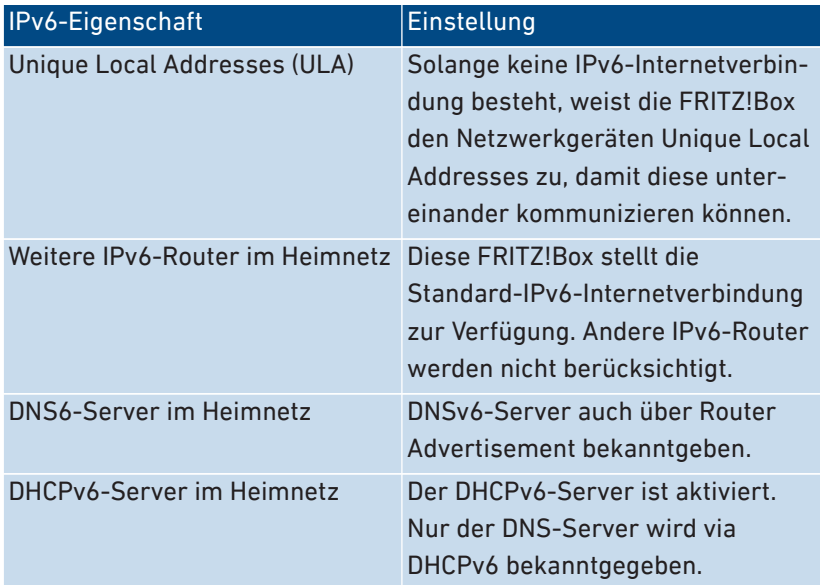

Sie können die Einstellungen ändern. Nutzen Sie zu diesem Thema auch die Online-Hilfe der FRITZ!Box.

## Anleitung: IPv6-Einstellungen ändern

- 1. Öffnen Sie die Benutzeroberfläche, [siehe Seite 54](#page-53-0).
- 2. Klicken Sie im Menü auf **Heimnetz > Netzwerk** und auf den Tab **Netzwerkeinstellungen**.

• • • • • • • • • • • • • • • • • • • • • • • • • • • • • • • • • • • • • • • • • • • • • • • • • • • • • • • • • • • • • • • • • • • • • • • • • • • • • • • • • • • • • • • • • • • • • • • • • • • • • • • •

3. Für eine Anleitung öffnen Sie die Online-Hilfe ?.

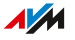

# Statische IP-Route einrichten

# Überblick

Eine statische IP-Route ist eine Wegbeschreibung zu einem IP-Subnetz, dessen Netzwerkadresse bei der FRITZ!Box nicht bekannt ist.

• • • • • • • • • • • • • • • • • • • • • • • • • • • • • • • • • • • • • • • • • • • • • • • • • • • • • • • • • • • • • • • • • • • • • • • • • • • • • • • • • • • • • • • • • • • • • • • • • • • • • • • •

### Anwendungsfall

Statische IP-Routen sind für Situation vorgesehen, in denen alle drei folgenden Punkte zutreffen:

- Im Netzwerk der FRITZ!Box gibt es ein Subnetz, dessen Netzwerkadresse bei der FRITZ!Box nicht bekannt ist.
- Die Netzwerkgeräte im Subnetz sollen mit den Netzwerkgeräten der FRITZ!Box kommunizieren oder über die FRITZ!Box den Internetzugang bekommen.
- Nur für IPv4 relevant: Der Router, der das Subnetz aufspannt, macht kein NAT (Network Address Translation).

### Funktionsweise von statischen IP-Routen

IP-Pakete, deren IP-Zieladressen nicht bekannt sind, werden standardmäßig ins Internet weitergeleitet. In dem vorweg beschriebenen Anwendungsfall kennt die FRITZ!Box die Zieladressen, die im Subnetz liegen, nicht und leitet die Pakete ins Internet weiter. Damit das nicht passiert und die Pakete ins Subnetz geleitet werden, muss die FRITZ!Box die Netzwerkadresse des Subnetzes und die IP-Adresse der Schnittstelle zum Subnetz kennen. Diese beiden Adressen werden zum Einrichten einer statischen IP-Route benötigt. Statische IP-Routen werden in die Routing-Tabelle eingetragen.

### Anleitung: Statische IPv4-Route einrichten

- 1. Öffnen Sie die Benutzeroberfläche, [siehe Seite 54](#page-53-0).
- 2. Klicken Sie im Menü auf **Heimnetz > Netzwerk** und auf den Tab **Netzwerkeinstellungen**.

• • • • • • • • • • • • • • • • • • • • • • • • • • • • • • • • • • • • • • • • • • • • • • • • • • • • • • • • • • • • • • • • • • • • • • • • • • • • • • • • • • • • • • • • • • • • • • • • • • • • • • • •

- 3. Klicken Sie im Bereich **Statische Routingtabelle** auf **IPv4- Routen**.
- 4. Für eine Anleitung öffnen Sie die Online-Hilfe  $\langle$ .

#### Anleitung: Statische IPv6-Route einrichten

- 1. Öffnen Sie die Benutzeroberfläche, [siehe Seite 54](#page-53-0).
- 2. Klicken Sie im Menü auf **Heimnetz > Netzwerk** und auf den Tab **Netzwerkeinstellungen**.
- 3. Klicken Sie auf **weitere Einstellungen**.
- 4. Klicken Sie unter **Tabelle für statische Routen** auf **IPv6-Routen**.
- 5. Für eine Anleitung öffnen Sie die Online-Hilfe

# <span id="page-156-0"></span>IP-Adresse automatisch beziehen

# Überblick

Netzwerkgeräte, die ihre IP-Adresse automatisch per DHCP beziehen sollen, müssen dafür eingerichtet sein. Die Einrichtung nehmen Sie auf Betriebssystemebene in den IP-Einstellungen der Netzwerkgeräte vor.

• • • • • • • • • • • • • • • • • • • • • • • • • • • • • • • • • • • • • • • • • • • • • • • • • • • • • • • • • • • • • • • • • • • • • • • • • • • • • • • • • • • • • • • • • • • • • • • • • • • • • • • •

### IP-Adresse automatisch beziehen in Windows

- 1. Klicken Sie in Windows 11 und Windows 10 auf **Start**.
- 2. Geben Sie im Suchfeld **ncpa.cpl** ein und drücken Sie die Eingabetaste.
- 3. Klicken Sie mit der rechten Maustaste auf die Netzwerkverbindung zwischen Computer und FRITZ!Box und wählen Sie **Eigenschaften**.
- 4. Unter **Diese Verbindung verwendet folgende Elemente** markieren Sie **Internetprotokoll Version 4 (TCP/IPv4)**.
- 5. Klicken Sie auf die Schaltfläche **Eigenschaften**.
- 6. Aktivieren Sie die Optionen **IP-Adresse automatisch beziehen** und **DNS-Serveradresse automatisch beziehen**.
- 7. Speichern Sie mit **OK**.
- 8. Aktivieren Sie die Optionen **IP-Adresse automatisch beziehen** und **DNS-Serveradresse automatisch beziehen** auch für das Internetprotokoll Version 6 (TCP/IPv6).

Das Netzwerkgerät erhält eine IP-Adresse von der FRITZ!Box.

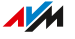

## IP-Adresse automatisch beziehen in macOS

- 1. Klicken Sie im Menü **Apple** auf **Systemeinstellungen**.
- 2. Klicken Sie im Fenster **Systemeinstellungen** auf **Netzwerk**.

• • • • • • • • • • • • • • • • • • • • • • • • • • • • • • • • • • • • • • • • • • • • • • • • • • • • • • • • • • • • • • • • • • • • • • • • • • • • • • • • • • • • • • • • • • • • • • • • • • • • • • • •

- 3. Klicken Sie im Fenster **Netzwerk** im Menü **Zeigen** auf **Ethernet (integriert)**.
- 4. Wechseln Sie zum Tab **TCP/IP** und klicken Sie im Menü **IPv4 konfigurieren** auf **DHCP**.
- 5. Klicken Sie auf **Jetzt aktivieren**.

Das Netzwerkgerät erhält jetzt automatisch eine IP-Adresse von der FRITZ!Box.

### IP-Adresse automatisch beziehen in Linux

Ausführliche Grundlagen und Hilfestellungen zum Thema Netzwerkeinstellungen in Linux finden Sie zum Beispiel unter:

[http:/www.linuxhaven.de/dlhp/HOWTO/DE-Netzwerk-HOWTO.html](http://www.linuxhaven.de/dlhp/HOWTO/DE-Netzwerk-HOWTO.html)

# Anschlussbuchse **WAN** konfigurieren

# Überblick

Die Anschlussbuchse **WAN** können Sie als WAN-Anschluss oder als LAN-Anschluss konfigurieren und nutzen.

• • • • • • • • • • • • • • • • • • • • • • • • • • • • • • • • • • • • • • • • • • • • • • • • • • • • • • • • • • • • • • • • • • • • • • • • • • • • • • • • • • • • • • • • • • • • • • • • • • • • • • • •

## Funktionen der Anschlussbuchse **WAN**

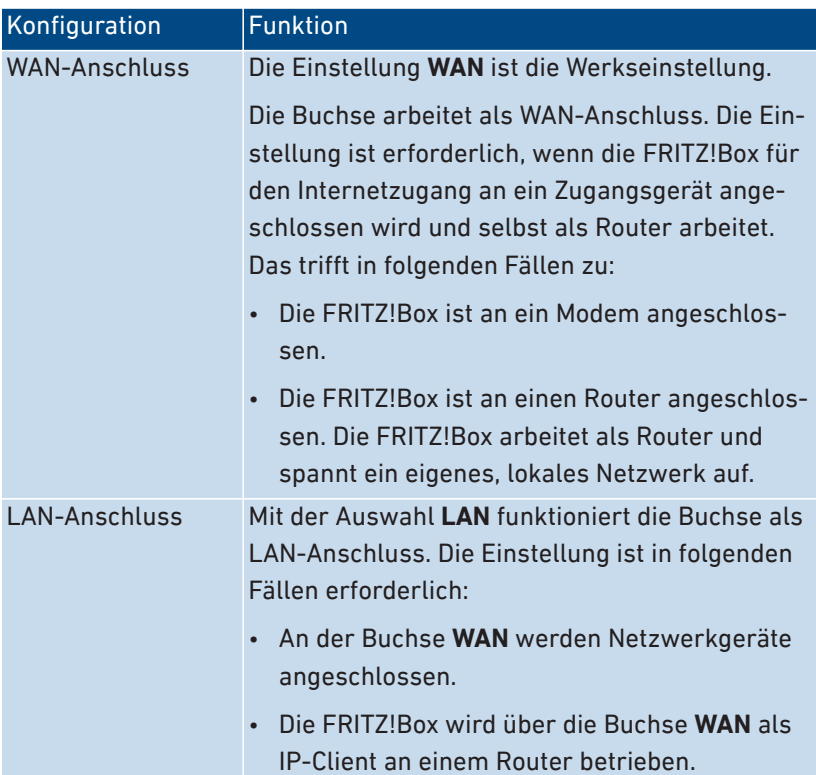

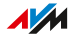

### Anleitung: Anschlussbuchse **WAN** konfigurieren

- 1. Öffnen Sie die Benutzeroberfläche, [siehe Seite 54](#page-53-0).
- 2. Klicken Sie im Menü auf **Heimnetz > Netzwerk** und auf den Tab **Netzwerkeinstellungen**.

• • • • • • • • • • • • • • • • • • • • • • • • • • • • • • • • • • • • • • • • • • • • • • • • • • • • • • • • • • • • • • • • • • • • • • • • • • • • • • • • • • • • • • • • • • • • • • • • • • • • • • • •

- 3. Scrollen Sie zum Bereich **WAN-Einstellung**.
- 4. Wählen Sie die WAN-Einstellung, die Sie benötigen.
- 5. Speichern Sie mit **Übernehmen**.

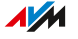

# LAN-Gastzugang einrichten

# Überblick

Mit einem LAN-Gastzugang können Sie Ihren Gästen einen eigenen Internetzugang per Netzwerkkabel (LAN-Kabel) bereitstellen. Ein Gastzugang ist für die temporäre Nutzung durch Ihre Gäste vorgesehen. Ein Gastzugang kann auch kabellos über WLAN bereitgestellt werden.

• • • • • • • • • • • • • • • • • • • • • • • • • • • • • • • • • • • • • • • • • • • • • • • • • • • • • • • • • • • • • • • • • • • • • • • • • • • • • • • • • • • • • • • • • • • • • • • • • • • • • • • •

## Zugangsprofil **Gast**

Am LAN-Gastzugang kann nur das Zugangsprofil **Gast** verwendet werden. Sie können das Zugangsprofil **Gast** im Menü **Internet > Filter > Zugangsprofile** bearbeiten.

Das voreingestellten Zugangsprofil **Gast** macht folgende Vorgaben für den Gastzugang

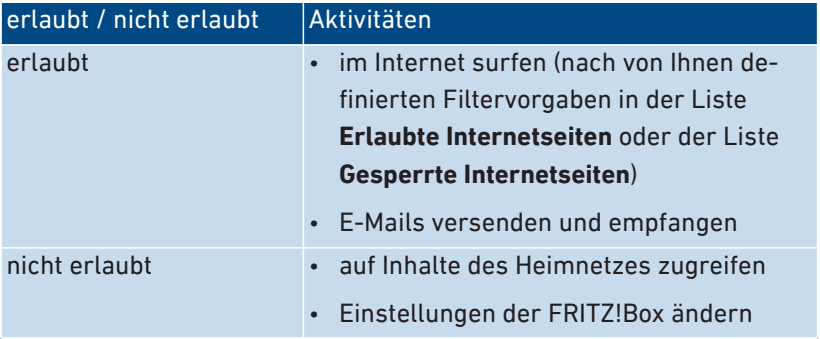

# Beispielkonfiguration

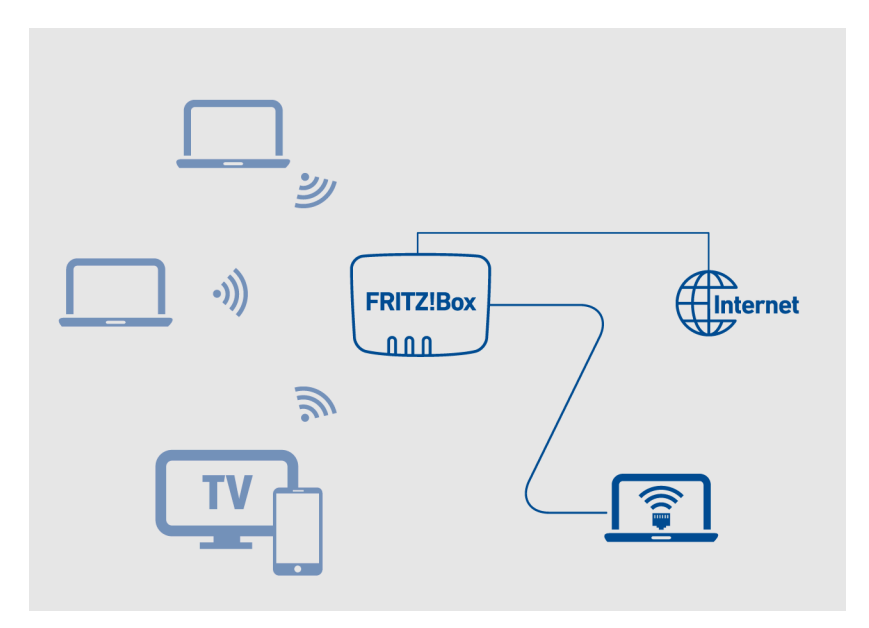

• • • • • • • • • • • • • • • • • • • • • • • • • • • • • • • • • • • • • • • • • • • • • • • • • • • • • • • • • • • • • • • • • • • • • • • • • • • • • • • • • • • • • • • • • • • • • • • • • • • • • • • •

#### Voraussetzungen

- Die FRITZ!Box stellt die Internetverbindung selbst her. Sie ist nicht als IP-Client eingerichtet.
- Sie haben ein Netzwerkkabel.

• • • • • • • • • • • • • • • • • • • • • • • • • • • • • • • • • • • • • • • • • • • • • • • • • • • • • • • • • • • • • • • • • • • • • • • • • • • • • • • • • • • • • • • • • • • • • • • • • • • • • • • •

## Anleitung: LAN-Gastzugang einrichten

- 1. Öffnen Sie die Benutzeroberfläche, [siehe Seite 54](#page-53-0).
- 2. Klicken Sie im Menü auf **Heimnetz > Netzwerk** und auf den Tab **Netzwerkeinstellungen**.
- 3. Für eine Anleitung öffnen Sie die Online-Hilfe ?.

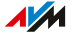

# Wake on LAN einrichten

# Überblick

Wake on LAN ist eine Funktion, die es ermöglicht, aus dem Internet einen Computer über die Netzwerkkarte zu starten. Wake on LAN können Sie mit einem Fernwartungsprogramm nutzen, ohne dass der Computer dafür permanent eingeschaltet sein muss. Die FRITZ!Box unterstützt Wake on LAN sowohl für IPv4- als auch für IPv6-Verbindungen.

• • • • • • • • • • • • • • • • • • • • • • • • • • • • • • • • • • • • • • • • • • • • • • • • • • • • • • • • • • • • • • • • • • • • • • • • • • • • • • • • • • • • • • • • • • • • • • • • • • • • • • • •

### Voraussetzungen

- Die Netzwerkkarte des Computers unterstützt Wake on LAN.
- Der Computer ist mit der FRITZ!Box auf eine der folgenden Arten verbunden:
	- über ein FRITZ!Powerline-Gerät oder
	- per Netzwerkkabel
- Für den Zugriff aus dem Internet muss sich der Computer im Standby-Modus befinden.

### Anleitung: Wake on LAN einrichten

- 1. Öffnen Sie die Benutzeroberfläche, [siehe Seite 54](#page-53-0).
- 2. Klicken Sie im Menü auf **Heimnetz > Netzwerk** und auf den Tab **Netzwerkverbindungen**.
- 3. Wählen Sie in der Liste das Netwerkgeräte aus und klicken Sie auf **Bearbeiten**.
- 4. Für eine Anleitung öffnen Sie die Online-Hilfe

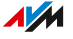

# USB-Speicher und USB-Geräte an der FRITZ!Box nutzen

• • • • • • • • • • • • • • • • • • • • • • • • • • • • • • • • • • • • • • • • • • • • • • • • • • • • • • • • • • • • • • • • • • • • • • • • • • • • • • • • • • • • • • • • • • • • • • • • • • • • • • • •

# Überblick

Die FRITZ!Box hat zwei USB-Anschlüsse, an die Sie verschiedene USB-Geräte anschließen und als Netzwerkgeräte betreiben können. Alle Geräte im FRITZ!Box-Heimnetz können diese USB-Geräte gemeinsam und gleichzeitig verwenden.

## Unterstützte USB-Geräte

Folgende USB-Geräte können Sie an der FRITZ!Box als Netzwerkgeräte betreiben:

- USB-Speicher formatiert für EXT2/3/4, FAT, FAT32, exFAT oder NTFS
	- Speicher-Sticks
	- externe Festplatten
	- Card-Reader
- USB-Drucker, USB-Multifunktionsdrucker, USB-Scanner
- USB-Mobilfunk-Modems
	- Android-Smartphones (USB-Tethering)
	- USB-Mobilfunk-Sticks
- USB-Hubs

## Beachten Sie

- USB-Geräte mit einer Stromaufnahme von maximal 900 mA können Sie direkt an die FRITZ!Box anschließen. Wenn die Stromaufnahme des USB-Geräts höher ist, dann schließen Sie das Gerät über einen aktiven USB-Hub an die FRITZ!Box an.
- Führen Sie keine Updates für USB-Geräte durch, die über den USB-Fernanschluss der FRITZ!Box mit einem Computer verbunden sind.

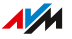

• Spannungsspitzen und -abfälle während eines Gewitters werden von der FRITZ!Box nicht abgewehrt und können Datenverluste auf USB-Speichern verursachen. Erstellen Sie regelmäßig Sicherungskopien Ihrer USB-Speicherinhalte.

• • • • • • • • • • • • • • • • • • • • • • • • • • • • • • • • • • • • • • • • • • • • • • • • • • • • • • • • • • • • • • • • • • • • • • • • • • • • • • • • • • • • • • • • • • • • • • • • • • • • • • • •

• Stellen Sie USB-Festplatten mit Abstand zur FRITZ!Box auf, um Störungen des WLANs zu vermeiden.

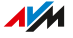

# USB-Speicher als Netzwerkspeicher einrichten

## Überblick

Sie können USB-Speicher an die FRITZ!Box anschließen und als Netzwerkspeicher zur Verfügung stellen. Angeschlossener USB-Speicher steht auch für FRITZ!NAS zur Verfügung, [siehe Seite 239.](#page-238-0)

• • • • • • • • • • • • • • • • • • • • • • • • • • • • • • • • • • • • • • • • • • • • • • • • • • • • • • • • • • • • • • • • • • • • • • • • • • • • • • • • • • • • • • • • • • • • • • • • • • • • • • • •

### Beispielkonfiguration

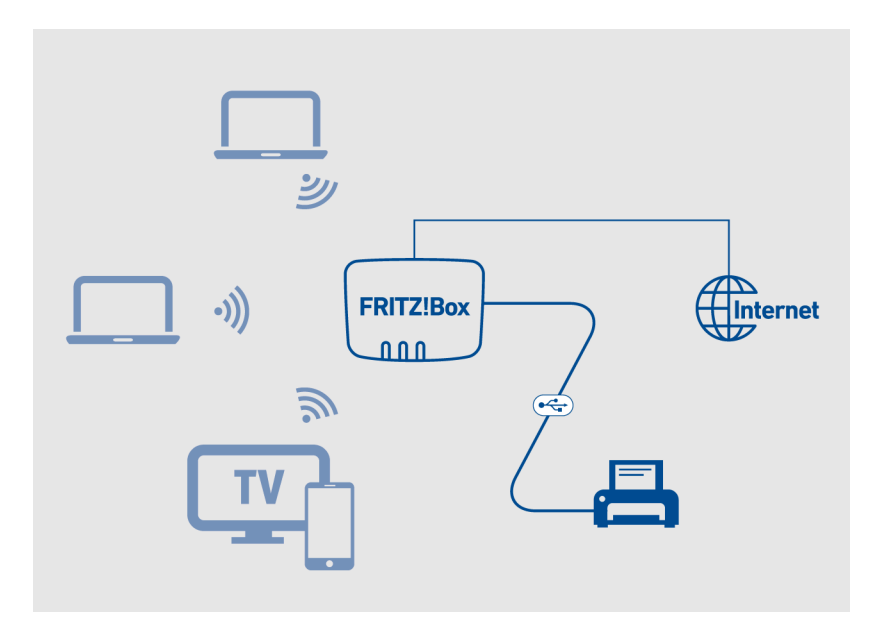

#### Anleitung: USB-Speicher an der FRITZ!Box einrichten

- 1. Schließen Sie einen USB-Speicher an einen USB-Anschluss der FRITZ!Box an.
- 2. Öffnen Sie die Benutzeroberfläche, [siehe Seite 54](#page-53-0).
- 3. Klicken Sie im Menü auf **Heimnetz > USB / Speicher** und auf den Tab **Geräteübersicht**.

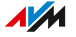

#### Für eine Anleitung öffnen Sie die Online-Hilfe<sup>?</sup>. 4.

**\*\*\*\*\*\*\*\*\*** 

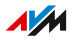

# USB-Speicher als Netzlaufwerk im Computer einbinden

• • • • • • • • • • • • • • • • • • • • • • • • • • • • • • • • • • • • • • • • • • • • • • • • • • • • • • • • • • • • • • • • • • • • • • • • • • • • • • • • • • • • • • • • • • • • • • • • • • • • • • • •

# Überblick

Sie können den USB-Speicher an der FRITZ!Box im Dateimanager eines Computers im Heimnetz als Netzlaufwerk einbinden. Der Speicher erhält einen Laufwerksbuchstaben und kann am Computer wie eine lokale Festplatte oder ein direkt am Computer angeschlossener USB-Speicher genutzt werden, zum Beispiel im Windows-Explorer oder macOS-Finder.

Den USB-Speicher richten Sie in folgenden Teilschritten als Netzlaufwerk ein:

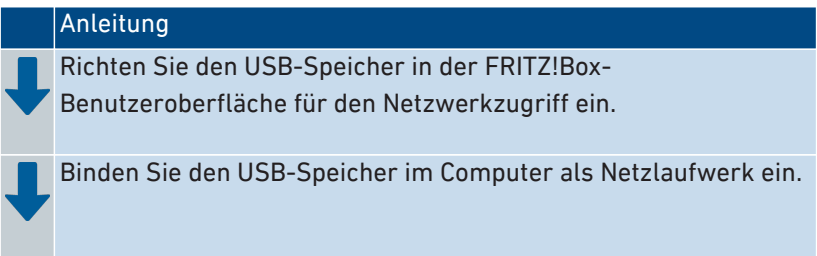

#### Voraussetzungen

- Für die Verwendung von USB-Speicher an der FRITZ!Box: **USB-Fernanschluss** ist für USB-Speicher deaktiviert.
- Ein FRITZ!Box-Benutzer mit der Berechtigung **Zugang zu NAS-Inhalten** ist eingerichtet.

### Anleitung: USB-Speicher für Netzwerkzugriff einrichten

- 1. Öffnen Sie die Benutzeroberfläche, [siehe Seite 54](#page-53-0).
- 2. Klicken Sie im Menü auf **Heimnetz > USB / Speicher** und auf den Tab **Geräteübersicht**.

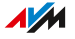

## 3. Aktivieren Sie **Speicher-(NAS)-Funktion von [FRITZ!Box-Name] aktiv**.

• • • • • • • • • • • • • • • • • • • • • • • • • • • • • • • • • • • • • • • • • • • • • • • • • • • • • • • • • • • • • • • • • • • • • • • • • • • • • • • • • • • • • • • • • • • • • • • • • • • • • • • •

Der verfügbare Speicher wird angezeigt (interner FRITZ!Box-Speicher, USB-Speicher und/oder Cloud-Speicher).

4. Scrollen Sie nach unten zu **Heimnetzfreigabe** und aktivieren Sie **Zugriff über ein Netzlaufwerk (SMB) aktiv**.

Der Zugriff mit SMBv2 und SMBv3 wird aktiviert. Für ältere Geräte, die SMBv2/v3 nicht unterstützen, können Sie zusätzlich die **Unterstützung für SMBv1 aktivieren**.

- 5. Übernehmen Sie **FRITZ.NAS** als Freigabenamen oder geben Sie einen anderen Namen ein. Der Freigabename wird zum Beispiel im Windows-Explorer oder macOS-Finder angezeigt.
- 6. Übernehmen Sie für die Arbeitsgruppe den Namen **WORKGROUP WORKGROUP** ist der Name der Standard-Arbeitsgruppe in den Betriebssystemen der Computer. Alle Computer, die auf den USB-Speicher zugreifen sollen, müssen sich in der gleichen Arbeitsgruppe befinden.

Wenn Sie einen eigenen Namen für die Arbeitsgruppe vergeben haben, dann geben Sie diesen Namen hier ein.

7. Speichern Sie mit **Übernehmen**.

## Anleitung: USB-Speicher als Netzlaufwerk einbinden (Windows 11)

- 1. Tragen Sie im Suchfeld der Windows-Taskleiste **\\fritz.box** ein und drücken Sie die Eingabetaste. Falls die FRITZ!Box als Mesh Repeater oder IP-Client eingerichtet ist: Tragen Sie die IP-Adresse ein, unter der die FRITZ!Box im Heimnetz erreichbar ist, zum Beispiel **\\192.168.178.20**. Die IP-Adresse wird in der FRITZ!Box-Benutzeroberfläche im Menü **Heimnetz > Netzwerk** auf dem Tab **Netzwerkverbindungen** angezeigt.
- 2. Wenn Sie nach Anmeldedaten gefragt werden: Geben Sie den Namen und das Kennwort eines FRITZ!Box-Benutzers mit der Berechtigung **Zugang zu NAS-Inhalten** ein.

Benutzerberechtigungen können Sie in der FRITZ!Box-Benutzeroberfläche unter **System > FRITZ!Box-Benutzer** anpassen.

3. Aktivieren Sie **Anmeldedaten speichern** und klicken Sie auf **OK**.

• • • • • • • • • • • • • • • • • • • • • • • • • • • • • • • • • • • • • • • • • • • • • • • • • • • • • • • • • • • • • • • • • • • • • • • • • • • • • • • • • • • • • • • • • • • • • • • • • • • • • • • •

Im Windows-Explorer wird der Ordner mit dem Namen **FRITZ!NAS** oder dem von Ihnen vergebenen Namen angezeigt.

- 4. Wenn Sie den gesamten FRITZ!Box-Datenspeicher als Netzlaufwerk einrichten wollen:
	- Klicken Sie mit der rechten Maustaste auf den Ordner **FRITZ!NAS** und klicken Sie im Kontextmenü auf **Weitere Optionen anzeigen** und dann auf **Netzlaufwerk verbinden...**.
	- Wählen Sie aus der Dropdown-Liste einen Laufwerksbuchstaben und klicken Sie auf **Fertig stellen**. Lassen Sie die Einstellung **Verbindung bei Anmeldung wiederherstellen** aktiviert, um das Netzlaufwerk dauerhaft zu verbinden.

Der interne FRITZ!Box-Speicher und der angeschlossene USB-Datenspeicher werden als Netzlaufwerk **FRITZ.NAS** verbunden.

- 5. Wenn Sie nur einen bestimmten Datenträger (USB-Speicher oder internen FRITZ!Box-Speicher) oder einen Unterordner als Netzlaufwerk einrichten wollen:
	- Klicken Sie im Navigationsbereich des Windows-Explorers auf **Dieser PC**.
	- Klicken Sie in der Menüleiste auf das Drei-Punkte-Menü und dann auf **Netzlaufwerk verbinden**.
	- Tragen Sie im Eingabefeld **Ordner** den Pfad zu dem Datenspeicher ein, den Sie als Netzlaufwerk verbinden wollen. Beispiel: Um einen angeschlossenen USB-Speicher mit dem Namen **Datensicherung** als Netzlaufwerk zu verbinden, tragen Sie **\\fritz.box\FRITZ.NAS\Datensicherung** ein. Sie können den Pfad zum Datenspeicher auch über **Durchsuchen** finden.
	- Wählen Sie aus der Dropdown-Liste einen Laufwerksbuchstaben und klicken Sie auf **Fertig Stellen**.

Lassen Sie die Einstellung **Verbindung bei Anmeldung wiederherstellen** aktiviert, um das Netzlaufwerk dauerhaft zu verbinden.

Der gewünschte Datenträger oder Unterordner wird als Netzlaufwerk mit dem Namen des Datenträgers verbunden.

• • • • • • • • • • • • • • • • • • • • • • • • • • • • • • • • • • • • • • • • • • • • • • • • • • • • • • • • • • • • • • • • • • • • • • • • • • • • • • • • • • • • • • • • • • • • • • • • • • • • • • • •

Der Datenspeicher oder ein Unterordner wird im Windows-Explorer als Ordner mit dem von Ihnen gewählten Laufwerksbuchstaben angezeigt.

#### Anleitung: USB-Speicher als Netzlaufwerk einbinden (Windows 10)

- 1. Tragen Sie im Suchfeld der Windows-Taskleiste **\\fritz.box** ein und drücken Sie die Eingabetaste. Falls die FRITZ!Box als Mesh Repeater oder IP-Client eingerichtet ist: Tragen Sie die IP-Adresse ein, unter der die FRITZ!Box im Heimnetz erreichbar ist, zum Beispiel **\\192.168.178.20**. Die IP-Adresse wird in der FRITZ!Box-Benutzeroberfläche im Menü **Heimnetz > Netzwerk** auf dem Tab **Netzwerkverbindungen** angezeigt.
- 2. Wenn Sie nach Anmeldedaten gefragt werden: Geben Sie den Namen und das Kennwort eines FRITZ!Box-Benutzers mit der Berechtigung **Zugang zu NAS-Inhalten** ein. Benutzerberechtigungen können Sie in der FRITZ!Box-Benutzeroberfläche unter **System > FRITZ!Box-Benutzer** anpassen.
- 3. Aktivieren Sie **Anmeldedaten speichern** und klicken Sie auf **OK**. Im Windows-Explorer wird der Ordner mit dem Namen **FRITZ!NAS** oder dem von Ihnen vergebenen Namen angezeigt.
- 4. Wenn Sie den gesamten FRITZ!Box-Datenspeicher als Netzlaufwerk einrichten wollen:
	- Klicken Sie mit der rechten Maustaste auf den Ordner **FRITZ!NAS** und klicken Sie im Kontextmenü auf **Netzlaufwerk verbinden...**.
	- Wählen Sie aus der Dropdown-Liste einen Laufwerksbuchstaben und klicken Sie auf **Fertig Stellen**.

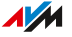

Lassen Sie die Einstellung **Verbindung bei Anmeldung wiederherstellen** aktiviert, um das Netzlaufwerk dauerhaft zu verbinden.

Der interne FRITZ!Box-Speicher und der angeschlossene USB-Datenspeicher werden als Netzlaufwerk **FRITZ.NAS** verbunden.

5. Wenn Sie nur einen bestimmten Datenträger (USB-Speicher oder internen FRITZ!Box-Speicher) oder einen Unterordner als Netzlaufwerk einrichten wollen:

• • • • • • • • • • • • • • • • • • • • • • • • • • • • • • • • • • • • • • • • • • • • • • • • • • • • • • • • • • • • • • • • • • • • • • • • • • • • • • • • • • • • • • • • • • • • • • • • • • • • • • • •

- Klicken Sie im Navigationsbereich des Windows-Explorers auf **Dieser PC**.
- Klicken Sie in der Menüleiste auf **Computer** und dann auf **Netzlaufwerk verbinden**.
- Tragen Sie im Eingabefeld **Ordner** den Pfad zu dem Datenspeicher ein, den Sie als Netzlaufwerk verbinden wollen. Beispiel: Um einen angeschlossenen USB-Speicher mit dem Namen **Datensicherung** als Netzlaufwerk zu verbinden, tragen Sie **\\fritz.box\FRITZ.NAS\Datensicherung** ein.
- Wählen Sie aus der Dropdown-Liste einen Laufwerksbuchstaben und klicken Sie auf **Fertig Stellen**. Lassen Sie die Einstellung **Verbindung bei Anmeldung wiederherstellen** aktiviert, um das Netzlaufwerk dauerhaft zu verbinden.

Der gewünschte Datenträger oder Unterordner wird als Netzlaufwerk mit dem Namen des Datenträgers verbunden.

Der Datenspeicher oder ein Unterordner wird im Windows-Explorer als Ordner mit dem von Ihnen gewählten Laufwerksbuchstaben angezeigt.

## Anleitung: FRITZ!Box-DatenspeicherUSB-Speicher als Netzlaufwerk einbinden (macOS)

- 1. Öffnen Sie das Kontextmenü des macOS-Finders mit einem Rechtsklick auf das Finder-Symbol.
- 2. Klicken Sie auf **Mit Server verbinden...**.

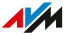

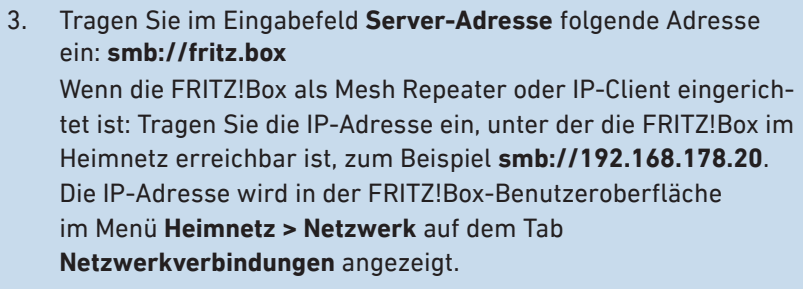

• • • • • • • • • • • • • • • • • • • • • • • • • • • • • • • • • • • • • • • • • • • • • • • • • • • • • • • • • • • • • • • • • • • • • • • • • • • • • • • • • • • • • • • • • • • • • • • • • • • • • • • •

- 4. Klicken Sie auf **Verbinden**.
- 5. Wenn Sie nach Anmeldedaten gefragt werden: Geben Sie den Namen und das Kennwort eines FRITZ!Box-Benutzers mit der Berechtigung **Zugang zu NAS-Inhalten** ein. Im Finder wird der Ordner mit dem Namen FRITZ.NAS oder dem von Ihnen vergebenen Namen angezeigt.
- 6. Klicken Sie doppelt auf den Ordner.
- 7. Markieren Sie den Ordner, den Sie dauerhaft im Finder speichern möchten.
- 8. Im Finder-Menü **Ablage** wählen Sie **Alias erzeugen**.
- 9. Ziehen Sie den neuen Alias in den Bereich **Favoriten**.

Der Ordner wird im Finder unter **FREIGABEN** angezeigt.

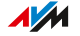

# Online-Speicher (Cloud-Speicher) in der FRITZ!Box einrichten

• • • • • • • • • • • • • • • • • • • • • • • • • • • • • • • • • • • • • • • • • • • • • • • • • • • • • • • • • • • • • • • • • • • • • • • • • • • • • • • • • • • • • • • • • • • • • • • • • • • • • • • •

# Überblick

Ein Cloud-Speicher ist ein Speicherplatz im Internet, auf dem Sie Fotos, Musik und andere Daten ablegen können. Auf die Daten in einem Cloud-Speicher können Sie von jedem beliebigen Ort über das Internet zugreifen. Der Cloud-Speicher wird in der Regel von Speicherdienst-Anbietern zur Verfügung gestellt. Sie können Ihren Cloud-Speicher in der FRITZ!Box einrichten. Die Daten sind dann sowohl im Internet als auch im Heimnetz immer verfügbar.

## Beachten Sie

- Die Zugangsdaten für den Cloud-Speicher bleiben in der FRITZ!Box gespeichert.
- Beim Speichern von Daten im Cloud-Speicher werden die Daten auf einem USB-Speicher an der FRITZ!Box zwischengespeichert. So sind Uploads großer Datenmengen auch bei ausgeschaltetem Computer möglich.
- An Computern im Heimnetz können Sie den Cloud-Speicher wie einen lokalen Datenträger nutzen. Sie können im Windows Explorer oder macOS-Finder auf den Cloud-Speicher zugreifen, [siehe Sei](#page-241-0)[te 242.](#page-241-0)

### Voraussetzungen

- An der FRITZ!Box ist ein USB-Speicher angeschlossen. Auf dem USB-Speicher muss freier Speicherplatz für alle Daten vorhanden sein, die vom oder auf den Cloud-Speicher kopiert werden sollen (Zwischenspeicherfunktion).
- Der Cloud-Speicher unterstützt den Zugriff über das WebDAV-Protokoll.
- Ein FRITZ!Box-Benutzer mit der Berechtigung **Zugang zu NAS-Inhalten** ist eingerichtet, [siehe Seite 213.](#page-212-0)

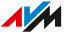

## Anleitung: Online-Speicher (Cloud-Speicher) einrichten

- 1. Öffnen Sie die Benutzeroberfläche, [siehe Seite 54](#page-53-0).
- 2. Klicken Sie im Menü auf **Heimnetz > USB / Speicher** und auf den Tab **Geräteübersicht**.

• • • • • • • • • • • • • • • • • • • • • • • • • • • • • • • • • • • • • • • • • • • • • • • • • • • • • • • • • • • • • • • • • • • • • • • • • • • • • • • • • • • • • • • • • • • • • • • • • • • • • • • •

3. Für eine Anleitung öffnen Sie die Online-Hilfe ?.

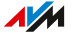

# USB-Drucker als Netzwerkdrucker einrichten

## Überblick

Sie können USB-Drucker, USB-Multifunktionsdrucker und USB-Scanner an die FRITZ!Box anschließen und als Netzwerkgeräte betreiben.

• • • • • • • • • • • • • • • • • • • • • • • • • • • • • • • • • • • • • • • • • • • • • • • • • • • • • • • • • • • • • • • • • • • • • • • • • • • • • • • • • • • • • • • • • • • • • • • • • • • • • • • •

## Anleitung: USB-Drucker als Netzwerkdrucker einrichten (Windows 11, Windows 10)

- 1. Schließen Sie den Drucker mit einem USB-Kabel an die FRITZ!Box an und schalten Sie den Drucker an.
- 2. An Ihrem Windows-Computer: Klicken Sie in der Windows-Taskleiste auf das Lupen-Symbol für die Suche und geben Sie in die Suchleiste den Suchbegriff **Drucker** ein.
- 3. Wählen Sie aus den Suchergebnissen **Drucker & Scanner**. Das Fenster **Drucker & Scanner** wird geöffnet.
- 4. Klicken Sie neben **Drucker oder Scanner hinzufügen** auf **Gerät hinzufügen**.

Die angeschlossenen Drucker und Scanner werden gesucht und angezeigt.

- 5. Wenn Ihr Drucker angezeigt wird: Klicken Sie auf den Namen Ihres Druckers und dann auf **Gerät hinzufügen**.
- 6. Wenn Ihr Drucker nicht angezeigt wird: Klicken Sie neben **Der gewünschte Drucker ist nicht aufgeführt** auf **Manuell hinzufügen**.
- 7. Aktivieren Sie **Drucker unter Verwendung einer TCP/IP-Adresse oder eines Hostnamens hinzufügen** und klicken Sie auf **Weiter**.
- 8. Geben Sie im Eingabefeld **Hostname oder IP-Adresse** die Adresse **http://fritz.box** ein. Wenn die FRITZ!Box als WLAN-Repeater oder IP-Client eingerichtet ist, geben Sie die IP-Adresse ein, unter der die FRITZ!Box im Netzwerk erreichbar ist.
- 9. Klicken Sie auf **Weiter**.

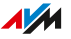

## 10. Falls das Fenster **Druckerfreigabe** angezeigt wird, wählen Sie **Drucker nicht freigeben** und klicken Sie auf **Weiter**.

• • • • • • • • • • • • • • • • • • • • • • • • • • • • • • • • • • • • • • • • • • • • • • • • • • • • • • • • • • • • • • • • • • • • • • • • • • • • • • • • • • • • • • • • • • • • • • • • • • • • • • • •

#### 11. Klicken Sie auf **Fertigstellen**.

Der ausgewählte Drucker wird mit den Standardtreibern von Windows 10 oder 11 als Netzwerkdrucker eingerichtet und kann über den Windows-Druckdialog verwendet werden.

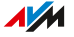

## Anleitung: USB-Drucker als Netzwerkdrucker einrichten (macOS)

- 1. Klicken Sie im Apfelmenü auf **Systemeinstellungen**.
- 2. Klicken Sie auf **Drucken & Faxen**.
- 3. Klicken Sie auf **+**.
- 4. Klicken Sie auf **IP**.
- 5. Wählen Sie in der Dropdown-Liste **Protokoll** den Eintrag **HP Jetdirect - Socket**.

• • • • • • • • • • • • • • • • • • • • • • • • • • • • • • • • • • • • • • • • • • • • • • • • • • • • • • • • • • • • • • • • • • • • • • • • • • • • • • • • • • • • • • • • • • • • • • • • • • • • • • • •

- 6. Geben Sie im Eingabefeld **Adresse** die Adresse **fritz.box** ein. Wenn die FRITZ!Box als WLAN-Repeater oder IP-Client eingerichtet ist, geben Sie die IP-Adresse ein, unter der sie im Netzwerk erreichbar ist.
- 7. Wählen Sie in der Liste **Drucken mit:** den Drucker, der am USB-Anschluss Ihrer FRITZ!Box angeschlossen ist. Wenn der Drucker nicht angezeigt wird, dann installieren Sie zunächst den passenden Druckertreiber. Beachten Sie dazu die Hinweise in der Dokumentation Ihres Druckers.
- 8. Klicken Sie auf **Hinzufügen**.

Der USB-Drucker ist eingerichtet und kann als Netzwerkdrucker verwendet werden.

## Anleitung: USB-Drucker in anderen Betriebssystemen einrichten

In anderen Betriebssystemen als Windows oder macOS nehmen Sie folgende Einstellungen vor, um einen angeschlossenen USB-Drucker als Netzwerkdrucker einzurichten:

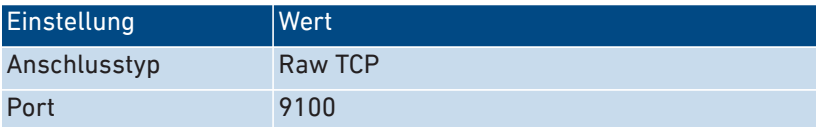

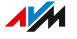

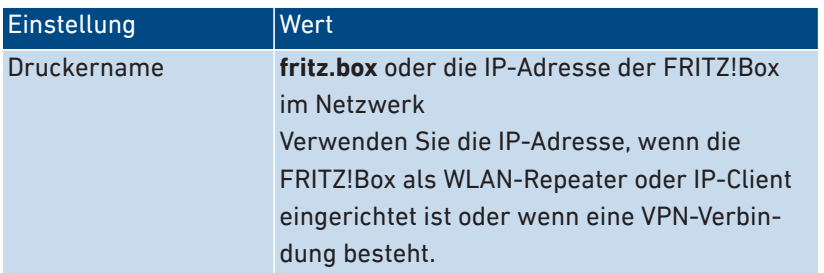

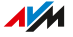

# USB 3.0 oder 2.0 einrichten (Power Mode / Green Mode)

In der FRITZ!Box-Benutzeroberfläche unter **Heimnetz > USB / Speicher > USB-Einstellungen** finden Sie folgende Einstellungen für die USB-Anschlüsse:

• • • • • • • • • • • • • • • • • • • • • • • • • • • • • • • • • • • • • • • • • • • • • • • • • • • • • • • • • • • • • • • • • • • • • • • • • • • • • • • • • • • • • • • • • • • • • • • • • • • • • • • •

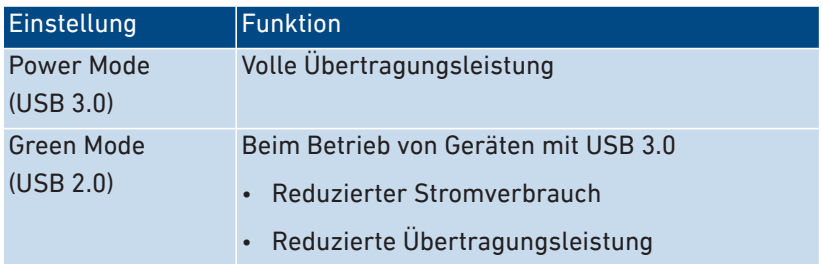

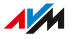
# Mediaserver einrichten und nutzen

### Überblick

Als Mediaserver im Heimnetz kann die FRITZ!Box Bilder, Musik und Videos sowie Internetradio-Sender und Podcasts an kompatible Abspielgeräte wie Fernsehgeräte, Smartphones, WLAN-Musik-Systeme und Streaming-Programme übertragen (Media-Streaming).

• • • • • • • • • • • • • • • • • • • • • • • • • • • • • • • • • • • • • • • • • • • • • • • • • • • • • • • • • • • • • • • • • • • • • • • • • • • • • • • • • • • • • • • • • • • • • • • • • • • • • • • •

#### Funktionsweise

Die FRITZ!Box erkennt Mediendateien automatisch und stellt Sie den Abspielgeräten übersichtlich zur Verfügung. Sie können selbst bestimmen, welche Medienquellen der Mediaserver für die Benutzer aus dem Heimnetz und aus dem Internet bereitstellen soll.

 $\mathbf{d}$ 

Große Datenmengen auf ein Speichermedium zu schreiben, das an die FRITZ!Box angeschlossenes ist, kann einige Zeit beanspruchen. Sie können den Vorgang beschleunigen, indem Sie die Daten zunächst über Ihren Computer auf das Speichermedium kopieren und dann das Speichermedium an die FRITZ!Box anschließen.

# Beispielkonfiguration

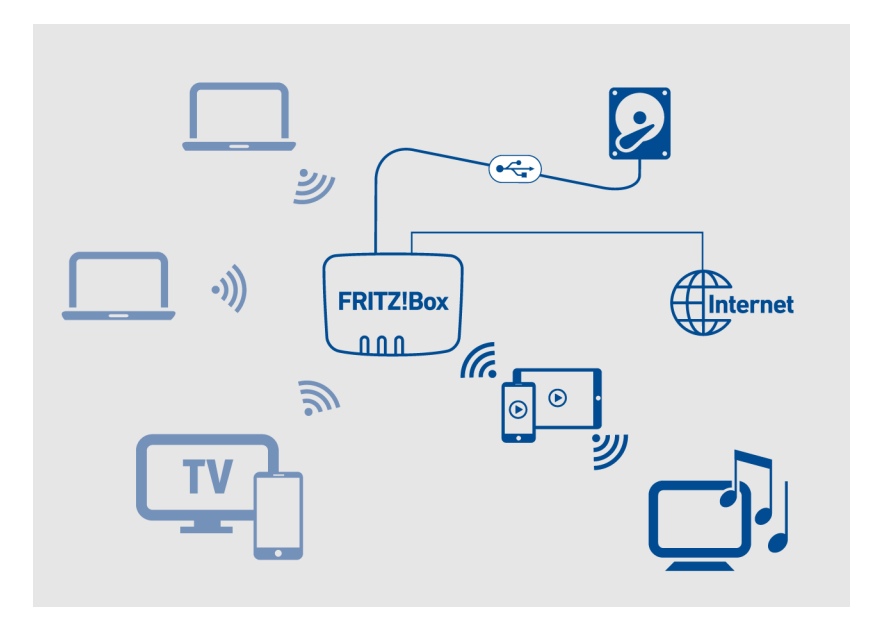

• • • • • • • • • • • • • • • • • • • • • • • • • • • • • • • • • • • • • • • • • • • • • • • • • • • • • • • • • • • • • • • • • • • • • • • • • • • • • • • • • • • • • • • • • • • • • • • • • • • • • • • •

### Voraussetzungen für Abspielgeräte

• Die Abspielgeräte unterstützen den UPnP-AV-Standard.

### Anleitung: Mediaserver einrichten und nutzen

- 1. Öffnen Sie die Benutzeroberfläche, [siehe Seite 54](#page-53-0).
- 2. Klicken Sie im Menü auf **Heimnetz > Mediaserver**.
- 3. Für eine Anleitung öffnen Sie die Online-Hilfe ?.

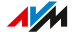

# FRITZ!Box-Namen vergeben

# Überblick

In der FRITZ!Box-Benutzeroberfläche können Sie einen individuellen Namen für Ihre FRITZ!Box vergeben. Dieser Name wird dann unter anderem als Name des WLAN-Funknetzes (SSID) übernommen.

• • • • • • • • • • • • • • • • • • • • • • • • • • • • • • • • • • • • • • • • • • • • • • • • • • • • • • • • • • • • • • • • • • • • • • • • • • • • • • • • • • • • • • • • • • • • • • • • • • • • • • • •

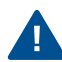

Nach einer Namensanpassung müssen Sie Ihre WLAN-Verbindungen und Netzwerkverknüpfungen gegebenenfalls neu einrichten.

### Folgen der Namensvergabe

Der Name wird in folgende Bereiche Ihres Heimnetzes übernommen:

- Name des WLAN-Funknetzes (SSID)
- Name des Gastfunknetzes (SSID)
- Name des Mediaservers
- Name der DECT-Basisstation
- Push-Service-Absendername
- Name Ihrer FRITZ!Box in der Geräteübersicht in MyFRITZ!

#### Anleitung: FRITZ!Box-Namen vergeben

- 1. Öffnen Sie die Benutzeroberfläche, [siehe Seite 54](#page-53-0).
- 2. Klicken Sie im Menü auf **Heimnetz > FRITZ!Box-Name**.
- 3. Für eine Anleitung öffnen Sie die Online-Hilfe

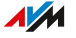

# Benutzeroberfläche: Menü WLAN

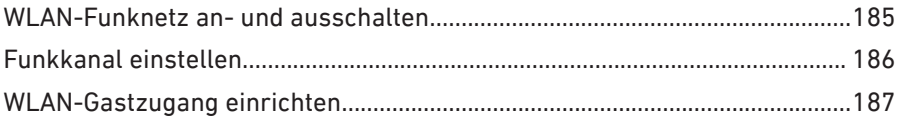

. . . . . . . . . . . . . . . . . .

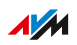

. . . . . . . .

# <span id="page-184-0"></span>WLAN-Funknetz an- und ausschalten

# Überblick

In Zeiten der Nicht-Nutzung können Sie das WLAN ausschalten. Dadurch reduzieren Sie den Stromverbrauch und die WLAN-Strahlung.

• • • • • • • • • • • • • • • • • • • • • • • • • • • • • • • • • • • • • • • • • • • • • • • • • • • • • • • • • • • • • • • • • • • • • • • • • • • • • • • • • • • • • • • • • • • • • • • • • • • • • • • •

Sie können das WLAN manuell an- oder ausschalten und eine Zeitschaltung einrichten, die das WLAN zu bestimmten Zeiten automatisch an- und ausschaltet.

#### WLAN manuell an- und ausschalten

Sie können das WLAN auf folgenden Arten an- und ausschalten:

- Taste **WLAN** drücken
- Am FRITZ!Fon im Menü **Heimnetz > WLAN**
- In der MyFRITZ!App im Menü **Komfortfunktionen > WLAN**
- Mit angeschlossenen Telefonen per Tastencode [siehe Seite 265](#page-264-0)

#### Anleitung: WLAN per Zeitschaltung an- und ausschalten

- <span id="page-184-1"></span>1. Öffnen Sie die Benutzeroberfläche, [siehe Seite 54](#page-53-0).
- 2. Klicken Sie im Menü auf **WLAN > Zeitschaltung**.
- 3. Für eine Anleitung öffnen Sie die Online-Hilfe ?.

# <span id="page-185-0"></span>Funkkanal einstellen

# Überblick

In der Voreinstellung **Funkkanal-Einstellungen automatisch setzen** sucht die FRITZ!Box automatisch den optimalen Funkkanal. Dabei berücksichtigt die FRITZ!Box benachbarte WLAN-Funknetze und andere Störquellen wie Babyfon oder Mikrowelle.

• • • • • • • • • • • • • • • • • • • • • • • • • • • • • • • • • • • • • • • • • • • • • • • • • • • • • • • • • • • • • • • • • • • • • • • • • • • • • • • • • • • • • • • • • • • • • • • • • • • • • • • •

Wenn es zu anhaltenden Störungen im WLAN kommt, versuchen Sie zunächst, die Störquelle zu finden und zu beseitigen.

In einigen Fällen kann es erforderlich sein, die Funkkanal-Einstellungen anzupassen.

#### Anleitung: Funkkanaleinstellungen anpassen

- 1. Öffnen Sie die Benutzeroberfläche, [siehe Seite 54](#page-53-0).
- 2. Klicken Sie im Menü auf **WLAN > Funkkanal**.
- 3. Für eine Anleitung öffnen Sie die Online-Hilfe ?.

# <span id="page-186-0"></span>WLAN-Gastzugang einrichten

# Überblick

Mit dem WLAN-Gastzugang können Sie Gästen einen Internetzugang zur Verfügung stellen, der von Ihrem Heimnetz getrennt ist. Gäste können zum Beispiel nicht auf Dateifreigaben oder Drucker im FRITZ!Box-Heimnetz zugreifen.

• • • • • • • • • • • • • • • • • • • • • • • • • • • • • • • • • • • • • • • • • • • • • • • • • • • • • • • • • • • • • • • • • • • • • • • • • • • • • • • • • • • • • • • • • • • • • • • • • • • • • • • •

Sie können einen privaten WLAN-Gastzugang oder einen öffentlichen WLAN-Hotspot einrichten. Der private WLAN-Gastzugang kann nur mit Kennwort genutzt werden und die Datenübertragung erfolgt verschlüsselt. Der private WLAN-Gastzugang eignet sich für Freunde und Bekannte, die bei Ihnen zu Hause auf das Internet zugreifen wollen.

Der öffentliche WLAN-Hotspot kann ohne Kennwort genutzt werden (offenes WLAN) und eignet sich zum Beispiel für Geschäfte, Cafés und Arztpraxen.

Durch Scannen eines QR-Codes können sich Ihre Gäste schnell mit dem WLAN-Gastzugang verbinden.

# Beispielkonfiguration

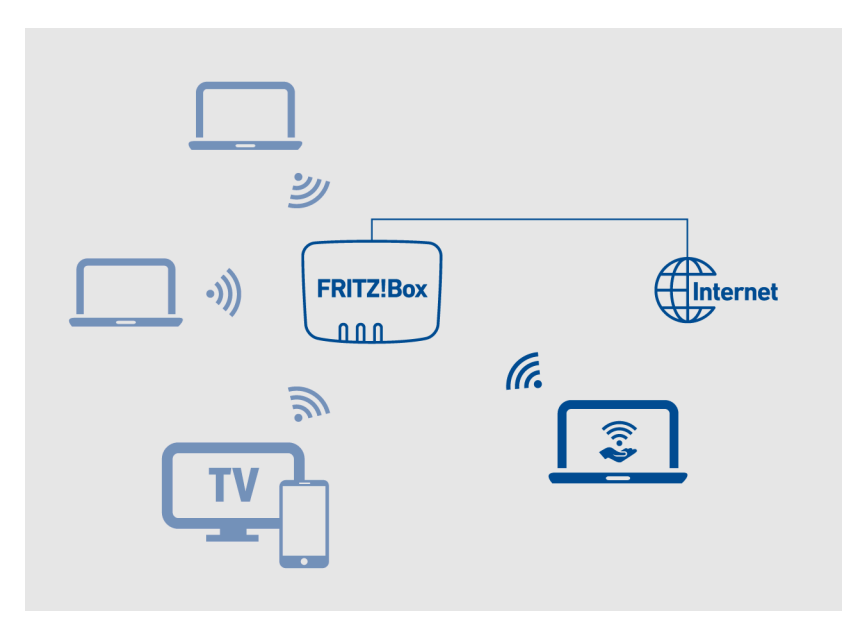

• • • • • • • • • • • • • • • • • • • • • • • • • • • • • • • • • • • • • • • • • • • • • • • • • • • • • • • • • • • • • • • • • • • • • • • • • • • • • • • • • • • • • • • • • • • • • • • • • • • • • • • •

#### Voraussetzungen

• Die FRITZ!Box ist nicht als IP-Client eingerichtet.

#### Funktionen für Sicherheit und Überwachung des WLAN-Gastzugangs

Für die Sicherheit und Überwachung des WLAN-Gastzugangs sind verschiedene Funktionen verfügbar.

- In der Voreinstellung können WLAN-Geräte im Gastnetz untereinander nicht kommunizieren.
- Sie können eine **Vorschaltseite** für den Gastzugang aktivieren, auf der Nutzer die Nutzungsbedingungen des Anbieters bestätigen müssen. Nach einem Neustart der FRITZ!Box müssen alle Nutzer erneut die Nutzungsbedingungen bestätigen.
- Wenn Sie den Push Service für den Gastzugang aktivieren, erhalten Sie E-Mails mit den An- und Abmeldungen am Gastzugang.

• Sie können die Internetanwendungen auf Surfen und E-Mail beschränken.

• • • • • • • • • • • • • • • • • • • • • • • • • • • • • • • • • • • • • • • • • • • • • • • • • • • • • • • • • • • • • • • • • • • • • • • • • • • • • • • • • • • • • • • • • • • • • • • • • • • • • • • •

• Für WLAN-Geräte im Gastnetz gilt das Zugangsprofil **Gast** der FRITZ!Box-Kindersicherung. Für dieses Zugangsprofil können Sie die Internetnutzung zeitlich beschränken und Internetseiten sperren. Wenn in der FRITZ!Box-Benutzeroberfläche unter **System > Region und Sprache** das Land **Deutschland** ausgewählt ist, sind alle Internetseiten gesperrt, die auf dem Index der Bundeszentrale für Kinder- und Jugendmedienschutz (BzKJ) stehen.

#### Anleitung: WLAN-Gastzugang einrichten

- 1. Öffnen Sie die Benutzeroberfläche, [siehe Seite 54](#page-53-0).
- 2. Klicken Sie im Menü auf **WLAN > Gastzugang**.
- 3. Für eine Anleitung öffnen Sie die Online-Hilfe<sup>?</sup>.

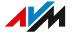

# Benutzeroberfläche: Menü Smart Home

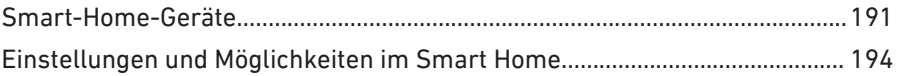

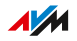

. . . . . .

# <span id="page-190-0"></span>Smart-Home-Geräte

# Überblick

Über die FRITZ!Box können Sie Smart-Home-Geräte von FRITZ! und Smart-Home-Geräte anderer Hersteller im Heimnetz einrichten und bedienen.

• • • • • • • • • • • • • • • • • • • • • • • • • • • • • • • • • • • • • • • • • • • • • • • • • • • • • • • • • • • • • • • • • • • • • • • • • • • • • • • • • • • • • • • • • • • • • • • • • • • • • • • •

### Beispielkonfiguration

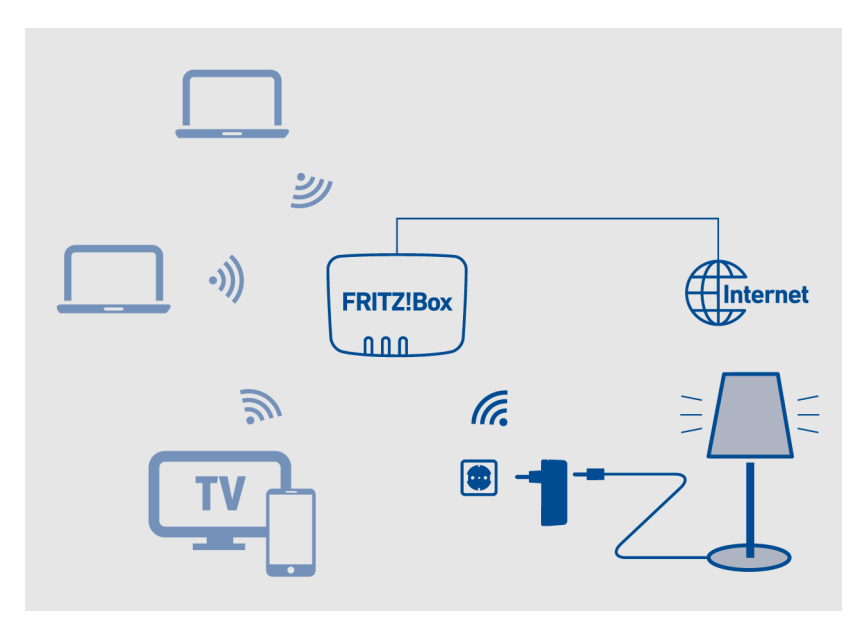

#### Kompatible Smart-Home-Geräte

Folgende Smart-Home-Geräte können Sie an der FRITZ!Box anmelden:

- bis zu 10 schaltbare Steckdosen FRITZ!DECT 210/200
- bis zu 12 Heizkörperregler FRITZ!DECT 301/300 oder Comet DECT
- bis zu 10 Taster FRITZ!DECT 440/400
- bis zu 10 LED-Lampen FRITZ!DECT 500

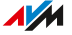

• bis zu 10 Geräte anderer Hersteller, die den Standard DECT-ULE/ HAN-FUN unterstützen

• • • • • • • • • • • • • • • • • • • • • • • • • • • • • • • • • • • • • • • • • • • • • • • • • • • • • • • • • • • • • • • • • • • • • • • • • • • • • • • • • • • • • • • • • • • • • • • • • • • • • • • •

#### Steckdosen FRITZ!DECT 210/200

Mit den schaltbaren Steckdosen FRITZ!DECT 210/200 können Sie die Stromzufuhr von Lampen und anderen Geräten steuern und automatisieren. Außerdem können Sie den Energieverbrauch der Geräte messen. Sie bedienen die Steckdosen in der FRITZ!Box-Benutzeroberfläche, per Taster FRITZ!DECT 440/400, mit FRITZ!App Smart Home oder mit Ihrem FRITZ!Fon.

#### Heizkörperregler FRITZ!DECT 301/300

Mit den Heizkörperreglern FRITZ!DECT 301/300 können Sie die Raumtemperatur automatisch steuern und Heizkosten sparen. Mit einem Taster FRITZ!DECT 440/400, der FRITZ!App Smart Home oder Ihrem FRITZ!Fon können Sie die gemessene Temperatur anzeigen, Komfortund Absenktemperatur einstellen und die Temperatur unabhängig von der Zeitschaltung ändern.

#### Taster FRITZ!DECT 440/400

Mit den Tastern FRITZ!DECT 440/400 können Sie die schaltbaren Steckdosen FRITZ!DECT 210/200, die Heizkörperregler FRITZ!DECT 301/300 und die LED-Lampe FRITZ!DECT 500 schalten und steuern.

Mit dem Taster FRITZ!DECT 440 können Sie zusätzlich den Anrufbeantworter und den WLAN-Gastzugang an- und ausschalten.

#### LED-Lampe FRITZ!DECT 500

FRITZ!DECT 500 ist eine LED-Lampe für farbiges und weißes Licht. Mit den Tastern FRITZ!DECT 440 und 400 können Sie die LED-Lampe schalten. Mit FRITZ!App Smart Home können Sie die LED-Lampe zusätzlich dimmen und die Farbe ändern. Voraussetzung für die Verwendung von FRITZ!DECT 500 ist eine Leuchte mit E27-Fassung.

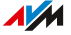

### HAN-FUN-Geräte

Sie können Smart-Home-Geräte anderer Hersteller an der FRITZ!Box anschließen und in der FRITZ!Box-Benutzeroberfläche einrichten und bedienen, zum Beispiel Bewegungsmelder oder Tür- und Fensterkontakte. Die Geräte müssen den Smart-Home-Standard HAN FUN unterstützen (Home Area Network FUNctional protocol).

• • • • • • • • • • • • • • • • • • • • • • • • • • • • • • • • • • • • • • • • • • • • • • • • • • • • • • • • • • • • • • • • • • • • • • • • • • • • • • • • • • • • • • • • • • • • • • • • • • • • • • • •

#### FRITZ!Smart Gateway integriert Zigbee-LED-Lampen

Mit einem FRITZ!Smart Gateway können Sie in der FRITZ!Box auch LED-Lampen einrichten, die den Standard Zigbee unterstützen. Zigbee wird zum Beispiel von Philips Hue-Lampen und IKEA TRÅDFRI-Lampen unterstützt.

[avm.de/produkte/smart-home](https://avm.de/produkte/smart-home/)

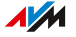

# <span id="page-193-0"></span>Einstellungen und Möglichkeiten im Smart Home

### Überblick

Für jedes Smart-Home-Gerät sind in der FRITZ!Box-Benutzeroberfläche Einstellungen verfügbar, mit denen Sie die Funktionen des Geräts einrichten können.

• • • • • • • • • • • • • • • • • • • • • • • • • • • • • • • • • • • • • • • • • • • • • • • • • • • • • • • • • • • • • • • • • • • • • • • • • • • • • • • • • • • • • • • • • • • • • • • • • • • • • • • •

Für Steckdosen, Heizkörperregler, LED-Lampen und verschiedene andere Gerätetypen können Sie außerdem automatische Schaltungen einrichten, um die Geräte nach Ihren Vorgaben automatisch an- und auszuschalten.

Mit Vorlagen, Szenarien und Routinen können Sie Abläufe im Smart Home automatisieren.

#### Gerätefunktionen einrichten

Welche speziellen Einstellungen für ein bestimmtes Smart-Home-Gerät verfügbar sind, hängt vom Gerätetyp und Modell ab.

Für einige LED-Lampen können Sie zum Beispiel weißes oder farbiges Licht einstellen, für andere weißes Licht in verschiedenen Wärmegraden. Für Fensterkontakte können Sie eine Aktion auswählen, die beim Öffnen des Fensters ausgeführt wird und für einige Heizkörperregler können Sie eine Fenster-auf-Erkennung einrichten.

#### Automatische Schaltungen einrichten

Für Smart-Home-Geräte wie LED-Lampen, Steckdosen und Heizkörperregler können Sie verschiedene automatische Schaltungen einrichten.

Sie können zum Beispiel unterschiedliche An- und Ausschaltzeiten für die einzelnen Wochentage festlegen oder mit zufälligen An- und Ausschaltzeiten für Ihre LED-Lampen bei Abwesenheit ein bewohntes Zuhause simulieren.

Für einen Heizkörperregler können Sie zum Beispiel festlegen, wann Sie im Raum die Komforttemperatur wünschen und wann die Temperatur niedriger sein darf.

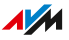

### Gruppen einrichten

Sie können mehrere Smart-Home-Geräte des gleichen Gerätetyps wie LED-Lampen, Steckdosen oder Heizkörperregler in einer Gruppe zusammenfassen.

• • • • • • • • • • • • • • • • • • • • • • • • • • • • • • • • • • • • • • • • • • • • • • • • • • • • • • • • • • • • • • • • • • • • • • • • • • • • • • • • • • • • • • • • • • • • • • • • • • • • • • • •

In der Gruppe können Sie die Geräte gemeinsam an- und ausschalten. Sie können auch automatische Schaltungen, Vorlagen und Szenarien für Gruppen einrichten.

#### Vorlagen und Szenarien einrichten

In Vorlagen und Szenarien können Sie Smart-Home-Einstellungen für die spätere Verwendung speichern. Wenn Sie nach Hause kommen, das Haus verlassen oder in anderen Situationen können Sie Vorlagen und Szenarien dann schnell anwenden. Dabei werden die aktuellen Einstellungen Ihrer Smart-Home-Geräte mit den Einstellungen aus der Vorlage oder dem Szenario überschrieben.

Mit dem vordefinierten Szenario **Nach Hause kommen** können Sie Beispiel zum alle LED-Lampen anschalten und alle Heizkörperregler auf Komforttemperatur einstellen.

Eine Vorlage enthält Einstellungen für Smart-Home-Geräte des gleichen Gerätetyps wie LED-Lampen. Ein Szenario kann mehrere Vorlagen enthalten, auch Vorlagen für unterschiedliche Gerätetypen.

#### Routinen einrichten

Routinen sind Wenn-Dann-Regeln, die einen Auslöser, eine Bedingung und eine Aktion enthalten.

Der Auslöser ist ein Smart-Home-Gerät mit Sensor, zum Beispiel ein Tür-/Fensterkontakt.

Die Bedingung ist ein Ereignis des Auslösers, zum Beispiel das Öffnen einer Tür oder eines Fensters.

Die Aktion ist eine Vorlage oder ein Szenario wie **alle LED-Lampen anschalten**. Die Aktion wird ausgeführt, wenn die Bedingung erfüllt ist.

# **Benutzeroberfläche: Menü Diagnose**

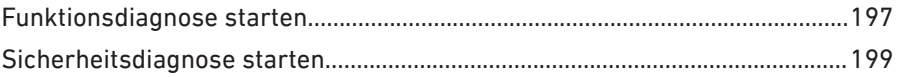

 $1.1.1.1$ 

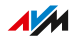

# <span id="page-196-0"></span>Funktionsdiagnose starten

# Überblick

Mithilfe der Funktionsdiagnose können Sie sich einen Überblick über den funktionalen Zustand Ihrer FRITZ!Box, deren Internetanbindung und über Ihr Heimnetz verschaffen. Im Fehlerfall kann Ihnen das Ergebnis der Diagnose helfen, einen Fehler zu lokalisieren und zu beheben.

• • • • • • • • • • • • • • • • • • • • • • • • • • • • • • • • • • • • • • • • • • • • • • • • • • • • • • • • • • • • • • • • • • • • • • • • • • • • • • • • • • • • • • • • • • • • • • • • • • • • • • • •

### Prüfpunkte der Funktionsdiagnose

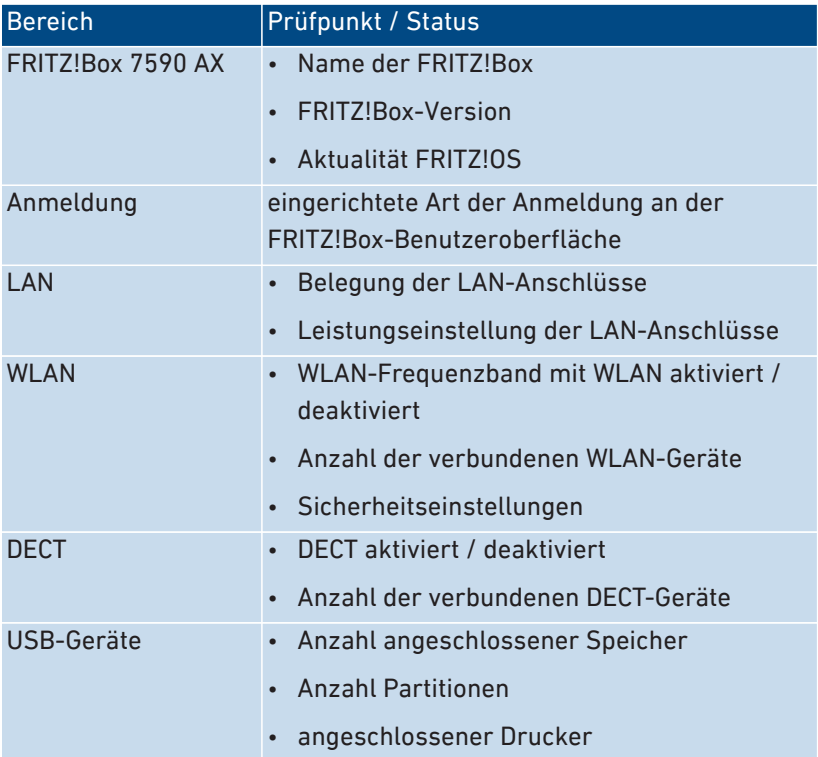

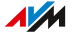

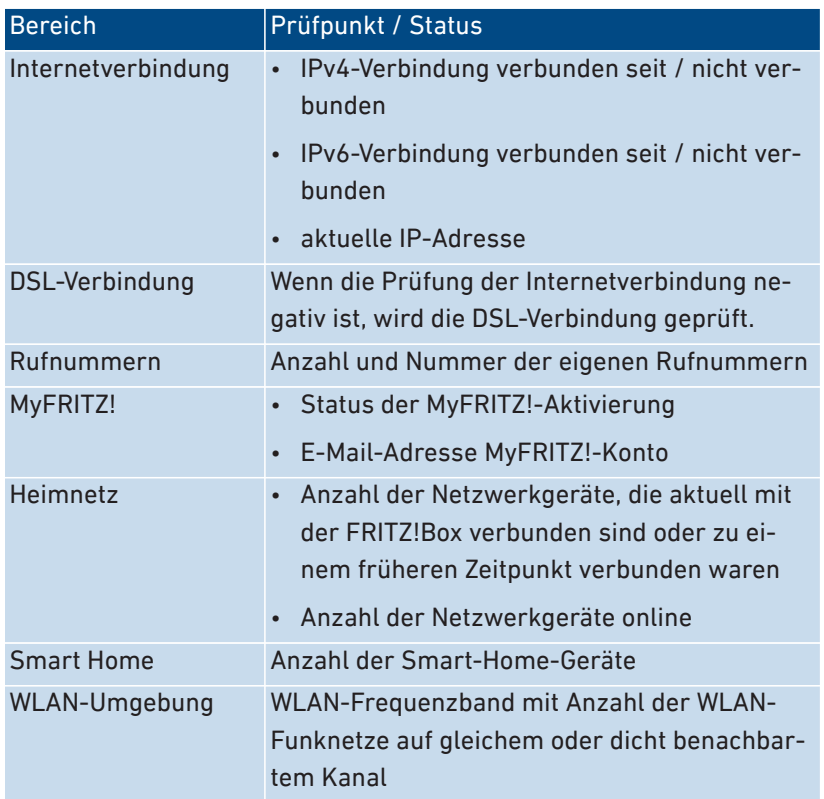

• • • • • • • • • • • • • • • • • • • • • • • • • • • • • • • • • • • • • • • • • • • • • • • • • • • • • • • • • • • • • • • • • • • • • • • • • • • • • • • • • • • • • • • • • • • • • • • • • • • • • • • •

### Anleitung: Funktionsdiagnose starten

- 1. Öffnen Sie die Benutzeroberfläche, [siehe Seite 54](#page-53-0).
- 2. Klicken Sie im Menü auf **Diagnose > Funktion**.
- 3. Für eine Anleitung öffnen Sie die Online-Hilfe ?.

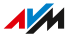

# <span id="page-198-0"></span>Sicherheitsdiagnose starten

# Überblick

Mithilfe der Sicherheitsdiagnose erhalten Sie einen Überblick über alle sicherheitsrelevanten Einstellungen Ihrer FRITZ!Box. Sie können auf einen Blick sehen, ob das aktuelle FRITZ!OS installiert ist, welche Ports geöffnet sind, welcher Benutzer sich an der FRITZ!Box an- oder abgemeldet hat, welche WLAN-Geräte mit welchen Eigenschaften mit der FRITZ!Box verbunden sind und einiges mehr.

• • • • • • • • • • • • • • • • • • • • • • • • • • • • • • • • • • • • • • • • • • • • • • • • • • • • • • • • • • • • • • • • • • • • • • • • • • • • • • • • • • • • • • • • • • • • • • • • • • • • • • • •

### Prüfpunkte der Sicherheitsdiagnose

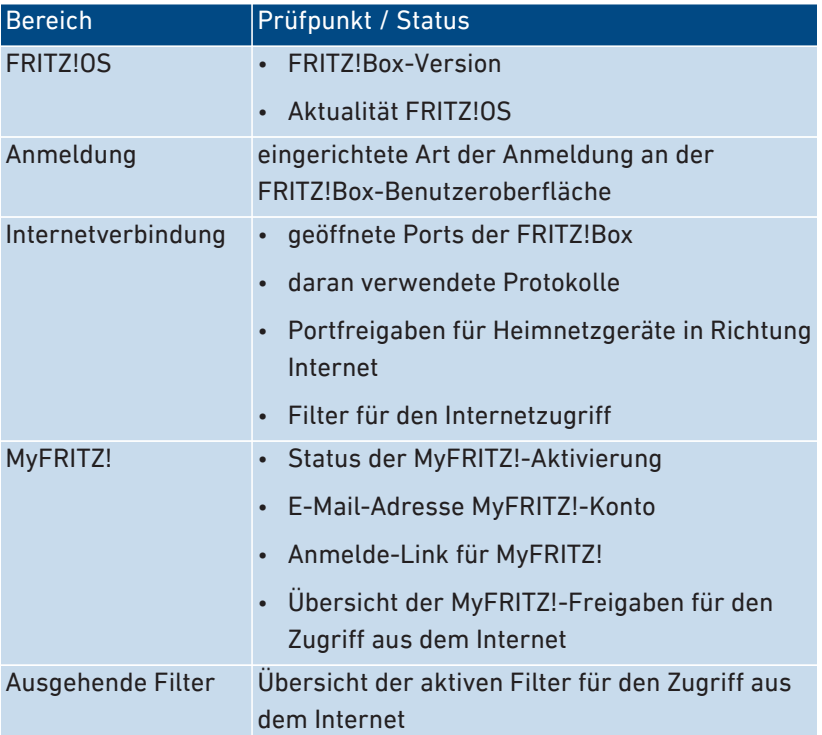

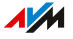

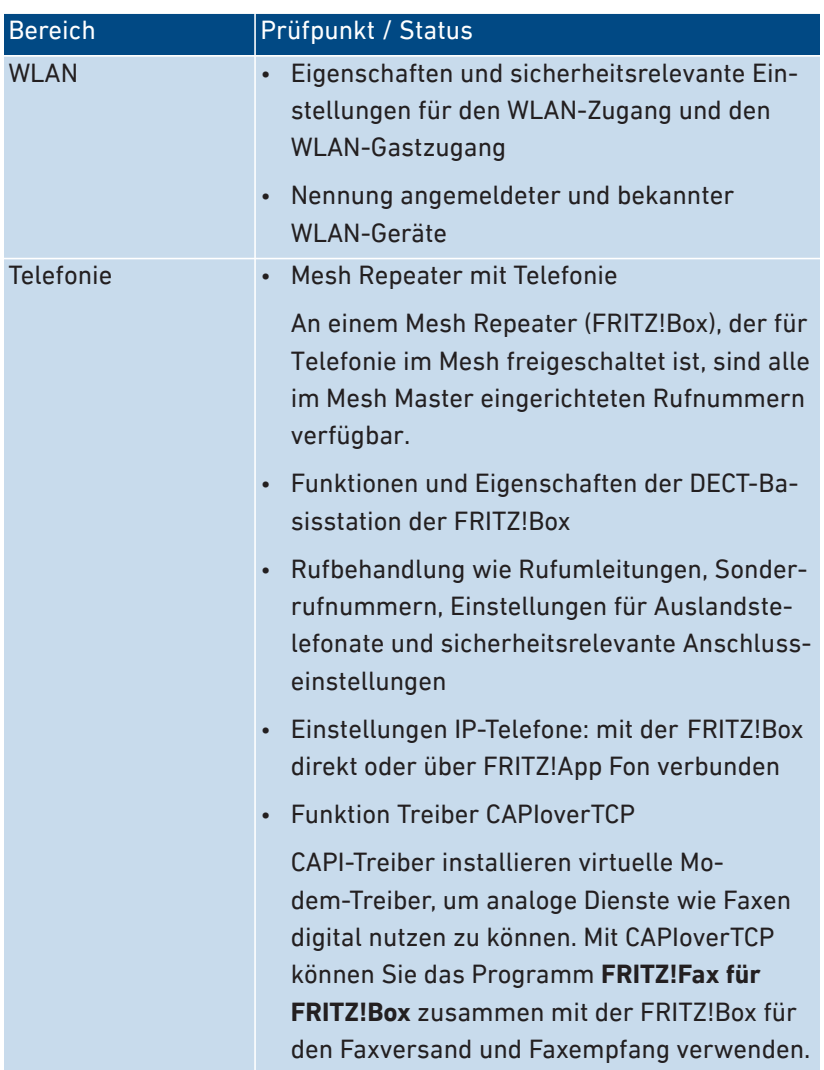

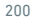

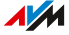

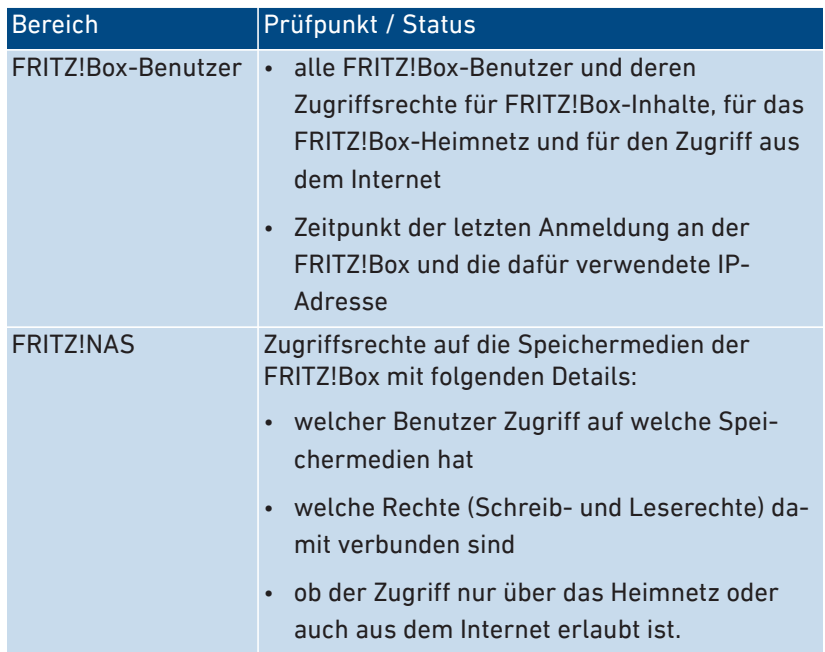

• • • • • • • • • • • • • • • • • • • • • • • • • • • • • • • • • • • • • • • • • • • • • • • • • • • • • • • • • • • • • • • • • • • • • • • • • • • • • • • • • • • • • • • • • • • • • • • • • • • • • • • •

### Anleitung: Sicherheitsdiagnose starten

- 1. Öffnen Sie die Benutzeroberfläche, [siehe Seite 54](#page-53-0).
- 2. Klicken Sie im Menü auf **Diagnose > Sicherheit**.
- 3. Für eine Anleitung öffnen Sie die Online-Hilfe ?.

# **Benutzeroberfläche: Menü System**

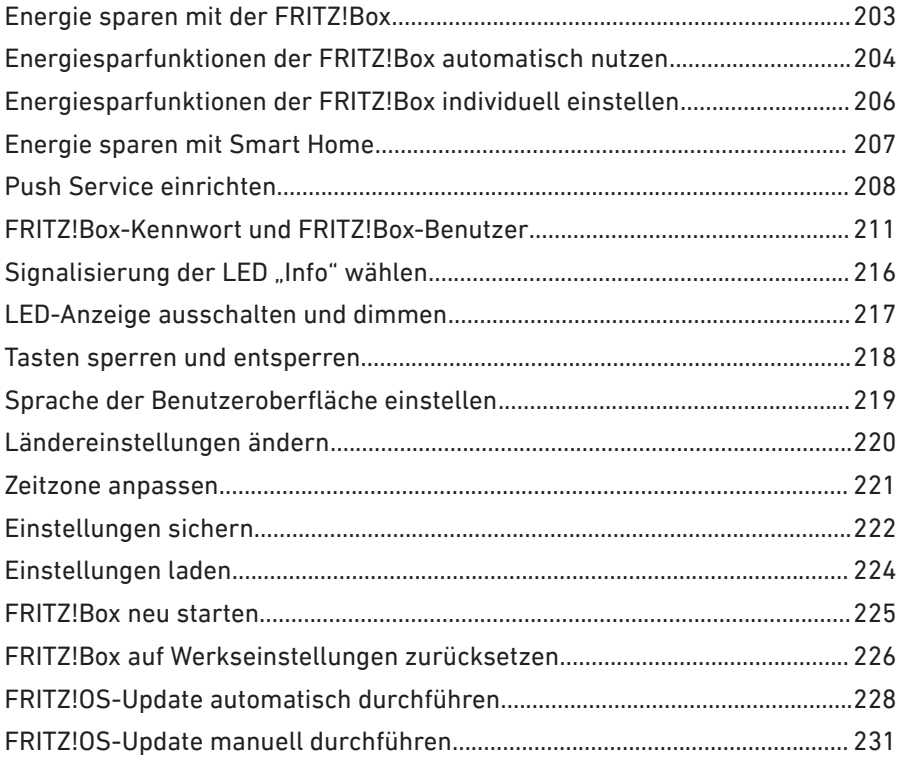

# <span id="page-202-0"></span>Energie sparen mit der FRITZ!Box

# Überblick

Die FRITZ!Box bietet verschiedene Einstellungen für einen energiesparenden Betrieb.

• • • • • • • • • • • • • • • • • • • • • • • • • • • • • • • • • • • • • • • • • • • • • • • • • • • • • • • • • • • • • • • • • • • • • • • • • • • • • • • • • • • • • • • • • • • • • • • • • • • • • • • •

#### Informationen zum Energieverbrauch anzeigen

Informationen zum aktuellen Energieverbrauch des FRITZ!Box-Gesamtsystems finden Sie in der FRITZ!Box-Benutzeroberfläche auf der Seite **Übersicht**.

Informationen zum Energieverbrauch der einzelnen Bereiche und zum Energieverbrauch im 24-Stunden-Mittel finden Sie in der FRITZ!Box-Benutzeroberfläche unter **System > Energiemonitor > Energieverbrauch**.

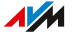

# <span id="page-203-0"></span>Energiesparfunktionen der FRITZ!Box automatisch nutzen

• • • • • • • • • • • • • • • • • • • • • • • • • • • • • • • • • • • • • • • • • • • • • • • • • • • • • • • • • • • • • • • • • • • • • • • • • • • • • • • • • • • • • • • • • • • • • • • • • • • • • • • •

# Überblick

In der FRITZ!Box stehen Ihnen für die automatische Nutzung der Energiesparfunktionen zwei Modi zur Verfügung: **Ausgewogener Modus** und **Energiesparmodus**.

- **Ausgewogener Modus** ist die Standardeinstellung in der FRITZ!Box. In diesem Modus ist das Verhältnis zwischen Leistungsaufnahme (Stromverbrauch) und Leistung ausgewogen.
- Im **Energiesparmodus** wird die Leistungsaufnahme (Stromverbrauch) der FRITZ!Box weiter automatisch verringert. Der **Energiesparmodus** reduziert die Leistung von WLAN, LAN- und USB-Anschlüssen sowie LEDs zugunsten einer geringeren Leistungsaufnahme (Stromverbrauch). Zusätzlich können Sie das WLAN der FRITZ!Box zeitweise oder dauerhaft ausschalten.

Die Einstellmöglichkeiten für die automatische Nutzung der Energiesparfunktionen finden Sie in der FRITZ!Box-Benutzeroberfläche unter **System > Energiemonitor > Energiemodus**.

#### Einstellungen im Vergleich

Folgende FRITZ!Box-Einstellungen werden von den Energiemodi vorgenommen:

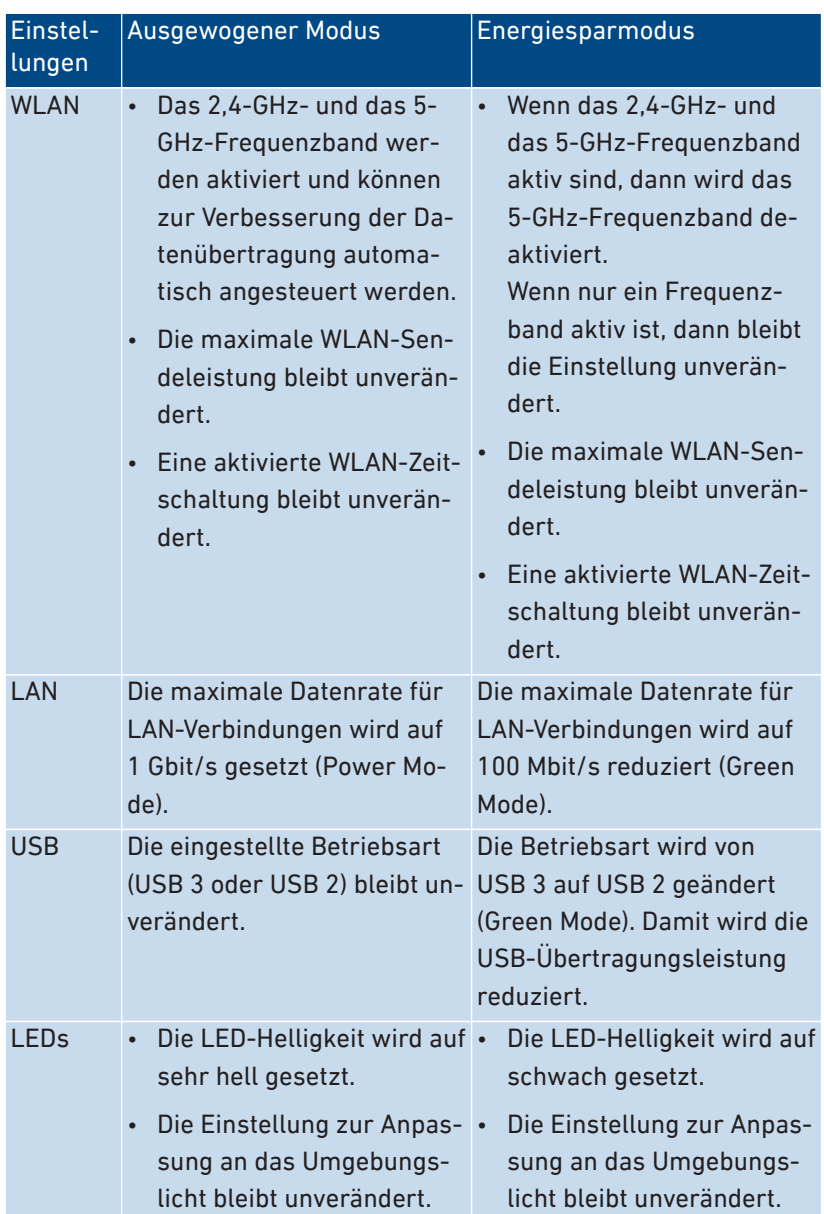

# <span id="page-205-0"></span>Energiesparfunktionen der FRITZ!Box individuell einstellen

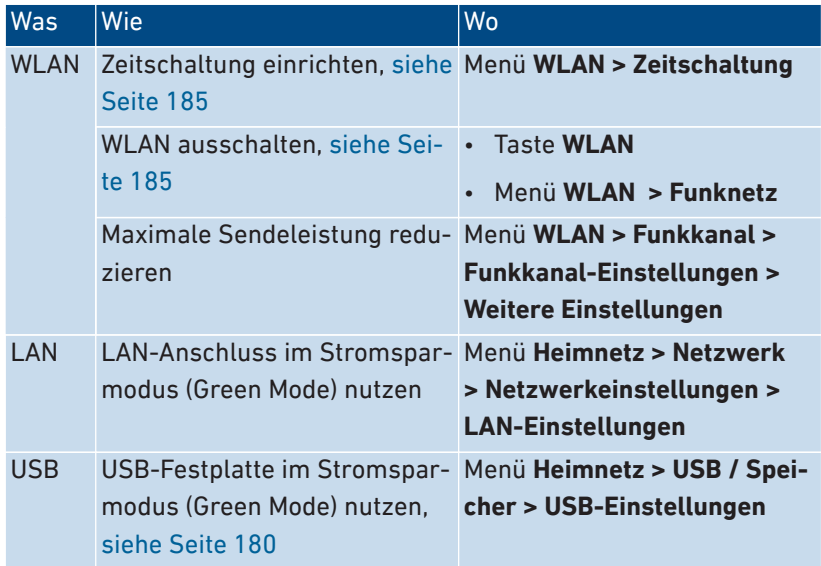

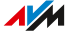

# <span id="page-206-0"></span>Energie sparen mit Smart Home

Mit intelligenten Smart-Home-Geräten wie FRITZ!DECT-Heizkörperreglern oder intelligenten FRITZ!DECT-Steckdosen steuern Sie Ihren Energieverbrauch im Heimnetz über die FRITZ!Box, die FRITZ!App Smart Home oder die FRITZ!DECT-Taster. Informationen zu Temperatur, Energieverbrauch oder angefallenen Stromkosten und CO2-Bilanz finden Sie in der FRITZ!Box-Benutzeroberfläche unter **Smart Home > Geräte und Gruppen** in den Profilen Ihrer Smart-Home-Geräte.

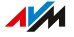

# <span id="page-207-0"></span>Push Service einrichten

# Überblick

Die FRITZ!Box stellt Ihnen verschiedene Push Services zur Verfügung. Push Services sind Service-E-Mails mit Informationen zu den Aktivitäten Ihrer FRITZ!Box. Mithilfe der Push Services können Sie sich in regelmäßigen Abständen aktuelle Verbindungs-, Nutzungs- und Einrichtungsdaten Ihrer FRITZ!Box zusenden lassen. Push Services unterstützen Sie auch bei der Wiederherstellung Ihrer Kennwörter und der Sicherung der FRITZ!Box-Einstellungen.

• • • • • • • • • • • • • • • • • • • • • • • • • • • • • • • • • • • • • • • • • • • • • • • • • • • • • • • • • • • • • • • • • • • • • • • • • • • • • • • • • • • • • • • • • • • • • • • • • • • • • • • •

Die Push-Service-E-Mails richten Sie in folgenden Teilschritten ein:

#### Anleitung

Richten Sie eine E-Mail Adresse als Absender für den Push-Service-Versand ein.

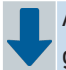

Aktivieren Sie die gewünschten Push Services und nehmen Sie gegebenenfalls weitere Einstellungen vor.

### Verfügbare Push Services

Über folgende Aktivitäten der FRITZ!Box können Sie sich per Push Service benachrichtigen lassen:

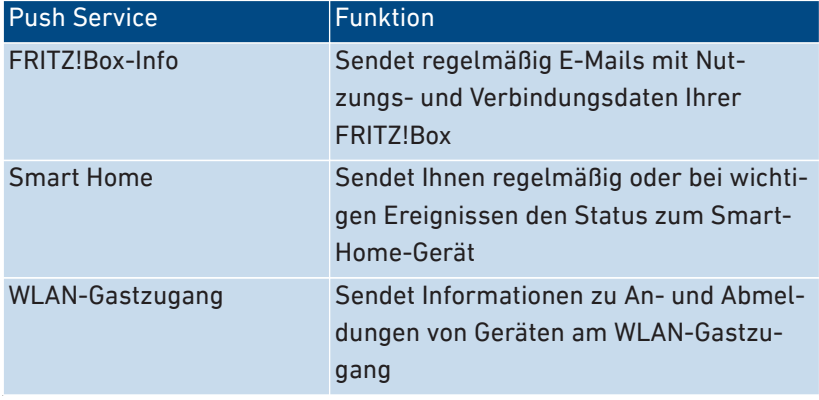

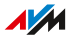

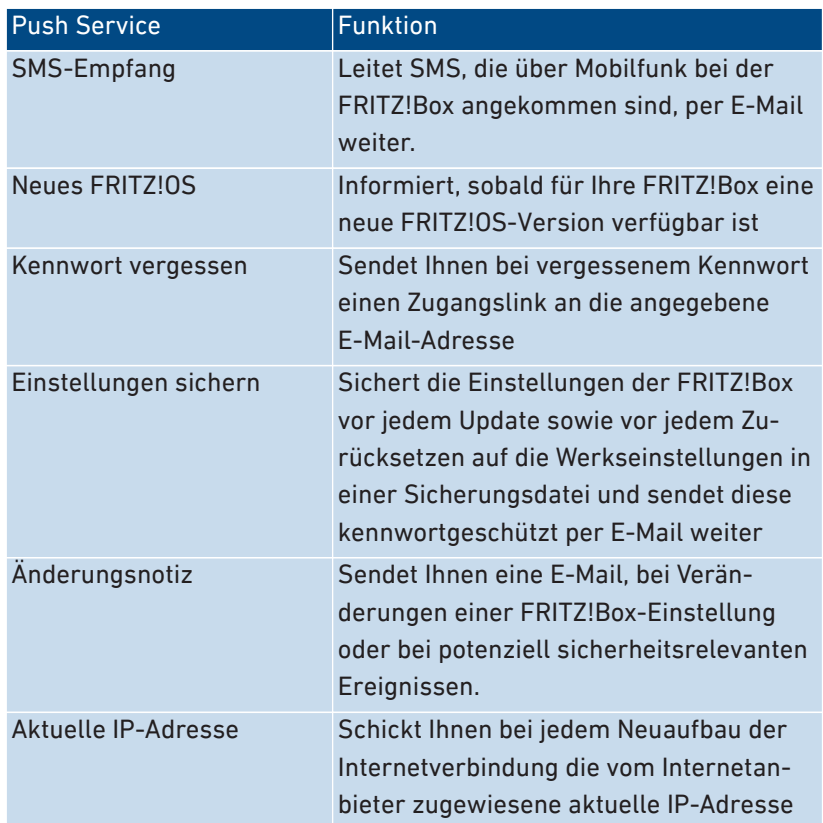

• • • • • • • • • • • • • • • • • • • • • • • • • • • • • • • • • • • • • • • • • • • • • • • • • • • • • • • • • • • • • • • • • • • • • • • • • • • • • • • • • • • • • • • • • • • • • • • • • • • • • • • •

Anleitung: E-Mail-Adresse für Push-Service-Versand einrichten und testen

- 1. Öffnen Sie die Benutzeroberfläche, [siehe Seite 54](#page-53-0).
- 2. Klicken Sie im Menü auf **System > Push Service** und auf den Tab **Absender**.
- 3. Für eine Anleitung öffnen Sie die Online-Hilfe ?.

### Anleitung: Push Services einrichten und aktivieren

1. Öffnen Sie die Benutzeroberfläche, [siehe Seite 54](#page-53-0).

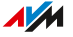

# 2. Klicken Sie im Menü auf **SystemPush Service** und auf den Tab **Push Services**.

• • • • • • • • • • • • • • • • • • • • • • • • • • • • • • • • • • • • • • • • • • • • • • • • • • • • • • • • • • • • • • • • • • • • • • • • • • • • • • • • • • • • • • • • • • • • • • • • • • • • • • • •

3. Für eine Anleitung öffnen Sie die Online-Hilfe ?.

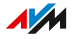

# <span id="page-210-0"></span>FRITZ!Box-Kennwort und FRITZ!Box-Benutzer

# Überblick

Wenn Sie die Benutzeroberfläche Ihrer FRITZ!Box aufrufen, dann werden Sie aufgefordert, sich anzumelden. Die Anmeldung dient der Sicherheit Ihrer FRITZ!Box und schützt den Zugang zur Benutzeroberfläche.

• • • • • • • • • • • • • • • • • • • • • • • • • • • • • • • • • • • • • • • • • • • • • • • • • • • • • • • • • • • • • • • • • • • • • • • • • • • • • • • • • • • • • • • • • • • • • • • • • • • • • • • •

Sie haben zwei Möglichkeiten, sich bei Ihrer FRITZ!Box anzumelden:

- mit einem FRITZ!Box-Kennwort, [siehe Seite 211](#page-210-1)
- als FRITZ!Box-Benutzer, [siehe Seite 213](#page-212-0)

#### FRITZ!Box-Kennwort

<span id="page-210-1"></span>Für die erste Anmeldung an der FRITZ!Box ist bereits ein FRITZ!Box-Kennwort voreingestellt, das ohne Benutzernamen funktioniert. Das voreingestellte FRITZ!Box-Kennwort finden Sie auf der Servicekarte **FRITZ!Notiz** und auf dem Typenschild außen am FRITZ!Box-Gehäuse.

Das FRITZ!Box-Kennwort hat folgende Eigenschaften:

- Die Anmeldung mit dem FRITZ!Box-Kennwort ohne Benutzernamen ist nur innerhalb des FRITZ!Box-Heimnetzes möglich.
- Jeder Benutzer, der sich mit dem FRITZ!Box-Kennwort ohne Benutzernamen anmeldet, hat die Berechtigung, auf alle Inhalte und Einstellungen der FRITZ!Box zuzugreifen.
- Zum FRITZ!Box-Kennwort legt die FRITZ!Box automatisch einen FRITZ!Box-Benutzer mit einem Benutzernamen aus den Buchstaben **fritz** und einer vierstelligen Ziffernfolge an, zum Beispiel **fritz1234**. Die FRITZ!Box verwendet intern dieses Benutzerkonto, wenn Sie sich im Heimnetz mit dem FRITZ!Box-Kennwort ohne Benutzernamen anmelden. Das automatisch angelegte Benutzerkonto können Sie nicht löschen.

Wenn Sie den automatisch angelegten Benutzernamen ändern, dann können Sie sich künftig nicht mehr allein mit dem FRITZ!Box-Kennwort anmelden. Die Anmeldung ist dann nur noch mit einem Benutzernamen und Kennwort möglich.

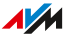

• Sie können das voreingestellte FRITZ!Box-Kennwort ändern, [sie](#page-211-0)[he FRITZ!Box-Kennwort](#page-211-0) ändern, Seite 212.

• • • • • • • • • • • • • • • • • • • • • • • • • • • • • • • • • • • • • • • • • • • • • • • • • • • • • • • • • • • • • • • • • • • • • • • • • • • • • • • • • • • • • • • • • • • • • • • • • • • • • • • •

• Das voreingestellte FRITZ!Box-Kennwort wird wiederhergestellt, wenn Sie die FRITZ!Box auf die Werkseinstellungen zurücksetzen.

#### <span id="page-211-0"></span>FRITZ!Box-Kennwort ändern

### **Überblick**

Innerhalb des FRITZ!Box-Heimnetzes können Sie sich mit einem FRITZ!Box-Kennwort ohne Benutzernamen an der FRITZ!Box anmelden. Für die erste Anmeldung an der FRITZ!Box benutzen Sie das für Ihre FRITZ!Box voreingestellte FRITZ!Box-Kennwort, das Sie auf der Servicekarte **FRITZ!Notiz** und aufgedruckt auf dem FRITZ!Box-Gehäuse finden.

Sie können das voreingestellte FRITZ!Box-Kennwort ändern.

#### **Voraussetzungen**

• Der automatisch angelegte Benutzername für das FRITZ!Box-Kennwort wurde bisher nicht geändert, [siehe Seite 211](#page-210-1).

#### **Anleitung: FRITZ!Box-Kennwort ändern**

- 1. Öffnen Sie die Benutzeroberfläche, [siehe Seite 54](#page-53-0).
- 2. Melden Sie sich mit Ihrem FRITZ!Box-Kennwort an.
- 3. Klicken Sie in der Kopfzeile der FRITZ!Box-Benutzeroberfläche auf das 3-Punkte-Menü $\beta$ .
- 4. Klicken Sie im Menü auf **Kennwort ändern**.
- 5. Geben Sie ein neues Kennwort ein. Beachten Sie die Regeln für Kennwörter, [siehe Seite 214.](#page-213-0)

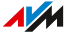

#### **Wichtig**

Richten Sie möglichst gleich auch den Push Service **Kennwort vergessen** ein. Der Push Service **Kennwort vergessen** sendet Ihnen bei vergessenem Kennwort einen Zugangslink an eine angegebene E-Mail-Adresse. Mit diesem Link erhalten Sie wieder Zugang zur Benutzeroberfläche der FRITZ!Box.

• • • • • • • • • • • • • • • • • • • • • • • • • • • • • • • • • • • • • • • • • • • • • • • • • • • • • • • • • • • • • • • • • • • • • • • • • • • • • • • • • • • • • • • • • • • • • • • • • • • • • • • •

Wenn Sie das FRITZ!Box-Kennwort geändert und vergessen haben, dann lässt es sich ohne den Push Service nicht mehr ermitteln.

#### FRITZ!Box-Benutzer

<span id="page-212-0"></span>FRITZ!Box-Benutzer sind Zugangs- und Nutzungsberechtigungen für die FRITZ!Box, die mit einem individuellen Benutzerkonto verknüpft sind. Ein FRITZ!Box-Benutzerkonto legen Sie mit einem Benutzernamen und einem Kennwort an.

Ein FRITZ!Box-Benutzerkonto hat folgende Eigenschaften:

- Die Anmeldung über das FRITZ!Box-Benutzerkonto ist aus dem Heimnetz der FRITZ!Box und bei entsprechender Berechtigung auch über das Internet möglich.
- Wenn Sie für eine Person ein FRITZ!Box-Benutzerkonto anlegen, dann erhält die Person Nutzungsberechtigungen für ausgewählte Bereiche und Funktionen der FRITZ!Box.
- Ein FRITZ!Box-Benutzer muss keine echte Person sein. Sie können einen FRITZ!Box-Benutzer auch anlegen, um bestimmte Nutzungsberechtigungen zu bündeln. Sie können zum Beispiel einen Smart-Home-Benutzer einrichten, der nur Zugriff auf Smart-Home-Funktionen hat.
- Jeder FRITZ!Box-Benutzer meldet sich mit einem eigenen Benutzernamen und einem eigenen Kennwort an.
- Sie können bis zu 18 FRITZ!Box-Benutzerkonten anlegen.

Folgende Berechtigungen können Sie für jeden FRITZ!Box-Benutzer einrichten:

• aus dem Internet auf die FRITZ!Box zugreifen

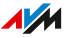

- FRITZ!Box-Einstellungen sehen und bearbeiten
- Sprachnachrichten, Faxnachrichten, FRITZ!App Fon und Anrufliste sehen und abhören

• • • • • • • • • • • • • • • • • • • • • • • • • • • • • • • • • • • • • • • • • • • • • • • • • • • • • • • • • • • • • • • • • • • • • • • • • • • • • • • • • • • • • • • • • • • • • • • • • • • • • • • •

- Smart-Home-Geräte steuern
- auf ausgewählten Netzwerkspeicher (NAS) zugreifen
- VPN-Verbindung zur FRITZ!Box aufbauen

#### Beachten Sie

<span id="page-213-0"></span>Beachten Sie für Benutzernamen und Kennwörter folgende Regeln:

- Wählen Sie für FRITZ!Box-Benutzer einen Benutzernamen, der mit einem Buchstaben von a bis z in Groß- oder Kleinschreibung beginnt und maximal 32 Zeichen lang ist, [siehe Seite 215.](#page-214-0)
- Wählen Sie ein Kennwort mit mindestens 12 Zeichen, in dem Kleinund Großbuchstaben sowie Ziffern und Sonderzeichen vorkommen, [siehe Seite 215.](#page-214-0)
- Richten Sie den Push Service **Kennwort vergessen** ein. Bei vergessenem Kennwort sendet Ihnen die FRITZ!Box dann einen Zugangslink an die von Ihnen angegebene E‑Mail-Adresse. Über diesen Link können Sie ein neues Kennwort vergeben.

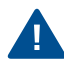

Wenn Sie Ihre FRITZ!Box-Zugangsdaten verlieren und der Push Service **Kennwort vergessen** nicht eingerichtet ist, dann müssen Sie die FRITZ!Box auf Werkseinstellungen zurücksetzen und Ihre Einstellungen für Internetzugang, Telefonanlage und Heimnetz neu vornehmen.

### Erlaubte Zeichen für Kennwörter und Benutzernamen

<span id="page-214-0"></span>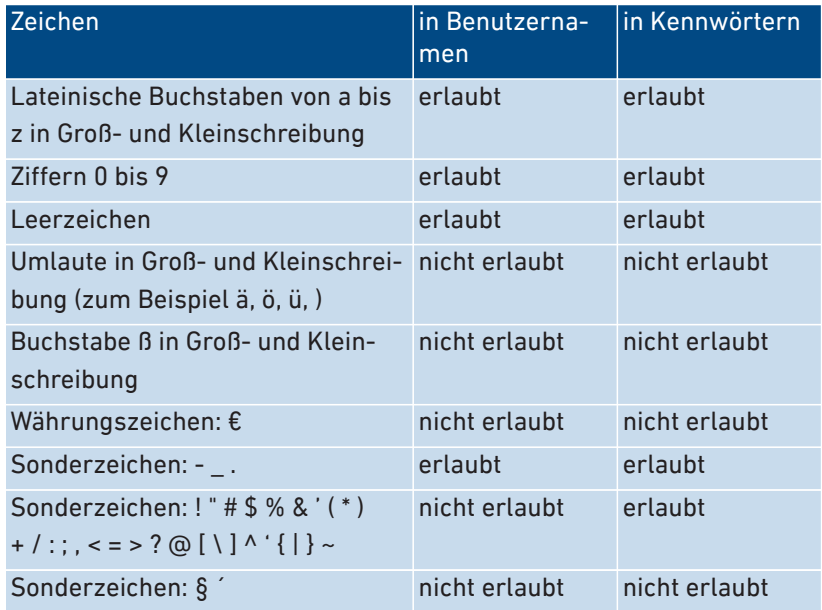

• • • • • • • • • • • • • • • • • • • • • • • • • • • • • • • • • • • • • • • • • • • • • • • • • • • • • • • • • • • • • • • • • • • • • • • • • • • • • • • • • • • • • • • • • • • • • • • • • • • • • • • •

### Anleitung: FRITZ!Box-Benutzer einrichten

- 1. Öffnen Sie die Benutzeroberfläche, [siehe Seite 54](#page-53-0).
- 2. Klicken Sie im Menü auf **System > FRITZ!Box-Benutzer > Benutzer**.
- 3. Für eine Anleitung öffnen Sie die Online-Hilfe ?.

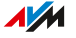

# <span id="page-215-0"></span>Signalisierung der LED "Info" wählen

# Überblick

Die LED **Info** signalisiert verschiedene Ereignisse. Einige Ereignisse sind voreingestellt und dauerhaft eingerichtet, [siehe Seite 26](#page-25-0). Zusätzlich dazu kann die LED **Info** mit der Anzeige eines weiteren, frei wählbaren Ereignisses belegt werden.

• • • • • • • • • • • • • • • • • • • • • • • • • • • • • • • • • • • • • • • • • • • • • • • • • • • • • • • • • • • • • • • • • • • • • • • • • • • • • • • • • • • • • • • • • • • • • • • • • • • • • • • •

#### Beispiel 1

Sie möchten über neue Nachrichten im Anrufbeantworter benachrichtigt werden. Die LED **Info** blinkt dann, wenn sich neue Nachrichten auf dem Anrufbeantworter der FRITZ!Box befinden. Die LED hört auf zu blinken, sobald Sie alle neuen Nachrichten abgehört haben.

#### Beispiel 2

Sie möchten benachrichtigt werden, wenn das von Ihnen im Menü **Internet > Online-Monitor > Online-Zähler** eingetragene Daten- oder Zeitvolumen Ihres Tarifes verbraucht wurde. Die LED **Info** blinkt dann, wenn das eingestellte Volumen überschritten wurde.

#### Anleitung: Signalisierung der LED 'Info' wählen

- 1. Öffnen Sie die Benutzeroberfläche, [siehe Seite 54](#page-53-0).
- 2. Klicken Sie im Menü auf **System > Tasten und LEDs > Info-Anzeige**.
- 3. Für eine Anleitung öffnen Sie die Online-Hilfe  $\langle$ .

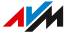
# LED-Anzeige ausschalten und dimmen

## Überblick

Die FRITZ!Box informiert Sie mittels ihrer Leuchtdioden (LEDs) über den aktuellen Verbindungszustand und signalisiert Ereignisse im Heimnetz. Im Menü **System / Tasten und LEDs / LED-Anzeige** können Sie die Helligkeit der LEDs anpassen oder sie vollständig ausschalten. Fehlerzustände werden weiterhin signalisiert und auch ein kurzzeitiges Anschalten ist möglich, ohne die LED-Anzeige dauerhaft zu verändern.

• • • • • • • • • • • • • • • • • • • • • • • • • • • • • • • • • • • • • • • • • • • • • • • • • • • • • • • • • • • • • • • • • • • • • • • • • • • • • • • • • • • • • • • • • • • • • • • • • • • • • • • •

#### Beispiel

Ihre FRITZ!Box steht im Schlafzimmer und Sie finden das Licht der LEDs zu hell oder störend.

## Anleitung: LED-Anzeige ausschalten und dimmen

- 1. Öffnen Sie die Benutzeroberfläche, [siehe Seite 54](#page-53-0).
- 2. Klicken Sie im Menü auf **System / Tasten und LEDs / LED-Anzeige**.
- 3. Für eine Anleitung öffnen Sie die Online-Hilfe ?.

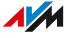

## Tasten sperren und entsperren

## Überblick

Die Tasten der FRITZ!Box können Sie mit einer Tastensperre belegen. Mit gesperrten Tasten verhindern Sie, dass unbeabsichtigt oder beabsichtigt Einstellungen Ihrer FRITZ!Box oder für Ihr Heimnetz geändert werden.

• • • • • • • • • • • • • • • • • • • • • • • • • • • • • • • • • • • • • • • • • • • • • • • • • • • • • • • • • • • • • • • • • • • • • • • • • • • • • • • • • • • • • • • • • • • • • • • • • • • • • • • •

#### Beispiel

Mit der Taste **WLAN** kann mit einem Tastendruck das WLAN-Funknetz der FRITZ!Box abgeschaltet werden. Das WLAN steht dann nicht mehr zur Verfügung. Wenn dies versehentlich geschieht, dann kann es unter ungünstigen Umständen eine Weile dauern, bis die Ursache gefunden wird. Mit der Tastensperre können Sie vermeiden, dass die Taste **WLAN** versehentlich gedrückt wird.

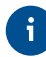

Bei aktiver Tastensperre können Sie weiterhin per Tastendruck die Ausführung von Einstellungen und Funktionen bestätigen. Informationen zu dieser Funktion finden Sie unter .

#### Anleitung: Tasten der FRITZ!Box sperren oder entsperren

- 1. Öffnen Sie die Benutzeroberfläche, [siehe Seite 54](#page-53-0).
- 2. Klicken Sie im Menü auf **System > Tasten und LEDs** und auf den Tab **Tastensperre**.
- 3. Aktivieren oder deaktivieren Sie **Tastensperre aktiv**.
- 4. Klicken Sie auf **Übernehmen**.

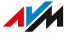

# Sprache der Benutzeroberfläche einstellen

## Überblick

Sie können die Sprache der Benutzeroberfläche umstellen. Dabei haben Sie die Wahl zwischen Deutsch, Englisch, Spanisch, Französisch, Italienisch, Niederländisch und Polnisch.

• • • • • • • • • • • • • • • • • • • • • • • • • • • • • • • • • • • • • • • • • • • • • • • • • • • • • • • • • • • • • • • • • • • • • • • • • • • • • • • • • • • • • • • • • • • • • • • • • • • • • • • •

## Beachten Sie

• FRITZ!Fon-Schnurlostelefone übernehmen automatisch die neue Sprache der FRITZ!Box. Sie können das verhindern: Klicken Sie dazu innerhalb von 2 Minuten, nachdem Sie die Sprachumstellung in der FRITZ!Box gestartet haben, am FRITZ!Fon auf **Abbrechen**.

#### Anleitung: Sprache der Benutzeroberfläche einstellen

- 1. Öffnen Sie die Benutzeroberfläche, [siehe Seite 54](#page-53-0).
- 2. Klicken Sie im Menü auf **SystemRegion und Sprache** und auf den Tab **Sprache**.
- 3. Wählen Sie in der Dropdown-Liste die gewünschte Sprache.
- 4. Klicken Sie auf **Übernehmen**.

Die FRITZ!Box startet neu. Nach dem Neustart hat die Benutzeroberfläche die gewünschten Sprache.

# Ländereinstellungen ändern

## Überblick

Die FRITZ!Box ist zum Telefonieren in diversen Ländern optimiert. Mit Hilfe der Ländereinstellungen geben Sie an, in welchem Land Sie Ihre FRITZ!Box zum Telefonieren nutzen. Damit stellen Sie sicher, dass die FRITZ!Box eine optimale Anpassung der Telefoniefunktionalität des Landes vornimmt, in dem sie zum Einsatz kommt.

• • • • • • • • • • • • • • • • • • • • • • • • • • • • • • • • • • • • • • • • • • • • • • • • • • • • • • • • • • • • • • • • • • • • • • • • • • • • • • • • • • • • • • • • • • • • • • • • • • • • • • • •

#### Anleitung: Ländereinstellungen ändern

- 1. Öffnen Sie die Benutzeroberfläche, [siehe Seite 54](#page-53-0).
- 2. Klicken Sie im Menü auf **SystemRegion und SpracheLändereinstellungen**.
- 3. Für eine Anleitung öffnen Sie die Online-Hilfe ?.

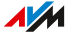

## Zeitzone anpassen

## Überblick

Standardmäßig stellt die FRITZ!Box die Zeitzone beim Aufbau einer Internetverbindung automatisch ein. Sie können die Zeitzone, in der Sie die FRITZ!Box einsetzen, aber auch manuell einstellen.

• • • • • • • • • • • • • • • • • • • • • • • • • • • • • • • • • • • • • • • • • • • • • • • • • • • • • • • • • • • • • • • • • • • • • • • • • • • • • • • • • • • • • • • • • • • • • • • • • • • • • • • •

Wenn Sie die FRITZ!Box in einem Land mit Sommer- und Winterzeit einsetzen, können Sie die automatische Anpassung an die Sommerzeit aktivieren.

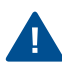

Damit alle Leistungsmerkmale der FRITZ!Box fehlerfrei arbeiten, ist es notwendig, dass immer die lokale Zeitzone eingestellt ist, in der sich die FRITZ!Box befindet.

#### Anleitung: Zeitzone anpassen

- 1. Öffnen Sie die Benutzeroberfläche, [siehe Seite 54](#page-53-0).
- 2. Klicken Sie im Menü auf **SystemRegion und SpracheZeitzone**.
- 3. Für eine Anleitung öffnen Sie die Online-Hilfe<sup>?</sup>.

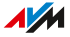

# <span id="page-221-0"></span>Einstellungen sichern

## Überblick

Einstellungen, die Sie an Ihrer FRITZ!Box vorgenommen haben, können Sie in einer Sicherungsdatei speichern. Mithilfe dieser Datei können Sie zukünftige Einrichtungsvorgänge komfortabel gestalten:

• • • • • • • • • • • • • • • • • • • • • • • • • • • • • • • • • • • • • • • • • • • • • • • • • • • • • • • • • • • • • • • • • • • • • • • • • • • • • • • • • • • • • • • • • • • • • • • • • • • • • • • •

- Sie können die gesicherten Einstellungen in Ihrer aktuellen FRITZ!Box wiederherstellen.
- Sie können die gesicherten Einstellungen in eine andere FRITZ!Box gleichen Modells laden.
- Sie können die gesicherten Einstellungen in eine andere FRITZ!Box anderen Modells laden.

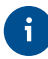

Wenn Sie Daten auf dem internen Speicher Ihrer FRITZ!Box abgelegt haben, dann sollten Sie diese ebenfalls sichern. Eine Anleitung finden Sie in diesem Handbuch, [siehe Seite 243.](#page-242-0)

## Anleitung: Einstellungen manuell sichern

- 1. Öffnen Sie die Benutzeroberfläche, [siehe Seite 54](#page-53-0).
- 2. Klicken Sie im Menü auf **System > Sicherung** und auf den Tab **Sichern**.
- 3. Für eine Anleitung öffnen Sie die Online-Hilfe<sup>?</sup>.

## Anleitung: Einstellungen automatisch sichern

Mithilfe des E-Mail-Service **Einstellungen sichern** können Sie sich vor einem Update oder vor dem Zurücksetzen der FRITZ!Box auf die Werkeinstellungen eine automatisch erzeugte Sicherungsdatei Ihrer FRITZ!Box-Einstellungen zusenden lassen. Mit dieser Sicherungsdatei können Sie ihre persönlichen Einstellungen wiederherstellen.

- 1. Öffnen Sie die Benutzeroberfläche, [siehe Seite 54](#page-53-0).
- 2. Klicken Sie im Menü auf **SystemPush ServicePush Services**.

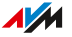

#### Für eine Anleitung öffnen Sie die Online-Hilfe<sup>?</sup>.  $3.$

. . . . . . . . . . .

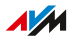

# Einstellungen laden

## Überblick

FRITZ!Box-Einstellungen, die Sie zuvor gesichert haben, können Sie wiederherstellen:

• • • • • • • • • • • • • • • • • • • • • • • • • • • • • • • • • • • • • • • • • • • • • • • • • • • • • • • • • • • • • • • • • • • • • • • • • • • • • • • • • • • • • • • • • • • • • • • • • • • • • • • •

- Sie können gesicherte Einstellungen in Ihrer aktuellen FRITZ!Box wiederherstellen.
- Sie können gesicherte Einstellungen in eine andere FRITZ!Box gleichen Modells laden.
- Sie können gesicherte Einstellungen in eine andere FRITZ!Box anderen Modells laden.

Beim Wiederherstellen Ihrer FRITZ!Box-Einstellungen können Sie wählen, ob Sie alle oder nur ausgewählte Einstellungen wiederherstellen möchten.

## Anleitung: Einstellungen laden

- 1. Öffnen Sie die Benutzeroberfläche, [siehe Seite 54](#page-53-0).
- 2. Klicken Sie im Menü auf **SystemSicherungWiederherstellen**.
- 3. Für eine Anleitung öffnen Sie die Online-Hilfe $\langle ? \rangle$ .

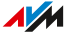

## FRITZ!Box neu starten

## Überblick

Ein Neustart der FRITZ!Box kann erforderlich sein, wenn die FRITZ!Box nicht mehr korrekt reagiert oder Internetverbindungen ohne erkennbaren Grund nicht mehr herzustellen sind. Einen Neustart können Sie direkt an der FRITZ!Box oder über die Benutzeroberfläche der FRITZ!Box durchführen.

• • • • • • • • • • • • • • • • • • • • • • • • • • • • • • • • • • • • • • • • • • • • • • • • • • • • • • • • • • • • • • • • • • • • • • • • • • • • • • • • • • • • • • • • • • • • • • • • • • • • • • • •

## Auswirkungen des Neustarts

- Die FRITZ!Box wird neu initialisiert.
- Ereignisse im Menü **System > Ereignisse** werden gelöscht.
- Einstellungen, die Sie in der FRITZ!Box vorgenommen haben, bleiben erhalten.

#### Anleitung: FRITZ!Box neu starten

- 1. Ziehen Sie das Netzteil der FRITZ!Box aus der Steckdose.
- 2. Warten Sie 5 Sekunden.
- 3. Stecken Sie das Netzteil wieder in die Steckdose.

Der Neustart der FRITZ!Box dauert etwa 2 Minuten.

#### Anleitung: FRITZ!Box über die Benutzeroberfläche neu starten

- 1. Öffnen Sie die Benutzeroberfläche, [siehe Seite 54](#page-53-0).
- 2. Klicken Sie im Menü auf **System > Sicherung > Neustart**.
- 3. Für eine Anleitung öffnen Sie die Online-Hilfe

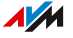

# FRITZ!Box auf Werkseinstellungen zurücksetzen

## Überblick

Sie können die FRITZ!Box auf die Werkseinstellungen zurücksetzen.

• • • • • • • • • • • • • • • • • • • • • • • • • • • • • • • • • • • • • • • • • • • • • • • • • • • • • • • • • • • • • • • • • • • • • • • • • • • • • • • • • • • • • • • • • • • • • • • • • • • • • • • •

#### Anwendungsfall

- Sie haben die Anmeldedaten für die FRITZ!Box-Benutzeroberfläche vergessen und können nicht mehr auf die Benutzeroberfläche zugreifen.
- Die FRITZ!Box funktioniert nicht mehr richtig (zum Beispiel durch ungeeignete Einstellungen).
- Die FRITZ!Box soll zur Reparatur an Dritte weitergegeben werden.
- Die FRITZ!Box soll an einen anderen Nutzer weiterveräußert werden.
- Die FRITZ!Box soll entsorgt werden.

## Auswirkungen des Zurücksetzens

- Alle Einstellungen, die Sie in der FRITZ!Box vorgenommen haben, werden gelöscht.
- Der interne Speicher der FRITZ!Box wird gelöscht. Dabei gehen neben Inhalten auf FRITZ!NAS auch empfangene Nachrichten auf dem Anrufbeantworter und Faxe verloren.
- Der WLAN-Netzwerkschlüssel der Werkseinstellungen wird wieder aktiviert.
- Der Name WLAN-Name (SSID) wird zurückgesetzt.
- Die IP-Konfiguration der Werkseinstellungen wird wieder hergestellt.

## Vorbereitungen

Falls Sie Ihre FRITZ!Box nach dem Zurücksetzen auf die Werkseinstellungen wieder in Betrieb nehmen möchten, dann treffen Sie folgende Vorbereitung:

• Sichern Sie Ihre FRITZ!Box-Einstellungen, [siehe Seite 222.](#page-221-0)

• • • • • • • • • • • • • • • • • • • • • • • • • • • • • • • • • • • • • • • • • • • • • • • • • • • • • • • • • • • • • • • • • • • • • • • • • • • • • • • • • • • • • • • • • • • • • • • • • • • • • • • •

• Sichern Sie Ihre Daten vom internen Speicher, zum Beispiel mithilfe der Download-Funktion in FRITZ!NAS, [siehe Seite 243.](#page-242-0)

#### Anleitung: Auf Werkseinstellungen zurücksetzen

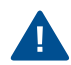

Beim Zurücksetzen auf die Werkseinstellungen werden alle Einstellungen gelöscht, die Sie in der FRITZ!Box vorgenommen haben.

- 1. Öffnen Sie die Benutzeroberfläche, [siehe Seite 54](#page-53-0).
- 2. Klicken Sie im Menü auf **System > Sicherung** und auf den Tab **Werkseinstellungen**.
- 3. Klicken Sie auf **Werkseinstellungen laden**.

Die FRITZ!Box wird auf die Werkseinstellungen zurückgesetzt. Alle Daten werden gelöscht.

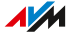

# FRITZ!OS-Update automatisch durchführen

## Überblick

Die FRITZ!Box arbeitet mit dem eigenen Betriebssystem FRITZ!OS. AVM stellt Ihnen mit neuen FRITZ!OS-Versionen regelmäßig kostenlose Updates für Ihre FRITZ!Box bereit. Updates enthalten Weiterentwicklungen und auch neue Funktionen.

• • • • • • • • • • • • • • • • • • • • • • • • • • • • • • • • • • • • • • • • • • • • • • • • • • • • • • • • • • • • • • • • • • • • • • • • • • • • • • • • • • • • • • • • • • • • • • • • • • • • • • • •

Mit der automatischen Update-Funktion der FRITZ!Box verpassen Sie keine Software-Aktualisierung für Ihre FRITZ!Box mehr und nutzen neue Funktionen sofort. Eine neue Version von FRITZ!OS kann Verbesserungen, Fehlerbehebungen und wichtige Sicherheitsupdates sowie deutliche funktionale Erweiterungen beinhalten.

Installieren Sie auf allen FRITZ!-Produkten in Ihrem FRITZ!Box- $\mathbf{f}$ Heimnetz immer die neueste FRITZ!OS-Version. Damit halten Sie Ihre FRITZ!-Produkte aktuell und stellen ein optimales Zusammenspiel aller Geräte in Ihrem Heimnetz sicher.

## Eigenschaften automatischer Updates

Im Menü **System > Update > Auto-Update** können Sie festlegen, wann und welche Updates automatisch installiert werden sollen oder ob Sie nur über Updates informiert werden möchten. In der Voreinstellung werden Sie über Updates informiert und alle Updates werde automatisch installiert (Stufe III).

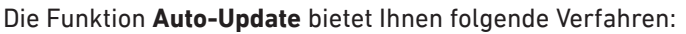

• • • • • • • • • • • • • • • • • • • • • • • • • • • • • • • • • • • • • • • • • • • • • • • • • • • • • • • • • • • • • • • • • • • • • • • • • • • • • • • • • • • • • • • • • • • • • • • • • • • • • • • •

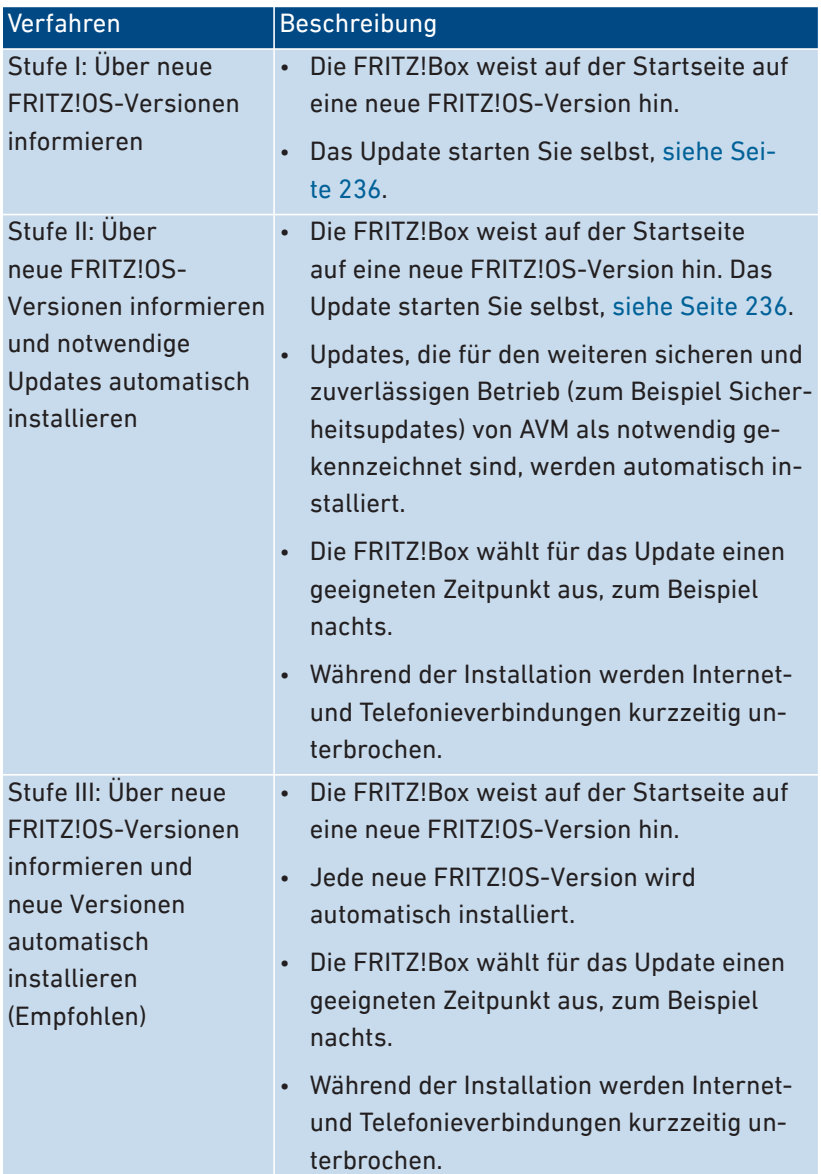

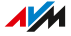

# $\mathbf{i}$

In der Voreinstellung installiert die FRITZ!Box Updates meistens nachts. Internet- und Telefonverbindungen werden dabei kurz unterbrochen. Wenn Sie nachts eine Internetverbindung ohne Verbindungsunterbrechung benötigen, zum Beispiel für Arbeiten an Servern, große Downloads oder Updates, dann wählen Sie in der FRITZ!Box-Benutzeroberfläche im Menü **System > Update > Auto-Update** einen für Sie geeigneten Zeitraum für Updates aus.

• • • • • • • • • • • • • • • • • • • • • • • • • • • • • • • • • • • • • • • • • • • • • • • • • • • • • • • • • • • • • • • • • • • • • • • • • • • • • • • • • • • • • • • • • • • • • • • • • • • • • • • •

#### Anleitung: Auto-Update einrichten

- 1. Öffnen Sie die Benutzeroberfläche, [siehe Seite 54](#page-53-0).
- 2. Klicken Sie im Menü auf **System > Update > Auto-Update**.
- 3. Für eine Anleitung öffnen Sie die Online-Hilfe  $(?)$ .

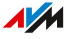

# FRITZ!OS-Update manuell durchführen

## Überblick

Die FRITZ!Box arbeitet mit dem eigenen Betriebssystem FRITZ!OS. AVM stellt Ihnen mit neuen FRITZ!OS-Versionen regelmäßig kostenlose Updates für Ihre FRITZ!Box bereit. Updates enthalten Weiterentwicklungen und auch neue Funktionen.

• • • • • • • • • • • • • • • • • • • • • • • • • • • • • • • • • • • • • • • • • • • • • • • • • • • • • • • • • • • • • • • • • • • • • • • • • • • • • • • • • • • • • • • • • • • • • • • • • • • • • • • •

In einigen Fällen ist ein automatisches Update, ein Update über die Mesh-Übersicht oder die Assistenten nicht möglich. Sie haben dann die Möglichkeit, ein manuelles Update mit einer FRITZ!OS-Datei durchzuführen, die sich bereits auf der Festplatte Ihres Computers befindet oder auf einen am Computer angeschlossenem Speicher, z. B. einen USB-Stick. Für dieses Update ist keine Internetverbindung nötig.

ă.

Installieren Sie auf allen FRITZ!-Produkten in Ihrem FRITZ!Box-Heimnetz immer die neueste FRITZ!OS-Version. Damit halten Sie Ihre FRITZ!-Produkte aktuell und stellen ein optimales Zusammenspiel aller Geräte in Ihrem Heimnetz sicher.

## Anleitung: FRITZ!OS ohne Internetverbindung aktualisieren

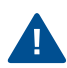

Trennen Sie während des FRITZ!OS-Updates nicht die Verbindung zwischen der FRITZ!Box und dem Computer und ziehen Sie keine Netzstecker. Durch eine Unterbrechung des FRITZ!OS-Updates könnte Ihre FRITZ!Box beschädigt werden.

- 1. Geben Sie an einem Computer mit Internetverbindung im Browser folgende Adresse ein: [ftp.avm.de](ftp://ftp.avm.de)
- 2. Wechseln Sie nacheinander in folgende Ordner: **fritzbox > Ihr FRITZ!Box-Modell > deutschland > fritz.os**. Die Modellbezeichnung Ihrer FRITZ!Box finden Sie in der Benutzeroberfläche auf der Seite **Übersicht** und auf dem Typenschild außen am Gehäuse.

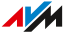

3. Laden Sie die Datei mit der Dateiendung **.image** herunter und speichern Sie sie an einem Ort, auf den Sie über die FRITZ!Box-Benutzeroberfläche zugreifen können, zum Beispiel auf einen USB-Speicher.

• • • • • • • • • • • • • • • • • • • • • • • • • • • • • • • • • • • • • • • • • • • • • • • • • • • • • • • • • • • • • • • • • • • • • • • • • • • • • • • • • • • • • • • • • • • • • • • • • • • • • • • •

- 4. Öffnen Sie die Benutzeroberfläche an einem Computer, der mit der FRITZ!Box verbunden ist, [siehe Seite 54](#page-53-0)
- 5. Klicken Sie im Menü auf **System > Update > FRITZ!OS-Datei**.
- 6. Wenn Sie nicht den Push-Service **Einstellungen sichern** eingerichtet haben: Sichern Sie vor dem Update die Einstellungen Ihrer FRITZ!Box. Mithilfe dieser Datei können Sie bei Bedarf die Einstellungen Ihrer FRITZ!Box wiederherstellen.
	- Aktivieren Sie **Sicherungsdatei vor dem Update erstellen (Empfohlen)**.
	- Vergeben Sie ein Kennwort zum Verschlüsseln Ihrer Sicherungsdatei.
	- Führen Sie die zusätzliche Bestätigung durch und klicken Sie auf **OK**.
	- Speichern Sie die Sicherungsdatei auf Ihrem Computer.
- 7. Klicken Sie auf die Dateiauswahl-Schaltfläche und wählen Sie die heruntergeladene Datei.
- 8. Klicken Sie auf **Update starten**.

 $\overline{AM}$ 

# Benutzeroberfläche: Menü Assistenten

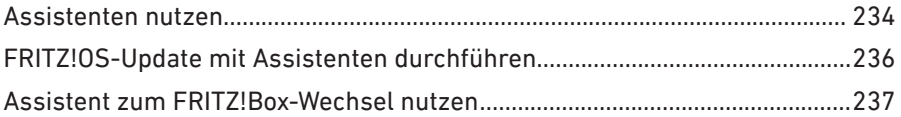

. . . . . . . . . . . . . . . . . . .

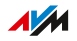

. . . . . . . .

# <span id="page-233-0"></span>Assistenten nutzen

## Überblick

Assistenten führen Sie Schritt für Schritt durch die Einrichtung der wichtigsten FRITZ!Box-Funktionen.

• • • • • • • • • • • • • • • • • • • • • • • • • • • • • • • • • • • • • • • • • • • • • • • • • • • • • • • • • • • • • • • • • • • • • • • • • • • • • • • • • • • • • • • • • • • • • • • • • • • • • • • •

## Einrichten Schritt für Schritt mit den Assistenten

Folgende Assistenten helfen Ihnen bei der schrittweisen Einrichtung:

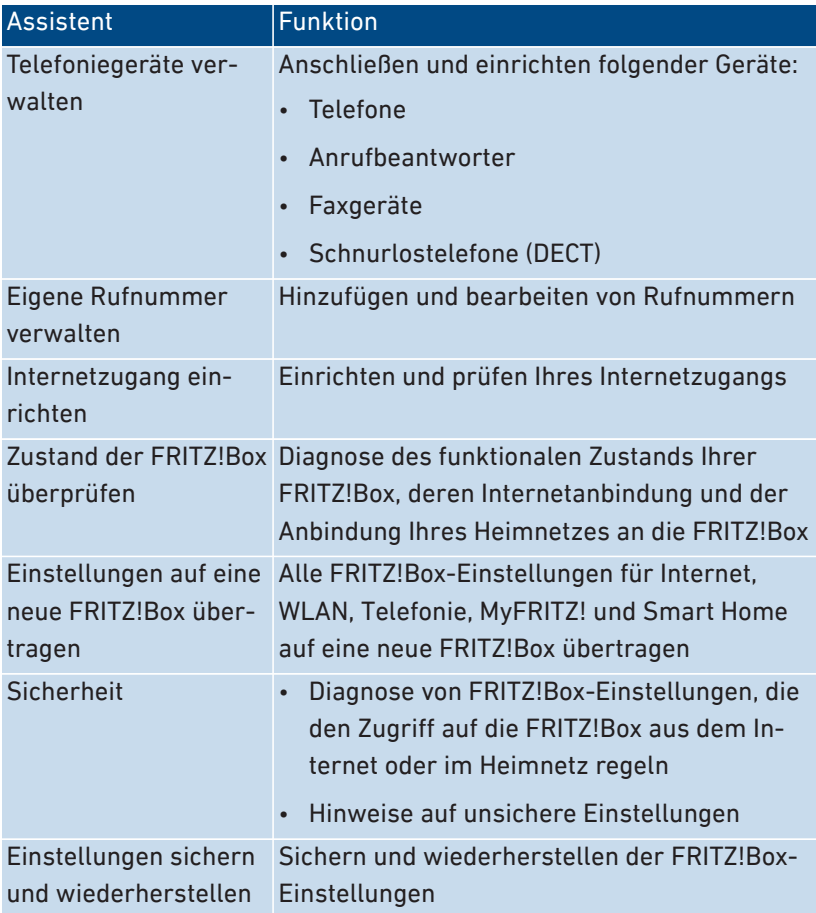

• • • • • • • • • • • • • • • • • • • • • • • • • • • • • • • • • • • • • • • • • • • • • • • • • • • • • • • • • • • • • • • • • • • • • • • • • • • • • • • • • • • • • • • • • • • • • • • • • • • • • • • •

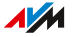

• • • • • • • • • • • • • • • • • • • • • • • • • • • • • • • • • • • • • • • • • • • • • • • • • • • • • • • • • • • • • • • • • • • • • • • • • • • • • • • • • • • • • • • • • • • • • • • • • • • • • • • •

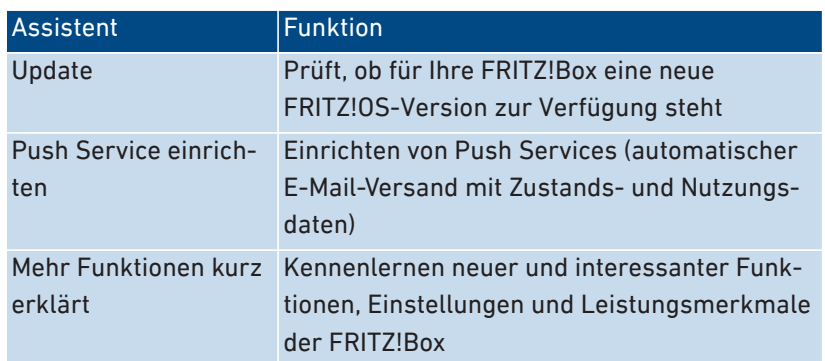

## Anleitung: Assistenten starten

- 1. Öffnen Sie die Benutzeroberfläche, [siehe Seite 54](#page-53-0).
- 2. Klicken Sie im Menü auf **Assistenten**.
- 3. Klicken Sie auf den Assistenten Ihrer Wahl und folgen Sie den Anweisungen.

• • • • • • • • • • • • • • • • • • • • • • • • • • • • • • • • • • • • • • • • • • • • • • • • • • • • • • • • • • • • • • • • • • • • • • • • • • • • • • • • • • • • • • • • • • • • • • • • • • • • • • • •

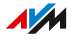

# <span id="page-235-1"></span>FRITZ!OS-Update mit Assistenten durchführen

## Überblick

Die FRITZ!Box arbeitet mit dem eigenen Betriebssystem FRITZ!OS. AVM stellt Ihnen mit neuen FRITZ!OS-Versionen regelmäßig kostenlose Updates für Ihre FRITZ!Box bereit. Updates enthalten Weiterentwicklungen und auch neue Funktionen.

• • • • • • • • • • • • • • • • • • • • • • • • • • • • • • • • • • • • • • • • • • • • • • • • • • • • • • • • • • • • • • • • • • • • • • • • • • • • • • • • • • • • • • • • • • • • • • • • • • • • • • • •

Mit Hilfe des Assistenten **Update** ist die Installation einer neuen FRITZ!OS-Version komfortabel. Der Assistent prüft, ob eine neue FRITZ!OS-Version verfügbar ist und führt Sie Schritt für Schritt durch das Update.

÷

Installieren Sie auf allen FRITZ!-Produkten in Ihrem FRITZ!Box-Heimnetz immer die neueste FRITZ!OS-Version. Damit halten Sie Ihre FRITZ!-Produkte aktuell und stellen ein optimales Zusammenspiel aller Geräte in Ihrem Heimnetz sicher.

## Anleitung: FRITZ!OS-Update mit Assistenten durchführen

<span id="page-235-0"></span>Trennen Sie während des FRITZ!OS-Updates nicht die Verbindung zwischen FRITZ!Box und Computer und ziehen Sie keine Netzstecker. Durch eine Unterbrechung des FRITZ!OS-Updates könnte Ihre FRITZ!Box beschädigt werden.

- 1. Öffnen Sie die Benutzeroberfläche, [siehe Seite 54](#page-53-0).
- 2. Klicken Sie im Menü auf **Assistenten**.
- 3. Klicken Sie auf **Update**.

Der Assistent prüft, ob ein FRITZ!OS-Update für Ihre FRITZ!Box verfügbar ist.

4. Wenn ein Update verfügbar ist: Klicken Sie auf **Update starten** und folgen Sie den Anweisungen des Assistenten.

Das FRITZ!OS-Update startet und die LED **Info** beginnt zu blinken. Wenn die LED nicht mehr blinkt, ist das FRITZ!OS-Update beendet.

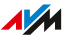

# <span id="page-236-0"></span>Assistent zum FRITZ!Box-Wechsel nutzen

## Überblick

Der Assistent für einen einfachen FRITZ!Box-Wechsel unterstützt Sie, wenn Sie eine FRITZ!Box nutzen und diese durch eine neue FRITZ!Box ersetzen wollen.

• • • • • • • • • • • • • • • • • • • • • • • • • • • • • • • • • • • • • • • • • • • • • • • • • • • • • • • • • • • • • • • • • • • • • • • • • • • • • • • • • • • • • • • • • • • • • • • • • • • • • • • •

Mit dem Assistenten können Sie alle Einstellungen für Internet, WLAN, Telefonie, MyFRITZ! und Smart Home übernehmen. Auch Geräte im Heimnetz wie FRITZ!Repeater, Schnurlostelefone und Heizkörperregler können direkt mit der neuen FRITZ!Box verbunden werden.

## Beispiel 1

Sie wechseln den Internetanschluss, zum Beispiel von DSL zu Glasfaser. Dabei wollen Sie auch auf eine neue FRITZ!Box umsteigen.

## Beispiel 2

Sie wollen Ihre alte FRITZ!Box durch ein neueres FRITZ!Box-Produkt ersetzen.

## Voraussetzungen

- Auf der alten FRITZ!Box und auf der neuen FRITZ!Box ist jeweils FRITZ!OS 7.51 oder neuer installiert.
- Die neue FRITZ!Box befindet sich in den Werkseinstellungen und ist vom Stromnetz getrennt.
- Auf allen FRITZ!-Produkten, die mit der alten FRITZ!Box verbunden sind, ist die aktuelle FRITZ!OS-Version installiert.

## Beachten Sie

• Der Assistent für einen einfachen FRITZ!Box-Wechsel ist nur dann verfügbar, wenn Sie im Heimnetz auf die FRITZ!Box-Benutzeroberfläche zugreifen. Per Fernzugriff ist der Assistent nicht verfügbar.

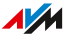

• Ältere FRITZ!-Produkte im Heimnetz werden beim Wechsel möglicherweise nicht automatisch zur neuen FRITZ!Box übernommen. Diese FRITZ!-Produkte können Sie später manuell mit der neuen FRITZ!Box verbinden.

• • • • • • • • • • • • • • • • • • • • • • • • • • • • • • • • • • • • • • • • • • • • • • • • • • • • • • • • • • • • • • • • • • • • • • • • • • • • • • • • • • • • • • • • • • • • • • • • • • • • • • • •

#### Anleitung: FRITZ!Box-Wechsel starten

Starten Sie den FRITZ!Box-Wechsel an der alten FRITZ!Box:

- 1. Öffnen Sie die Benutzeroberfläche, [siehe Seite 54](#page-53-0).
- 2. Klicken Sie im Menü auf **Assistenten**.
- 3. Klicken Sie auf **Einstellungen auf eine neue FRITZ!Box übertragen**.
- 4. Folgen Sie den Anweisungen des Assistenten.

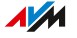

# **FRITZINAS**

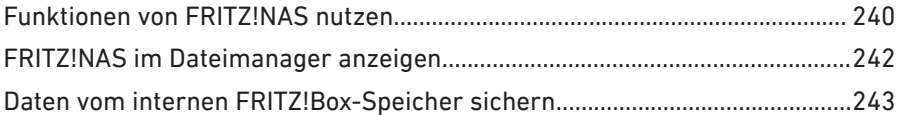

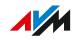

. . . . . . . . .

. . . . . . . . . . . .

## <span id="page-239-0"></span>Funktionen von FRITZ!NAS nutzen

## Überblick

Die FRITZ!Box kann im Heimnetz zentralen Speicherplatz (NAS = Network Attached Storage) zur Verfügung stellen. Mit FRITZ!NAS können Sie von allen Computern, Smartphones und anderen Geräten im Heimnetz auf Ihre gespeicherten Dateien zugreifen, zum Beispiel auf Musik, Bilder, Videos und Dokumente.

• • • • • • • • • • • • • • • • • • • • • • • • • • • • • • • • • • • • • • • • • • • • • • • • • • • • • • • • • • • • • • • • • • • • • • • • • • • • • • • • • • • • • • • • • • • • • • • • • • • • • • • •

Der FRITZ!Box-Speicher setzt sich zusammen aus:

- FRITZ!Box-interner Speicher (geringe Speicherkapazität)
- Angeschlossener USB-Speicher
- Eingerichteter Online-Speicher (Cloud-Speicher)

#### Voraussetzungen

- Ein Netzwerkspeicher ist an der FRITZ!Box eingerichtet (USB-Speicher oder Online-Speicher), [siehe Seite 166](#page-165-0)
- Für den Zugriff auf das FRITZ!NAS-Portal: HTML5-fähiger Internetbrowser, zum Beispiel Microsoft Edge, Mozilla Firefox ab Version 17, Google Chrome ab Version 23 oder Safari ab Version 5.
- Für die Anmeldung an der FRITZ!Box aus dem Heimnetz: Der FRITZ!Box-Benutzer hat die Berechtigung **Zugang zu NAS-Inhalten**, [siehe Seite 213.](#page-212-0) Die Anmeldung nur mit dem FRITZ!Box-Kennwort ohne Benutzernamen hat standardmäßig alle Rechte.
- Für die Anmeldung über das Internet:
	- Ein MyFRITZ!-Konto ist eingerichtet, [siehe Seite 250.](#page-249-0)
	- Die FRITZ!Box ist aus dem Internet erreichbar, [siehe Seite 248.](#page-247-0)
	- Ein FRITZ!Box-Benutzer mit den Berechtigungen **Zugang auch aus dem Internet erlaubt** und **Zugang zu NAS-Inhalten** ist eingerichtet, [siehe Seite 213](#page-212-0).

## FRITZ!NAS in der FRITZ!Box aufrufen

In der FRITZ!Box können Sie das FRITZ!NAS-Portal aufrufen.

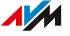

Auf dem Portal stehen Ihnen folgende Datei-Verwaltungsfunktionen zur Verfügung: Hinzufügen, Ordnen, Speichern, Verschieben, Umbenennen, Teilen oder Löschen.

• • • • • • • • • • • • • • • • • • • • • • • • • • • • • • • • • • • • • • • • • • • • • • • • • • • • • • • • • • • • • • • • • • • • • • • • • • • • • • • • • • • • • • • • • • • • • • • • • • • • • • • •

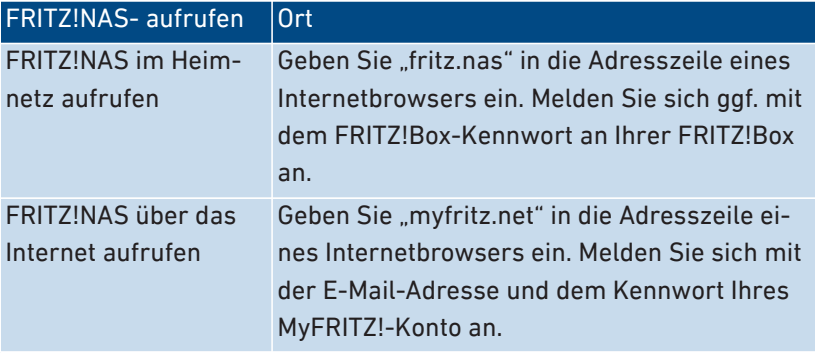

• • • • • • • • • • • • • • • • • • • • • • • • • • • • • • • • • • • • • • • • • • • • • • • • • • • • • • • • • • • • • • • • • • • • • • • • • • • • • • • • • • • • • • • • • • • • • • • • • • • • • • • •

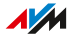

## <span id="page-241-0"></span>FRITZ!NAS im Dateimanager anzeigen

## Überblick

Sie können den FRITZ!Box-Datenspeicher im Dateimanager eines Computers im Heimnetz anzeigen. Der Speicher kann am Computer wie eine lokale Festplatte oder ein direkt am Computer angeschlossener USB-Speicher genutzt werden, zum Beispiel im Windows-Explorer oder macOS-Finder.

• • • • • • • • • • • • • • • • • • • • • • • • • • • • • • • • • • • • • • • • • • • • • • • • • • • • • • • • • • • • • • • • • • • • • • • • • • • • • • • • • • • • • • • • • • • • • • • • • • • • • • • •

#### Voraussetzungen

• Ihr Computer ist über ein Netzwerkkabel mit der FRITZ!Box verbunden.

#### Anleitung: FRITZ!Box-Speicher im Windows Explorer anzeigen

- 1. Öffnen Sie den Windows Explorer.
- 2. Geben Sie in die Adresszeile **fritz.nas** ein.

Der Speicher Ihrer FRITZ!Box wird im Windows Explorer angezeigt. Sie können Dateien auflisten, umbenennen, kopieren und löschen.

#### Anleitung: FRITZ!Box-Speicher im macOS-Finder anzeigen

- 1. Öffnen Sie das Kontextmenü des macOS-Finders mit einem Rechtsklick auf das Finder-Symbol.
- 2. Klicken Sie auf **Mit Server verbinden...**.
- 3. Geben Sie die Serveradresse <smb://fritz.nas>ein.

Der Speicher Ihrer FRITZ!Box wird im Finder anzeigt. Sie können Dateien auflisten, umbenennen, kopieren und löschen.

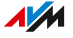

## <span id="page-242-0"></span>Daten vom internen FRITZ!Box-Speicher sichern

## Überblick

Wenn Sie die FRITZ!Box auf die Werkseinstellungen zurücksetzen, dann werden alle Daten gelöscht, die im internen Speicher der FRITZ!Box liegen. Das können zum Beispiel empfangene Faxe oder Anrufbeantworter-Nachrichten sein. Über FRITZ!NAS können Sie die Daten vom internen FRITZ!Box-Speicher herunterladen und sichern.

• • • • • • • • • • • • • • • • • • • • • • • • • • • • • • • • • • • • • • • • • • • • • • • • • • • • • • • • • • • • • • • • • • • • • • • • • • • • • • • • • • • • • • • • • • • • • • • • • • • • • • • •

#### Anleitung: Daten vom internen FRITZ!Box-Speicher sichern

- 1. Öffnen Sie die Benutzeroberfläche, [siehe Seite 54](#page-53-0).
- 2. Klicken Sie im Kopfbereich der Benutzeroberfläche auf FRITZ!NAS.

Der Dateimanager von FRITZ!NAS wird geöffnet.

3. Klicken Sie im Kopfbereich des Dateimanagers auf (v) Auswäh**len**.

Bei den Ordnern und Dateien werden markierbare Auswahlfel-

 $der( )$  angezeigt.

- 4. Klicken Sie zum Markieren auf die Auswahlfelder für die Daten, die Sie sichern wollen. Klicken Sie auf **Alle**, um die Auswahlfelder für alle Daten zu markieren.
- 5. Klicken Sie in der Symbolleiste im Kopfbereich des Dateimanagers auf **Download**.

Die ausgewählten Daten werden in eine zip-Datei gepackt und der Browser-Dialog zum Speichern der Datei wird geöffnet.

6. Speichern Sie die Datei mit der Endung \*.zip auf Ihrem Computer. Sie können die zip-Datei zum Beispiel mit dem Windows-Explorer oder dem MacOS-Finder oder mit anderen Standardprogrammen entpacken.

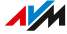

#### Anleitung: Daten vom internen Speicher sichern

- 1. Öffnen Sie einen Internetbrowser.
- 2. Geben Sie in die Adresszeile **fritz.nas** ein.
- 3. Markieren Sie auf der Seite FRITZ!NAS die Daten, die Sie sichern möchten.

• • • • • • • • • • • • • • • • • • • • • • • • • • • • • • • • • • • • • • • • • • • • • • • • • • • • • • • • • • • • • • • • • • • • • • • • • • • • • • • • • • • • • • • • • • • • • • • • • • • • • • • •

- 4. Klicken Sie in der Symbolleiste auf das Symbol zum Herunterladen und wählen Sie einen Ablageort für die Daten.
- 5. Speichern Sie mit **OK**.

Die markierten Daten werden in einer Datei im ZIP-Format in den voreingestellten Ordner kopiert.

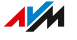

# **MyFRITZ!**

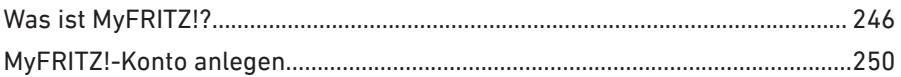

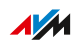

. . . . . . . .

. . . . . . .

## <span id="page-245-0"></span>Was ist MyFRITZ!?

## Überblick

MyFRITZ! stellt mehrere kostenlose Zusatzfunktionen rund um Ihre FRITZ!Box zur Verfügung. Mit MyFRITZ! können Sie unterwegs über das Internet oder aus dem Heimnetz auf verschiedene Informationen und Funktionen Ihrer FRITZ!Box oder Ihres FRITZ!Fon zugreifen.

• • • • • • • • • • • • • • • • • • • • • • • • • • • • • • • • • • • • • • • • • • • • • • • • • • • • • • • • • • • • • • • • • • • • • • • • • • • • • • • • • • • • • • • • • • • • • • • • • • • • • • • •

## MyFRITZ!-Komponenten

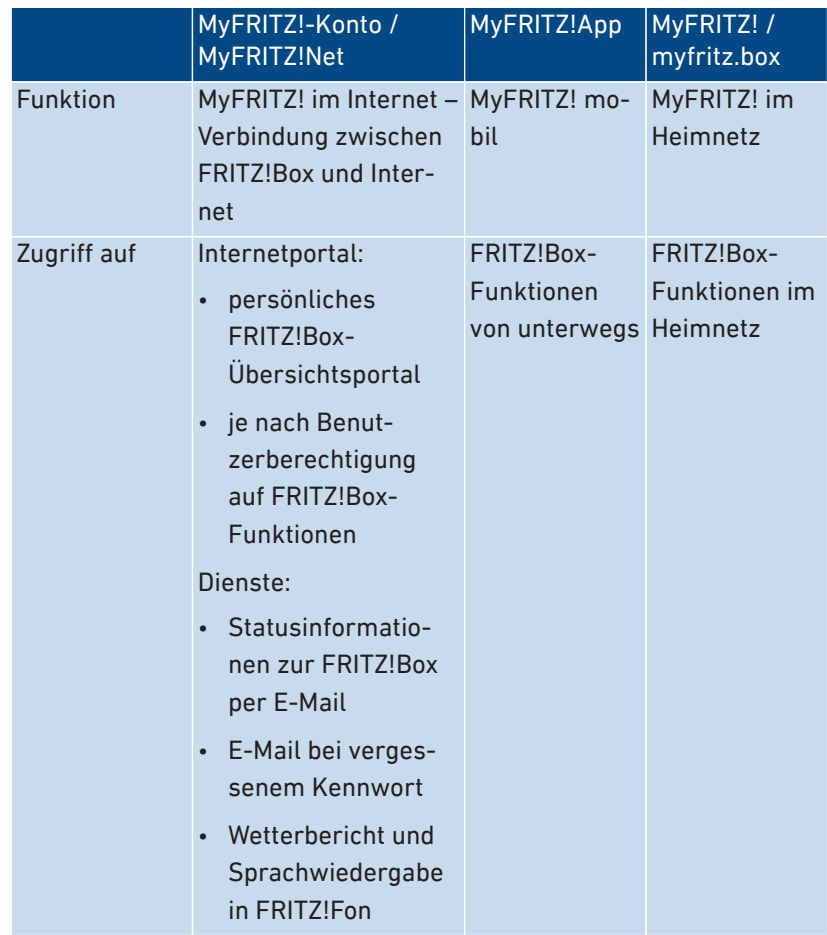

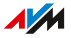

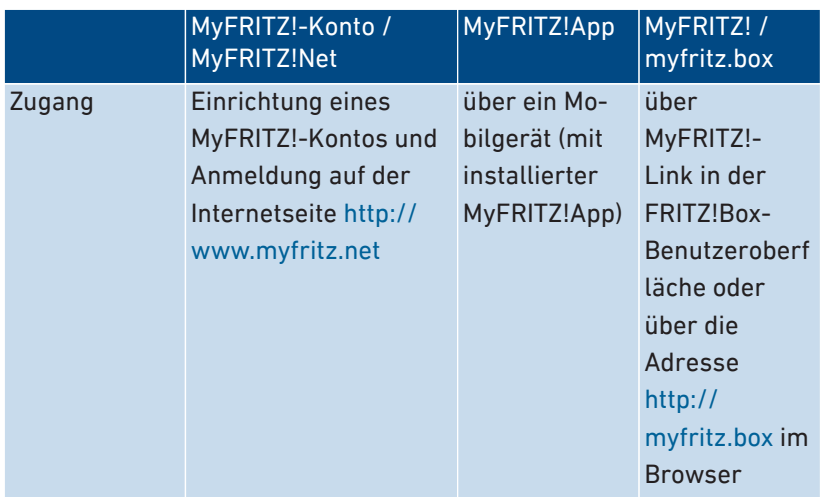

• • • • • • • • • • • • • • • • • • • • • • • • • • • • • • • • • • • • • • • • • • • • • • • • • • • • • • • • • • • • • • • • • • • • • • • • • • • • • • • • • • • • • • • • • • • • • • • • • • • • • • • •

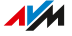

## MyFRITZ! im Internet nutzen: MyFRITZ!-Konto / MyFRITZ!Net

<span id="page-247-0"></span>Ein MyFRITZ!-Konto legen Sie mit einer E-Mail-Adresse und einem Kennwort an. Das MyFRITZ!-Konto stellt eine Verbindung zwischen Ihrer FRITZ!Box und dem Internet her.

• • • • • • • • • • • • • • • • • • • • • • • • • • • • • • • • • • • • • • • • • • • • • • • • • • • • • • • • • • • • • • • • • • • • • • • • • • • • • • • • • • • • • • • • • • • • • • • • • • • • • • • •

- Über einen Internetbrowser melden Sie sich auf der FRITZ!Box-Übersichtsseite <http://www.myfritz.net> an und greifen von dort auf Ihre FRITZ!Box zu, zum Beispiel für Anruf-Informationen oder für Foto-, Musik- oder Videodateien auf dem Heimnetzspeicher.
- Software-Updates und wichtige Informationen über das Heimnetz sendet die FRITZ!Box automatisch an die E-Mail-Adresse des MyFRITZ!-Kontos.
- Bei vergessenem Kennwort erhalten Sie eine E-Mail zur Wiederherstellung.
- Dienste wie Wetterbericht und Sprachwiedergabe in FRITZ!Fon benötigen ein MyFRITZ!-Konto.
- Mit der Anmeldung am MyFRITZ!-Konto erhält die FRITZ!Box eine Internetadresse, über die sie immer erreichbar ist.

#### FRITZ!Box-Internetadresse

Mit der Anmeldung am MyFRITZ!-Konto erhält die FRITZ!Box eine individuelle MyFRITZ!-Adresse mit der Domain-Endung ".myfritz.net". Unter diesem festen Domainnamen ist die FRITZ!Box immer erreichbar, auch wenn sich die IP-Adresse ändert.

Sie können die FRITZ!Box-Internetadresse zum Beispiel für folgende Zwecke nutzen:

- Direkter Zugriff über einen Internetbrowser auf Ihre FRITZ!Box
- VPN-Verbindungen zu Ihrer FRITZ!Box, zum Beispiel über WireGuard, siehe [siehe VPN einrichten, Seite 109](#page-108-0)
- Zugriff auf Serverdienste im Heimnetz über Portfreigaben

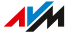

## MyFRITZ! mobil nutzen: MyFRITZ!App

Mit der kostenlosen MyFRITZ!App erhalten Sie Informationen aus dem Heimnetz direkt auf Ihr mobiles Gerät. Sie können von unterwegs jederzeit auf Ihre FRITZ!Box zugreifen.

• • • • • • • • • • • • • • • • • • • • • • • • • • • • • • • • • • • • • • • • • • • • • • • • • • • • • • • • • • • • • • • • • • • • • • • • • • • • • • • • • • • • • • • • • • • • • • • • • • • • • • • •

- Nachrichten: FRITZ!Box-Anrufliste einsehen und Anrufbeantworter-Nachrichten abhören
- Heimnetz: unterwegs sicher auf die Benutzeroberfläche der FRITZ!Box und die verbundenen Heimnetzgeräte zugreifen
- Smart Home: schaltbare Steckdosen und Heizkörperregler regeln
- FRITZ!NAS: auf Heimnetz-Speicher zugreifen, zum Beispiel für Foto-, Musik-, oder Videodateien
- Komfortfunktionen: Anrufbeantworter und Rufumleitungen schalten

Die MyFRITZ!App von AVM erhalten Sie kostenlos im [Google](https://play.google.com/store/apps/details?id=de.avm.android.myfritz2) Play Store (Android) oder im [Apple](https://itunes.apple.com/de/app/myfritz-app/id620435371) App Store (iOS).

#### MyFRITZ! im Heimnetz nutzen: myfritz.box

Über die Übersichtsseite "MyFRITZ!" unter der Adresse "myfritz.box" können Sie im Browser direkt auf häufig benutzte Funktionen Ihrer FRITZ!Box im Heimnetz zugreifen:

- Anrufliste: Anrufe und Nachrichten einsehen und abhören
- FRITZ!NAS: auf Heimnetz-Speicher zugreifen, z. B. für Foto-, Musik-, oder Videodateien
- Komfortfunktionen: WLAN, WPS, Gastzugang, Anrufbeantworter anzeigen und schalten
- Smart Home: schaltbare Steckdosen, Heizkörperregler schalten und regeln

Auf welche Funktionen Sie zugreifen können, hängt davon ab, welche Berechtigungen für den angemeldeten FRITZ!Box-Benutzer eingerichtet sind. Wenn Sie sich nur mit dem allgemeinen FRITZ!Box-Kennwort angemeldet haben, dann können Sie auf alle Bereiche zugreifen, [siehe Seite 211](#page-210-0).

## <span id="page-249-0"></span>MyFRITZ!-Konto anlegen

## Überblick

Ein MyFRITZ!-Konto legen Sie mit einer E-Mail-Adresse und einem Kennwort an.

• • • • • • • • • • • • • • • • • • • • • • • • • • • • • • • • • • • • • • • • • • • • • • • • • • • • • • • • • • • • • • • • • • • • • • • • • • • • • • • • • • • • • • • • • • • • • • • • • • • • • • • •

#### Beachten Sie

- Beim Erstellen des MyFRITZ!-Kontos wird die FRITZ!Box, aus der heraus Sie das Konto erstellen, bei dem MyFRITZ!-Konto registriert.
- Das MyFRITZ!-Konto besteht unabhängig von der FRITZ!Box, aus der heraus es angelegt wurde. Mit einem MyFRITZ!-Konto können Sie mehrere FRITZ!Box-Geräte verwalten.
- Wenn Sie auf eine neue FRITZ!Box umsteigen, dann können Sie das neue Modell bei Ihrem bestehenden MyFRITZ!-Konto registrieren und gegebenenfalls alte FRITZ!Box-Modelle löschen.

## Anleitung: Neues MyFRITZ!-Konto erstellen oder vorhandenes MyFRITZ!- Konto nutzen

- 1. Öffnen Sie die Benutzeroberfläche, [siehe Seite 54](#page-53-0).
- 2. Klicken Sie im Menü auf **Internet > MyFRITZ!-Konto**.
- 3. Für eine Anleitung öffnen Sie die Online-Hilfe  $\langle$ .

# **FRITZ!Box mit Tastencodes steuern**

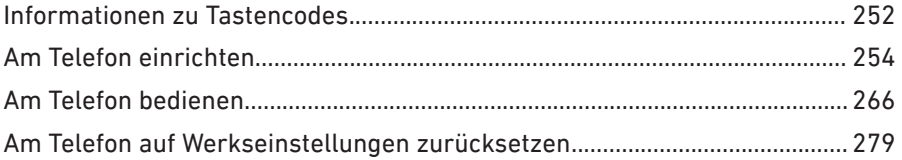

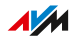

. . . . . . . .

## <span id="page-251-0"></span>Informationen zu Tastencodes

## Überblick

Verschiedene Funktionen der FRITZ!Box können Sie mit einem angeschlossenen Telefon einrichten und bedienen, ohne die Benutzeroberfläche zu öffnen. Dazu zählen neben Telefonie-Funktionen wie Weckruf, Klingelsperre und Rufumleitung auch andere Funktionen. Sie können zum Beispiel das WLAN an- und ausschalten und die FRITZ!Box auf Werkseinstellungen zurücksetzen.

• • • • • • • • • • • • • • • • • • • • • • • • • • • • • • • • • • • • • • • • • • • • • • • • • • • • • • • • • • • • • • • • • • • • • • • • • • • • • • • • • • • • • • • • • • • • • • • • • • • • • • • •

## Funktionsweise

Tastencodes sind Tastenkombinationen (zum Beispiel **@800000**, die Sie über die Telefontastatur eingeben.

#### Voraussetzungen

• Für analoge Telefone und DECT-Telefone mit eigener Basisstation: Das Telefon ist so eingerichtet, dass Sonderzeichen ( $\bullet$  und  $\bullet$ ) gewählt werden können, siehe die Bedienungsanleitung Ihres Telefons.

#### Beachten Sie

- Tastencodes funktionieren nicht mit Smartphones.
- Tastencodes funktionieren nicht mit FRITZ!App Fon, Ausnahme: intern anrufen.
- Mit IP-Telefonen funktionieren nur folgende Tastencodes: intern anrufen, Gespräch vermitteln, Keypad-Sequenzen nutzen, Rufnummer einmalig unterdrücken, Rufumleitung an-/ausschalten (für das IP-Telefon müssen Auslandsgespräche erlaubt sein, [siehe Seite 83\)](#page-82-0)

## Eingabe der Tastencodes

Ein Tastencode kann folgende Zeichen enthalten:  $\mathbf{\Theta}, \mathbf{\Theta}$ , die Ziffern 0 bis 9. Tastencodes wählen Sie je nach Telefontyp so:

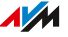
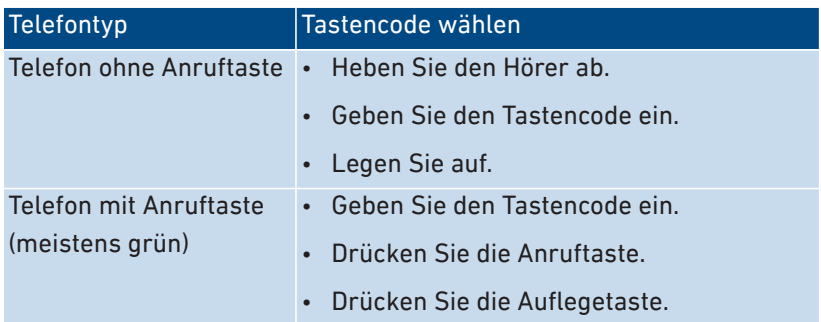

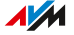

# Am Telefon einrichten

## Anleitung: Spontane Amtsholung für Anschluss FON 1 oder FON 2 deaktivieren

• • • • • • • • • • • • • • • • • • • • • • • • • • • • • • • • • • • • • • • • • • • • • • • • • • • • • • • • • • • • • • • • • • • • • • • • • • • • • • • • • • • • • • • • • • • • • • • • • • • • • • • •

Wenn Sie viel intern telefonieren, können Sie an den Anschlüssen "FON 1" und "FON 2" die spontane Amtsholung deaktivieren. Dann können Sie interne Nummern ohne \*\* eingeben (zum Beispiel 1 statt \*\*1). Externe Rufnummern geben Sie dafür mit der Amtsholung 0 ein (zum Beispiel 0030399760 statt 030399760).

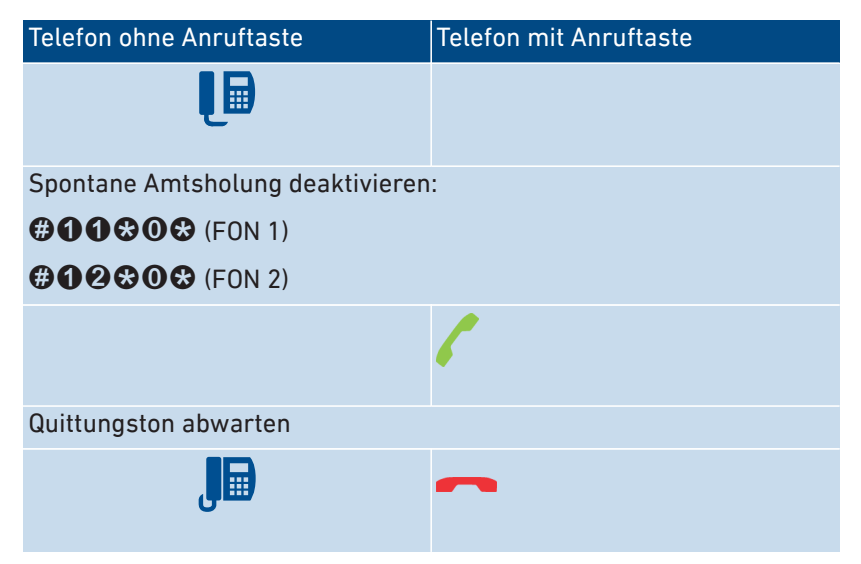

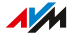

#### Anleitung: Spontane Amtsholung für Anschluss FON 1 oder FON 2 aktivieren • • • • • • • • • • • • • • • • • • • • • • • • • • • • • • • • • • • • • • • • • • • • • • • • • • • • • • • • • • • • • • • • • • • • • • • • • • • • • • • • • • • • • • • • • • • • • • • • • • • • • • • •

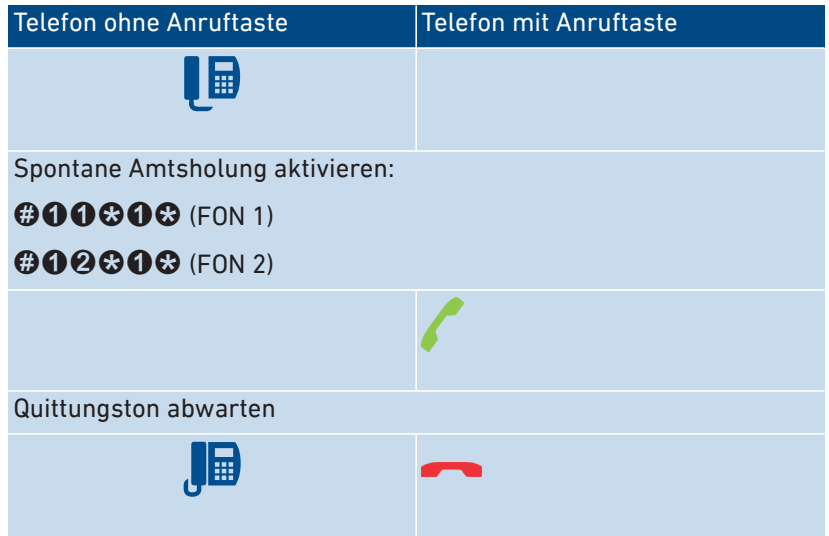

#### Anleitung: Rufumleitung für alle Anrufe anschalten

Eine Rufumleitung leitet ankommende Anrufe automatisch an eine vorher festgelegte externe Telefonnummer um. Wenn Ihr Telefonanbieter das unterstützt, wird die Rufumleitung beim Anbieter ausgeführt und Ihr Anschluss bleibt für weitere Gespräche frei. Sonst stellt die FRITZ!Box eine zweite Verbindung her. In beiden Fällen entstehen Kosten im Rahmen Ihres Telefontarifs.

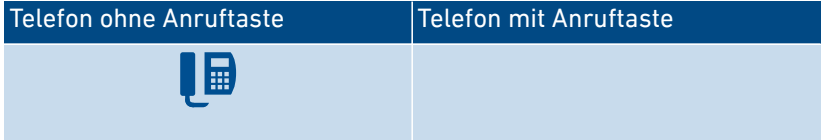

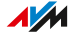

#### Telefon ohne Anruftaste Telefon mit Anruftaste

Rufumleitung sofort zur Zielrufnummer <ZRN> einrichten:

# $@@@$

Rufumleitung nach 20 Sekunden zur Zielrufnummer <ZRN> einrichten:

• • • • • • • • • • • • • • • • • • • • • • • • • • • • • • • • • • • • • • • • • • • • • • • • • • • • • • • • • • • • • • • • • • • • • • • • • • • • • • • • • • • • • • • • • • • • • • • • • • • • • • • •

# $@@@$

Rufumleitung bei Besetzt zur Zielrufnummer <ZRN> einrichten:

# $@@@$

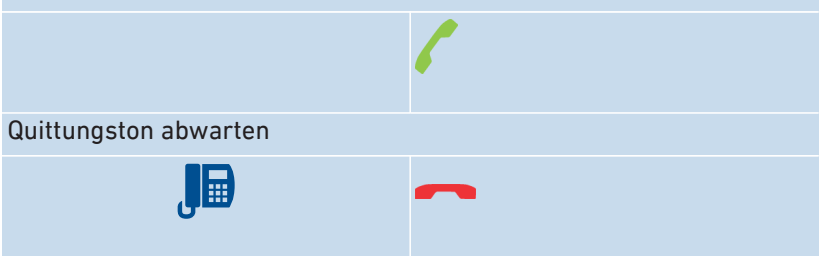

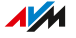

## Anleitung: Rufumleitung für alle Anrufe ausschalten

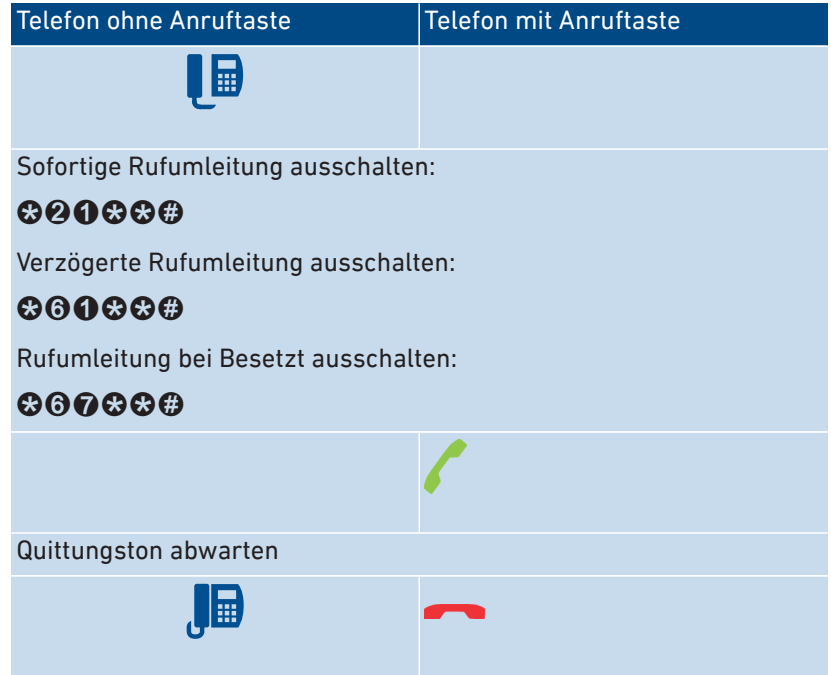

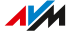

## Anleitung: Rufumleitung für eine Rufnummer anschalten

Wenn Sie mehrere Rufnummern haben, können Sie eine Rufumleitung einrichten, die nur für eine festgelegte Rufnummer (RN) gilt. Anrufe für andere Rufnummern werden nicht umgeleitet.

• • • • • • • • • • • • • • • • • • • • • • • • • • • • • • • • • • • • • • • • • • • • • • • • • • • • • • • • • • • • • • • • • • • • • • • • • • • • • • • • • • • • • • • • • • • • • • • • • • • • • • • •

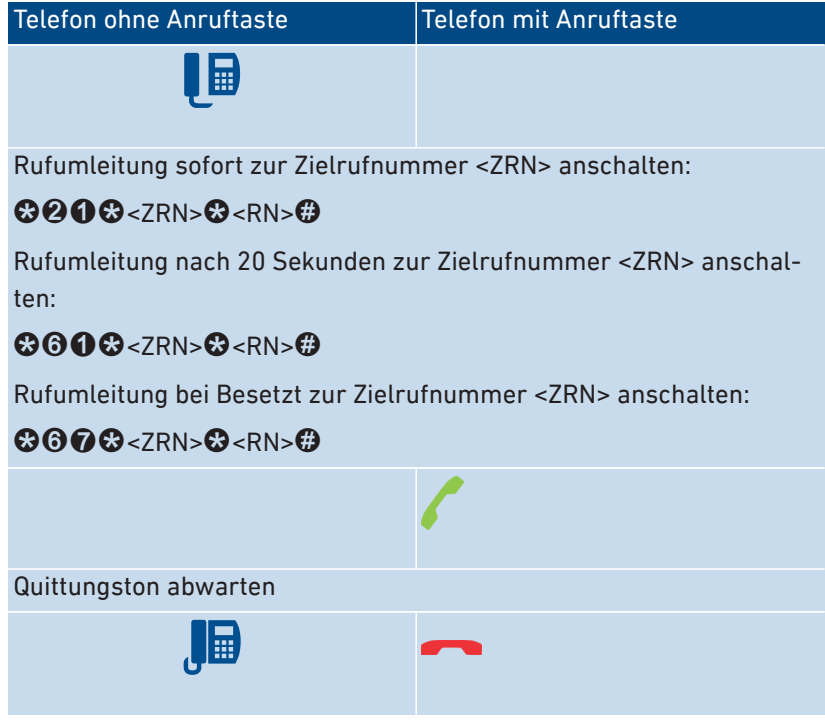

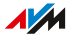

## Anleitung: Rufumleitung für eine Rufnummer ausschalten

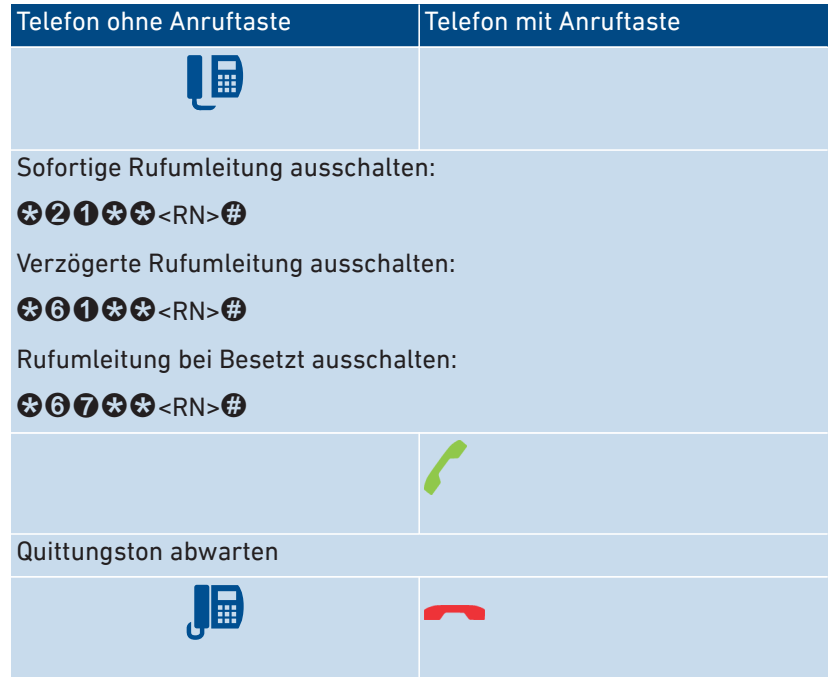

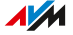

## Anleitung: Rufumleitung für Anschluss FON 1 anschalten

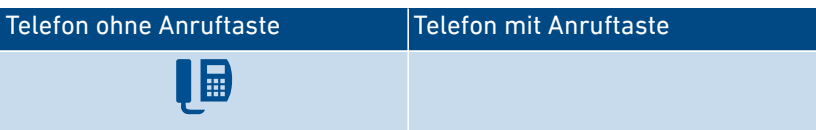

• • • • • • • • • • • • • • • • • • • • • • • • • • • • • • • • • • • • • • • • • • • • • • • • • • • • • • • • • • • • • • • • • • • • • • • • • • • • • • • • • • • • • • • • • • • • • • • • • • • • • • • •

Für FON 1 eine Rufumleitung sofort ohne Klingeln zur Zielrufnummer <ZRN> anschalten:

# $@$ **000** $@$ < $7$ RN> $@$

Für FON 1 eine Rufumleitung sofort mit Klingeln zur Zielrufnummer <ZRN> anschalten:

# $@$ **460** $@$ <ZRN> $@$

Für FON 1 eine Rufumleitung nach 20 Sekunden zur Zielrufnummer <ZRN> anschalten:

# $@999@<sub>7RN>@</sub>$

Für FON 1 eine Rufumleitung bei Besetzt zur Zielrufnummer <ZRN> anschalten:

# $@@@Q<7RN>@$

Für FON 1 eine Rufumleitung bei Besetzt sofort , sonst verzögert, zur Zielrufnummer <ZRN> anschalten:

# **@000&<ZRN>&**

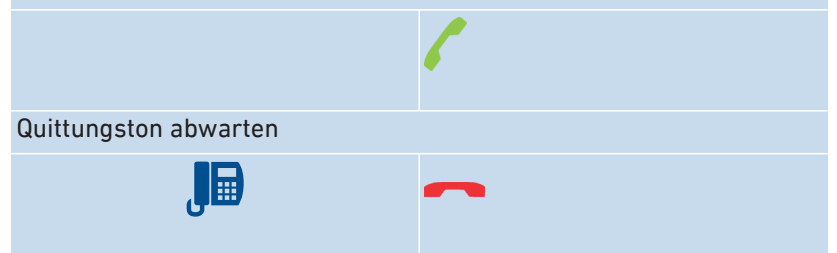

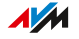

## Anleitung: Rufumleitung für Anschluss FON 1 ausschalten

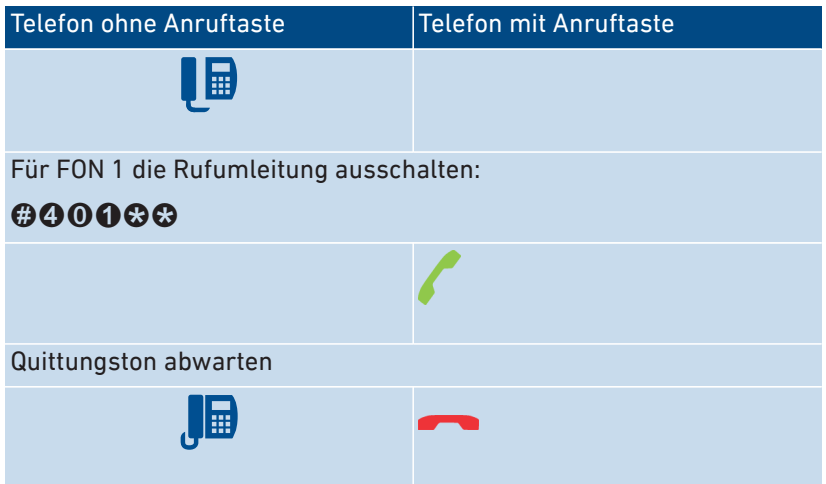

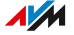

## Anleitung: Rufumleitung für Anschluss FON 2 anschalten

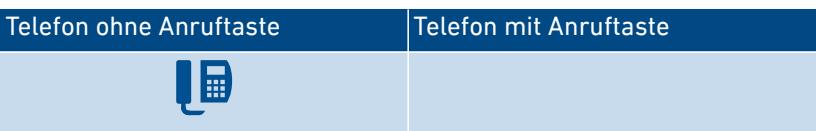

• • • • • • • • • • • • • • • • • • • • • • • • • • • • • • • • • • • • • • • • • • • • • • • • • • • • • • • • • • • • • • • • • • • • • • • • • • • • • • • • • • • • • • • • • • • • • • • • • • • • • • • •

Für FON 2 eine Rufumleitung sofort ohne Klingeln zur Zielrufnummer <ZRN> anschalten:

# $@$  $@$  $@$ <sub>< $7RN>$ </sub> $@$

Für FON 2 eine Rufumleitung sofort mit Klingeln zur Zielrufnummer <ZRN> anschalten:

# $@999@<7RN>@$

Für FON 2 eine Rufumleitung nach 20 Sekunden zur Zielrufnummer <ZRN> anschalten:

# $\boldsymbol{\Theta}$  $\boldsymbol{\Omega}$  $\boldsymbol{\Omega}$   $\boldsymbol{\Omega}$   $\boldsymbol{\Omega}$   $\boldsymbol{\Omega}$

Für FON 2 eine Rufumleitung bei Besetzt zur Zielrufnummer <ZRN> anschalten:

# $\boldsymbol{\Theta}$  $\boldsymbol{\Theta}$  $\boldsymbol{\Theta}$  $\boldsymbol{\Theta}$  $\boldsymbol{\Omega}$  $\boldsymbol{\Omega}$

Für FON 2 eine Rufumleitung bei Besetzt sofort, sonst verzögert, zur Zielrufnummer <ZRN> anschalten:

# **00000**<ZRN><sup>0</sup>

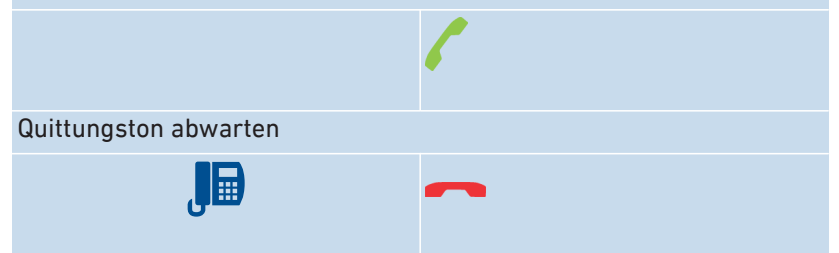

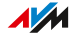

## Anleitung: Rufumleitung für Anschluss FON 2 ausschalten

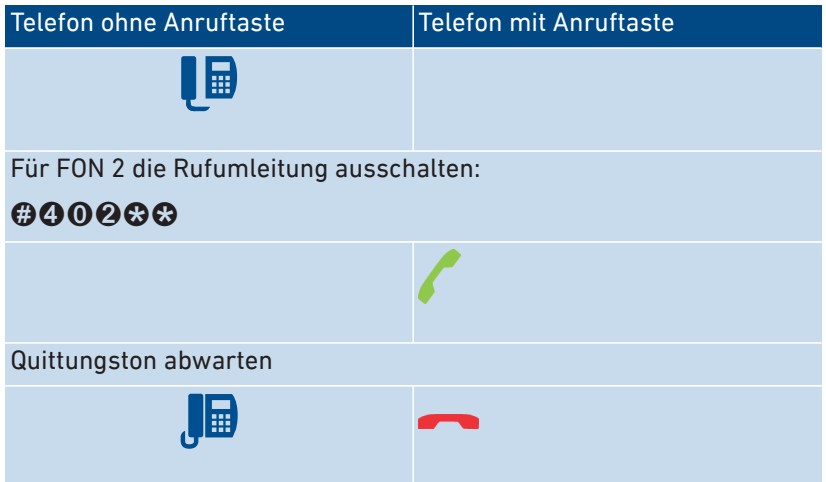

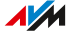

## Anleitung: Telefon als Babyfon einrichten

Ein Telefon am Anschluss **FON 1** oder **FON 2** können Sie als Babyfon einrichten und zur Raumüberwachung nutzen. Sobald ein bestimmter Geräuschpegel erreicht wird, ruft das Telefon dann automatisch eine vorher festgelegte Rufnummer an, zum Beispiel Ihre Mobilfunknummer.

• • • • • • • • • • • • • • • • • • • • • • • • • • • • • • • • • • • • • • • • • • • • • • • • • • • • • • • • • • • • • • • • • • • • • • • • • • • • • • • • • • • • • • • • • • • • • • • • • • • • • • • •

ă.

Sie können auch Ihr FRITZ!Fon-Schnurlostelefon als Babyfon verwenden. Eine Anleitung finden Sie im FRITZ!Fon-Handbuch.

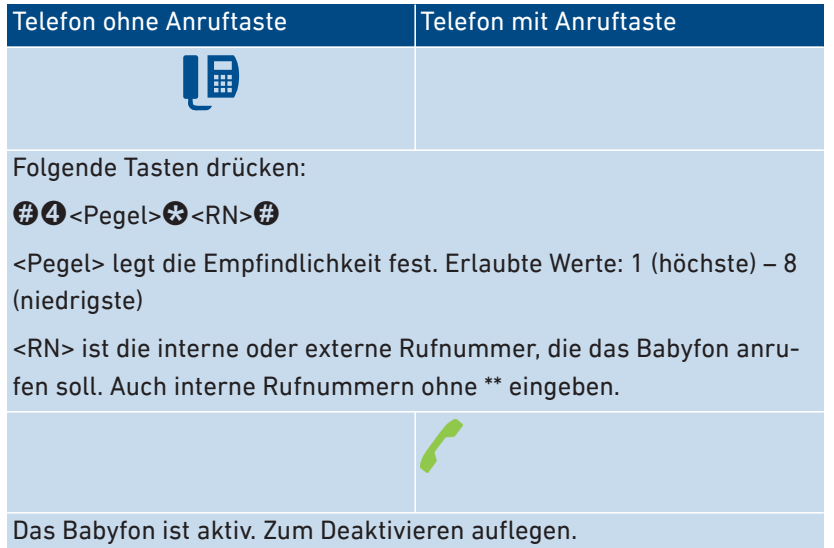

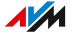

## Anleitung: WLAN anschalten

Das WLAN-Funknetz der FRITZ!Box können Sie mit einem angeschlossenen Telefon an- und ausschalten.

• • • • • • • • • • • • • • • • • • • • • • • • • • • • • • • • • • • • • • • • • • • • • • • • • • • • • • • • • • • • • • • • • • • • • • • • • • • • • • • • • • • • • • • • • • • • • • • • • • • • • • • •

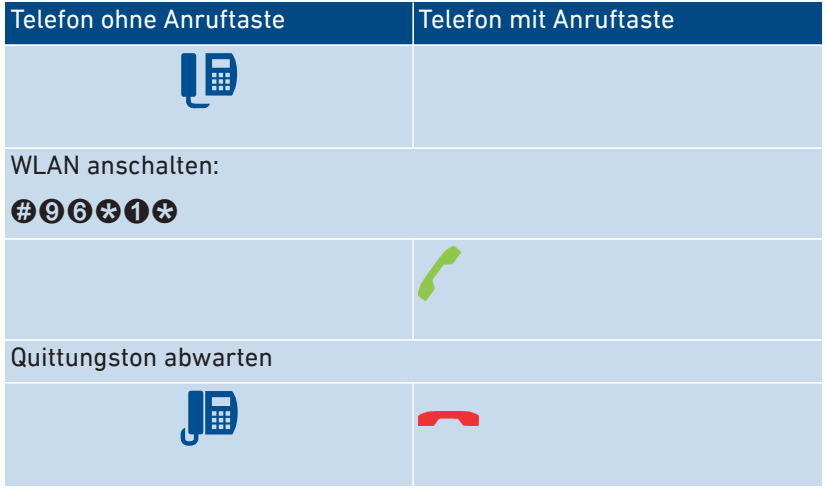

## Anleitung: WLAN ausschalten

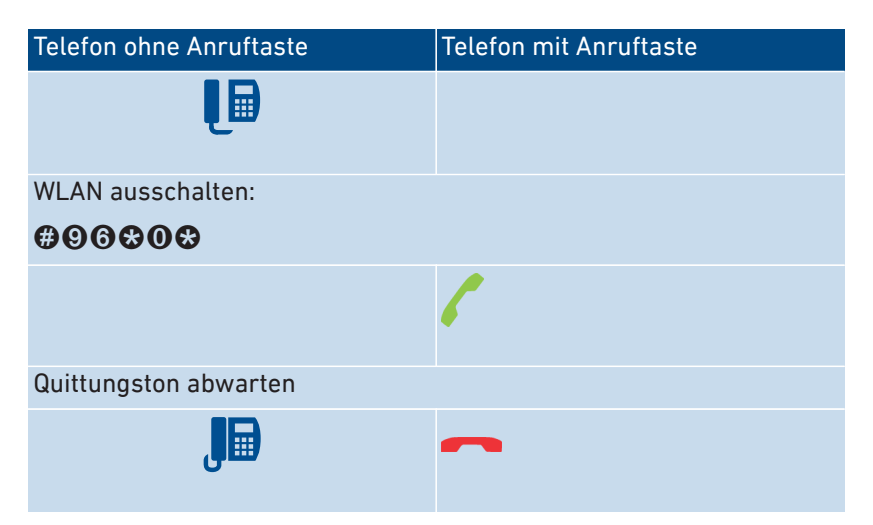

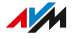

# Am Telefon bedienen

#### Anleitung: Anrufbeantworter mit dem Telefon bedienen

Sie können den Anrufbeantworter mit dem Telefon über ein Sprachmenü bedienen, zum Beispiel an- oder ausschalten und Nachrichten abhören.

• • • • • • • • • • • • • • • • • • • • • • • • • • • • • • • • • • • • • • • • • • • • • • • • • • • • • • • • • • • • • • • • • • • • • • • • • • • • • • • • • • • • • • • • • • • • • • • • • • • • • • • •

So stellen Sie eine Verbindung mit dem Anrufbeantworter her:

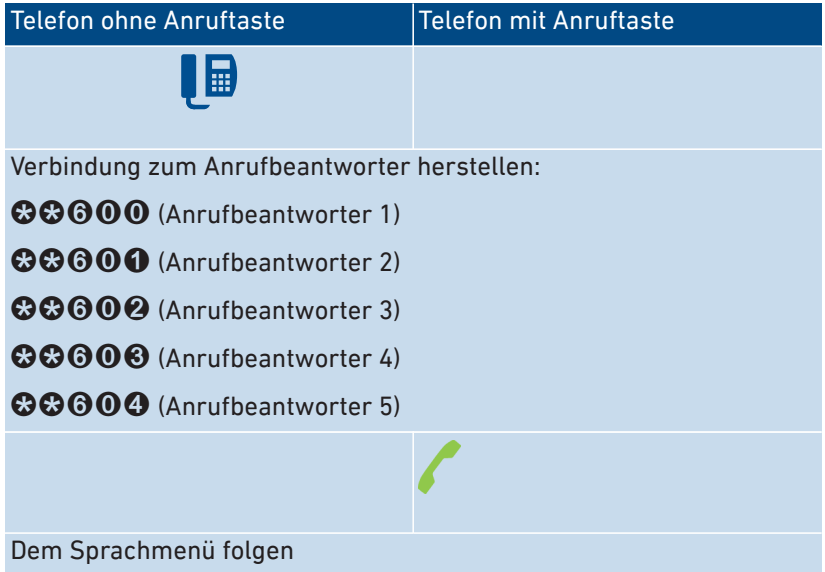

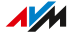

Sprachmenü des Anrufbeantworters

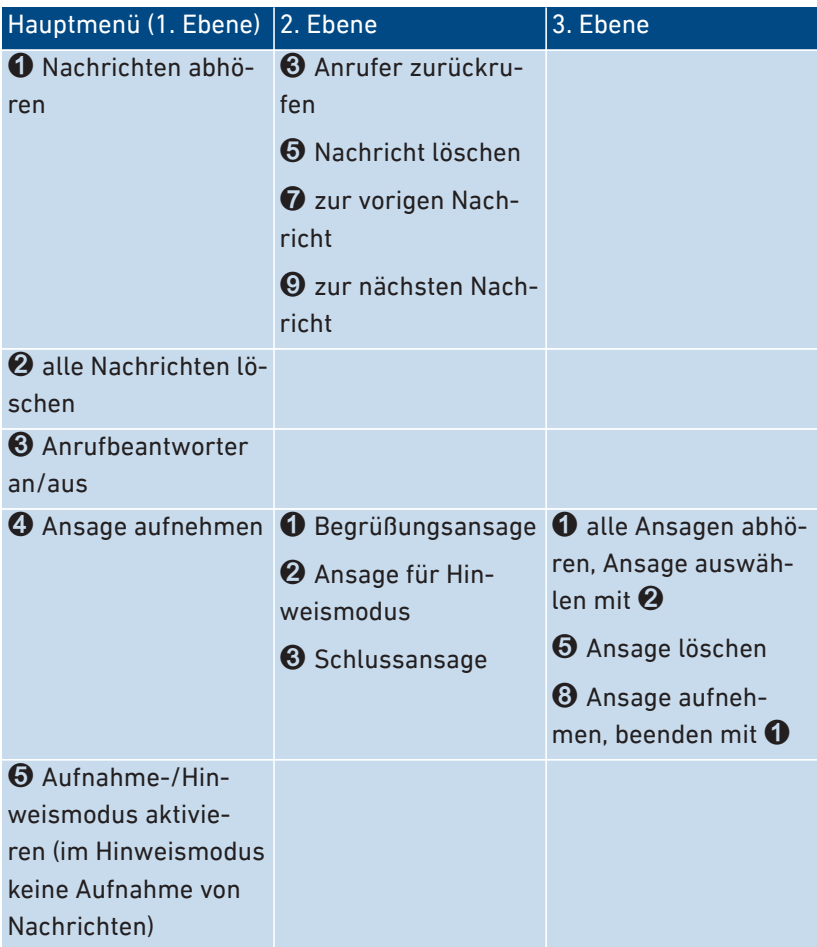

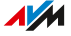

#### Anleitung: Anruf von Anrufbeantworter oder Telefon heranholen (Pickup)

An angeschlossenen Telefonen können Sie folgende Anrufe heranholen und entgegennehmen:

• • • • • • • • • • • • • • • • • • • • • • • • • • • • • • • • • • • • • • • • • • • • • • • • • • • • • • • • • • • • • • • • • • • • • • • • • • • • • • • • • • • • • • • • • • • • • • • • • • • • • • • •

- Anrufe, die ein Anrufbeantworter schon angenommen hat. Das kann der FRITZ!Box-Anrufbeantworter oder ein angeschlossener Anrufbeantworter sein.
- Anrufe, die an einem anderen angeschlossenen Telefon ankommen (das andere Telefon klingelt).

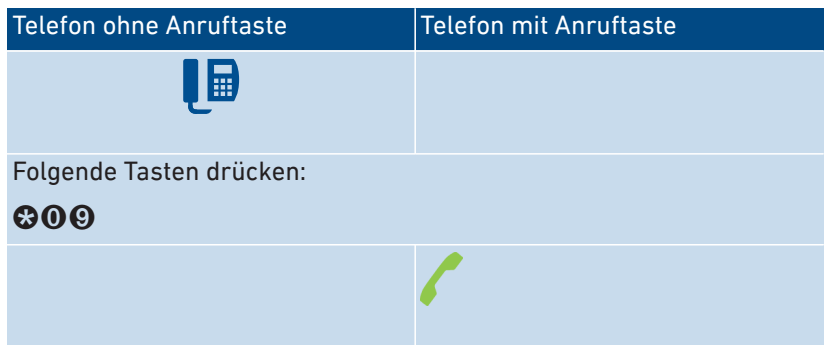

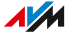

## Anleitung: Intern anrufen

Zwischen angeschlossenen Telefonen können Sie kostenlose interne Gespräche führen.

• • • • • • • • • • • • • • • • • • • • • • • • • • • • • • • • • • • • • • • • • • • • • • • • • • • • • • • • • • • • • • • • • • • • • • • • • • • • • • • • • • • • • • • • • • • • • • • • • • • • • • • •

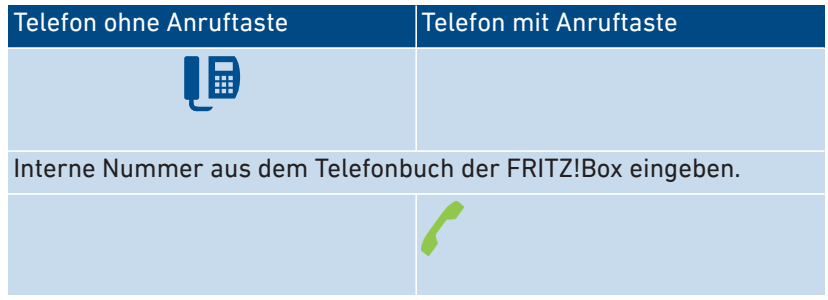

#### Anleitung: Rundruf starten

Ein Rundruf ist ein interner Anruf, der alle Telefone an der FRITZ!Box klingeln lässt.

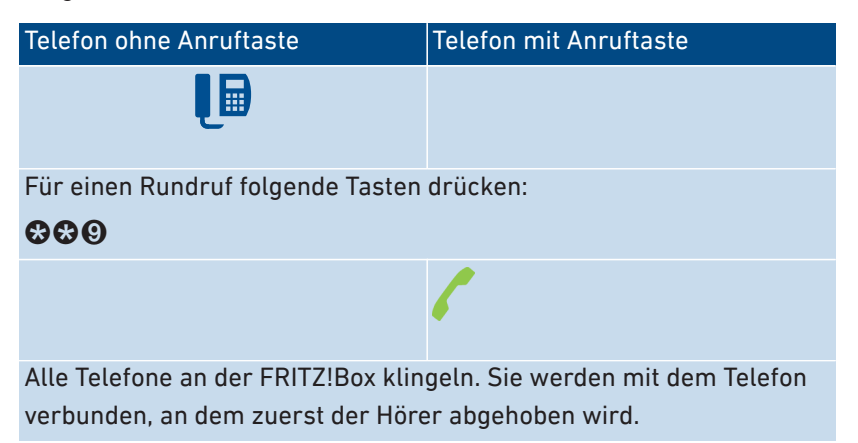

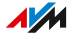

## Anleitung: Gespräch vermitteln mit Rückfrage

Mit der Funktion **Vermitteln** können Sie ein Gespräch an ein anderes Telefon oder an eine externe Rufnummer weiterleiten (vermitteln).

• • • • • • • • • • • • • • • • • • • • • • • • • • • • • • • • • • • • • • • • • • • • • • • • • • • • • • • • • • • • • • • • • • • • • • • • • • • • • • • • • • • • • • • • • • • • • • • • • • • • • • • •

Für das Vermitteln an einem Telefon ohne R-Taste, siehe die Bedienungsanleitung des Telefons.

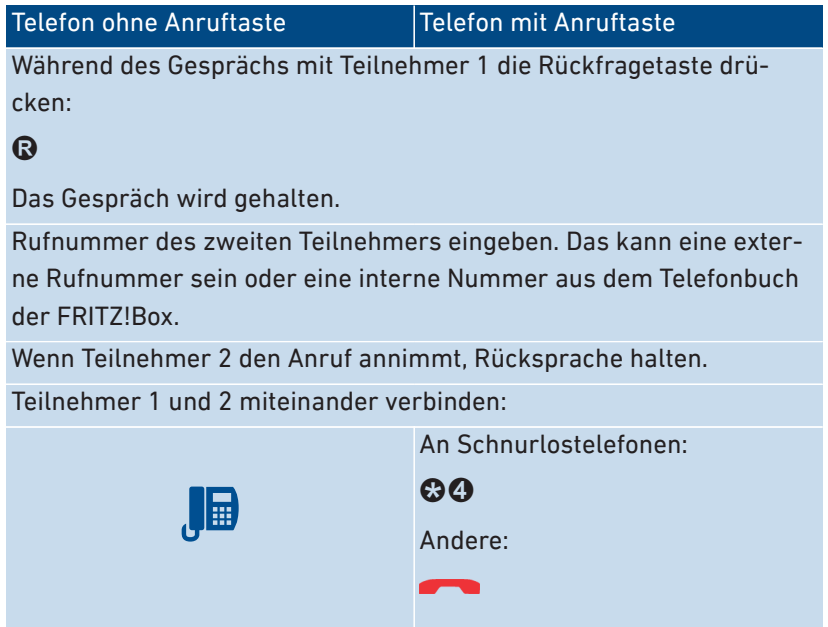

Wenn Teilnehmer 2 nicht erreichbar ist oder nicht mit Teilnehmer 1 sprechen möchte, zurück zu Teilnehmer 1:

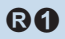

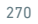

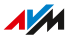

## Anleitung: Gespräch vermitteln ohne Rückfrage

Sie können ein Gespräch an ein anderes Telefon oder an eine externe Rufnummer weiterleiten (vermitteln).

• • • • • • • • • • • • • • • • • • • • • • • • • • • • • • • • • • • • • • • • • • • • • • • • • • • • • • • • • • • • • • • • • • • • • • • • • • • • • • • • • • • • • • • • • • • • • • • • • • • • • • • •

Für das Vermitteln an einem Telefon ohne R-Taste, siehe die Bedienungsanleitung des Telefons.

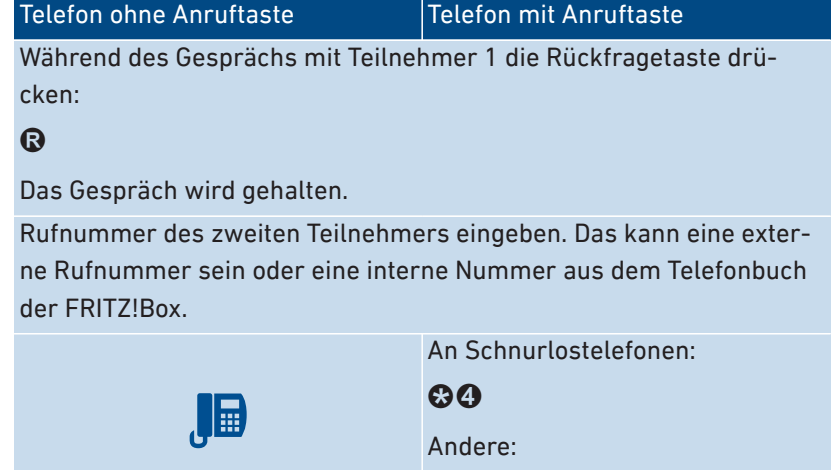

FRITZ!Box 7590 AX 271

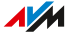

## Anleitung: Anklopfende Gespräche annehmen

Wenn die Funktion Anklopfen für ein Telefon aktiviert ist, werden Sie während eines Telefongesprächs auf ankommende Gespräche hingewiesen. Das geschieht durch einen Signalton. Sie können anklopfende Gespräche annehmen oder abweisen.

• • • • • • • • • • • • • • • • • • • • • • • • • • • • • • • • • • • • • • • • • • • • • • • • • • • • • • • • • • • • • • • • • • • • • • • • • • • • • • • • • • • • • • • • • • • • • • • • • • • • • • • •

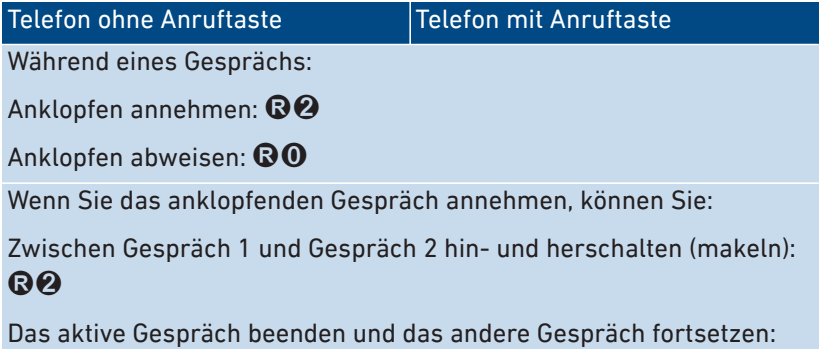

Auflegen, warten bis Ihr Telefon klingelt und abheben

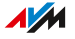

## Anleitung: Rufnummer einmalig unterdrücken

Bei einem Gespräch am Anschluss **FON 1** oder **FON 2** können Sie Ihre eigene Rufnummer einmalig (für ein Gespräch) unterdrücken. Ihre Rufnummer wird dann bei diesem Gespräch nicht an Ihren Gesprächspartner übermittelt.

• • • • • • • • • • • • • • • • • • • • • • • • • • • • • • • • • • • • • • • • • • • • • • • • • • • • • • • • • • • • • • • • • • • • • • • • • • • • • • • • • • • • • • • • • • • • • • • • • • • • • • • •

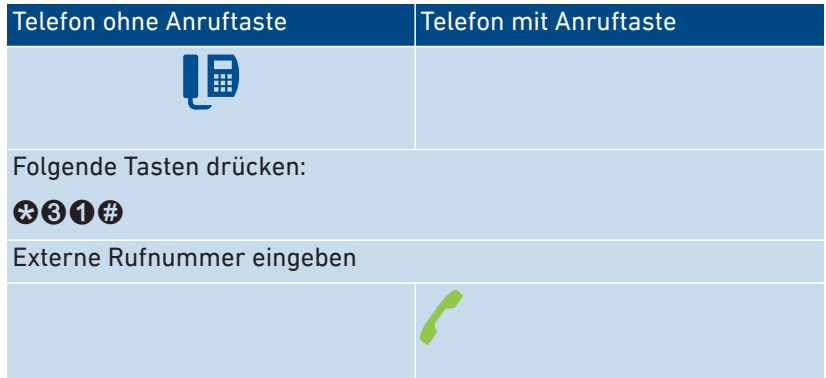

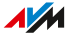

## Anleitung: Dreierkonferenz herstellen

Eine Dreierkonferenz ist ein Gespräch zwischen drei Teilnehmern. Das Gespräch können Sie mit externen oder internen Teilnehmern führen.

• • • • • • • • • • • • • • • • • • • • • • • • • • • • • • • • • • • • • • • • • • • • • • • • • • • • • • • • • • • • • • • • • • • • • • • • • • • • • • • • • • • • • • • • • • • • • • • • • • • • • • • •

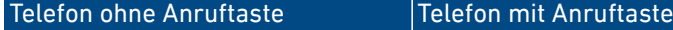

Während des Gesprächs mit Teilnehmer 1 die Rückfragetaste drücken:

# <sup>®</sup>

Gespräch 1 wird gehalten.

Um das Gespräch mit Teilnehmer 2 herzustellen, eine interne oder externe Rufnummer eingeben.

Wenn Teilnehmer 2 den Anruf annimmt, Dreierkonferenz herstellen:

# $\bigcirc$

Wenn Teilnehmer 2 nicht erreichbar ist, zurück zu Teilnehmer 1:

# R

Während der Dreierkonferenz können Sie:

Konferenz unterbrechen (Sie sprechen mit Teilnehmer 1, Gespräch 2 wird gehalten):  $\mathbf{\Omega} \mathbf{\Omega}$ 

Zwischen Teilnehmer 1 und 2 hin- und herschalten (makeln):  $\mathbb{R}$ 

Unterbrochene Konferenz wieder herstellen: **R**8

Gespräch 2 beenden und Gespräch 1 fortsetzen:  $\mathbf{\Theta}\mathbf{0}$ 

Das aktive Gespräch beenden und das andere Gespräch fortsetzen:

Auflegen, warten bis Ihr Telefon klingelt und abheben

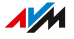

## Anleitung: Halten/Rückfrage/Makeln

Während eines Telefongesprächs können Sie eine Verbindung zu einem weiteren Teilnehmer herstellen (Rückfrage) ohne das erste Gespräch zu beenden (das Gespräch wird gehalten). Zwischen beiden Teilnehmern können Sie beliebig oft hin- und herschalten (makeln).

• • • • • • • • • • • • • • • • • • • • • • • • • • • • • • • • • • • • • • • • • • • • • • • • • • • • • • • • • • • • • • • • • • • • • • • • • • • • • • • • • • • • • • • • • • • • • • • • • • • • • • • •

Telefon ohne Anruftaste Telefon mit Anruftaste

Während des Gesprächs mit Teilnehmer 1 die Rückfragetaste drücken:

## $\boldsymbol{\Omega}$

Das Gespräch wird gehalten.

Um das Gespräch mit Teilnehmer 2 herzustellen, eine interne oder externe Rufnummer eingeben.

Wenn Teilnehmer 2 den Anruf annimmt, können Sie:

Zwischen beiden Gesprächen hin- und herschalten (makeln):  $\mathbf{\heartsuit\emph{Q}}$ 

Das aktive Gespräch beenden und das andere Gespräch fortsetzen: Auflegen, warten bis Ihr Telefon klingelt und abheben

Wenn Teilnehmer 2 nicht erreichbar ist, zurück zu Teilnehmer 1:

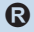

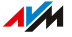

#### Anleitung: Keypad-Sequenzen nutzen

Keypad-Sequenzen sind aus Zeichen und Ziffern bestehende Befehle, die Sie am Telefon eingeben. Mit Keypad-Sequenzen können Sie Dienste und Funktionen im Netz Ihres Telefonanbieters steuern (zum Beispiel Netz-Anrufbeantworter). Welche Keypad-Sequenzen Sie nutzen können, erfahren Sie von Ihrem Telefonanbieter.

• • • • • • • • • • • • • • • • • • • • • • • • • • • • • • • • • • • • • • • • • • • • • • • • • • • • • • • • • • • • • • • • • • • • • • • • • • • • • • • • • • • • • • • • • • • • • • • • • • • • • • • •

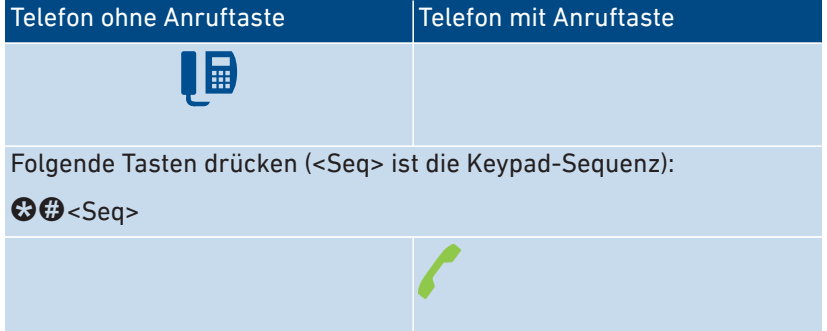

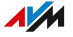

## Anleitung: Weckruf aktivieren

Angeschlossene Telefone können Sie für einen Weckruf nutzen. Dafür können Sie in der Benutzeroberfläche unter **Telefonie > Weckruf** bis zu drei Weckrufe einrichten, aktivieren und deaktivieren. Den ersten eingerichteten Weckruf können Sie auch mit den Telefontasten aktivieren und deaktivieren.

• • • • • • • • • • • • • • • • • • • • • • • • • • • • • • • • • • • • • • • • • • • • • • • • • • • • • • • • • • • • • • • • • • • • • • • • • • • • • • • • • • • • • • • • • • • • • • • • • • • • • • • •

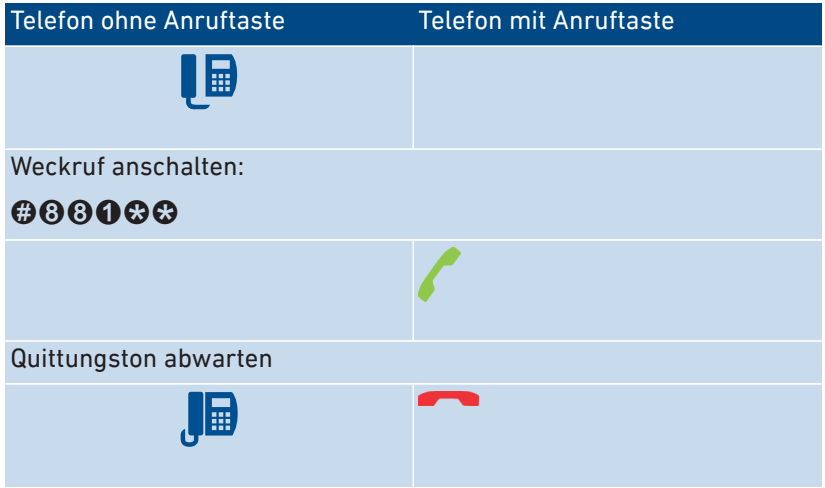

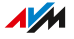

## Anleitung: Weckruf deaktivieren

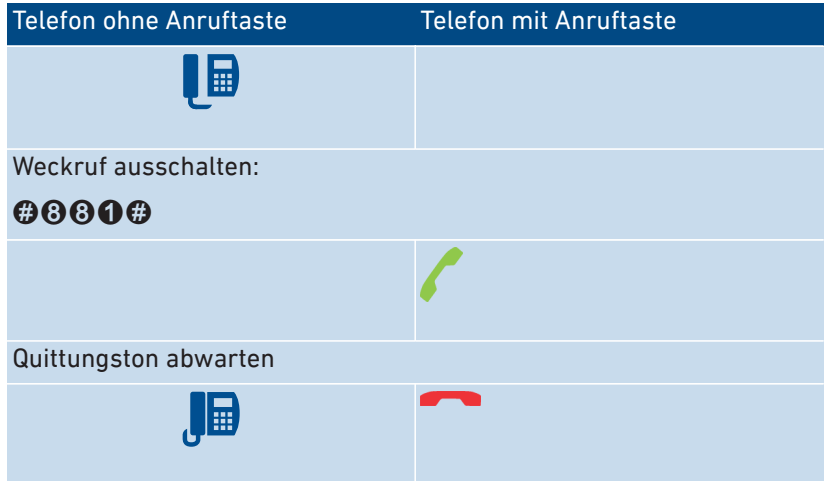

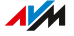

# Am Telefon auf Werkseinstellungen zurücksetzen

## Überblick

Sie können die FRITZ!Box per Telefon auf Werkseinstellungen zurücksetzen. Das ist zum Beispiel dann erforderlich, wenn Sie nicht mehr auf die Benutzeroberfläche Ihrer FRITZ!Box zugreifen können, weil Sie Ihr Kennwort nicht mehr wissen und keinen Push Service **Kennwort vergessen**eingerichtet haben. Beim Zurücksetzen wird der Auslieferungszustand der FRITZ!Box wieder hergestellt.

• • • • • • • • • • • • • • • • • • • • • • • • • • • • • • • • • • • • • • • • • • • • • • • • • • • • • • • • • • • • • • • • • • • • • • • • • • • • • • • • • • • • • • • • • • • • • • • • • • • • • • • •

#### Auswirkungen des Zurücksetzens

- Alle Einstellungen, die Sie in der FRITZ!Box vorgenommen haben, werden gelöscht.
- Der interne Speicher der FRITZ!Box wird gelöscht. Inhalte auf FRITZ!NAS, Nachrichten auf dem Anrufbeantworter und empfangene Faxe gehen verloren.
- Das voreingestellte FRITZ!Box-Kennwort wird wiederhergestellt.
- Der voreingestellte WLAN-Netzwerkschlüssel und der voreingestellte Name des WLAN-Funknetzes (SSID) werden wieder aktiviert.
- Die voreingestellte IP-Konfiguration wird wiederhergestellt.

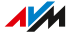

#### Anleitung: Werkseinstellungen laden

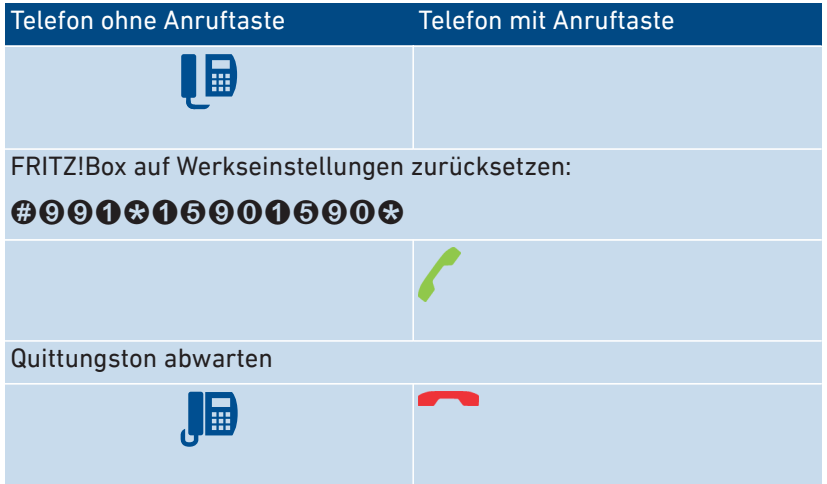

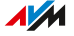

 $\sim$   $\sim$   $\sim$ 

# **Störungen**

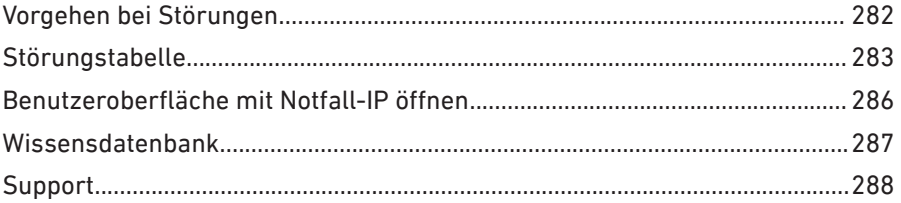

. . . . . . . .

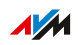

. . . . . . . .

 $1.1.1.1$ 

# <span id="page-281-0"></span>Vorgehen bei Störungen

# Überblick

Die folgende Tabelle gibt Ihnen Ratschläge, wie Sie bei Störungen an Ihrer FRITZ!Box vorgehen:

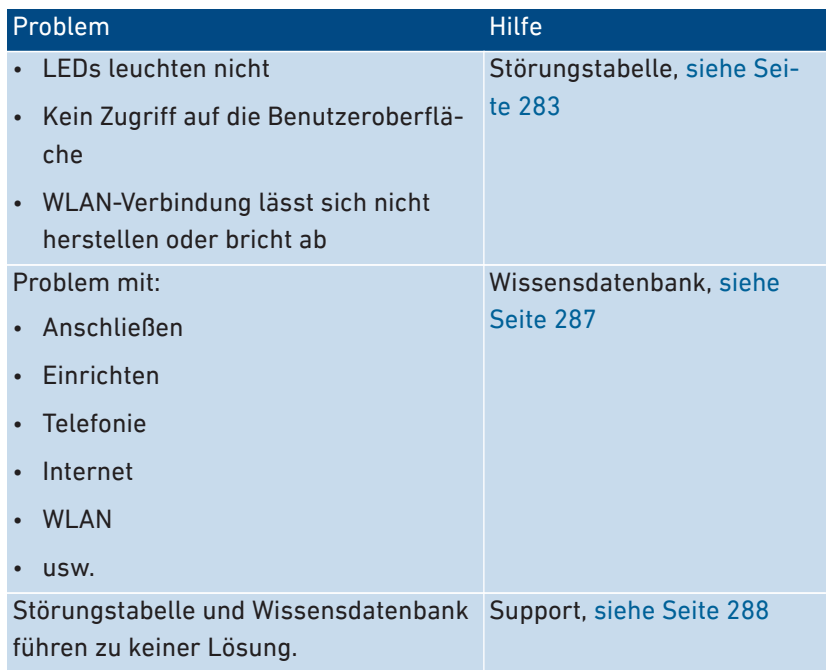

# <span id="page-282-0"></span>Störungstabelle

# Überblick

Wenn Störungen auftreten und Sie zum Beispiel nicht mehr auf die Benutzeroberfläche der FRITZ!Box zugreifen können, dann versuchen Sie, die Probleme zunächst mithilfe der folgenden Tabellen zu lösen.

• • • • • • • • • • • • • • • • • • • • • • • • • • • • • • • • • • • • • • • • • • • • • • • • • • • • • • • • • • • • • • • • • • • • • • • • • • • • • • • • • • • • • • • • • • • • • • • • • • • • • • • •

#### Störungstabelle

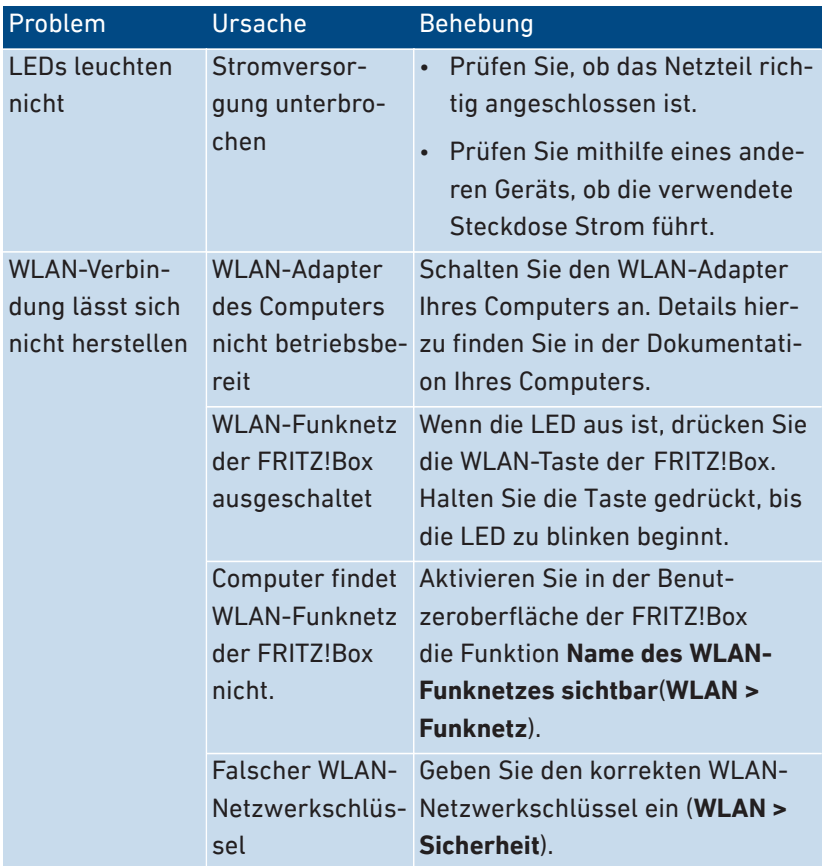

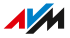

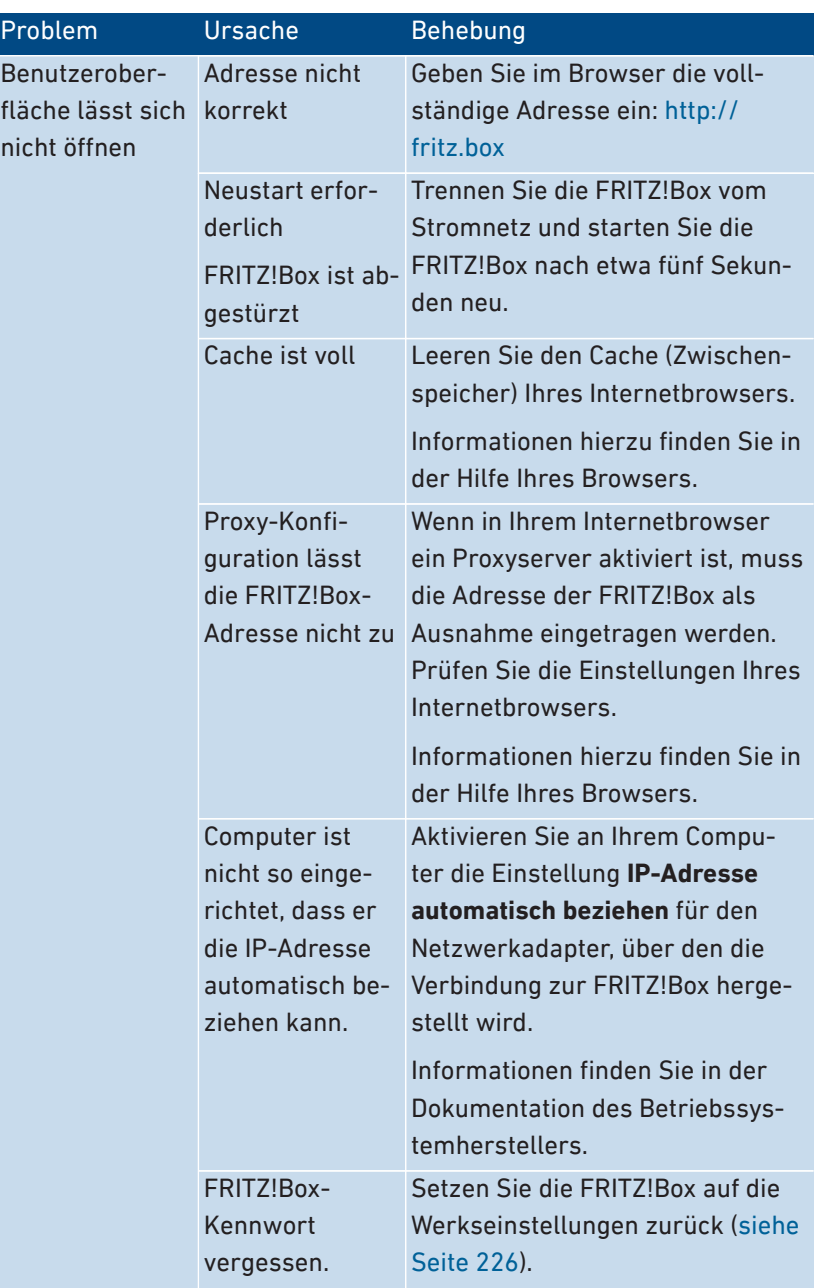

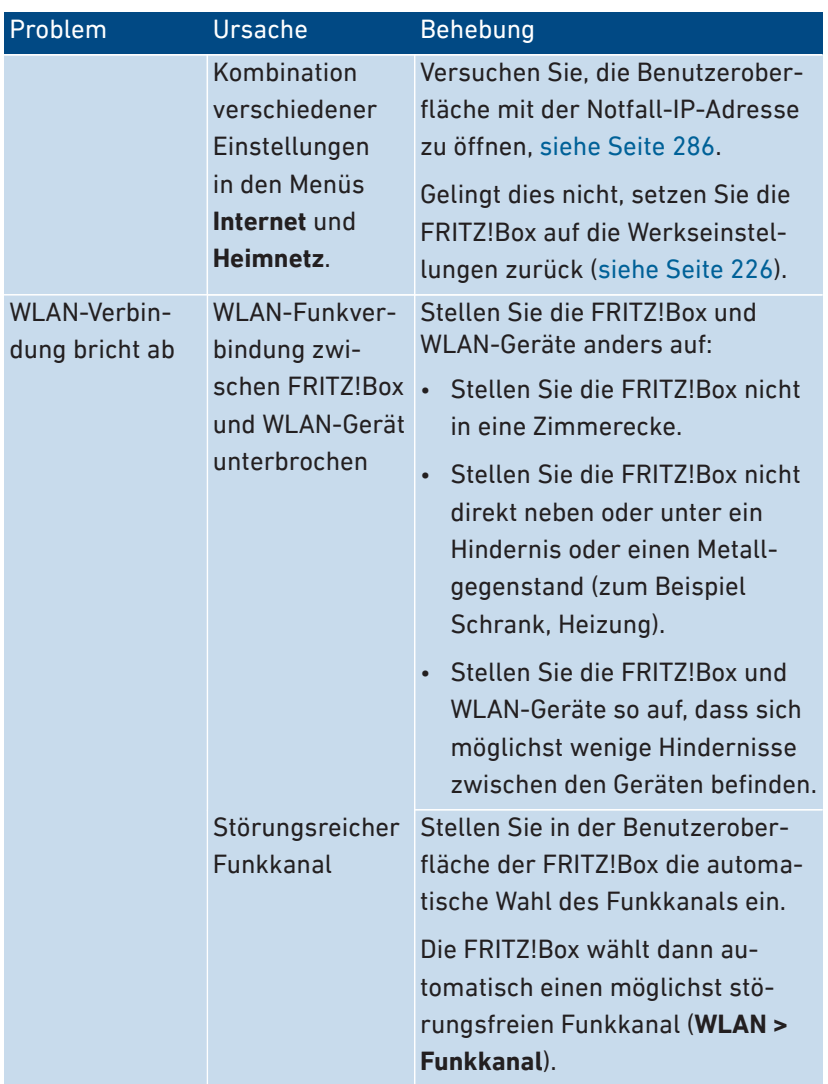

# <span id="page-285-0"></span>Benutzeroberfläche mit Notfall-IP öffnen

# Überblick

Die FRITZ!Box hat eine Notfall-IP-Adresse, über die ihre Benutzeroberfläche immer erreichbar ist.

• • • • • • • • • • • • • • • • • • • • • • • • • • • • • • • • • • • • • • • • • • • • • • • • • • • • • • • • • • • • • • • • • • • • • • • • • • • • • • • • • • • • • • • • • • • • • • • • • • • • • • • •

#### Informationen zur Notfall-IP

- Die Notfall-IP lautet: 169.254.1.1.
- Die Notfall-IP kann nicht geändert werden.

#### Voraussetzungen

- Der Computer, mit dem die Benutzeroberfläche über die Notall-IP geöffnet wird, ist per Netzwerkkabel mit der FRITZ!Box verbunden.
- Der Computer ist nicht über den LAN-Gastzugang mit der FRITZ!Box verbunden.

#### Anleitung: Benutzeroberfläche mit Notfall-IP öffnen

- 1. Trennen Sie die FRITZ!Box von anderen Netzwerkgeräten und stellen Sie sicher, dass keine WLAN-Verbindung zwischen Ihrem Computer und der FRITZ!Box besteht.
- 2. Schließen Sie Ihren Computer mit einem Netzwerkkabel an die Buchse **LAN 2** der FRITZ!Box an.
- 3. Starten Sie den Computer neu.
- 4. Starten Sie einen Internetbrowser, geben Sie die Notfall-IP **169.254.1.1** ein.
- 5. Melden Sie sich an der FRITZ!Box-Benutzeroberfläche an.

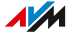

# <span id="page-286-0"></span>Wissensdatenbank

# Überblick

Hilfe bei Problemen mit der FRITZ!Box erhalten Sie in der AVM-Wissensdatenbank. Dort finden Sie Antworten zu den häufigsten Fragen an den Support.

• • • • • • • • • • • • • • • • • • • • • • • • • • • • • • • • • • • • • • • • • • • • • • • • • • • • • • • • • • • • • • • • • • • • • • • • • • • • • • • • • • • • • • • • • • • • • • • • • • • • • • • •

Wenn der Fehler sich mithilfe der Wissensdatenbank nicht beheben lässt, kontaktieren Sie das Support-Team, [siehe Seite 288](#page-287-0).

#### AVM-Wissensdatenbank

Die AVM-Wissensdatenbank finden Sie im Internet unter:

[avm.de/service](https://avm.de/service)

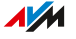

# <span id="page-287-0"></span>Support

## Überblick

Das Support-Team unterstützt Sie bei allen Problemen mit Ihren FRITZ!-Produkten.

• • • • • • • • • • • • • • • • • • • • • • • • • • • • • • • • • • • • • • • • • • • • • • • • • • • • • • • • • • • • • • • • • • • • • • • • • • • • • • • • • • • • • • • • • • • • • • • • • • • • • • • •

#### Vorbereitungen

<span id="page-287-1"></span>Halten Sie für eine Supportanfrage folgende Daten bereit:

- FRITZ!Box-Modell
- Artikelnummer, [siehe Seite 21](#page-20-0)
- FRITZ!OS-Version
- Internetanbieter
- Fehlermeldungen, wenn vorhanden

#### Anleitung: Support kontaktieren

Kontakt zum AVM-Support nehmen Sie über die AVM-Internetseiten auf.

- 1. Rufen Sie die Internetseite [avm.de](https://avm.de/) auf.
- 2. Klicken Sie auf **Service** und dann auf **Support**.
- 3. Halten Sie Ihre Daten bereit [\(siehe Vorbereitungen, Seite 288](#page-287-1)).
- 4. Kontaktieren Sie unser Support-Team per E-Mail-Formular, Telefon oder Chat.

**Tipp** 

E-Mail, Telefon- oder Chat-Support sind nicht immer in allen Sprachen verfügbar. Wählen Sie gegebenenfalls eine andere Sprache für die AVM-Internetseiten.

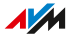
# Außer Betrieb nehmen und entsorgen

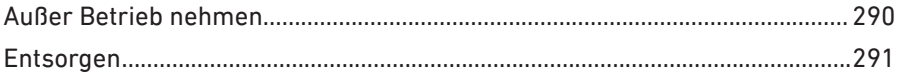

. . . . . . . . .

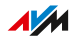

# <span id="page-289-0"></span>Außer Betrieb nehmen

### Persönliche Daten löschen

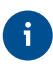

<span id="page-289-1"></span>Als Endnutzer eines FRITZ!-Produkts sind Sie selbst für das Löschen personenbezogener Daten auf den zu entsorgenden Altgeräten verantwortlich.

• • • • • • • • • • • • • • • • • • • • • • • • • • • • • • • • • • • • • • • • • • • • • • • • • • • • • • • • • • • • • • • • • • • • • • • • • • • • • • • • • • • • • • • • • • • • • • • • • • • • • • • •

Löschen Sie Ihre persönlichen Einstellungen und personenbezogenen Daten von Ihrer FRITZ!Box, bevor Sie diese außer Betrieb nehmen und entsorgen. Setzen Sie dazu die FRITZ!Box auf Werkseinstellungen zurück, [siehe Seite 226.](#page-225-0)

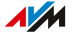

# <span id="page-290-1"></span><span id="page-290-0"></span>Entsorgen

### Entsorgung von Elektronikgeräten und Elektronikteilen

Das FRITZ!-Produkt sowie alle im Lieferumfang enthaltenen Elektronikteile dürfen gemäß europäischen Richtlinien und deutschem Elektro- und Elektronikgerätegesetz (ElektroG) (für Deutschland) nicht über den Hausmüll, die Restmülltonne oder die gelbe Tonne entsorgt werden.

• • • • • • • • • • • • • • • • • • • • • • • • • • • • • • • • • • • • • • • • • • • • • • • • • • • • • • • • • • • • • • • • • • • • • • • • • • • • • • • • • • • • • • • • • • • • • • • • • • • • • • • •

Geben Sie Ihr FRITZ!-Produkt und alle im Lieferumfang enthaltenen Elektronikteile zur ordnungsgemäßen Entsorgung bei einer kommunalen Sammelstelle für elektronische Altgeräte ab. Auch Vertreiber von Elektronikgeräten sind nach den Kriterien aus § 17 Abs. 1 und Abs. 2 ElektroG (für Deutschland) zur unentgeltlichen Rücknahme von Altgeräten verpflichtet.

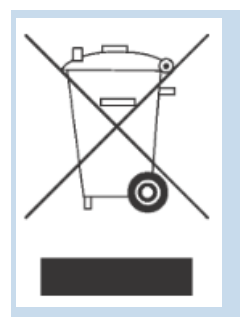

Die durchgestrichene Mülltonne auf dem Typenschild oder auf dem Gehäuse Ihres FRITZ!-Produkts bedeutet, dass Sie gesetzlich verpflichtet sind, das Altgerät ordnungsgemäß einer vom Hausmüll getrennten Entsorgung zuzuführen.

. . . . . . . . . . . . .

# **Technische Daten**

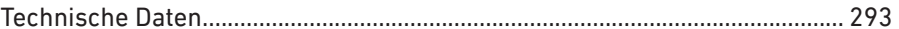

<span id="page-291-0"></span>

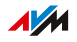

. . . . . . . .

 $\sim$   $\sim$ 

# <span id="page-292-0"></span>Technische Daten

## Geräteeigenschaften

<span id="page-292-2"></span>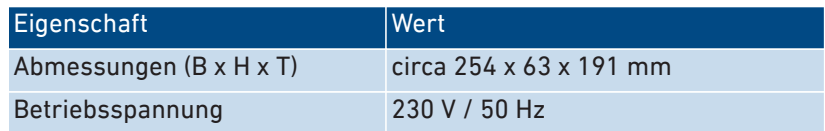

• • • • • • • • • • • • • • • • • • • • • • • • • • • • • • • • • • • • • • • • • • • • • • • • • • • • • • • • • • • • • • • • • • • • • • • • • • • • • • • • • • • • • • • • • • • • • • • • • • • • • • • •

# Umgebungsbedingungen

<span id="page-292-1"></span>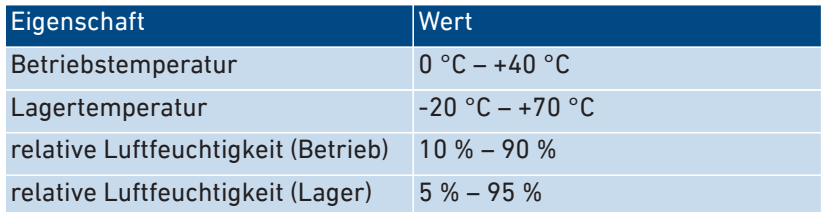

# Leistungsaufnahme (Stromverbrauch)

<span id="page-292-3"></span>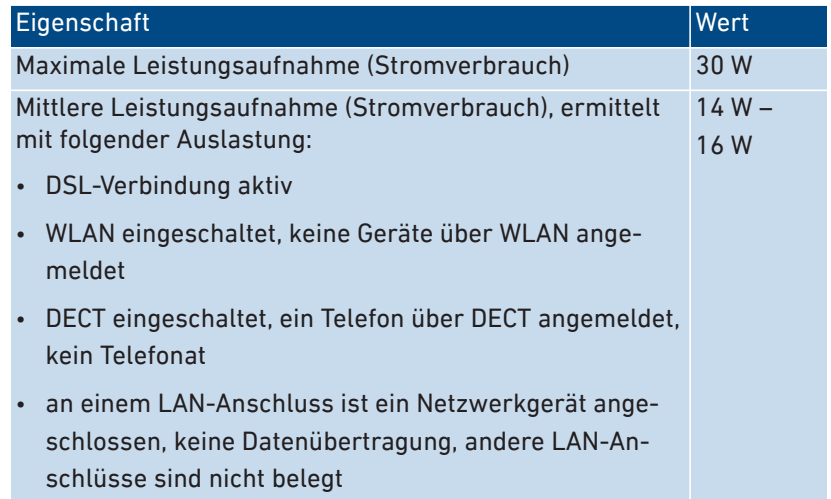

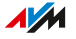

### Anschlüsse und Schnittstellen

<span id="page-293-0"></span>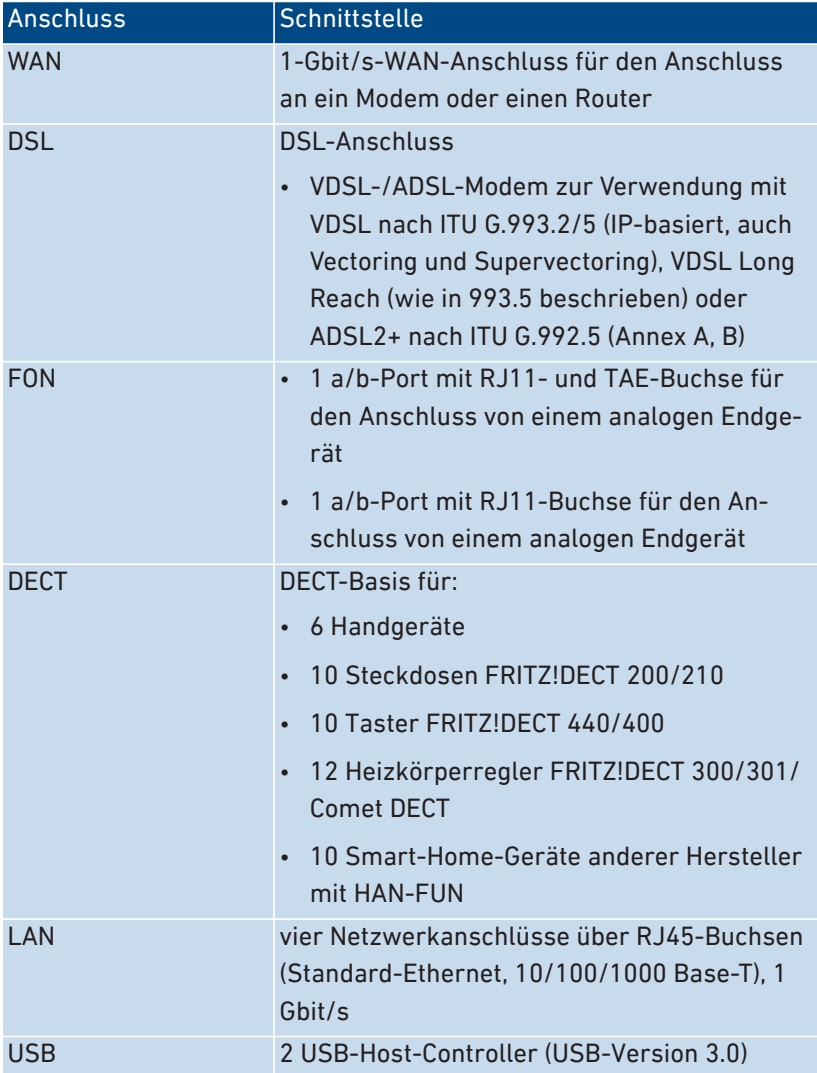

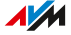

• • • • • • • • • • • • • • • • • • • • • • • • • • • • • • • • • • • • • • • • • • • • • • • • • • • • • • • • • • • • • • • • • • • • • • • • • • • • • • • • • • • • • • • • • • • • • • • • • • • • • • • •

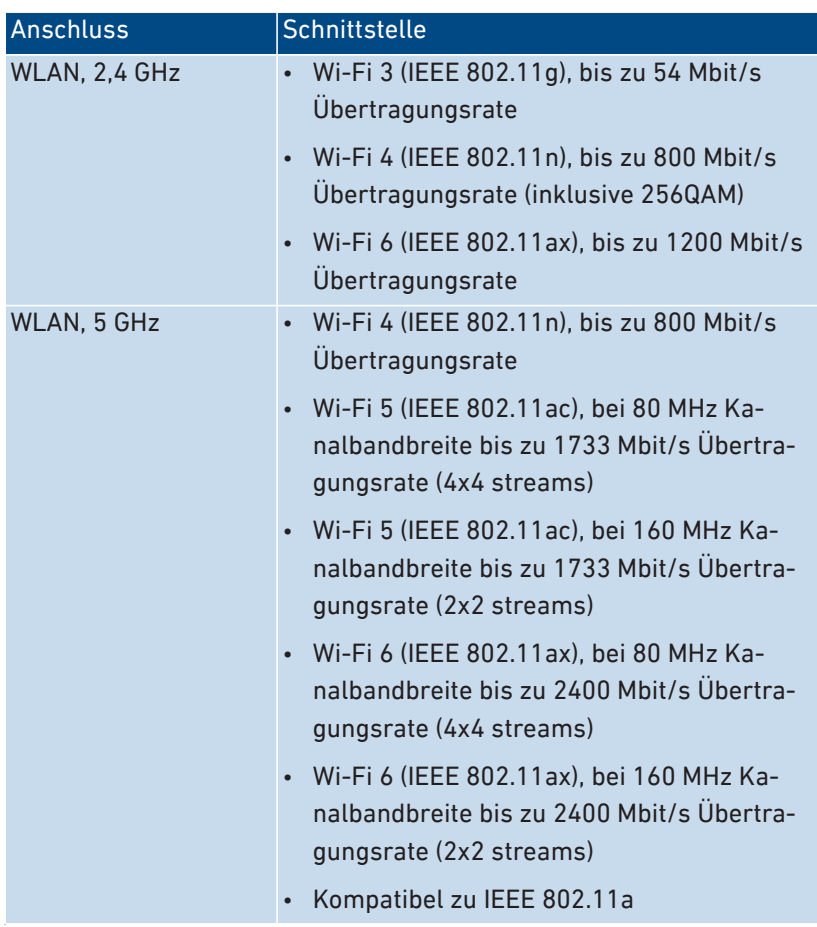

# Funkfrequenzen WLAN

<span id="page-294-0"></span>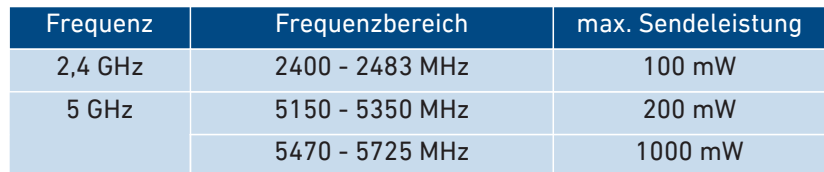

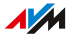

Im 5-GHz-Band für WLAN ist der Bereich von 5150 MHz bis 5350 MHz nur für die Nutzung in geschlossenen Räumen bestimmt. Diese Beschränkung oder Anforderung gilt in den Ländern AT, BE, BG, CY, CZ, DE, DK, EE, EL, ES, FI, FR, HR, HU, IE, IT, LT, LU, LV, MT, NL, PL, PT, RO, SE, SI, SK, UK.

• • • • • • • • • • • • • • • • • • • • • • • • • • • • • • • • • • • • • • • • • • • • • • • • • • • • • • • • • • • • • • • • • • • • • • • • • • • • • • • • • • • • • • • • • • • • • • • • • • • • • • • •

### Funkfrequenzen DECT

<span id="page-295-1"></span>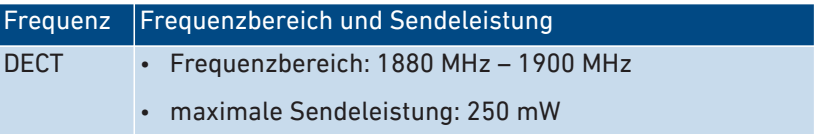

#### Elektromagnetische Felder

Die FRITZ!Box empfängt und sendet im laufenden Betrieb Funkwellen.

- Die FRITZ!Box wurde so konstruiert und hergestellt, dass sie die von der internationalen Kommission für den Schutz vor nicht-ionisierender Strahlung (ICNIRP) empfohlenen Grenzwerte für die Exposition mit Funkwellen nicht überschreitet.
- Diese Richtlinie wurde von unabhängigen wissenschaftlichen Organisationen nach regelmäßiger und sorgfältiger Auswertung wissenschaftlicher Studien erstellt. Sie beinhaltet einen großen Sicherheitsaufschlag, um die Sicherheit aller Personen unabhängig von Alter und Gesundheit zu gewährleisten.
- Für festmontierte Geräte, die wie die FRITZ!Box einen eigenen Netzanschluss haben, erfolgt der Nachweis über die Einhaltung der in der ICNIRP-Richtlinie festgelegten Grenzwerte in einem Abstand von 20 cm. Die Messungen werden gemäß des europäischen Standards EN 50385 durchgeführt.

#### Hörtöne

<span id="page-295-0"></span>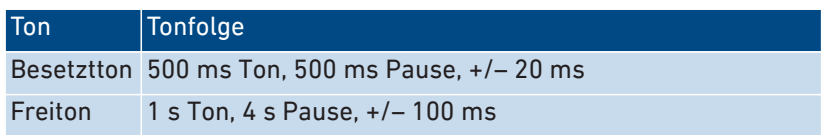

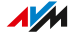

### Schnittstellen und Protokolle rund um die FRITZ!Box

<span id="page-296-0"></span>Informationen zu Schnittstellen und Protokollen aus der AVM-Produktentwicklung finden Sie auf folgender AVM-Internetseite (in deutscher Sprache):

• • • • • • • • • • • • • • • • • • • • • • • • • • • • • • • • • • • • • • • • • • • • • • • • • • • • • • • • • • • • • • • • • • • • • • • • • • • • • • • • • • • • • • • • • • • • • • • • • • • • • • • •

[avm.de/service/schnittstellen](https://avm.de/service/schnittstellen)

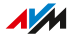

# **Rechtliches**

. . . . . . . . . . . . . . . . . . .

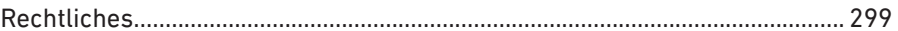

<span id="page-297-0"></span>

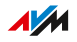

. . . . . . .

. . . . . . . .

# <span id="page-298-0"></span>**Rechtliches**

#### Herstellergarantie

<span id="page-298-1"></span>Wir, AVM GmbH, Alt-Moabit 95, 10559 Berlin, bieten als Hersteller dieses Originalprodukts 5 Jahre Garantie auf Mängel des Produkts, die nachweislich auf Material- oder Fertigungsfehler zurückzuführen sind. Ihre gesetzlichen Rechte bei Mängeln, deren Inanspruchnahme unentgeltlich ist, werden durch diese Garantie nicht eingeschränkt.

• • • • • • • • • • • • • • • • • • • • • • • • • • • • • • • • • • • • • • • • • • • • • • • • • • • • • • • • • • • • • • • • • • • • • • • • • • • • • • • • • • • • • • • • • • • • • • • • • • • • • • • •

Die Garantiezeit beginnt mit dem Kaufdatum durch den Erst-Endabnehmer. Die Einhaltung der Garantiezeit muss durch Vorlage der Originalrechnung des Erst-Endabnehmers oder vergleichbarer Unterlagen sowie Zusendung des betreffenden Produkts nachgewiesen werden. Unser Support wird Ihnen für die Rücksendung Ihres Produkts einen Link zu einem sogenannten "RMA-Formular" zusenden, nach dessen Ausfüllen Sie eine RMA-Nummer erhalten, die zur Rücksendung berechtigt. Diese RMA-Nummer muss deutlich sichtbar und gut lesbar auf dem ausreichend frankierten Versandpaket (versicherter Versand wird empfohlen) angebracht werden. Die Versendung muss innerhalb von 14 Tagen nach Vergabe der RMA-Nummer erfolgen. Der Versand hat ohne Originalkarton und Zubehör sowie sorgfältig und transportsicher verpackt zu erfolgen. Für etwaige Transportschäden übernimmt AVM keine Haftung. Einsendungen ohne RMA-Nummer, unfrei oder nicht ausreichend frankiert eingesandte Pakete oder Pakete ohne Kaufbeleg werden nicht bearbeitet und unfrei an den Absender zurückgesendet; in solchen Fällen behalten wir uns vor, eine Bearbeitungspauschale in Höhe von bis zu € 35 zu berechnen.

Wir beheben innerhalb der Garantiezeit angezeigte Mängel der Hardware des Produkts, die nachweislich auf Material- oder Fertigungsfehler zurückzuführen sind. Leider müssen wir Mängel ausschließen, die infolge nicht vorschriftsmäßiger Installation, unsachgemäßer Handhabung, Nichtbeachtung des Handbuchs, normalen Verschleißes oder Defekten in der Systemumgebung (Hard- oder Software Dritter) auftreten. In diesem Fall behalten wir uns vor, das Gerät unbearbeitet zurückzusenden sowie eine Bearbeitungspauschale in Höhe von € 35 zu berechnen. Wir können zwischen Nachbesserung und Ersatzlieferung

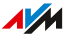

wählen. AVM trägt die Kosten für die Rücksendung des reparierten oder ausgetauschten Produkts. Andere Ansprüche als das in diesen Garantiebedingungen genannte Recht auf Behebung von Produktmängeln werden durch diese Garantie nicht begründet. Wir garantieren, dass die Software den allgemeinen Spezifikationen entspricht, nicht aber, dass die Software Ihren individuellen Bedürfnissen entspricht. Versandkosten werden Ihnen nicht erstattet. Aufgrund eines Garantiefalls auszutauschende Produkte gehen gegen Übereignung des Ersatzprodukts in unser Eigentum über. Garantieleistungen bewirken weder eine Verlängerung noch einen Neubeginn der Garantiezeit. Sollten wir einen Garantieanspruch ablehnen, so verjährt dieser spätestens sechs Monate nach unserer Ablehnung. Für sämtliche Ansprüche aus oder im Zusammenhang mit dieser Garantie gilt deutsches Recht unter Ausschluss des Übereinkommens der Vereinten Nationen über Verträge über den internationalen Warenkauf (CISG).

• • • • • • • • • • • • • • • • • • • • • • • • • • • • • • • • • • • • • • • • • • • • • • • • • • • • • • • • • • • • • • • • • • • • • • • • • • • • • • • • • • • • • • • • • • • • • • • • • • • • • • • •

#### Rechtliche Hinweise

 $\ddot{\mathbf{i}}$ 

<span id="page-299-0"></span>Diese Dokumentation und die zugehörigen Programme (beides wird nachfolgend als "Software" bezeichnet) sind urheberrechtlich geschützt.

Hinweise auf fehlerhafte oder nicht mehr aktuelle Inhalte nehmen wir gerne über [info@avm.de](mailto:info@avm.de) entgegen.

Die Überlassung von Software erfolgt ausschließlich in maschinenlesbarer Form (Object Code Format). AVM räumt dem Lizenznehmer das nicht ausschließliche Recht ein, die Software zu nutzen. Das Nutzungsrecht ist auf den vereinbarten Zeitraum begrenzt, in Ermangelung einer solchen Vereinbarung ist das Nutzungsrecht zeitlich unbefristet. Der Lizenznehmer darf von der Software nur eine Vervielfältigung erstellen, die ausschließlich für Sicherungszwecke verwendet werden darf (Sicherungskopie). Der Lizenznehmer ist außer in den gesetzlich gestatteten Fällen (insbesondere nach § 69e deutsches Urheberrechtsgesetz, Dekompilierung) nicht berechtigt, die Software zu ändern, zurückzuentwickeln, zu disassemblieren, zu übersetzen oder Teile herauszulösen. AVM behält sich alle Rechte vor, die nicht ausdrücklich eingeräumt werden. Der Lizenznehmer darf alphanumerische und sonstige Kennungen von den Datenträgern nicht entfernen

 $\overline{AM}$ 

und hat sie auf jede Sicherungskopie unverändert zu übertragen. Eine Weitergabe der Ihnen hiermit überlassenen Informationen an Dritte ist nur mit schriftlicher Zustimmung von AVM erlaubt.

• • • • • • • • • • • • • • • • • • • • • • • • • • • • • • • • • • • • • • • • • • • • • • • • • • • • • • • • • • • • • • • • • • • • • • • • • • • • • • • • • • • • • • • • • • • • • • • • • • • • • • • •

Der Lizenznehmer, dem die Software nicht zu Zwecken der gewerblichen Weiterveräußerung überlassen wird (Endkunde), darf das Nutzungsrecht nur zusammen mit dem Produkt, das er zusammen mit der Software von AVM erworben hat, an Dritte weiter geben. Im Falle einer Übertragung des Nutzungsrechts an Dritte hat der Lizenznehmer sicherzustellen, dass dem Dritten keine weitergehenden Rechte eingeräumt werden, als AVM nach den vorliegenden Bestimmungen zustehen, und dem Dritten mindestens die bezüglich der Software bestehenden Verpflichtungen aus den vorliegenden Bestimmungen auferlegt werden. Hierbei darf der Lizenznehmer keine Kopien der Software zurückbehalten. Der Lizenznehmer ist zur Einräumung von Unterlizenzen nicht berechtigt. Überlässt der Lizenznehmer die Software einem Dritten, so ist der Lizenznehmer für die Beachtung etwaiger Ausfuhrerfordernisse verantwortlich und hat AVM insoweit von Verpflichtungen freizustellen.

Soweit AVM Software zur Verfügung stellt, für die AVM nur ein abgeleitetes Nutzungsrecht besitzt (Fremdsoftware), gelten zusätzlich und vorrangig vor den vorliegenden Bestimmungen die für die Fremdsoftware vereinbarten Nutzungsbedingungen. Der Lizenznehmer darf etwaige, mit dieser Software im Object Code Format überlassene Fremdsoftware von Texas Instruments ("TI Software") nur mit der Maßgabe verbreiten, dass er die Nutzung der TI Software im Wege einer schriftlichen Lizenzvereinbarung auf das AVM-Produkt beschränkt, das er zusammen mit der AVM-Software erworben hat, und dabei (außer in den gesetzlich gestatteten Fällen) Vervielfältigung, Reverse Engineering, Dekompilierung oder Disassemblierung der TI Software verboten sind. Falls und soweit Open Source Software überlassen wird, gelten zusätzlich und vorrangig vor den vorliegenden Bestimmungen die Nutzungsbedingungen, denen die Open Source Software unterliegt. AVM überlässt auf Verlangen den Quellcode relevanter Open Source Software, soweit die Nutzungsbedingungen solcher Open Source Software eine Herausgabe des Quellcodes vorsehen. AVM wird in den Vertragsunterlagen auf das Vorhandensein und die Nutzungsbedingun-

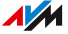

Rechtliches

gen überlassener Fremdsoftware bzw. Open Source Software hinweisen sowie die entsprechenden Nutzungsbedingungen auf Verlangen zugänglich machen.

• • • • • • • • • • • • • • • • • • • • • • • • • • • • • • • • • • • • • • • • • • • • • • • • • • • • • • • • • • • • • • • • • • • • • • • • • • • • • • • • • • • • • • • • • • • • • • • • • • • • • • • •

Die Lizenzbestimmungen finden Sie in der Hilfe der FRITZ!Box 7590 AX-Benutzeroberfläche unter dem Stichwort **Rechtliche Hinweise**.

Diese Dokumention und die Software wurde mit größter Sorgfalt erstellt und nach dem Stand der Technik auf Korrektheit überprüft. Für die Qualität, Leistungsfähigkeit sowie Marktgängigkeit der Software für einen bestimmten Zweck, der von dem durch die Softwarebeschreibung abgedeckten Leistungsumfang abweicht, übernimmt AVM weder ausdrücklich noch implizit die Gewähr oder Verantwortung. Für Schäden, die sich direkt oder indirekt aus dem Gebrauch der Dokumentation oder der übrigen Programme ergeben, sowie für beiläufige Schäden oder Folgeschäden haftet AVM nur im Falle des Vorsatzes oder der groben Fahrlässigkeit. Für den Verlust oder die Beschädigung von Hardware oder Software oder Daten im Zusammenhang mit direkten oder indirekten Fehlern oder Zerstörungen, für Schadensfälle (einschließlich Fraud-Fällen) aufgrund mangelnder oder fehlerhafter Konfigurationen (einschließlich Konfigurationen, die ohne oder nur mit unzureichendem Passwortschutz ausgestattet sind) über Verbindungen (einschließlich Breitbandverbindungen wie DSL, Kabel/Docsis und Glasfaser, auch einschließlich VoIP- oder SIP-Verbindungen), sowie für Kosten, einschließlich der Kosten für solche Verbindungen, die im Zusammenhang mit den gelieferten Programmen und der Dokumentation stehen oder auf fehlerhafte Installationen, die von AVM nicht vorgenommen wurden, zurückzuführen sind, sind alle Haftungsansprüche insoweit ausdrücklich ausgeschlossen.

AVM übernimmt keine Verpflichtungen zur Erbringung von Software-Service-Leistungen. Diese bedürfen einer gesonderten Vereinbarung. Die in dieser Dokumentation enthaltenen Informationen und die zugehörigen Programme können ohne besondere Ankündigung zum Zwecke des technischen Fortschritts geändert werden.

Marken: Kennzeichen wie AVM, FRITZ! und FRITZ!Box (Produktnamen und Logos) sind geschützte Marken der AVM GmbH. Microsoft, Windows und das Windows Logo sind Marken der Microsoft Corporation in den USA und/oder anderen Ländern. Apple, App Store, iPhone,

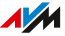

iPod und iPad sind Marken der Apple Inc. in den USA und/oder anderen Ländern. IOS ist eine Marke der Cisco Technology Inc. in den USA und/ oder anderen Ländern. Google und Android sind Marken der Google Inc. in den USA und/oder anderen Ländern. WireGuard ist eine eingetragene Marke von Jason A. Donenfeld in den USA und/oder anderen Ländern [\(wireguard.com\)](https://www.wireguard.com). Alle anderen Kennzeichen (wie Produktnamen, Logos, geschäftliche Bezeichnungen) sind geschützt für den jeweiligen Inhaber.

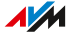

Copyright

<span id="page-303-1"></span>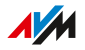

© AVM 2021 – 2023. Alle Rechte vorbehalten.

AVM Audiovisuelles Marketing und Computersysteme GmbH Alt-Moabit 95 10559 Berlin

AVM Computersysteme Vertriebs GmbH Alt-Moabit 95 10559 Berlin

<span id="page-303-0"></span>AVM im Internet: [avm.de](https://avm.de/)

### CE-Konformitätserklärung

Hiermit erklärt AVM, dass das Gerät der Richtlinie 2014/53/EU entspricht.

• • • • • • • • • • • • • • • • • • • • • • • • • • • • • • • • • • • • • • • • • • • • • • • • • • • • • • • • • • • • • • • • • • • • • • • • • • • • • • • • • • • • • • • • • • • • • • • • • • • • • • • •

Den vollständigen Text der EU-Konformitätserklärung finden Sie in englischer Sprache unter [en.avm.de/service/declarations](https://en.avm.de/service/declarations).

# **Stichwortverzeichnis**

• • • • • • • • • • • • • • • • • • • • • • • • • • • • • • • • • • • • • • • • • • • • • • • • • • • • • • • • • • • • • • • • • • • • • • • • • • • • • • • • • • • • • • • • • • • • • • • • • • • • • • • •

# **A**

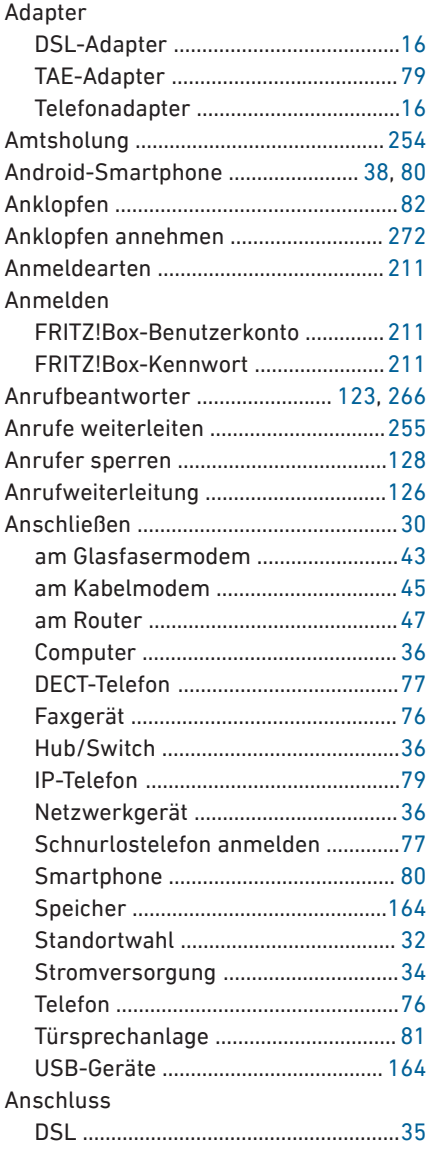

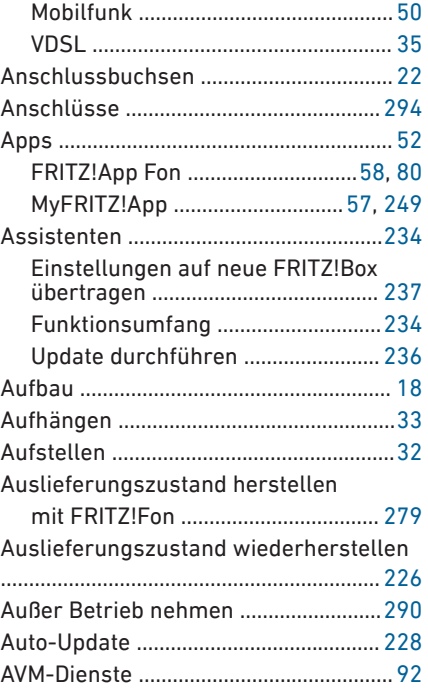

### **B**

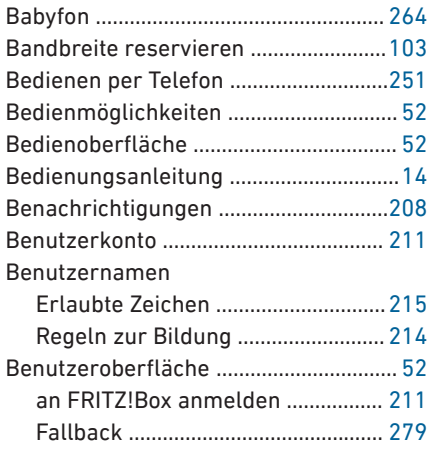

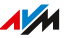

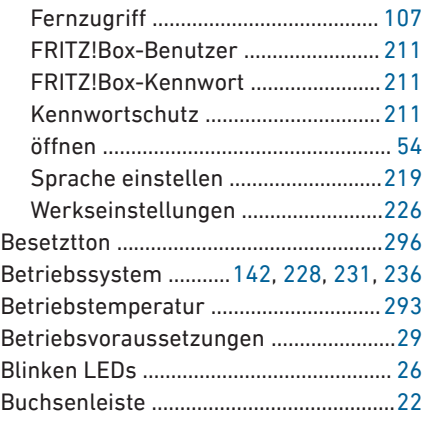

# **C**

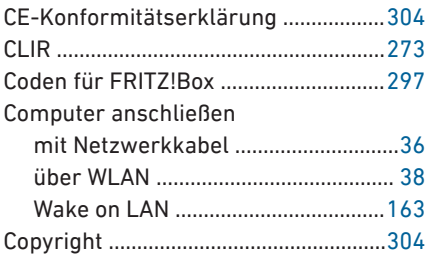

# **D**

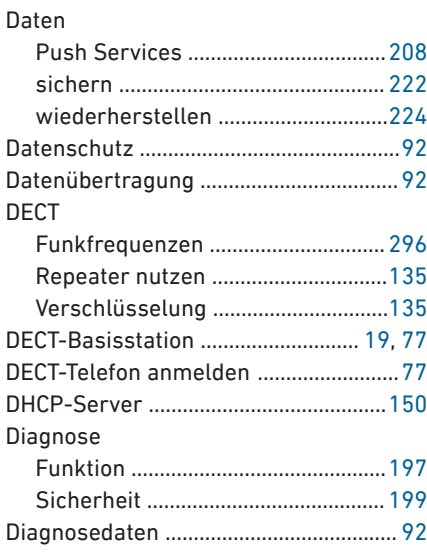

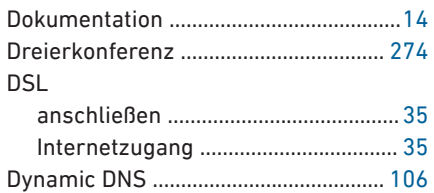

### **E**

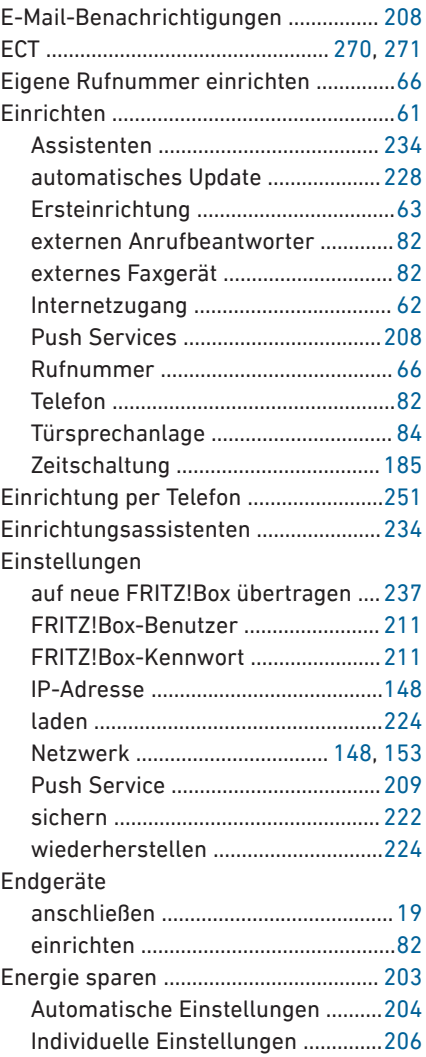

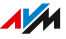

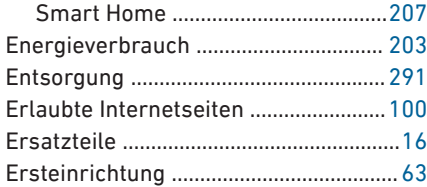

### **F**

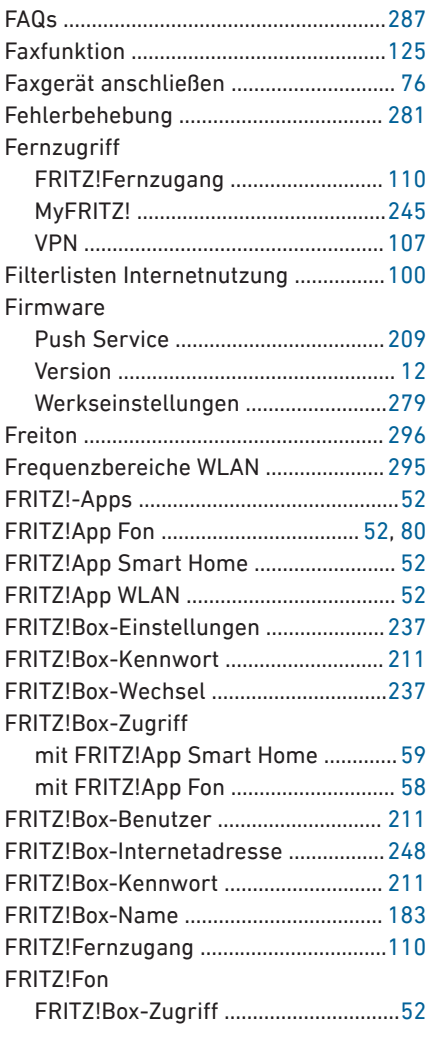

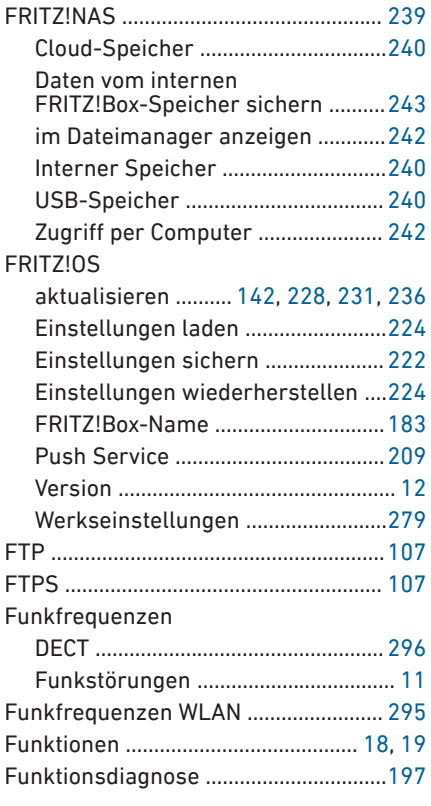

# **G**

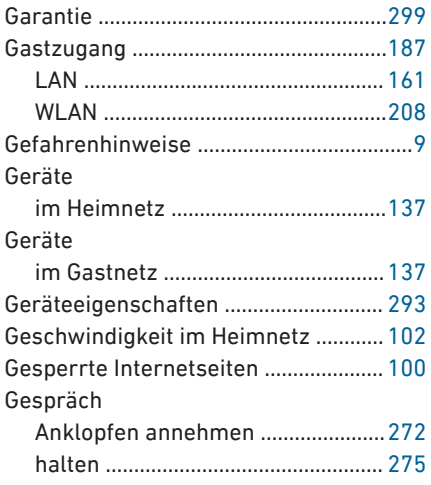

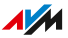

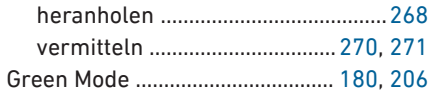

. . . . . . . . . . . . . .

# $\overline{\mathbf{H}}$

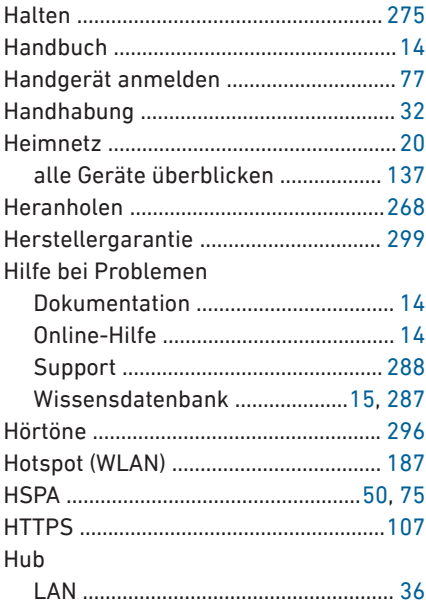

## $\overline{\phantom{a}}$

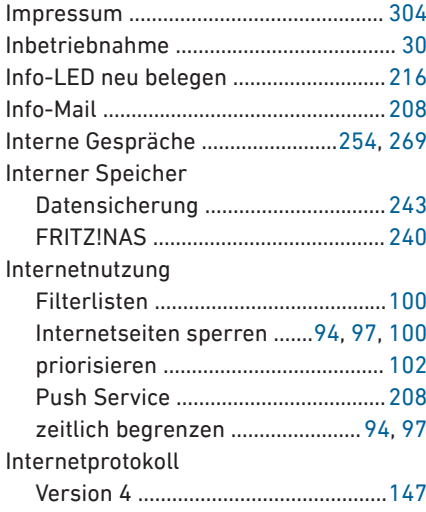

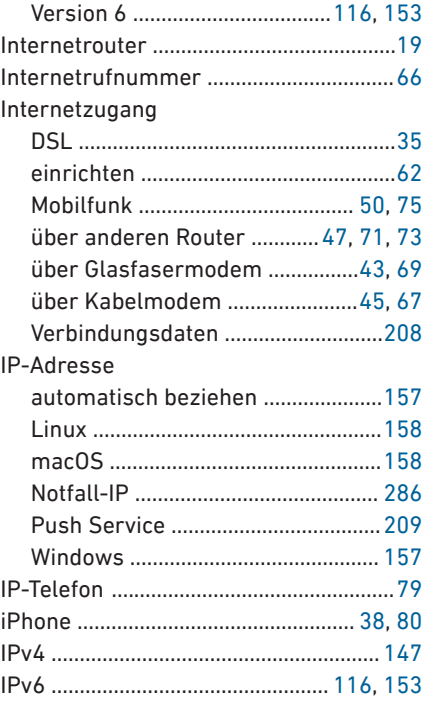

# $\mathbf{K}$

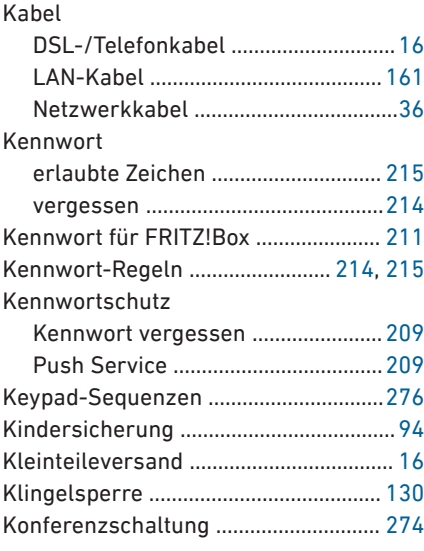

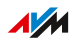

 $1.1.1.1$ 

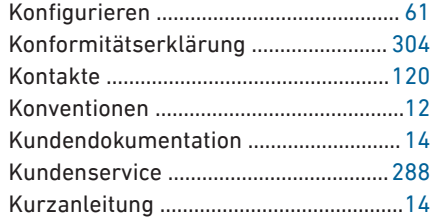

## L

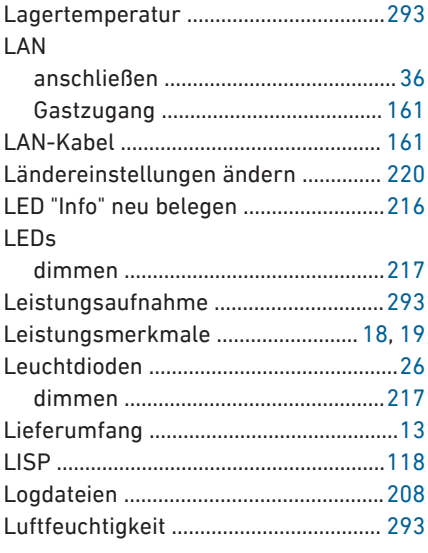

# M

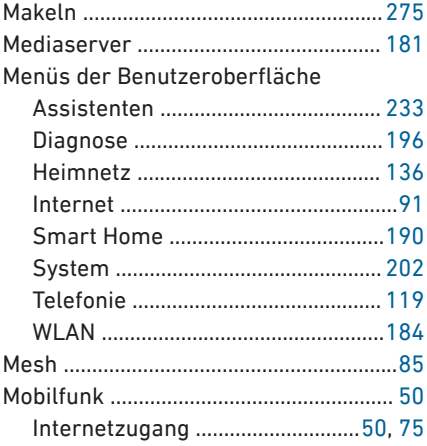

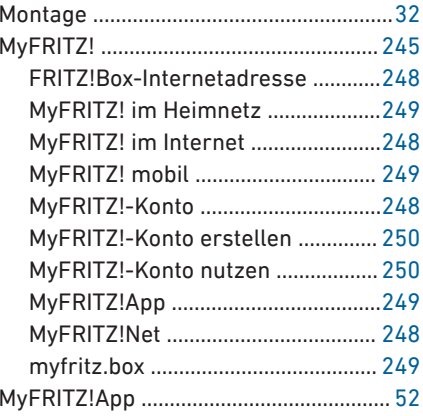

# $\mathbf N$

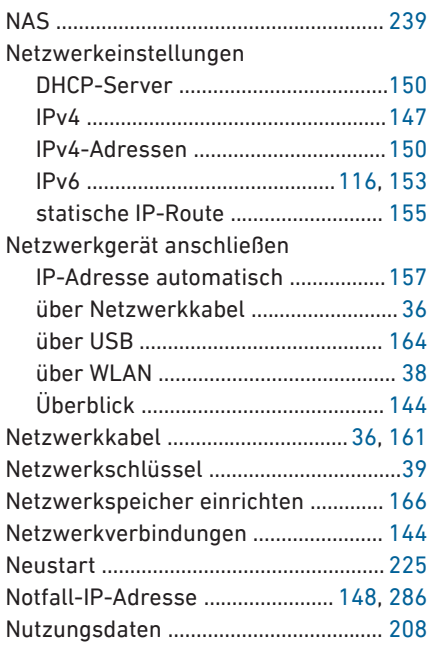

# $\mathbf 0$

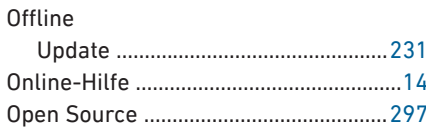

J.

### **P**

### Passwort

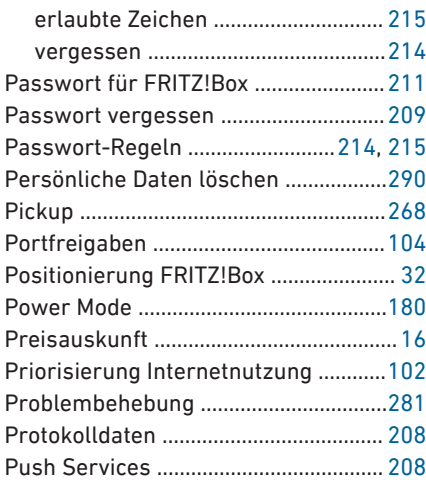

# **R**

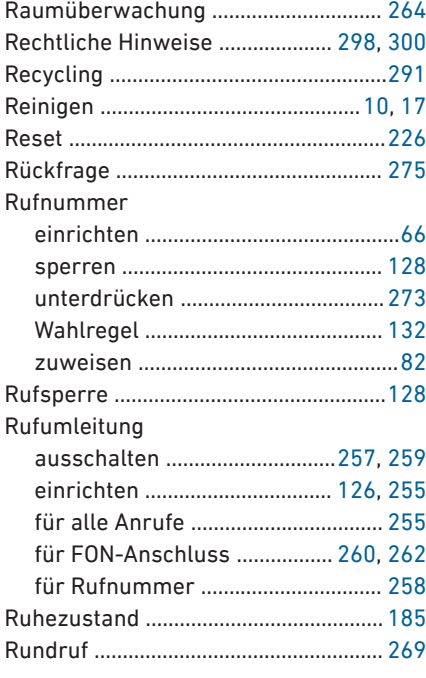

### **S**

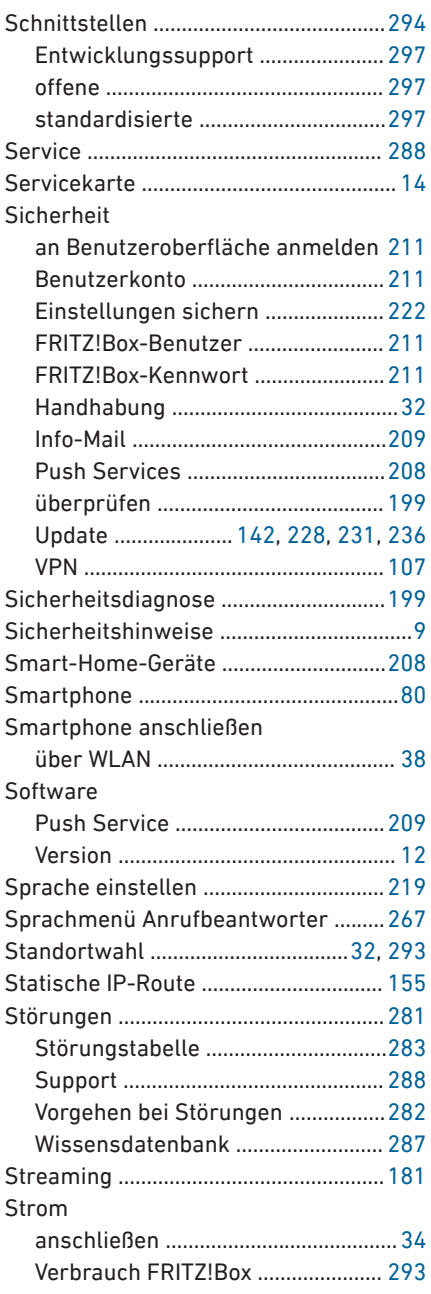

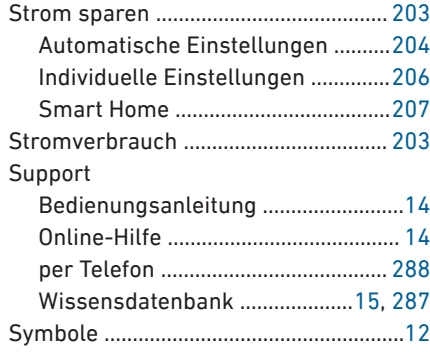

### **T**

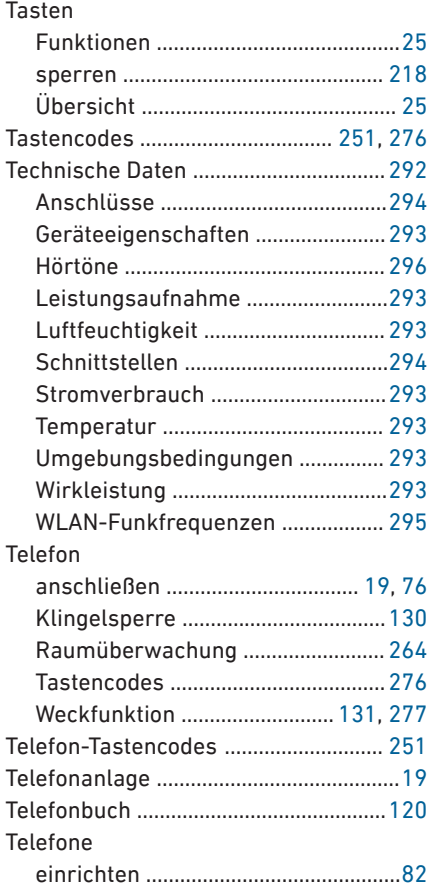

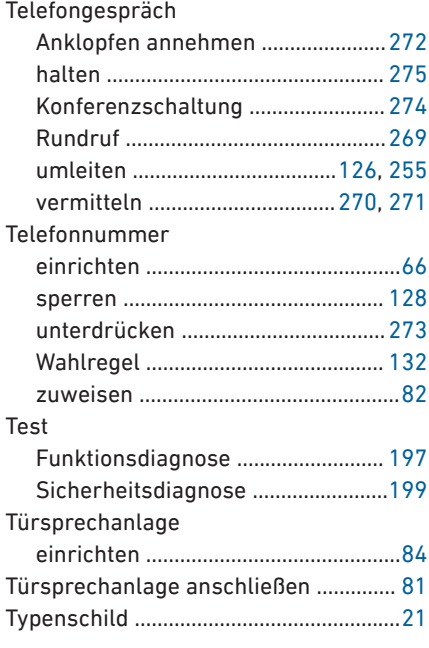

# **U**

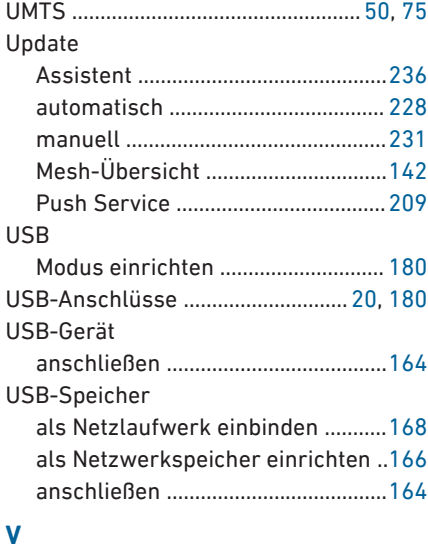

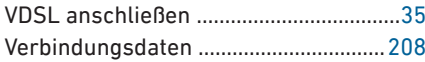

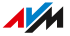

. . . . . . . . . . . . . . . .

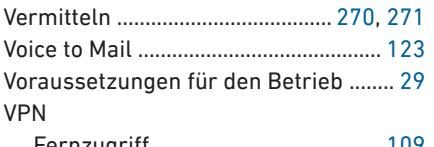

. . . . . . . . .

 $\overline{a}$  $\overline{a}$ 

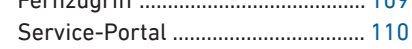

#### W

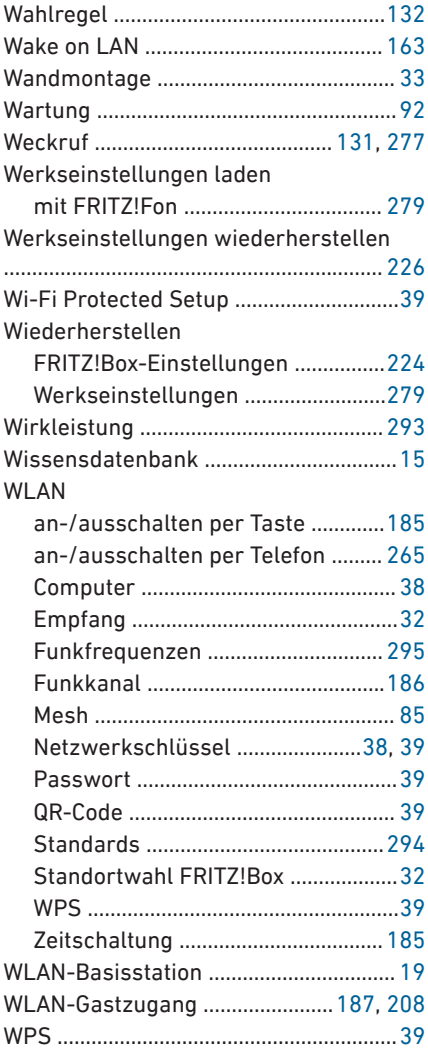

# $\mathbf{z}$

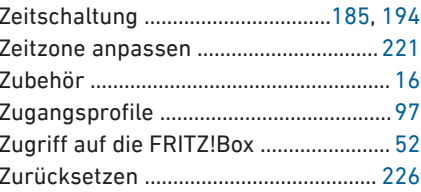

÷.

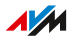

. . . . . .

 $1.1.1$